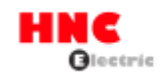

# **SERVO SÜRÜCÜ**

# **SV-E3 SERİSİ KULLANIM KILAVUZU**

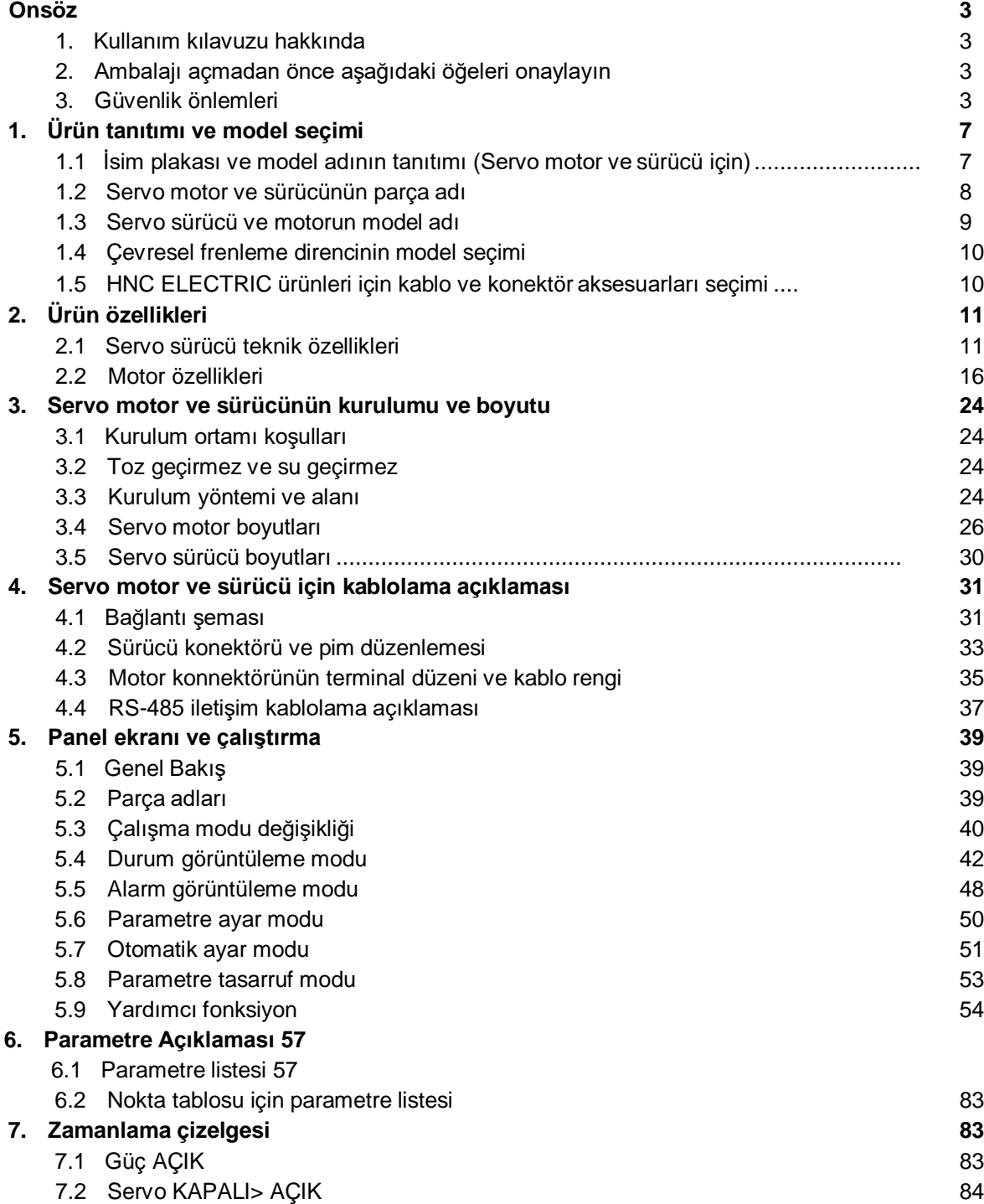

1

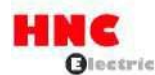

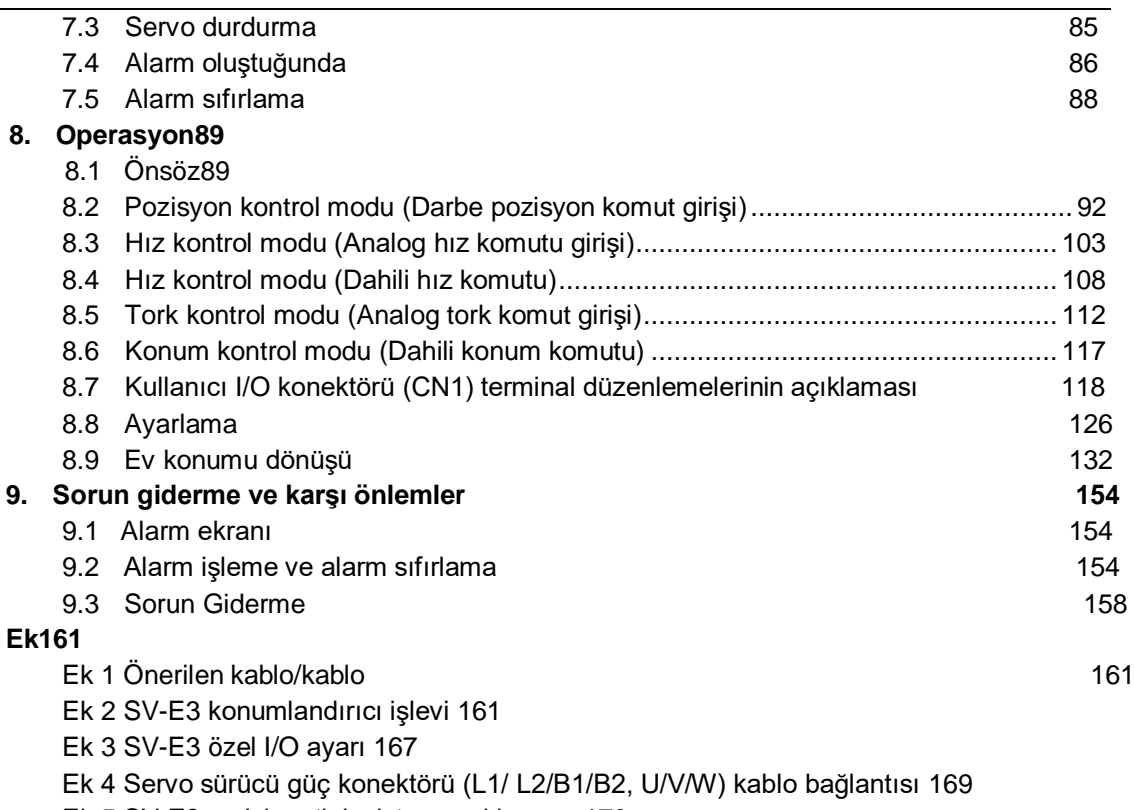

Ek 5 SV-E3 serisi mutlak sistem açıklaması 170

HNC ELECTRIC ürünlerini satın aldığınız için teşekkür ederiz.

Bu Kullanım Kılavuzunda SV-E3 serisi servo motorların gelişmiş kullanımı için talimatlar bulunmaktadır.

• Kullanmadan önce, ürünü kullanma ve çalıştırma konusunda yeterlilik kazanmak için bu kılavuzu ve ilgili ürünlerin

kılavuzlarını tamamen okuyun.

- Lütfen kullanmadan önce güvenlik önlemlerini okuyun.
- Gerektiğinde çıkarıp okuyabilmeniz için bu kılavuzu güvenli bir yerde saklayın.

-Ürün geliştirilmekte olduğundan, teknik özellikler önceden haber verilmeksizin değiştirilebilir.

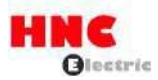

# **Önsöz**

Yanlış çalıştırma ve kullanım, tasarlanan çeşitli performansın tam olarak gösterilememesine ve tehlikeli koşullara neden olabilir ve hizmet ömrünü kısaltabilir. Lütfen ürünü çalıştırmadan önce kullanım kılavuzunu okuyun.

### **1. Kullanım kılavuzu hakkında**

 $\rm{\textcircled{1}}$  Bu kullanım kılavuzunu mükemmelleştirmek için çaba sarf ediyoruz birtakım hatalar veya belirsiz noktalar bulursanız, lütfen istediğiniz zaman HNC ELECTRIC ile iletişime geçin.

Lütfen kullanım kılavuzundaki aşağıdaki maddelere dikkat edin

- Yüksek voltajlı bir cihaz olduğu için tehlike mevcuttur.
- Güç kapatıldıktan sonra terminallerde veya ünitelerde artık voltaj bulunur ve tehlikelidir.
- Ürünün sıcak noktaları bulunur
- Demonte etmek yasaktır.

Ürün özellikleri ve işlevleri, ürün performansı yükseltildikçe değişebilir ve artabilir. Bunlar önceden haber verilmeksizin

değiştirilebilir.

4 Ürünün cihazı için güvenlik spesifikasyon sertifikasını almayı planlayın, bunun için lütfen satış temsilcimize danışın.

5 Motor ve sürücünün hizmet ömrünü uzatmak için doğru koşullar altında kullanılması gerekir. Ayrıntılar için lütfen kullanım

kılavuzunu takip edin.

6 En son bilgiler kullanım kılavuzuna kaydedilmelidir ve kılavuz buna göre güncellenecektir. En son sürüme ihtiyacınız varsa,

lütfen HNC ELECTRIC distribütörü ile iletişime geçin.

7 Şirketin onayı olmadan, kullanım kılavuzunun bir kısmının veya tamamının yeniden basılması yasaktır.

### <span id="page-2-0"></span>**2. Ambalajı açmadan önce aşağıdaki hususları gözden geçirin.**

- Ürünlerin sipariş ettiğiniz ürünler olup olmadığını kontrol edin.
- Nakliye sırasında ürünlerde hasar olup olmadığını kontrol edin.
- Herhangi bir sorunuzun olması halinde HC ELECTRIC distribütörü ile iletişime geçin.
- **3. Güvenlik önlemleri**

Lütfen kabul muayenesi, kurulum, kablolama, çalıştırma ve bakım sırasında her yerde ve her zaman akan güvenlik

önlemlerine dikkat edin.

 $\boxed{\textcircled{2}$ DANGER Yanlış kullanımın ölüme veya ciddi yaralanmaya neden olabileceğini gösterir.

Yanlış kullanımın orta veya hafif kişisel yaralanmaya veya fiziksel hasara neden olabileceğini

gösterir.

 $\mathbb S$ "Yasakları" belirtir (Neyin yapılmaması gerektiğini belirtir.)

"Zorunlu" durumları belirtir (Ne yapılması gerektiğini belirtir.)

-Herhangi bir sorunuz varsa, lütfen HNC ELECTRIC distribütörü ile iletişime geçin.

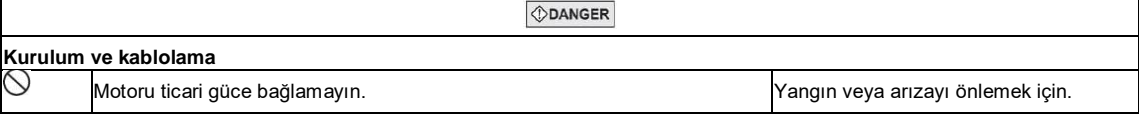

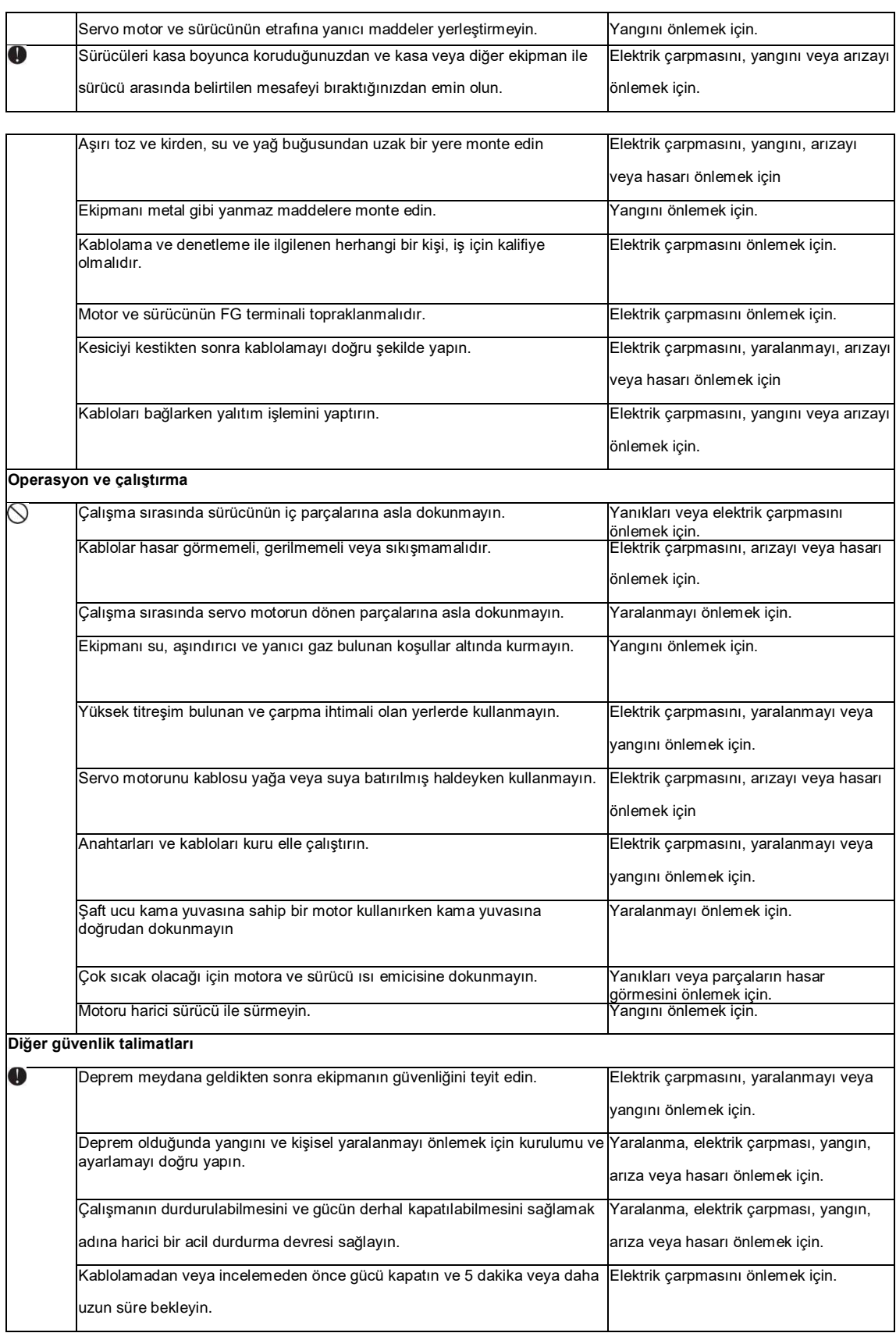

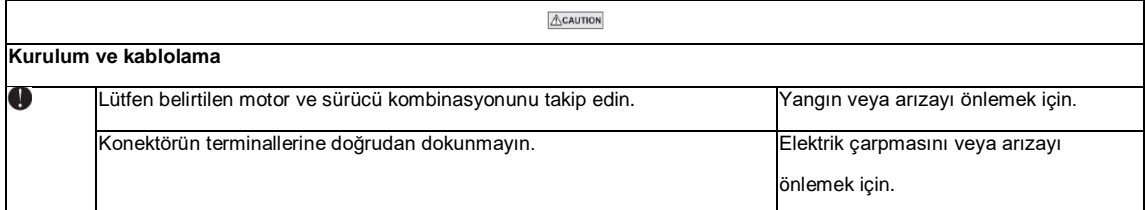

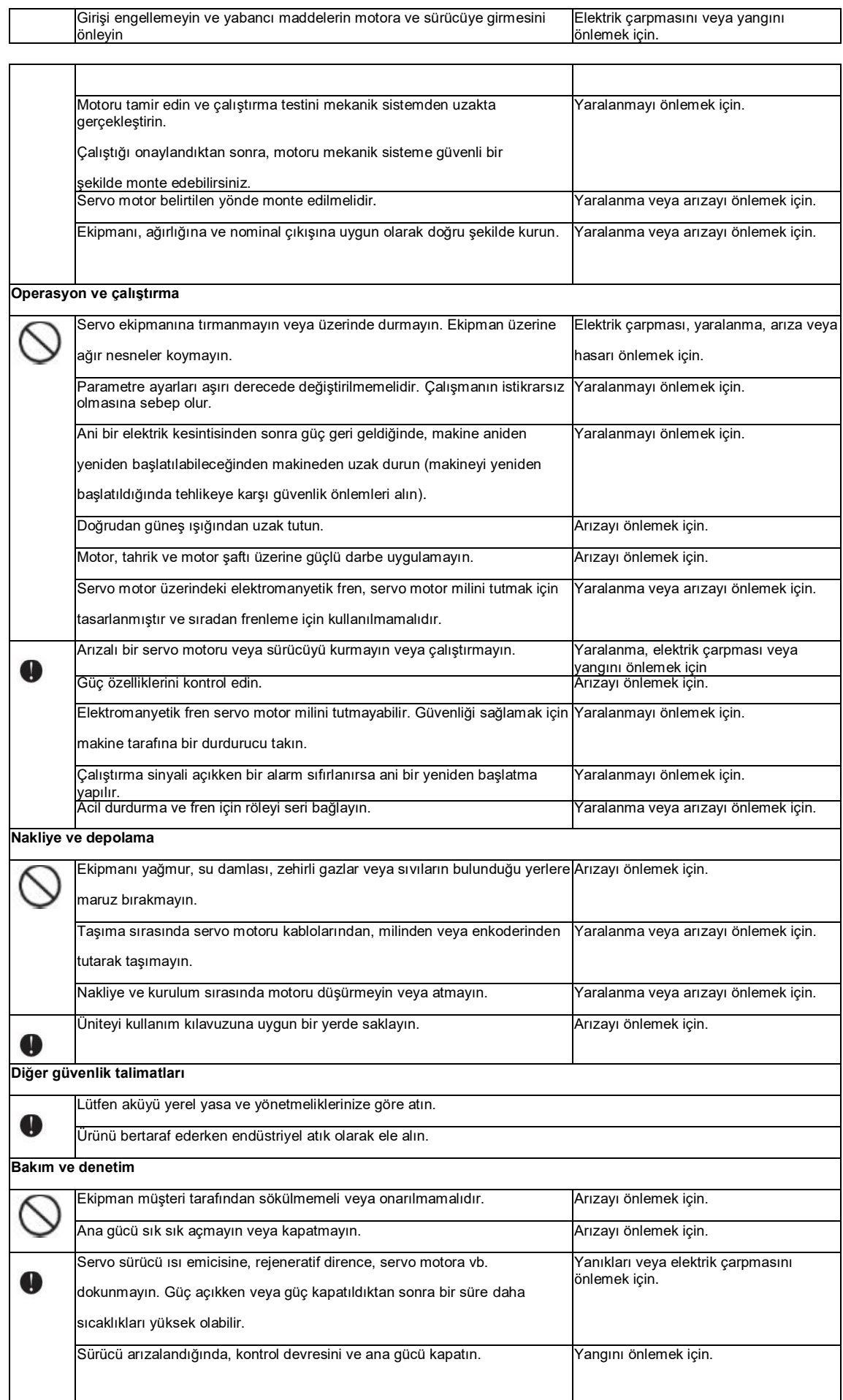

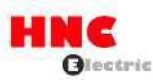

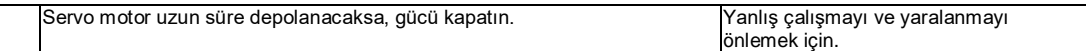

### **Garanti süresi**

Ürünün garanti süresi üretim tarihinden itibaren 18 aydır. Fren motorları istisnai bir durum olarak hızlanma / yavaşlama süreleri belirtilen hizmet ömrünü aşmadığında garanti kapsamındadır.

### **Garanti kapsamı**

Bu garanti yalnızca ürünün kullanıldığı durumlar, yöntemler, ortam, vb. ürünün kullanım ve talimat kılavuzlarında belirtilen şartlara, koşullara ve

talimatları uyulduğu sürece geçerlidir.

Ancak, garanti süresi içinde bile, aşağıdaki durumlarda onarım maliyeti müşteriden tahsil edilecektir.

- 1) Yanlış depolama veya kullanım, onarım ve modifikasyondan kaynaklanan arızalar.
- 2) Nakliye sırasında düşen veya hasar gören parçalardan kaynaklanan bir arıza
- 3) Ürünlerin ürün spesifikasyonunun dışında kullanılmasından kaynaklanan arızalar
- 4) Yangın, deprem, yıldırım düşmesi, fırtına, sel, tuz hasarı, anormal voltaj dalgalanması ve diğer doğal afetler dahil

ancak bunlarla sınırlı olmamak üzere kaçınılmaz kazalar gibi dış faktörlerin neden olduğu bir arıza.

5) Su, yağ, metal ve diğer yabancı maddelerin içeri girmesinden kaynaklanan bir arıza.

Garanti kapsamı yalnızca ürünün kendisi içindir. Ürünün arızalanması nedeniyle maruz kaldığınız fırsat ve/veya kar kayıpları için hiçbir sorumluluk kabul etmiyoruz.

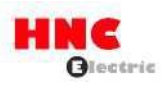

# <span id="page-6-0"></span>**1. Ürün tanıtımı ve model seçimi**

### **1.1 İsim plakası ve model adının tanıtılması (Servo motor ve sürücü için)**

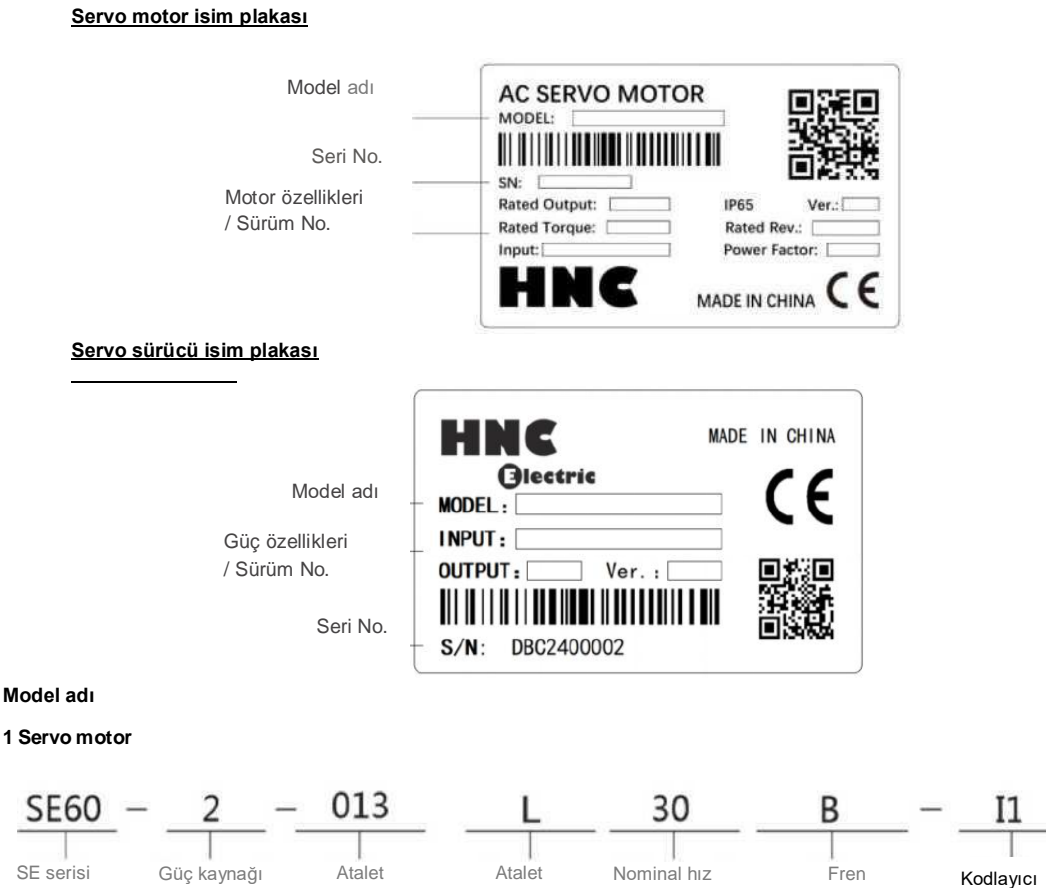

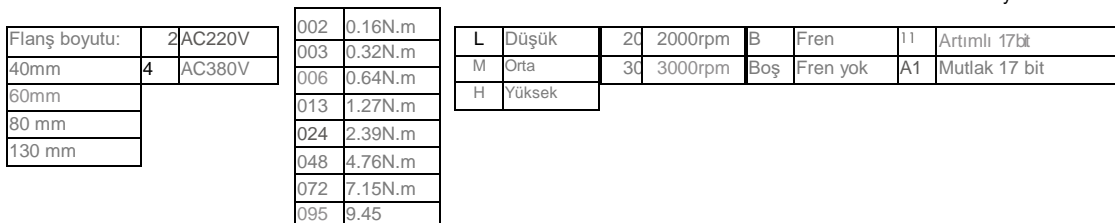

### **Model adlandırmasının ayrıntılı açıklaması, örnek olarak SE60-2-013L30B-I1'i alın:**

**"SE" motor serisi, "60" motor flanş boyutu, "2" AC220V'dir,**

**"013 " nominal torkun 1.27NM olduğu anlamına gelir. "M" orta ataleti ölçer, "30" nominal hızın 3000 rpm olduğu anlamına gelir,**

**"B" frenli anlamına gelir, "I1" artımlı 17 bit kodlayıcı anlamına gelir**

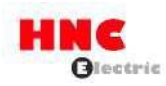

**1) Servo sürücü**

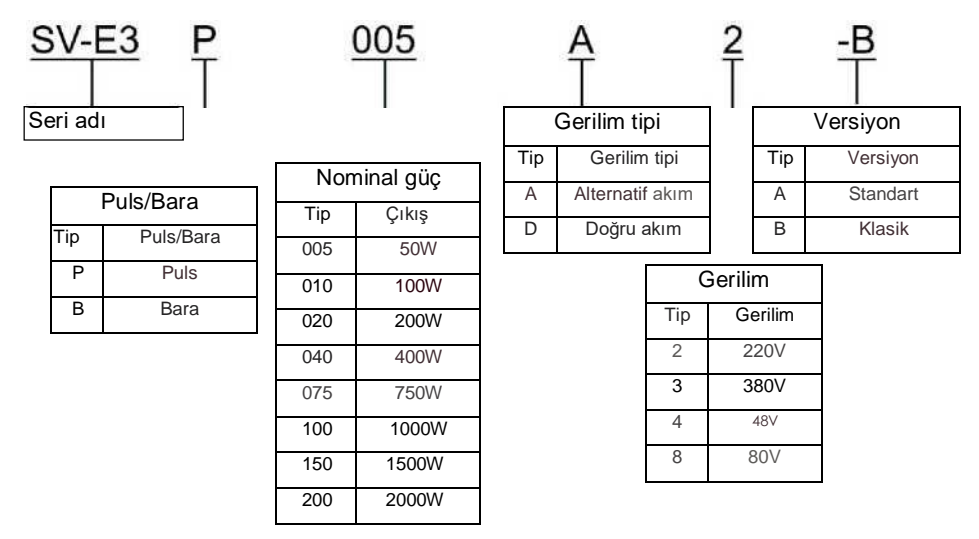

### <span id="page-7-0"></span>**1.2 Servo motor ve sürücünün parça adı**

Şekil 1.1.4 Servo motorun parça adı

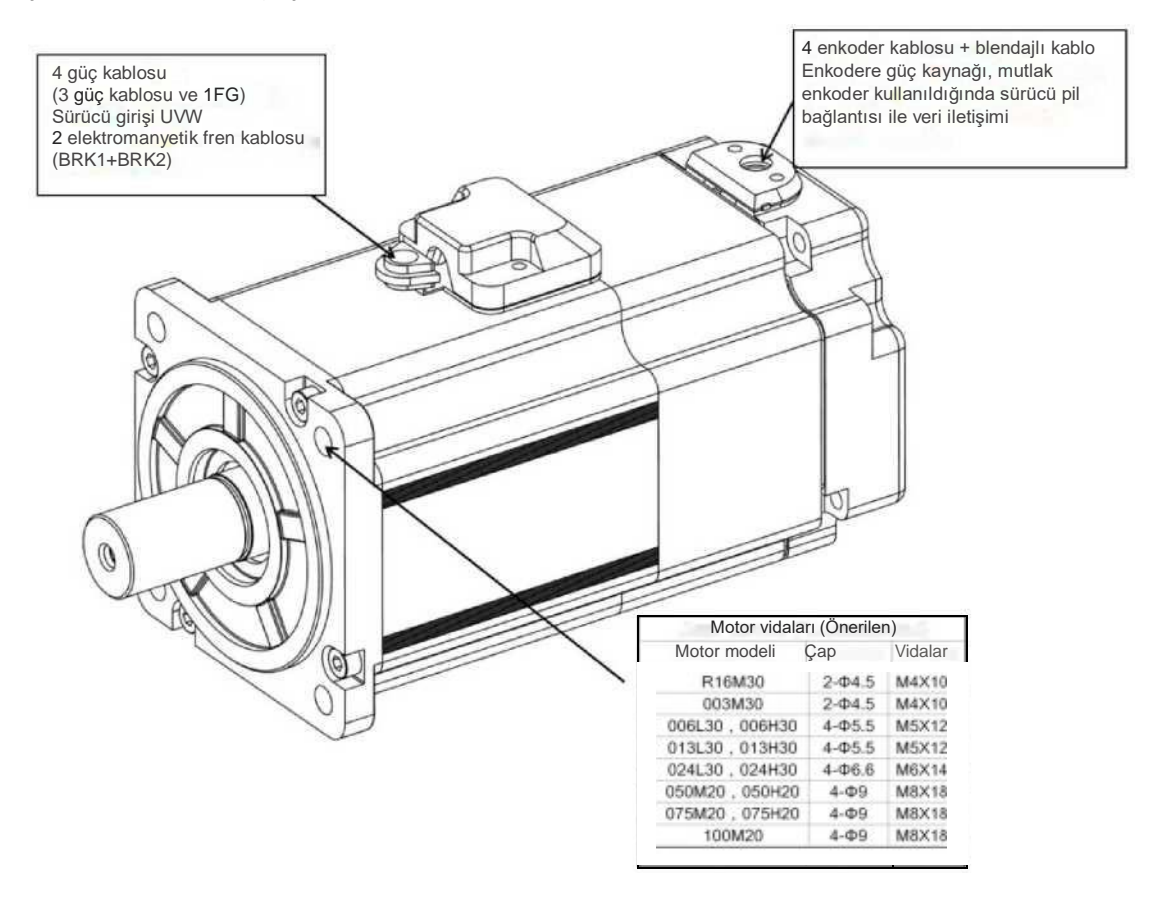

Şekil 1.1.5 Servo sürücünün parça adı

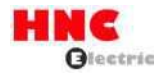

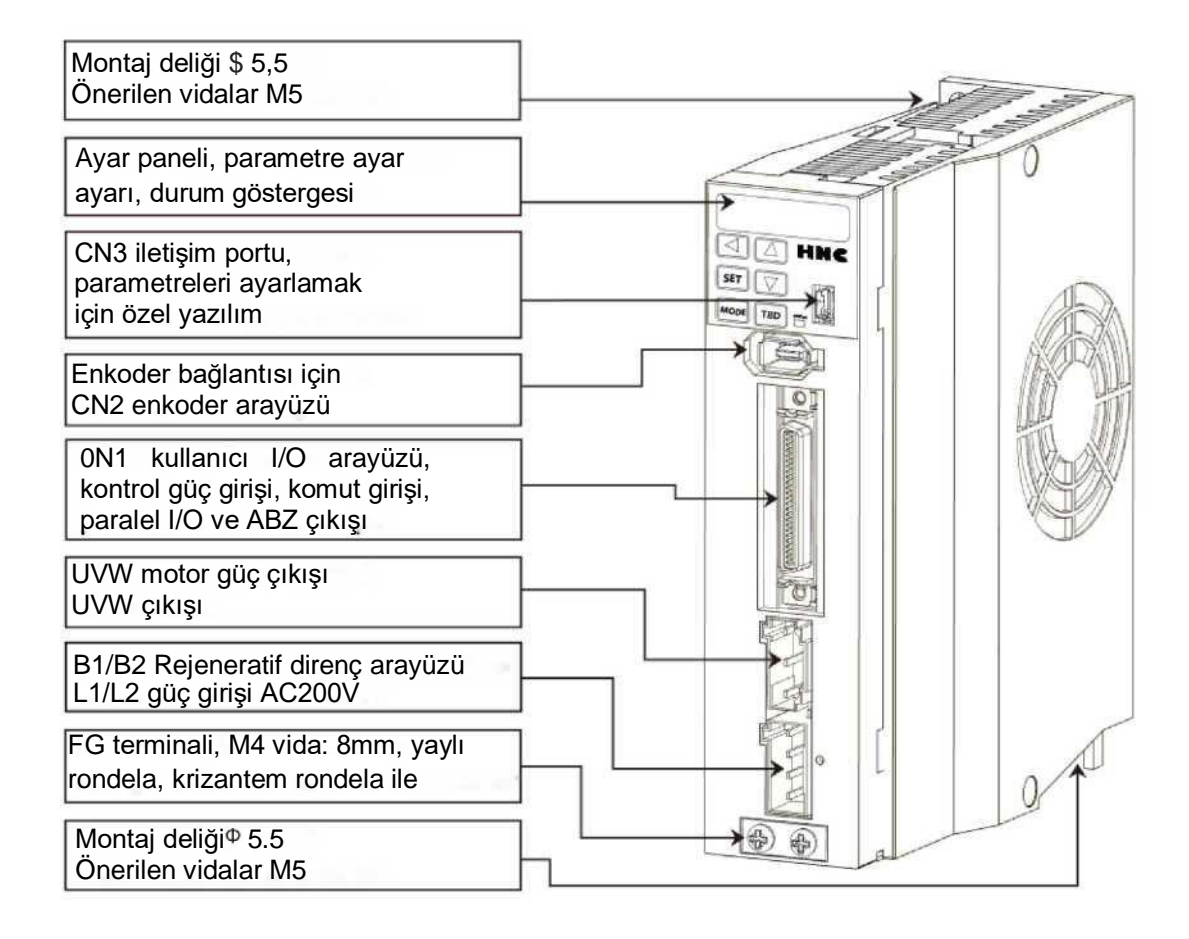

## <span id="page-8-0"></span>**1.3 Servo sürücü ve motorun model adı**

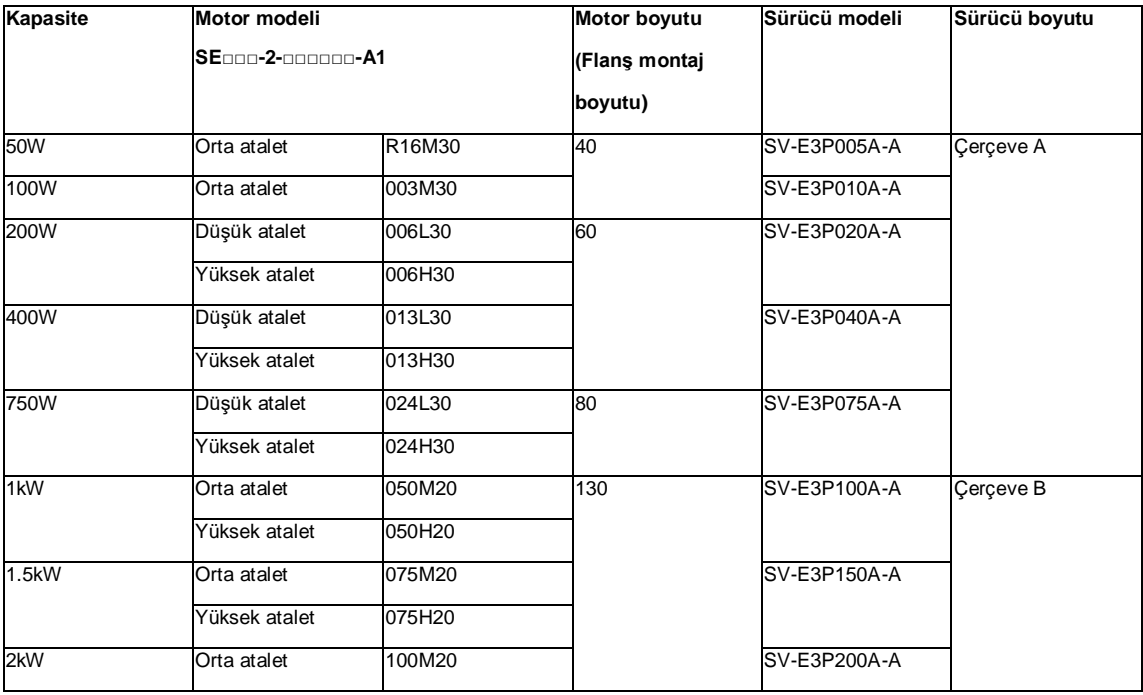

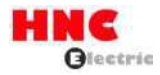

### <span id="page-9-0"></span>**1.4 Çevresel frenleme direncinin model seçimi**

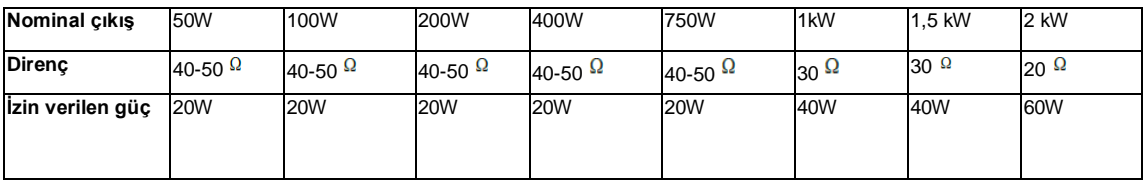

Ayar panelindeki Durum izleme modu, bir rejeneratif direncin gerekli olup olmadığını doğrulamak için kullanılabilir. [ in00\_-」 öğesini görüntülemek için ayar panelinde [St\_REG] öğesini seçin. Ekran [in00\_-]'den [in00\_A]'ya değiştiğinde, rejeneratif direnç gerektiği anlamına gelir. Ayrıntılar için, [5.4 Durum görüntüleme modu [Rejeneratif direnç]] bölümüne bakın.

Düşük hızda çalışmadan (maks. hızın %20'si) istenen çalışmaya başlayın ve gösterge değerinin [in00\_-]'den [in00\_A]'ya

değişip değişmediğini gözlemleyin. Eğer [in00\_A] görüntülenirse, bir rejeneratif direnç gereklidir.

Rejeneratif direnç gerekiyorsa, rejeneratif direncin kurulumuna bakın. Rejeneratif direnç kullanımı mutlaka performansı

garanti edemez. Isıtma sıcaklığı çok yüksek olduğunda, lütfen direnci veya izin verilen gücü artırın.

### <span id="page-9-1"></span>**1.5 HNC ELECTRIC ürünleri için kablo ve konektör aksesuarları seçimi**

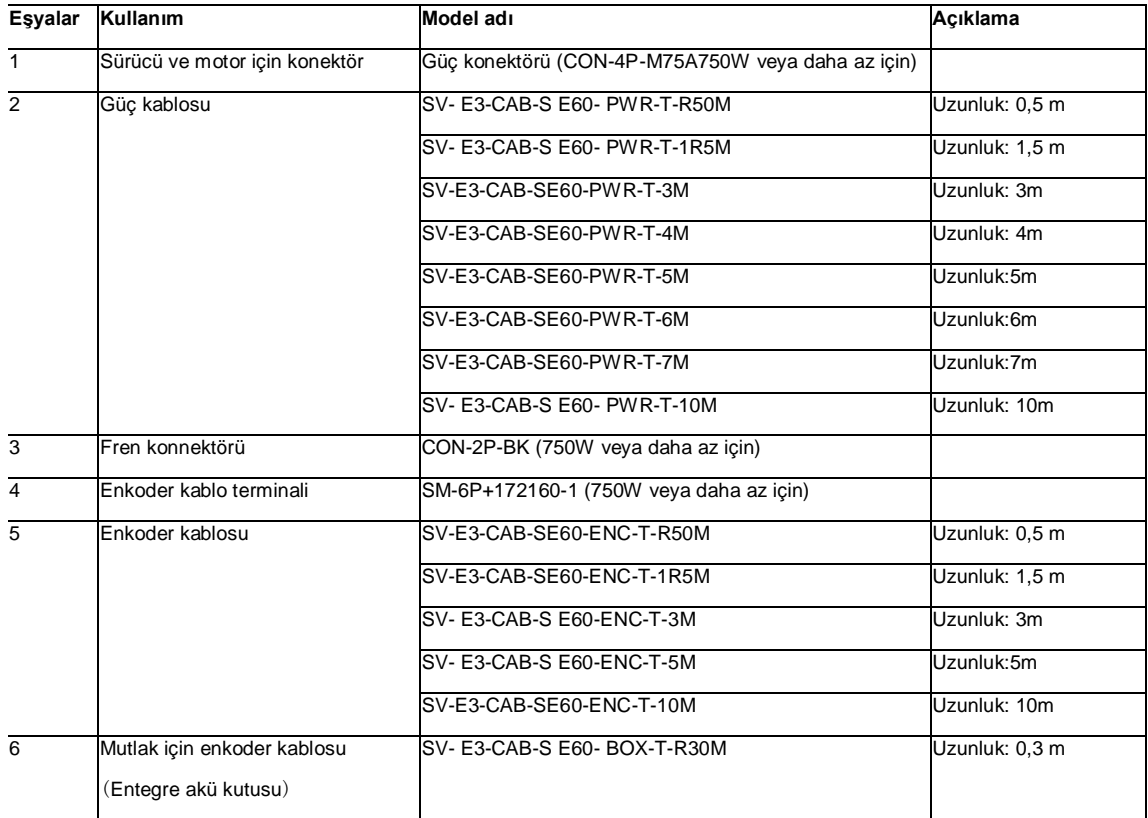

### **- 750W veya daha düşük güçler için**

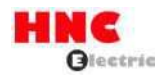

# **- 1KW veya daha fazla**

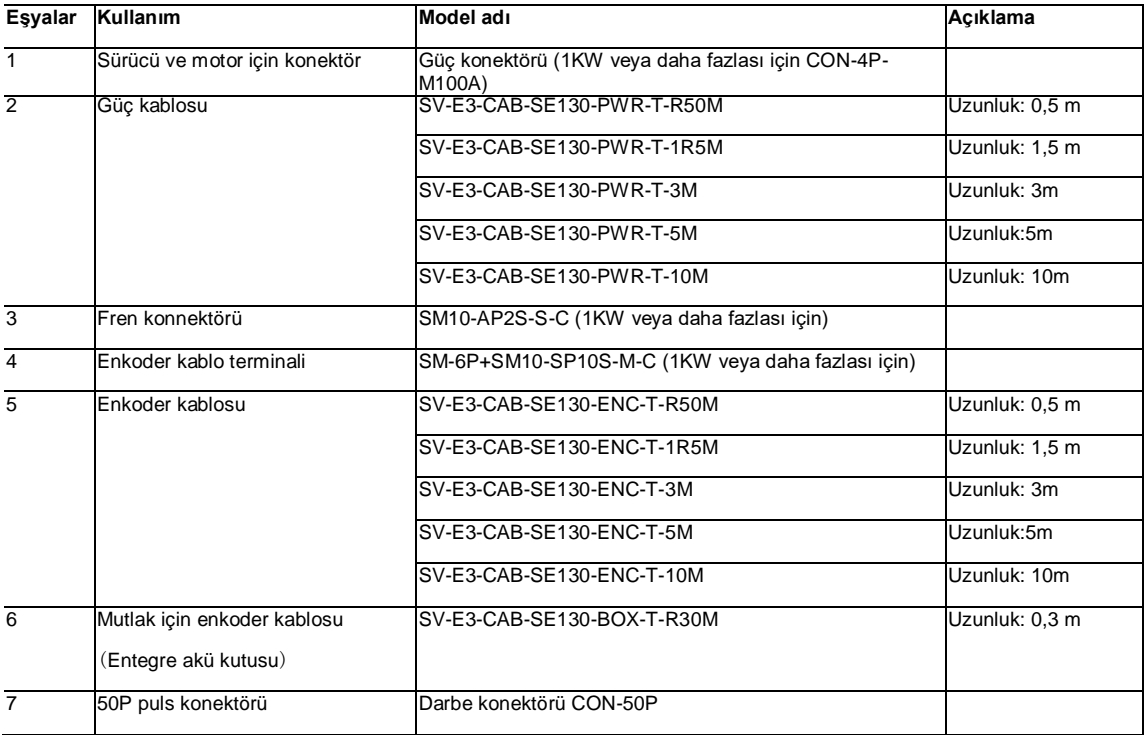

# <span id="page-10-0"></span>**2. Ürün özellikleri**

### <span id="page-10-1"></span>**2.1 Servo sürücü özellikleri**

### 2.1.1 Ortak özellikler

## Tablo 2.1.1 Ortak özellikler

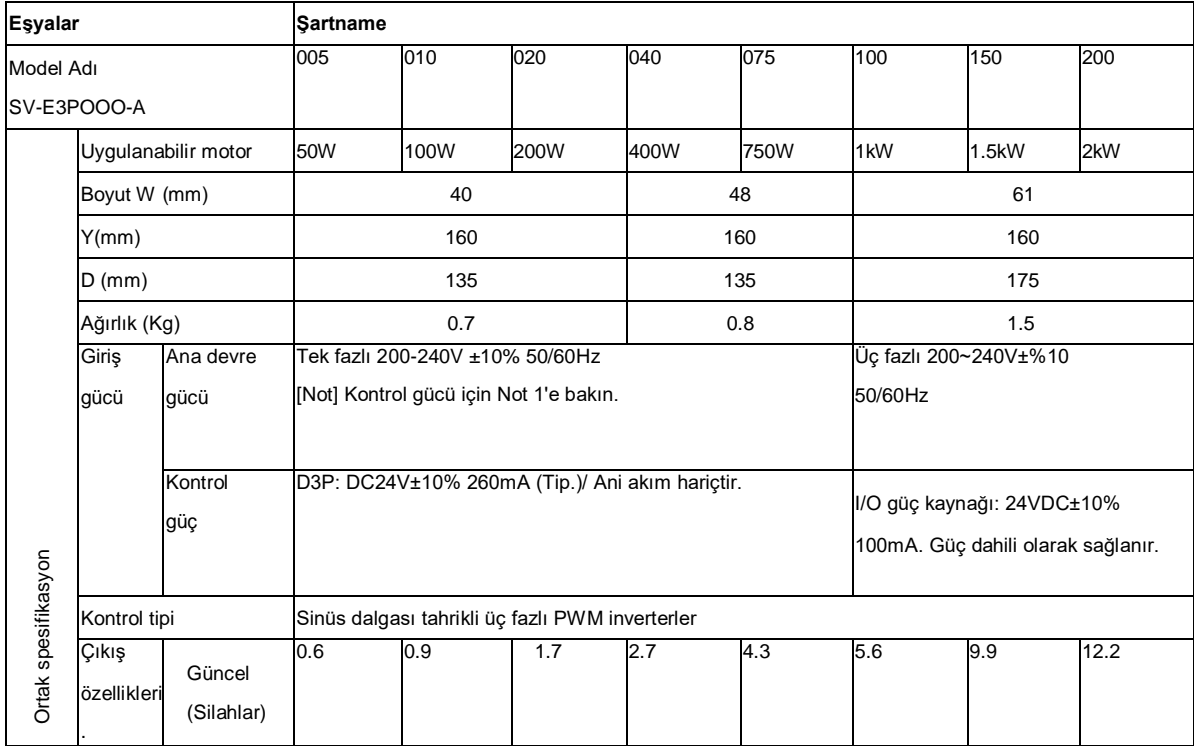

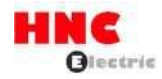

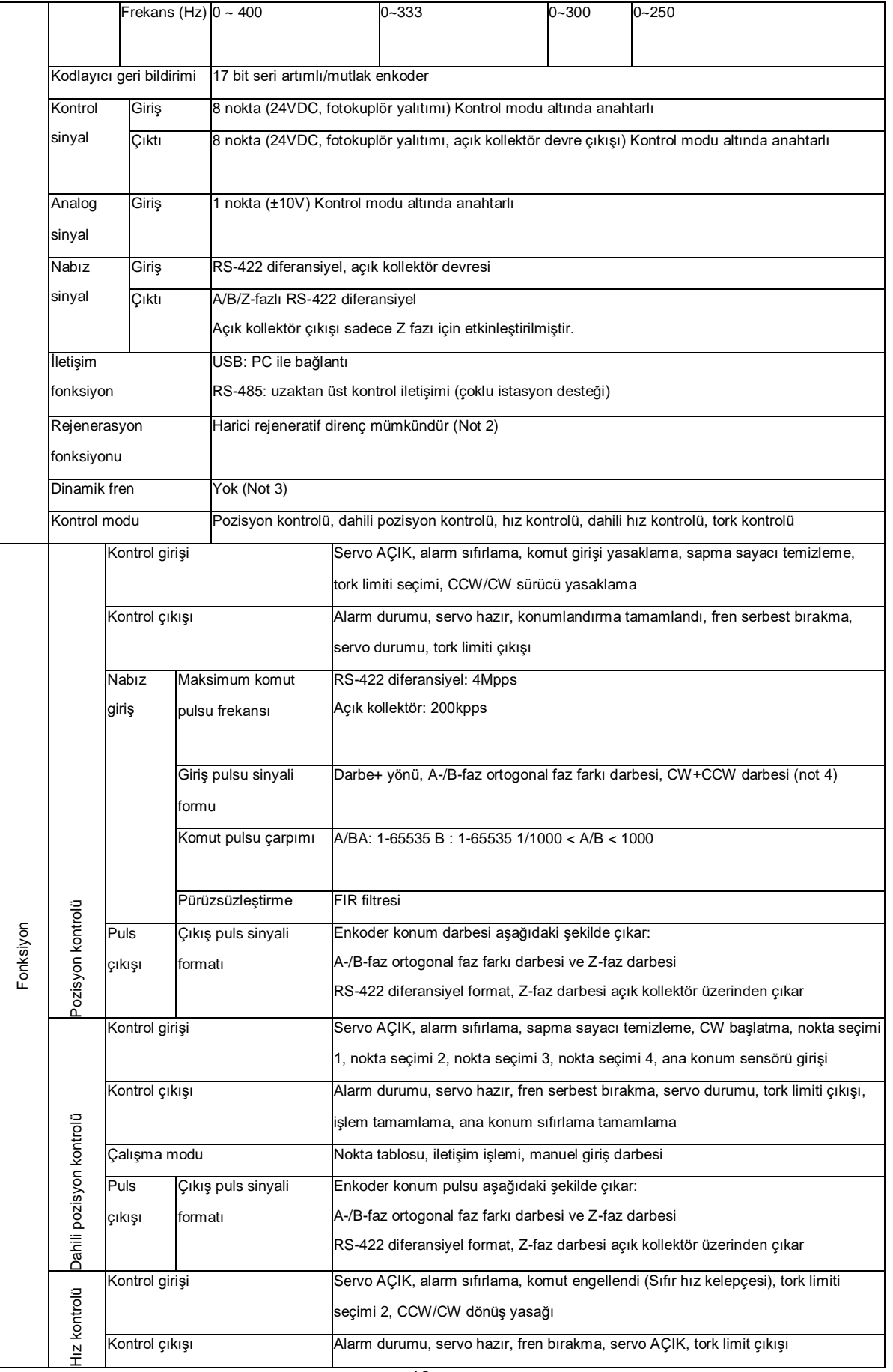

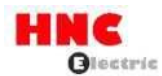

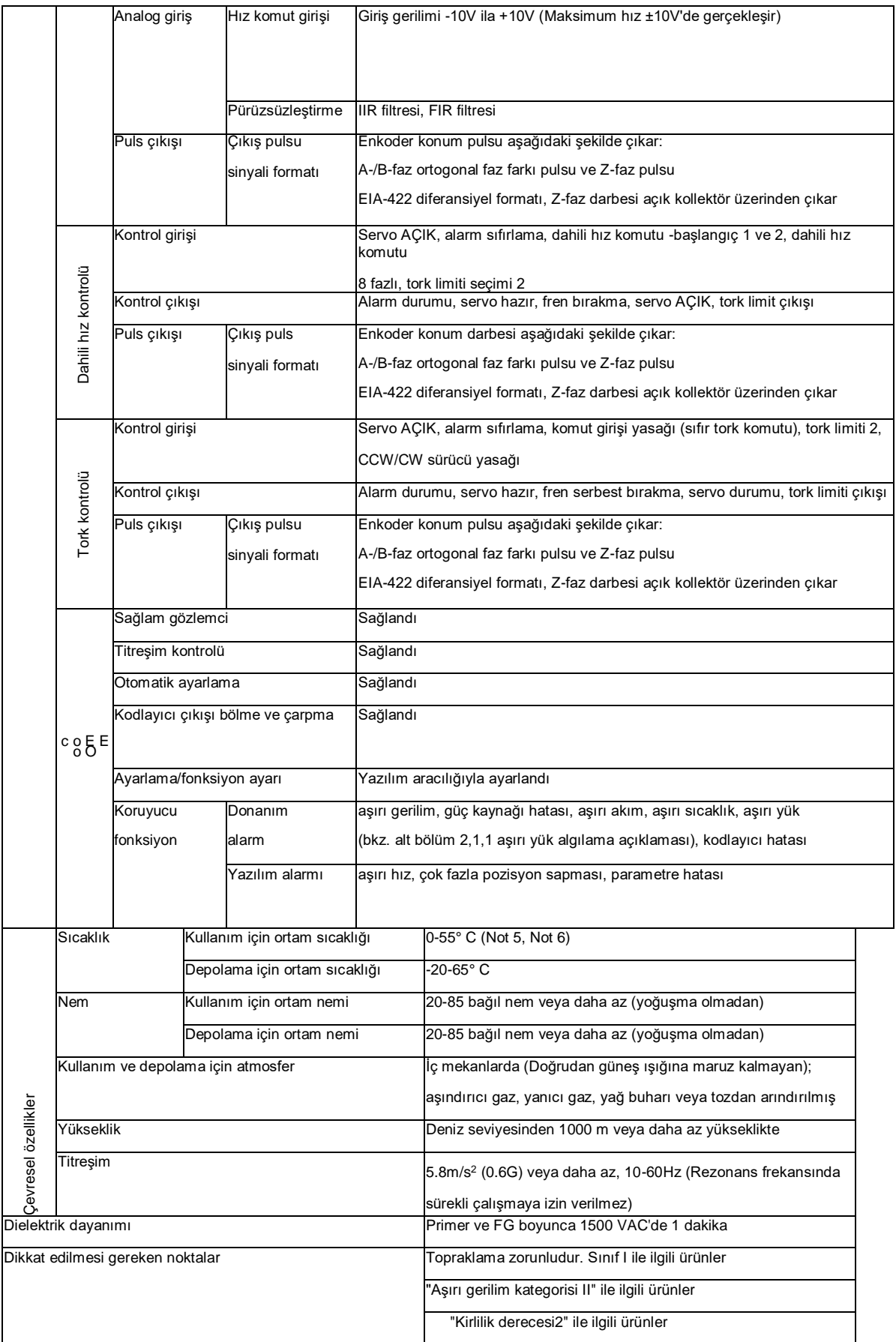

Not 1) Kontrol gücü olarak 24VDC harici güç kaynağı aşağıdaki özellikleri karşılamalıdır.

1. SELV güç kullanın.

\* SELV gücü: Güvenlik Ekstra Düşük Voltaj

Güvenlik için ekstra alçak gerilim, tehlikeli olmayan gerilim ve tehlikeli gerilim için güçlendirilmiş yalıtım gereklidir

Sürücü arızası için aşırı akım koruması olarak, lütfen 100W veya daha az güç kaynağı seçin.

Akım tüketimi, servo ON bağlantısı olmadan I/O sinyalinin değeridir.

Gerçek kullanımda I/O sinyali dolu noktaları için akım tüketimini artırın.

Not 2) Rejeneratif direncin kurulumu ayar paneli tarafından onaylanabilir.

1. Durum Göstergesi modunda  $\sqrt{5}$   $\pm$   $\sqrt{5}$   $\sqrt{6}$   $\sqrt{5}$   $\sqrt{6}$   $\sqrt{6}$   $\sqrt{6}$  secin.

2. Rejeneratif durumu gösterin  $\lceil \cdot \cdot \cdot \cdot \rceil$ 

3. Cihaz düşük hızdan gerçek çalışma hızına ulaştığında (en yüksek hızın yaklaşık %20'si), ayar paneli ekranının

 $\int$   $\int$   $\overline{a}$   $\overline{b}$   $\overline{c}$   $\overline{c}$   $\overline{c}$   $\overline{c}$   $\overline{c}$  olarak değiştirildiğini onaylayın.

4. Panel  $\lceil$   $n \cdot 0 \cdot 0 \rceil$   $\lceil n \rceil$  olarak değiştiğinde, rejeneratif direnci [tablo 1.4.1 Çevresel frenleme direnci model seçimi]'ne göre takın.

5. Tablo 2-2-2'deki rejeneratif direnç değeri performansı garanti edemez. Isıtma sıcaklığı çok yüksekse, lütfen büyük ve yüksek güçlü direnç seçin.

Not 3) Fren, yazılım tarafından kontrol edilen dinamik fren fonksiyonudur.

Sürücü arızası meydana geldiğinde veya güç kaynağı bağlantısı kesildiğinde fren işlevi geçersiz hale gelir.

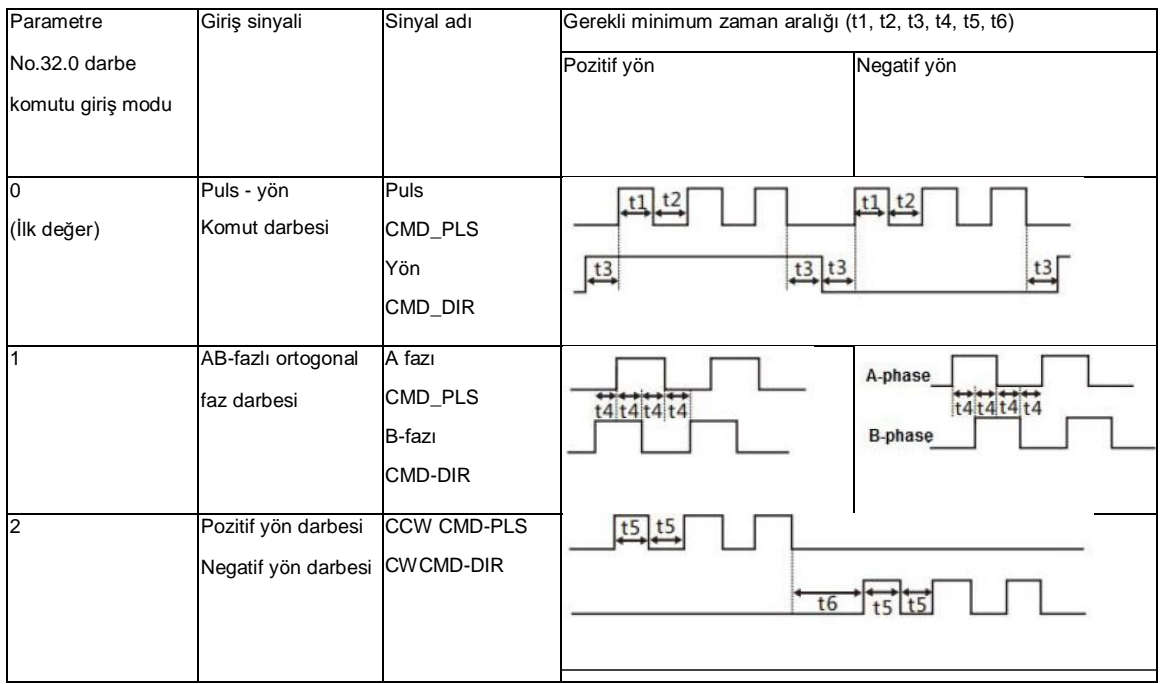

Not 4) Puls komut girişi aşağıda gösterilmiştir. Tablo 2.1.2

Komut giriş darbe sinyalinin maks. puls frekansı ve minimum darbe genişliği.

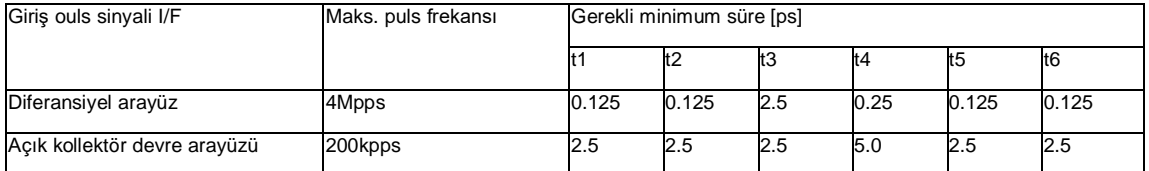

\*Komut puls giriş sinyalinin yükselme ve düşme süresi 0,1 ps veya daha az olmalıdır.

\*Darbe Düşükten Yükseğe doğru sayılır.

\* Puls komutu giriş filtresi seçimi (No.33.0) giriş frekansına göre ayarlanmalıdır.

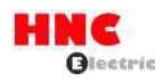

Not 5) Bölüm 3 [Kurulum yönü ve alanı] uyarınca sürücüyü montaj deliklerinden sabitlemek için vidaları kullanarak

yüksek sıcaklığı önlemek için yeterli alan.

Not 6) 2kW sürücü için ortam sıcaklığı (Model adı: SV-E3)

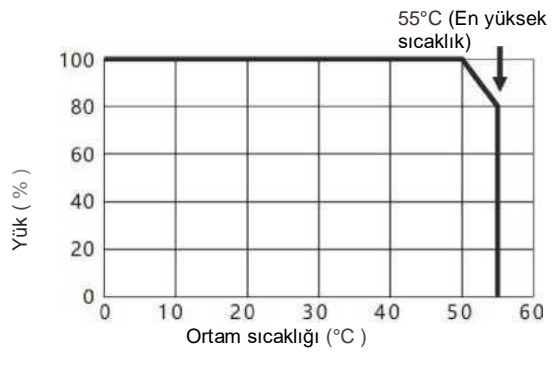

2.1.2 Aşırı yük algılama özellikleri

SV-E3 serisi servo sürücüler için, motor torku aşırı yük algılama karakteristiklerindeki tork değerlerini aştığında, aşırı yük alarmı veren aşırı yük koruması başlayacak ve motor acil olarak duracaktır.

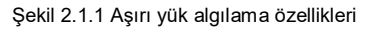

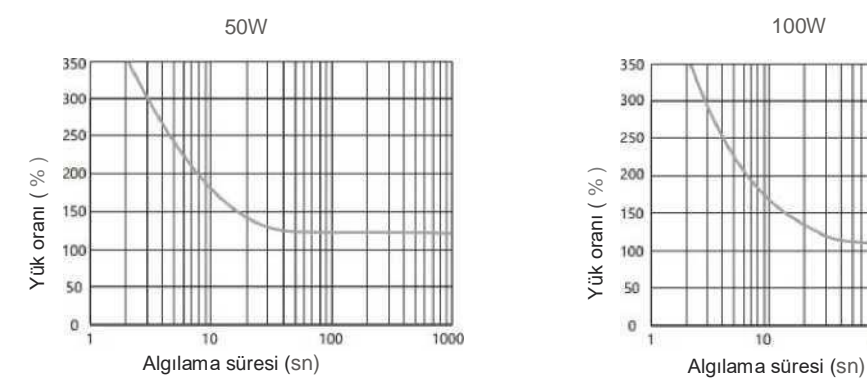

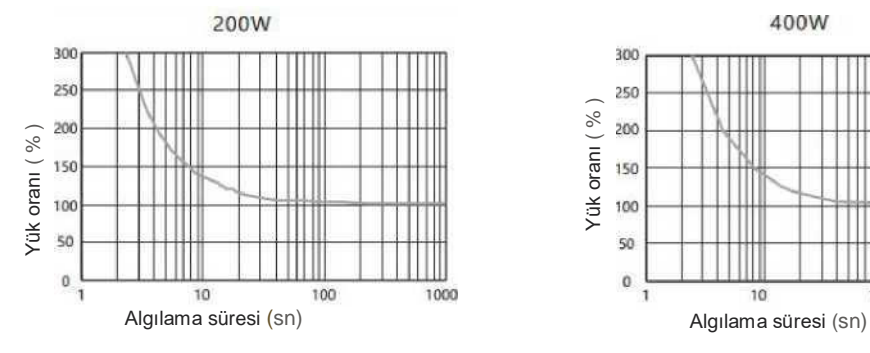

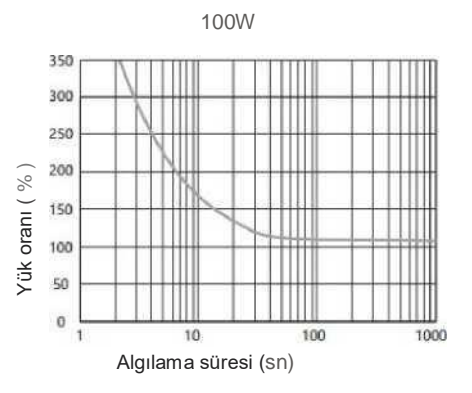

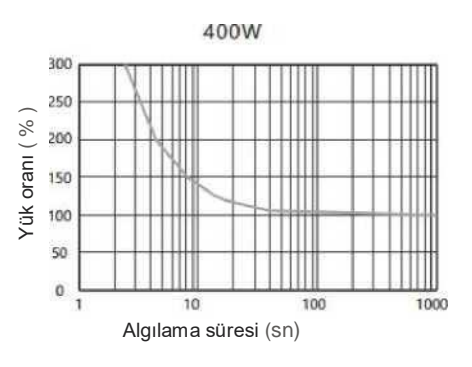

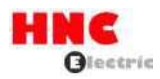

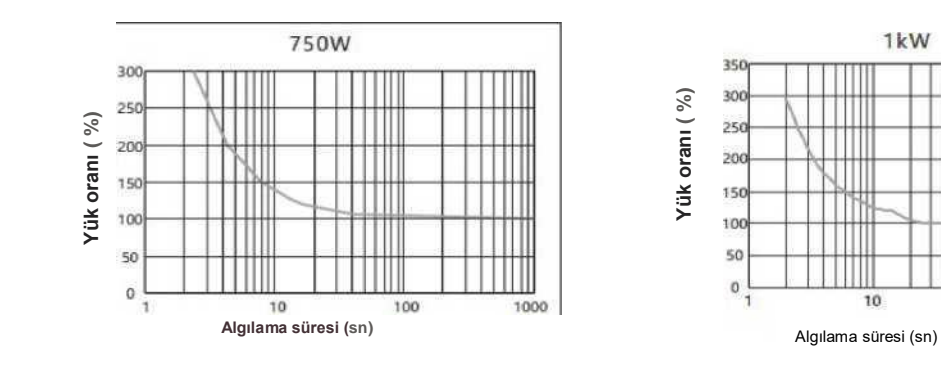

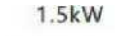

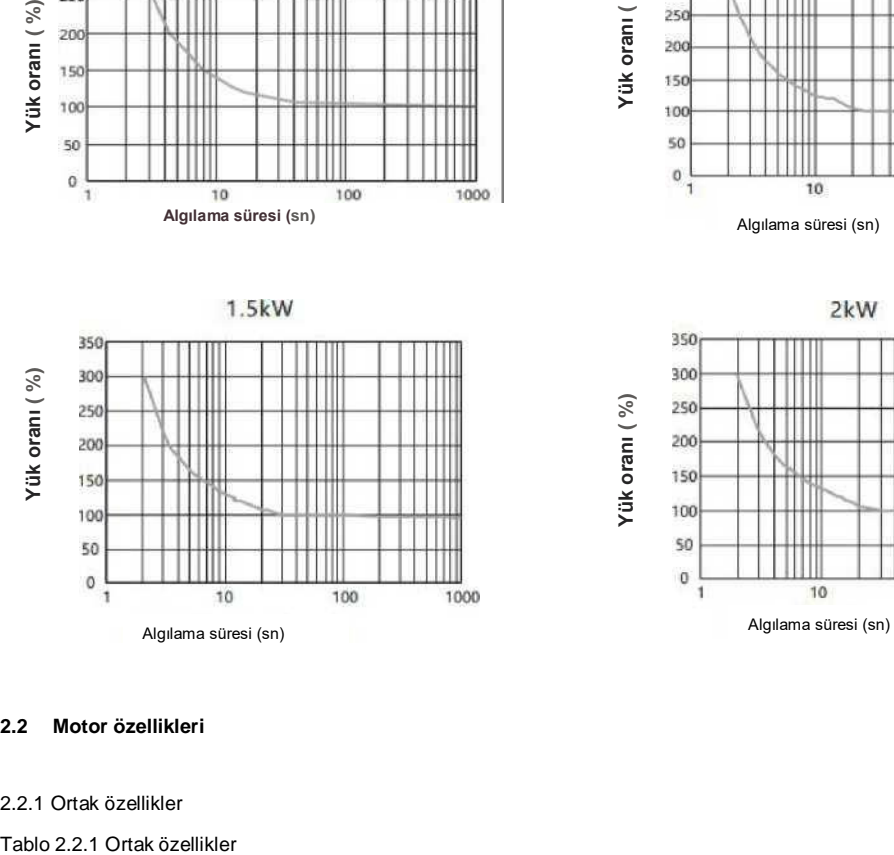

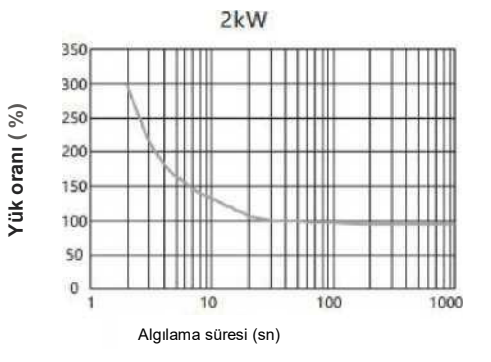

 $100$ 

1000

### <span id="page-15-0"></span>**2.2 Motor özellikleri**

### 2.2.1 Ortak özellikler

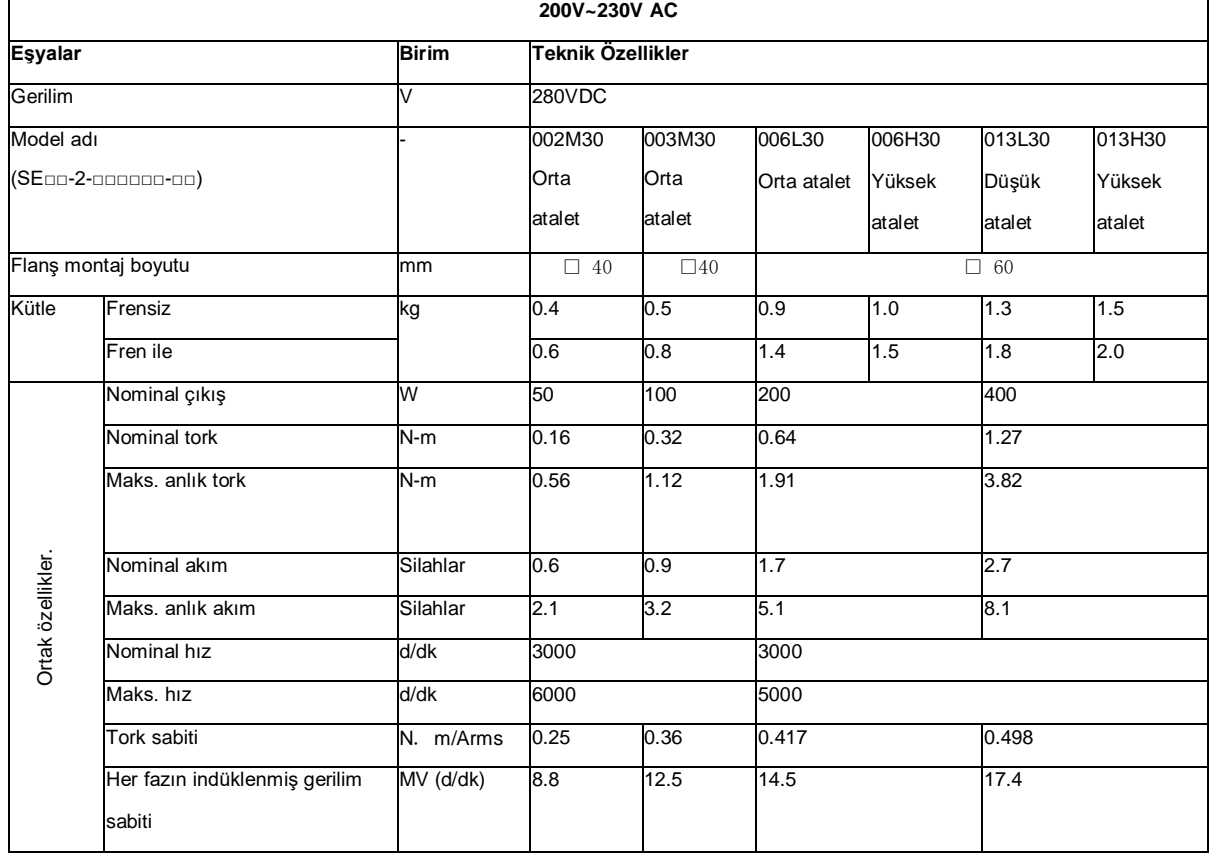

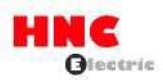

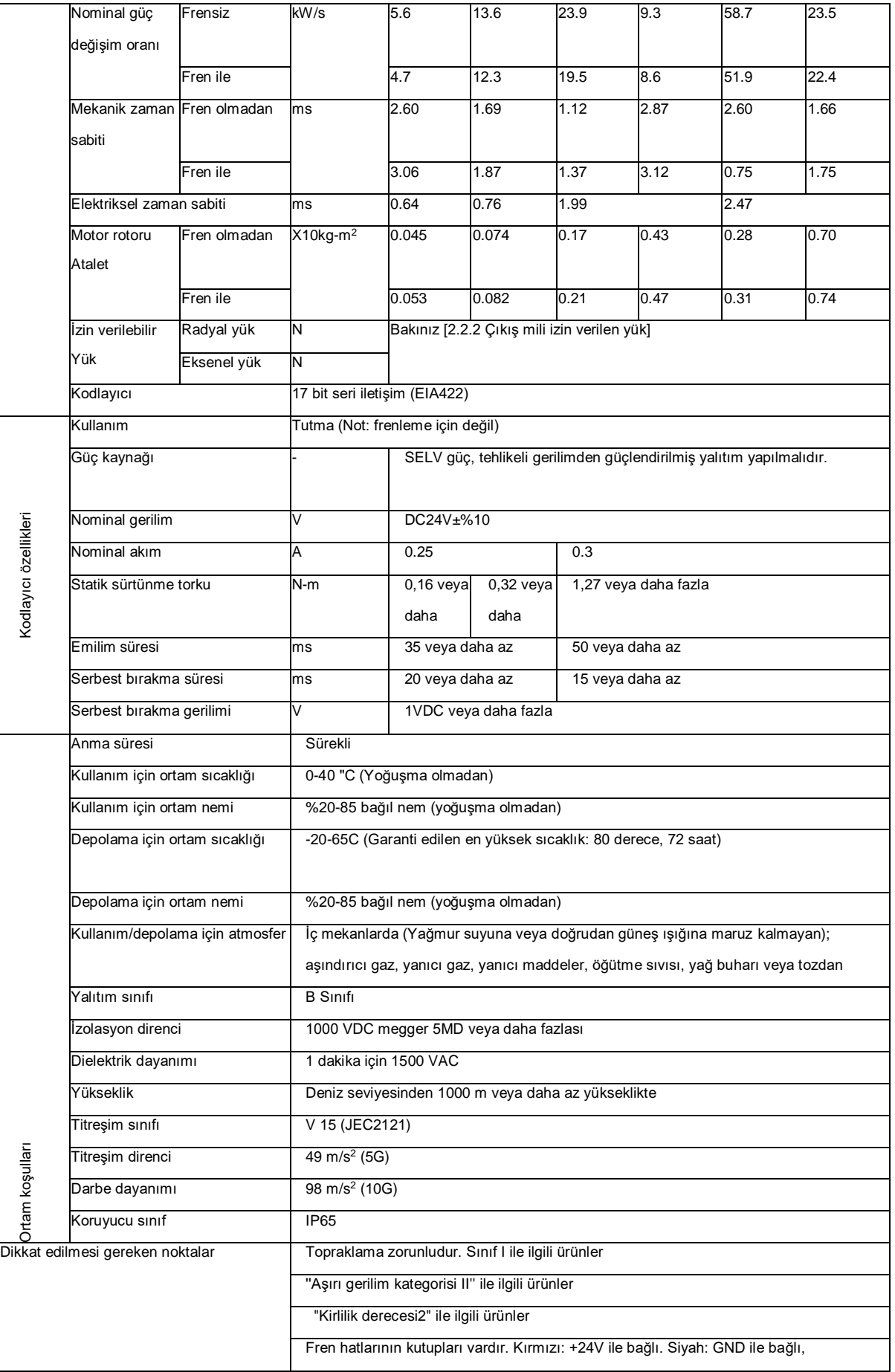

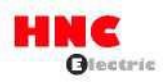

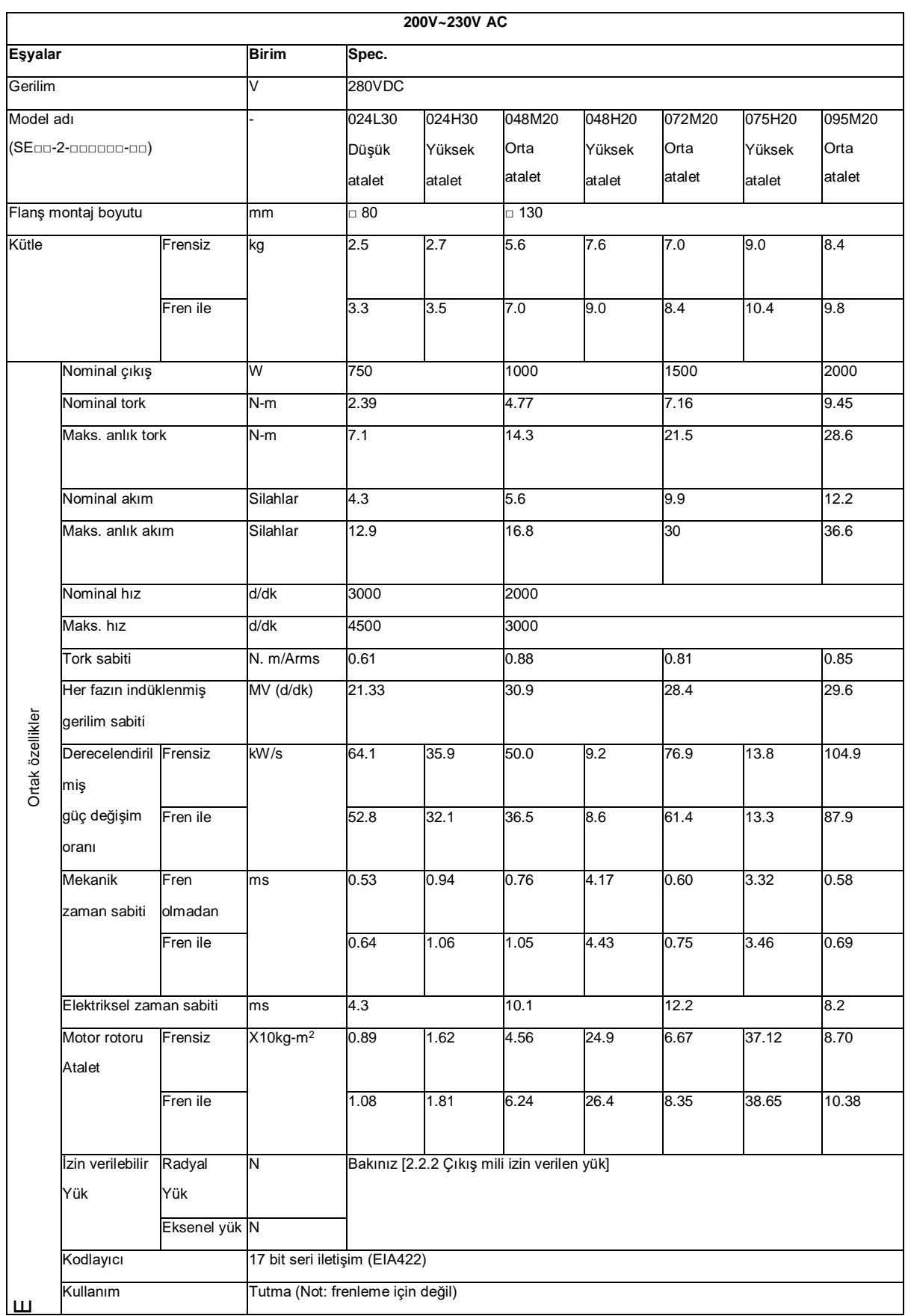

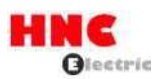

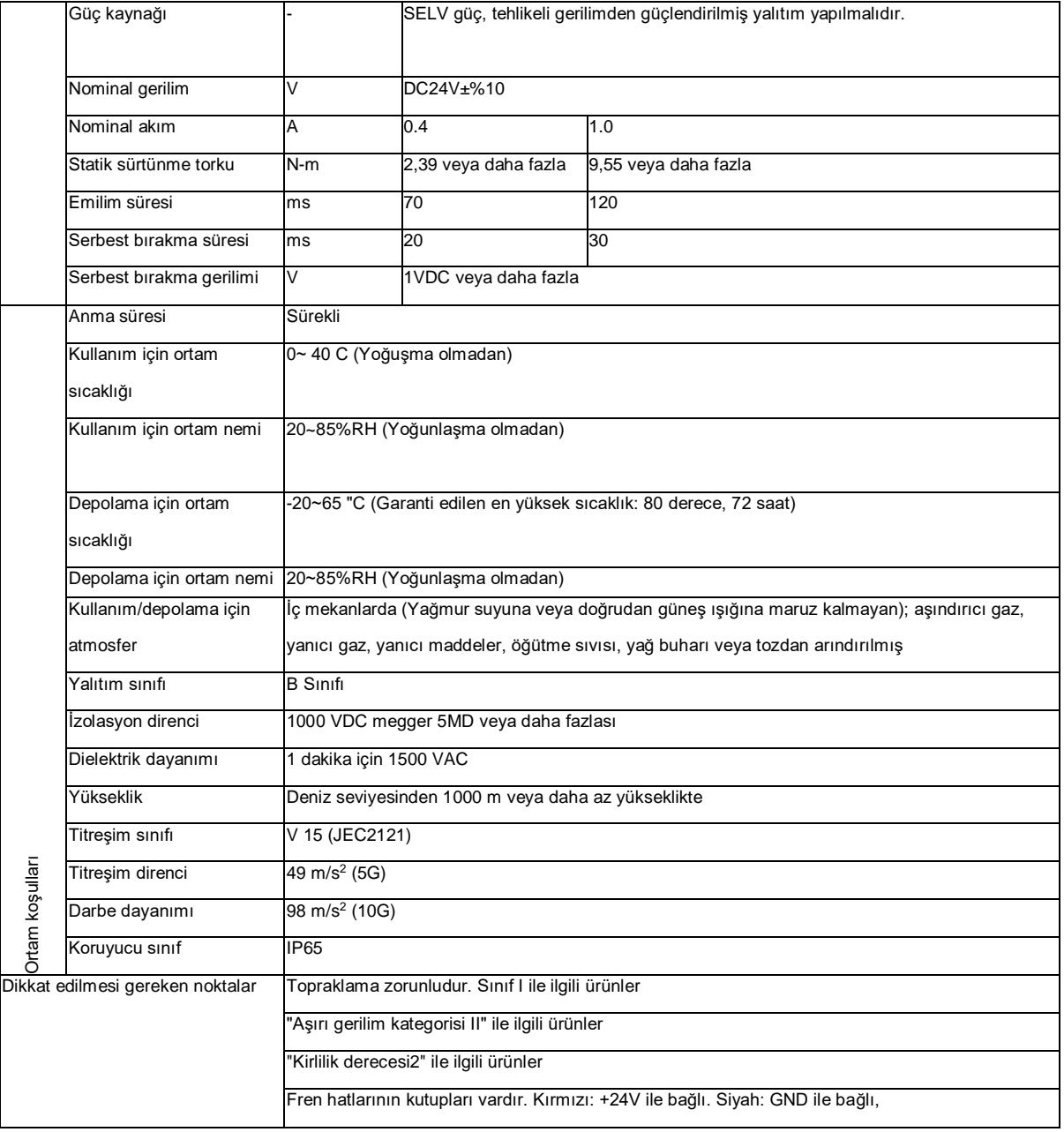

2.2.2 Çıkış mili izin verilen yük

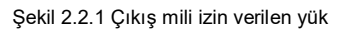

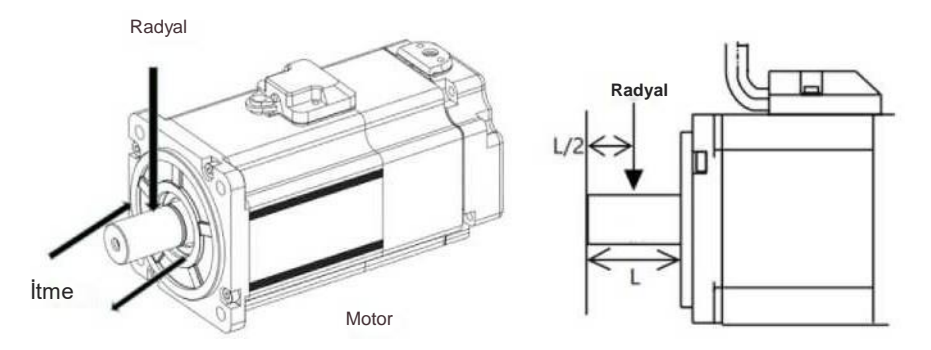

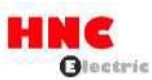

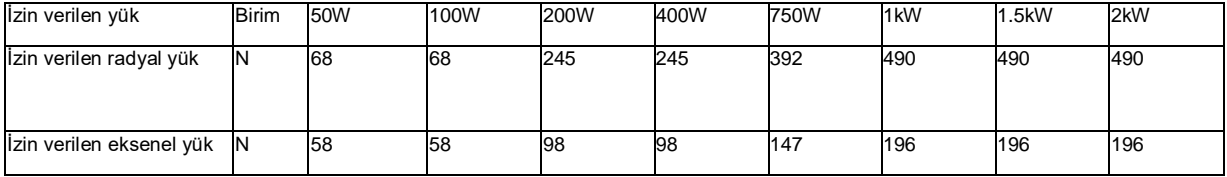

2.2.3 N-T özellikleri

Şekil 2.2.2 N-T karakteristikleri

 $\blacksquare$  50W  $0.5<sub>1</sub>$  $0.4$ Tork [ Nm ]  $0.3$ **Anlık çalışma aralığı**  $0.2$  $0.1$ **Sürekli çalışma aralığı**  $0.0$  $\mathbf 0$ 1000 2000 3000 4000 5000 6000 Hız [ d/dak ]

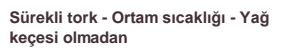

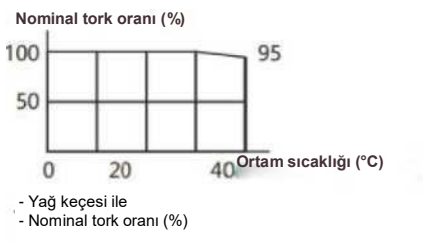

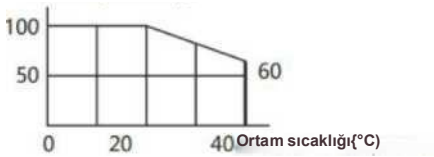

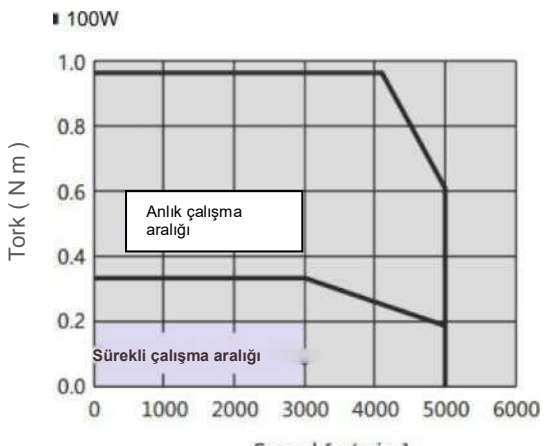

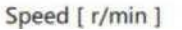

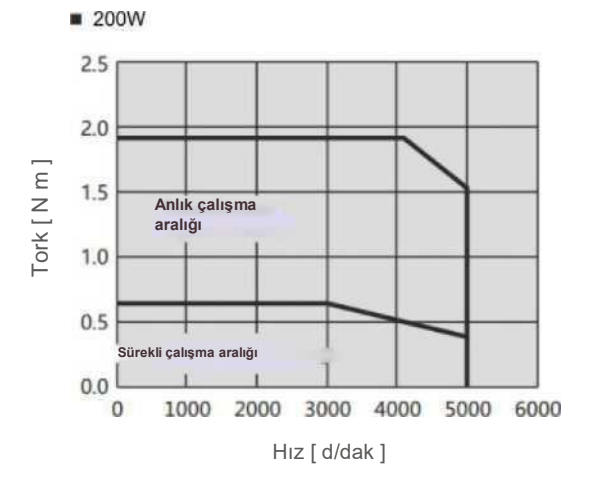

100

**Sürekli tork -Ortam sıcaklığı \* Yağ keçesi** 

**olmadan**

100

50

**Nominal tork oranı (%)**

20

**- Yağ keçesi ile Nominal tork oranı{%)**

 $\mathbf 0$ 

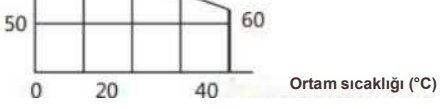

**Ortam sıcaklığı("C)**

 $\Delta_{\rm eff}$ 

95

**Sürekli tork -Ortam sıcaklığı 'Yağ keçesi olmadan**

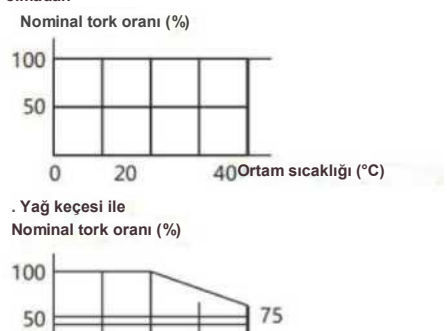

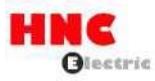

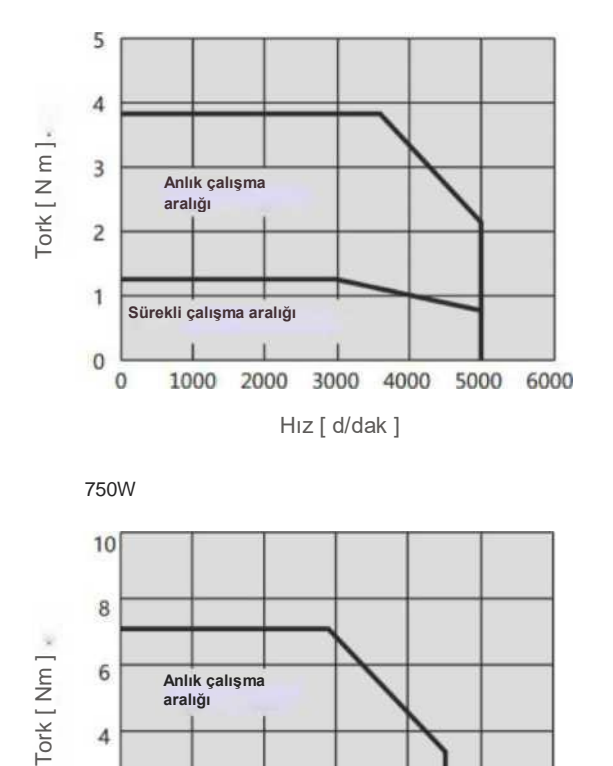

750W **Sürekli tork -Ortam sıcaklığı - Yağ keçesi olmadan** 10  $\bf8$ Tork [ Nm ] 6 **Anlık çalışma aralığı**  $\overline{4}$  $\overline{\mathbf{c}}$ **Sürekli çalışma aralığı**  $\mathbf{0}$ 1000 2000 3000 4000 5000 6000  $\circ$ Hız [ d/dak ]

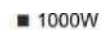

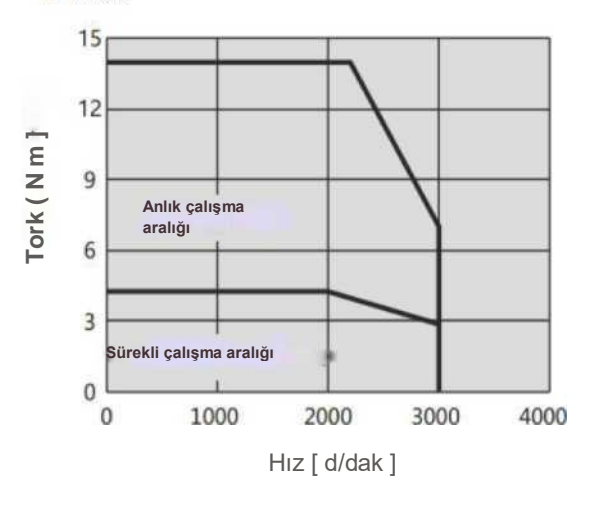

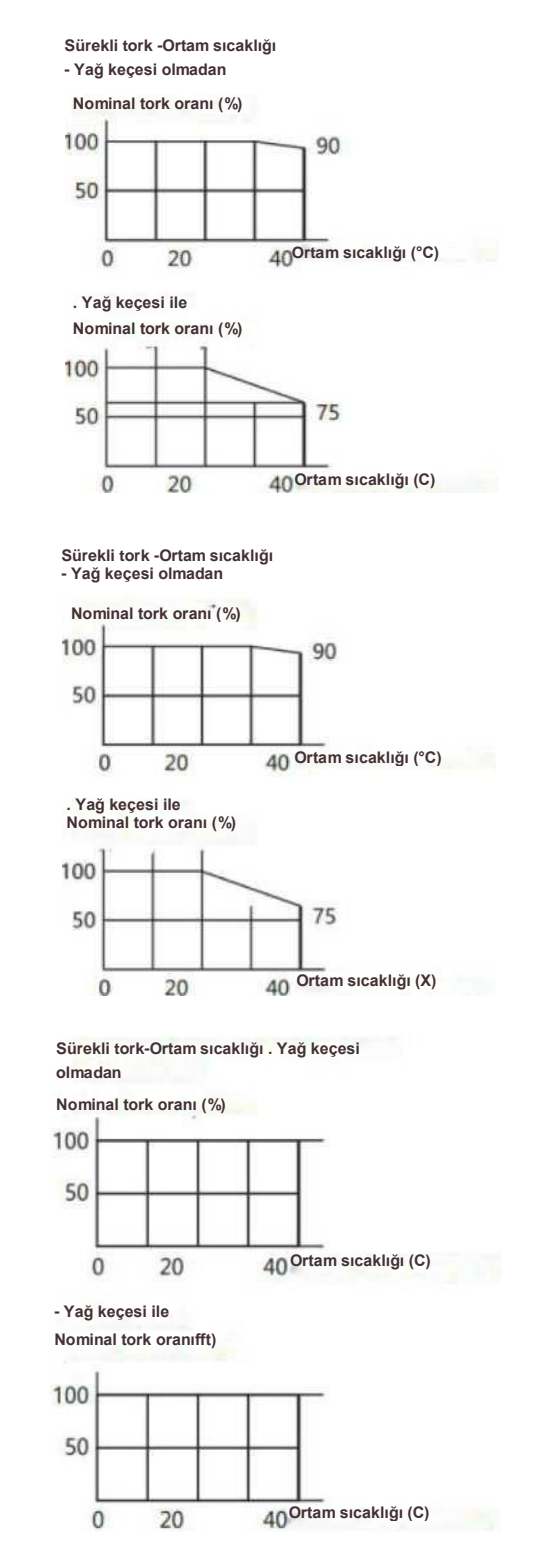

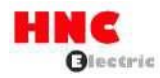

**1500W** 

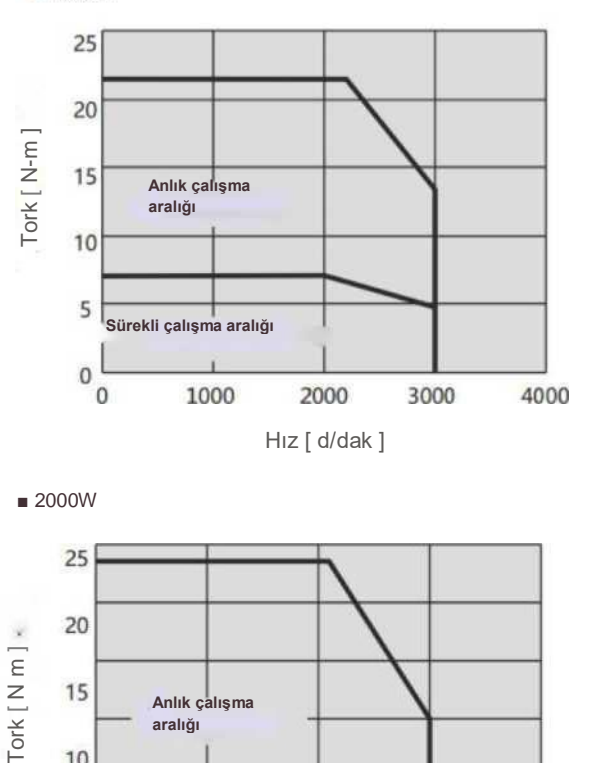

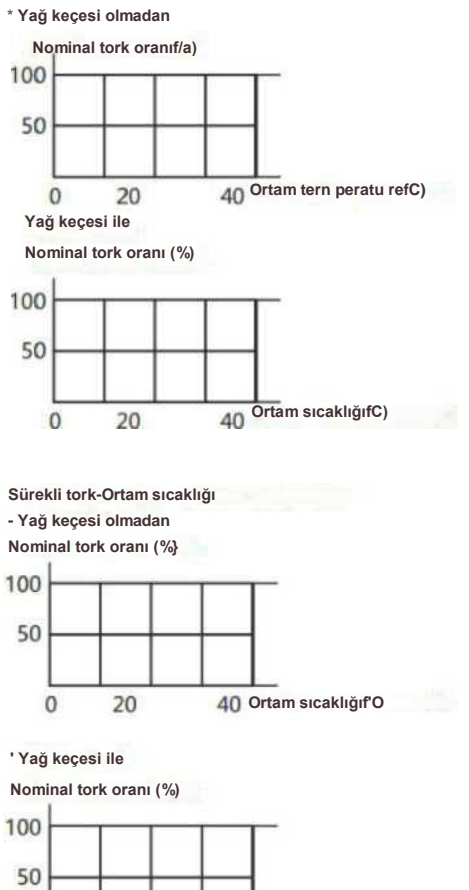

**Sürekli tork Ortam sıcaklığı**

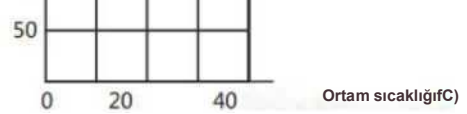

# ■ 2000W

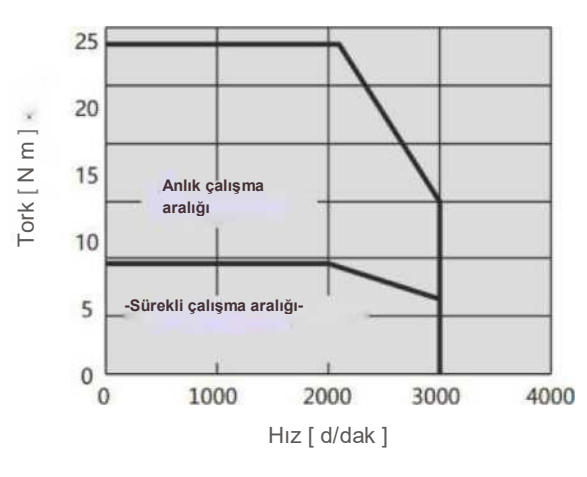

### 2.2.4 Kodlayıcı özellikleri

Tablo 2.2.3 Kodlayıcı özellikleri

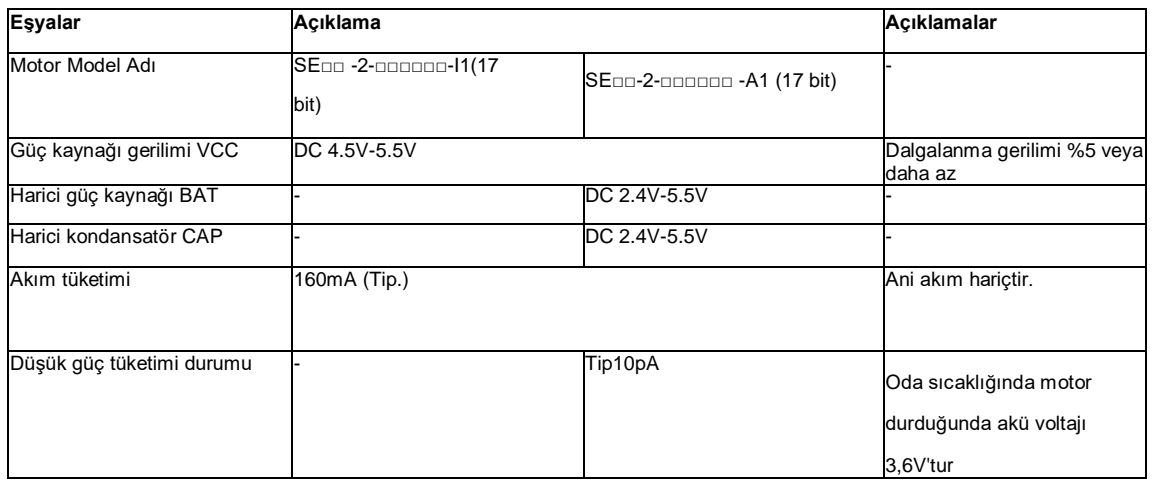

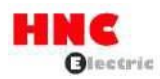

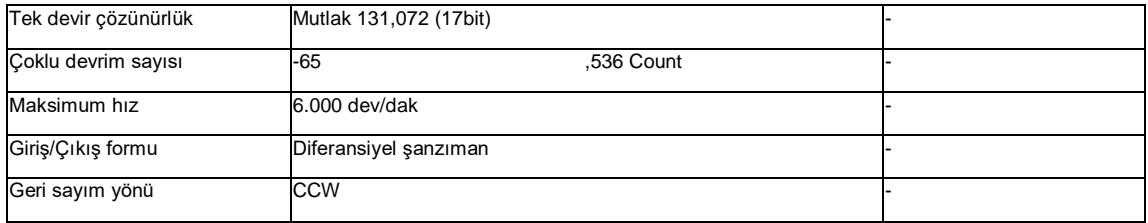

### Tablo 2.2.4

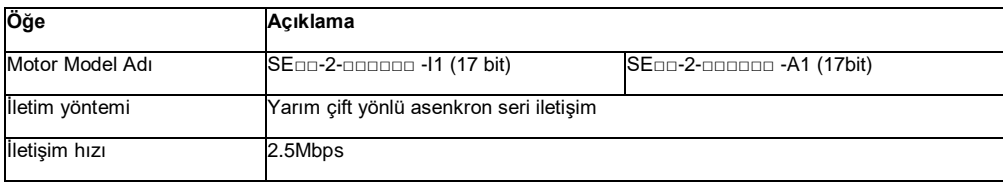

Tablo 2.2.5

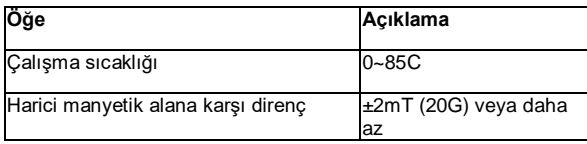

Not 1) Yukarı sayım yönü

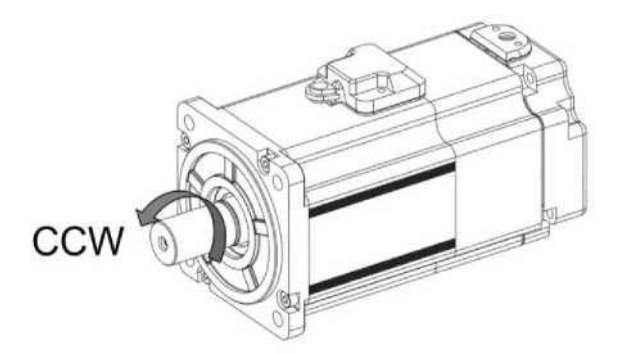

\*Ön flanştan bakın, saat yönünün tersine, yani CCW olarak döndürün.

[Not]

\*Motor 180 derecenin altında döndüğünde, tek devir doğruluğu azalır.

\*Motoru frenle kullanırken, lütfen kılavuzda belirtilen fren voltajını takip edin.

\*Fren voltajı 12V'un altında olduğunda veya ters polarite altında kullanıldığında, tek devir doğruluğu azalır.

2.2.5 Yağ keçesi hakkında

Motoru dişli kutusu ile kullanırken çıkış mili üzerinden servo motora yağ girişini önlemek için lütfen yağ keçesi kullanın. Bütün SV-E3 serisi motorlar yağ keçesi ile birlikte monte edilir.

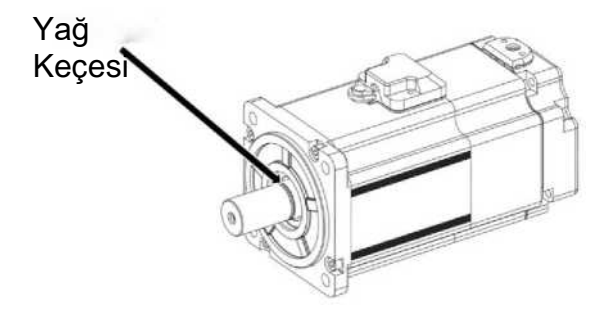

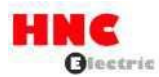

### **3. Servo motor ve sürücünün montajı ve boyutu**

### **3.1 Kurulum ortamı koşulları**

Çevre koşulları hakkında, şirketin talimatlarına uyduğunuzdan emin olun. Ürünü çevre koşullarının kapsamı dışında kullanmanız gerekiyorsa, lütfen önceden HNC ELECTRIC Corporation'a danışın.

1 Doğrudan güneş ışığından uzak tutun.

2 Sürücü kabine monte edilmelidir.

3 Sudan, yağdan (kesme yağı, yağ buharı) ve nemden uzak tutun.

4 Ekipmanı su, aşındırıcı ve yanıcı gaz bulunan koşullar altında kurmayın.

5 Toz, demir tozu, kesme tozu ve benzerlerinden arındırılmıştır.

6 Yüksek sıcaklık, aşırı titreşim ve şokun olduğu alanlardan uzak tutun.

### **3.2 Toz geçirmez ve su geçirmez**

Servo sürücü su geçirmez yapıdadır. Motorun koruma seviyesi (konektör hariç) IEC 34-5'e (Uluslararası Elektroteknik Komisyonu) göre IP65'tir.

### **3.3 Kurulum yöntemi ve alanı**

Etki ve yük

1 Motorun dayanabileceği darbe 200m/s2 (20G) değerinden az olmalıdır. Taşıma, takma ve sökme sırasında motora aşırı darbe yükü uygulamayın. Motoru taşımak için enkoder, kablo ve konektörü tutmayın.

2 Kayış kasnağını ve kuplörü motordan çıkarırken çekme tırnağı cihazı kullanılmalıdır

Mekanik sistem ile kombinasyon

1 Kullanım kılavuzundaki motor spesifikasyonunda motor miline izin verilen yük belirtilmiştir. İzin verilen yükün aşılması şaft ömrünü kısaltacak ve şafta zarar verecektir. Lütfen eksantrik yükü tamamen emebilen kaplin kullanın.

2 Montaj sırasında enkoder kablosu üzerindeki gerilim 6kgf'den az olmalıdır.

3 Güç kablosu ve kodlayıcı kablosunun bükülme yarıçapı R20mm ve daha fazla olmalıdır.

Tahriklerin montaj yönü ve boşluğu.

Sürücüyü kurarken kabin içinde ısı dağılımını ve konveksiyonu sağlamak için sürücünün etrafında yeterli boşluk bırakın.

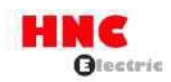

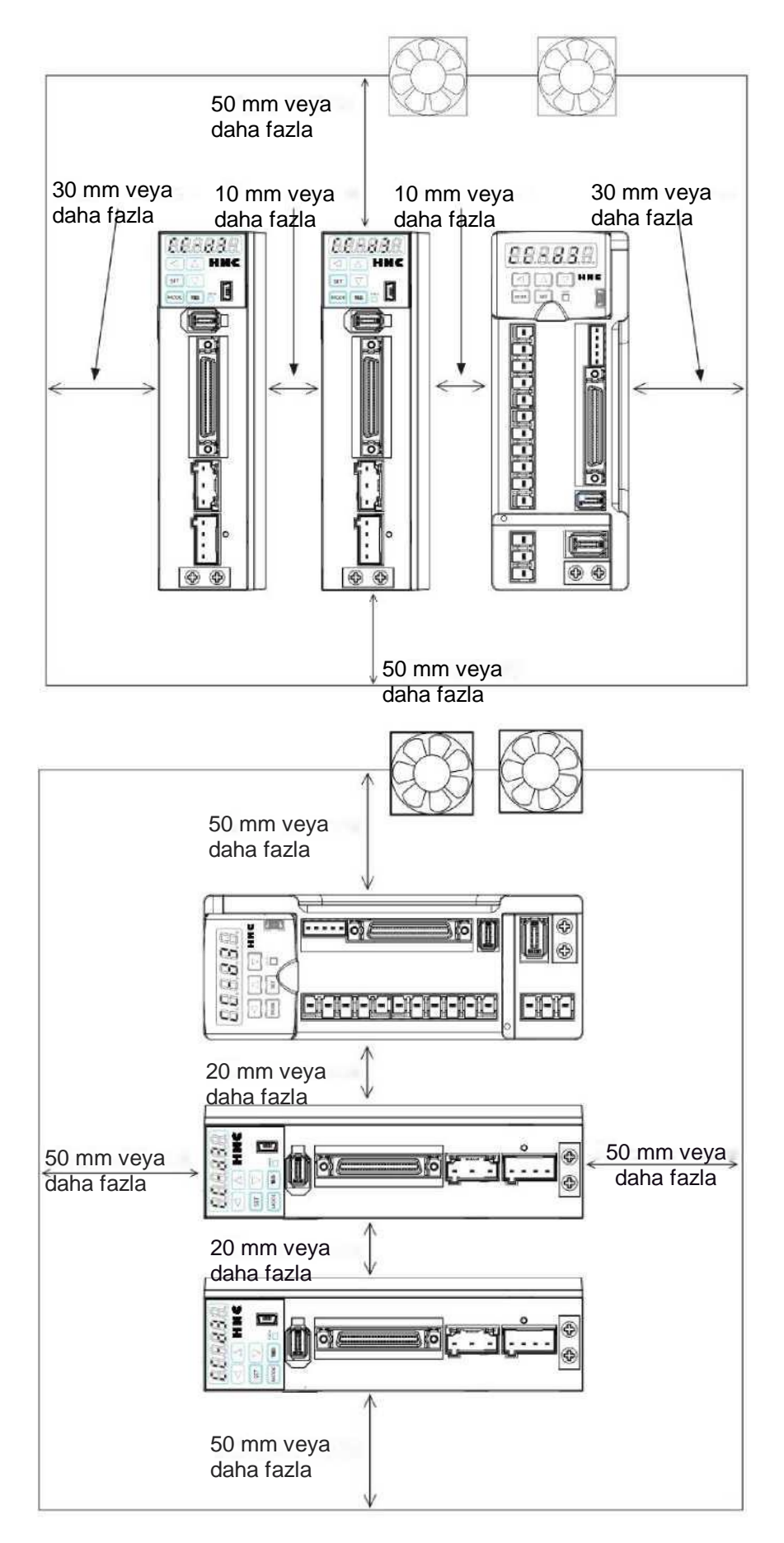

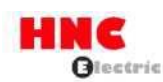

• Sürücüleri dikey yönde takın. Lütfen 800W'tan az olan sürücüyü, ana sürücüyü ve bağımlı sürücüyü sırasıyla sabitlemek için iki M5 vida kullanın. Lütfen 1kW'tan fazla olan sürücüyü ve ana sürücüyü sırasıyla sabitlemek için üç M5 vida kullanın.

• Dahili kartlar arasındaki çevre sıcaklığının 55°C'den fazla olmamasını sağlamak için, sürücüler kapalı kabine monte edildiğinde sıcaklığı düşürmek için soğutma fanı veya soğutucu takılması gerekir.

• Soğutma plakasının yüzeyindeki sıcaklık, çevredeki sıcaklıktan 30°C daha yüksek olacaktır.

• Kablolama için ısıya dayanıklı malzeme kullanın ve kablolamayı makineden ve sıcaklıktan kolayca etkilenen diğer kablolardan izole edin.

• Servo sürücünün hizmet ömrü elektrolitik kapasitörün etrafındaki sıcaklığa bağlıdır. Elektrolitik kapasitör servis ömrüne yaklaştığında, statik kapasite azalacak ve iç direnç artacaktır. Sonuç olarak, aşırı gerilim alarmına, gürültünün neden olduğu arızaya ve bileşenlerin hasar görmesine yol açacaktır. Elektrolitik kapasitörün hizmet ömrü, [ortalama yıllık sıcaklık 30C, yük oranı %80 ve günde ortalama 20 saatten az çalışma] koşullarında yaklaşık 5 ila 6 yıldır.

Ek talimatlar

1 Motor mili fabrikadan çıkmadan önce pas önleyici yağ ile kaplanmıştır. Yük takarken paslanmasını önlemek için lütfen şafta tekrar pas önleyici işlem uygulayın.

2 Kodlayıcıyı veya motoru asla parçalarına ayırmayın.

3 24VDC girişin GND'si ve cihazın topraklama kablosu birbirine bağlanabilir.

\* Lütfen kontrol voltajı (24V ve GND) ve üst kontrol cihazı için aynı güç kaynağını kullanın.

4 Ana güç kaynağı KAPALI konuma getirilmeden kodlayıcı aküyü çıkarmayın veya bakımını yapmayın.

5 Ana güç kaynağını kapattıktan sonra, güç bileşenlerinde yaklaşık 30 saniyelik bir artık gerilim olduğunu lütfen unutmayın.

6 Sigortayı değiştirmeyin.

7 750W üzerindeki servo sürücüler sağ tarafa bir soğutma fanı ile monte edilir. Servo sürücünün havalandırma deliklerine dokunmayın veya engellemeyin

### **3.4 Servo motor boyutları**

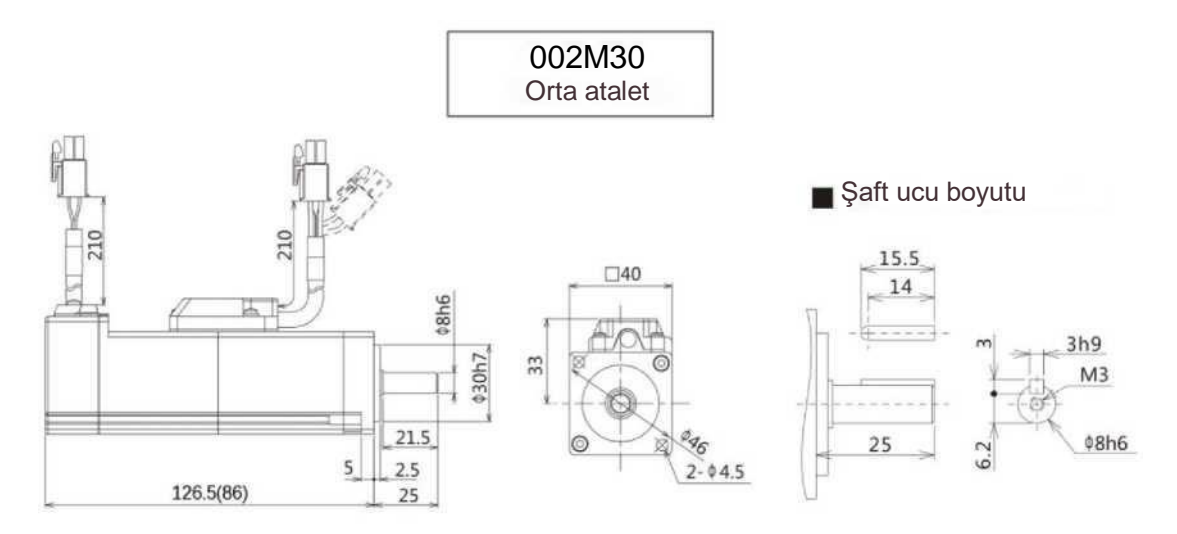

Parantezli boyutlar () frensiz boyutları gösterir

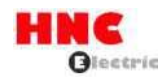

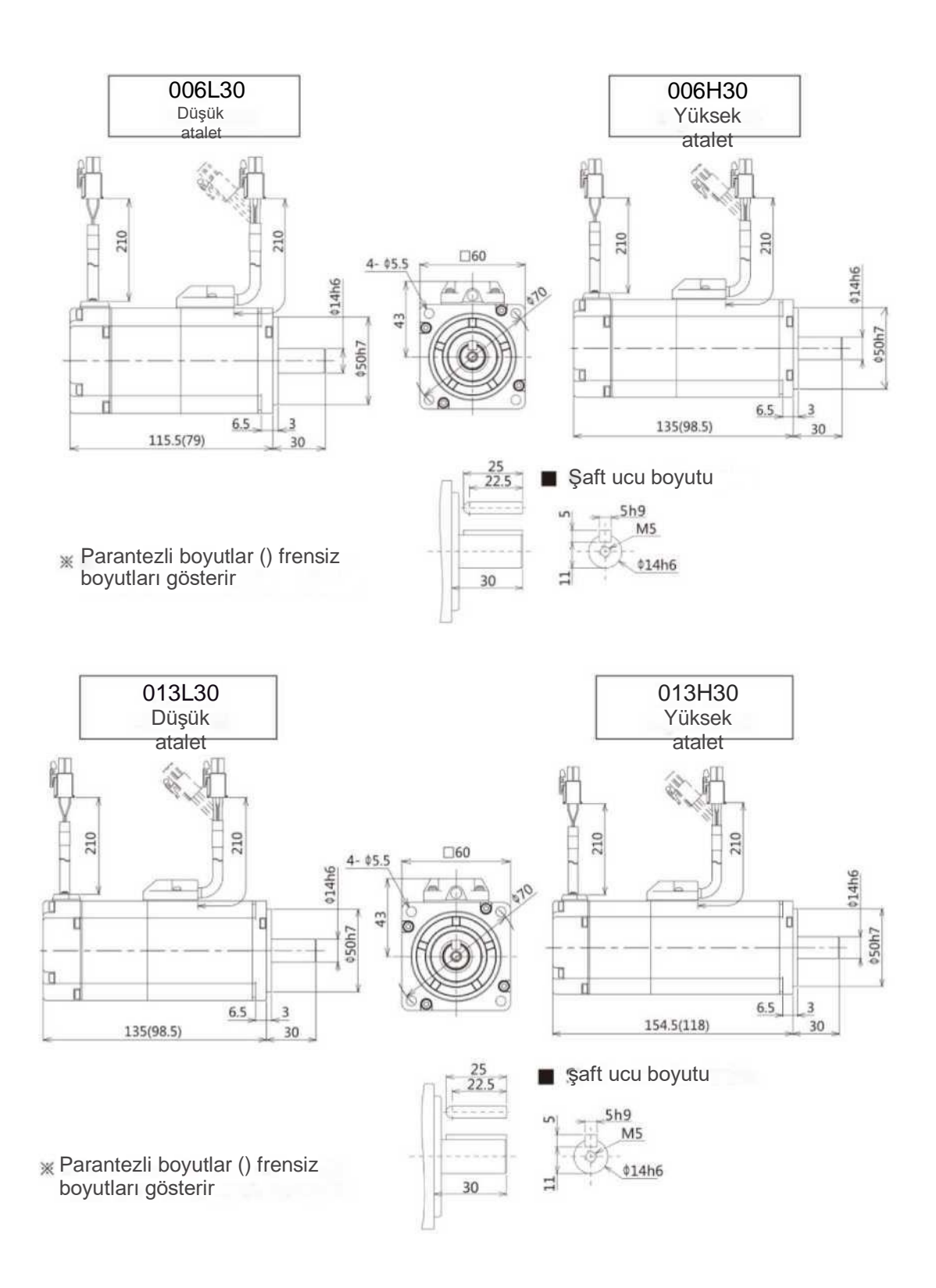

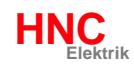

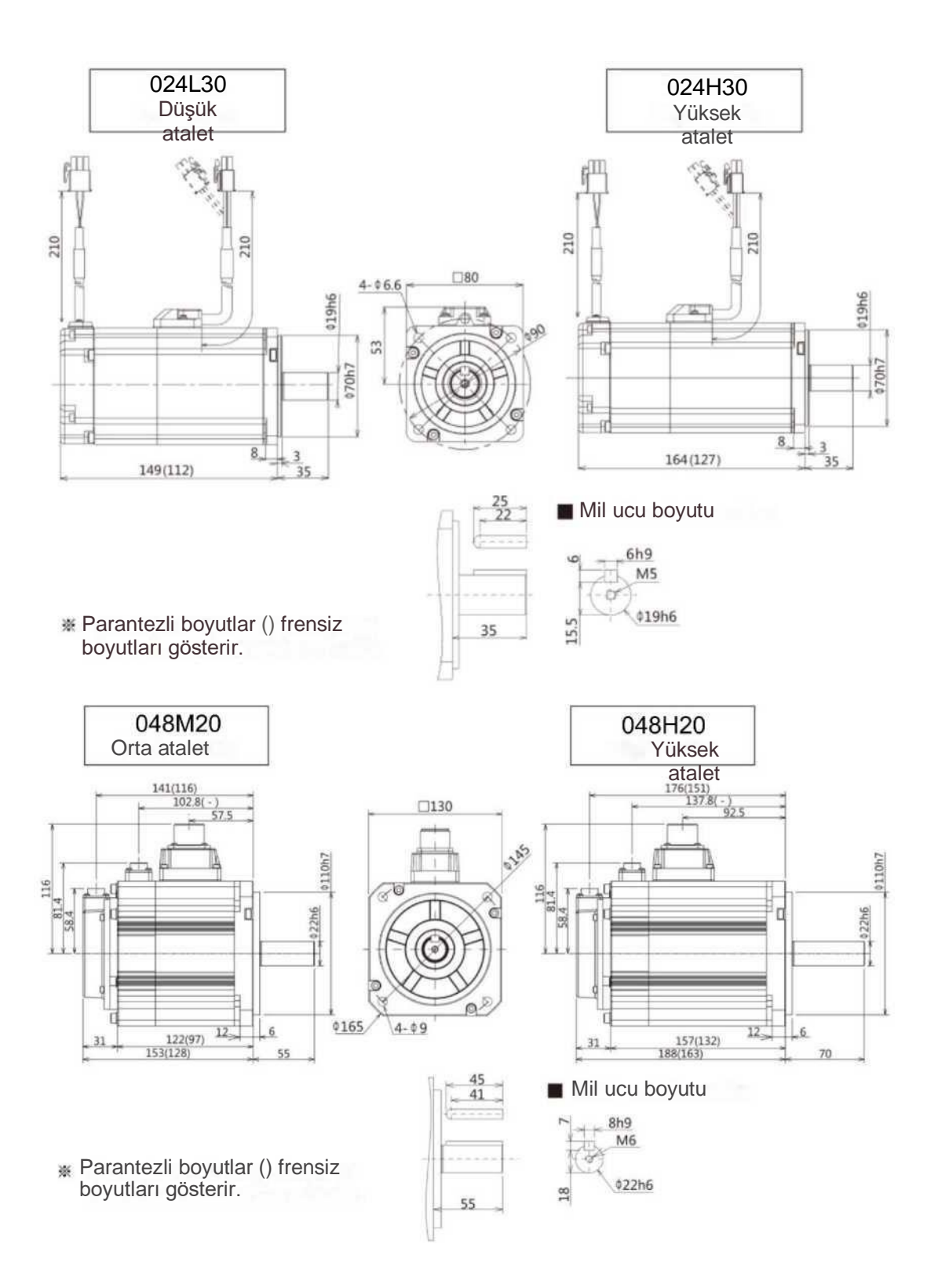

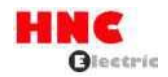

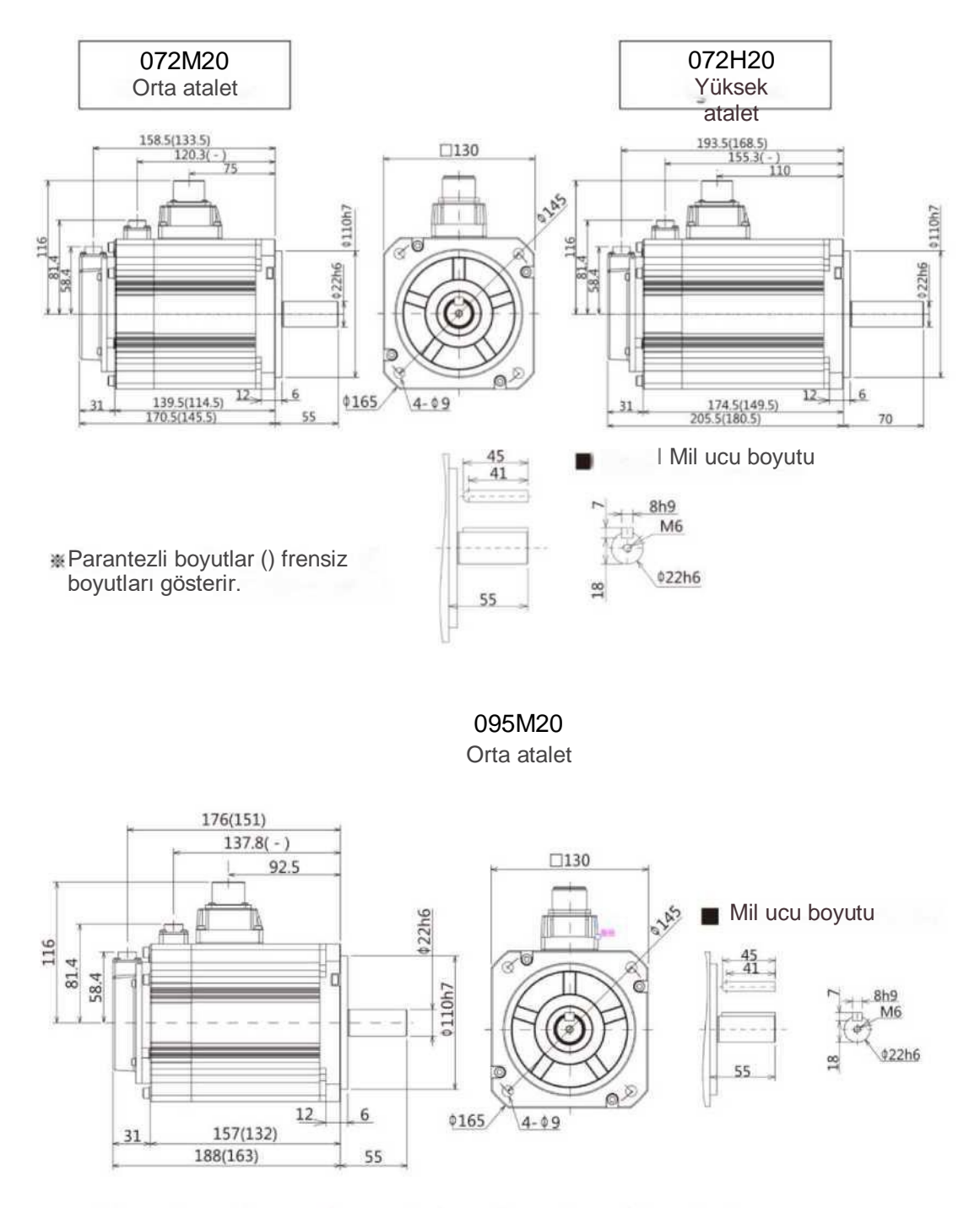

Parantezli boyut {) frensiz boyutları gösterir.

# **3.5 Servo sürücü boyutları (SV-E3 için aynı boyutlar)**

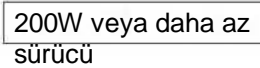

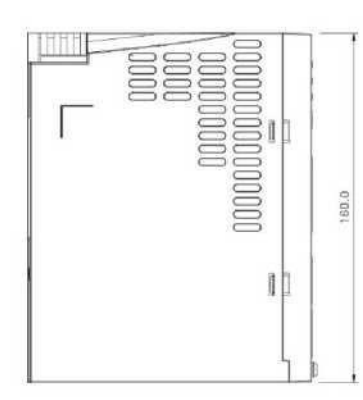

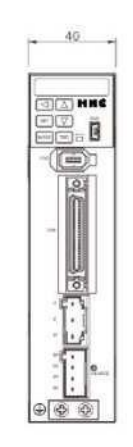

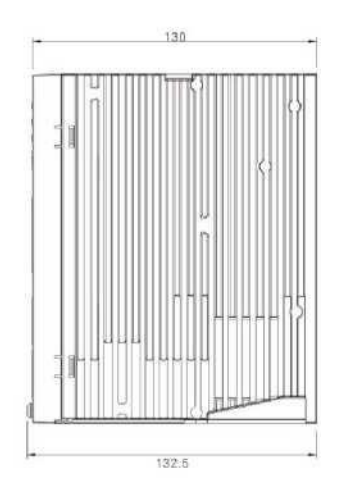

Sürücü 400W / 750W

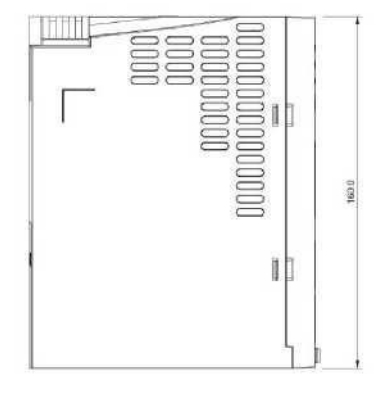

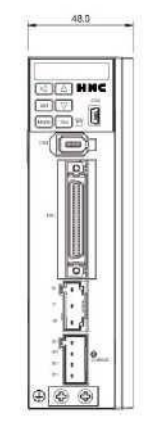

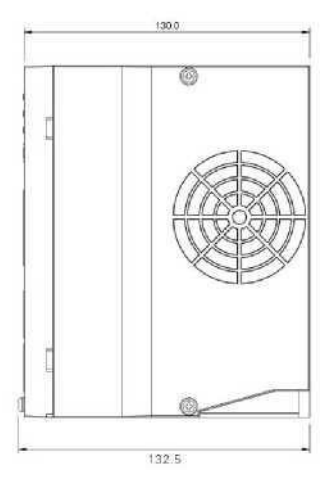

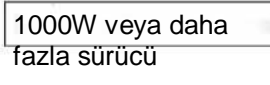

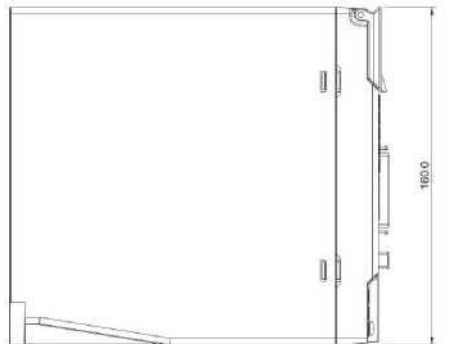

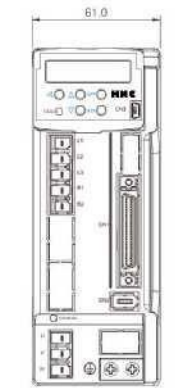

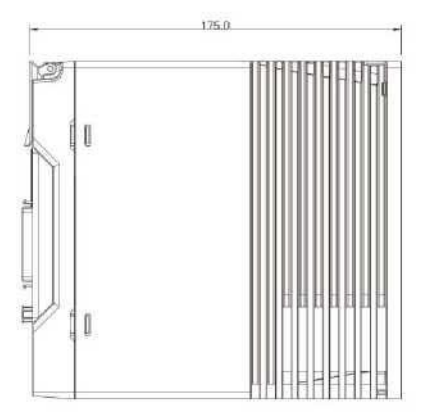

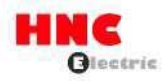

# **4. Servo motor ve sürücü için kablolama açıklaması**

### **4.1 Bağlantı şeması**

### **4.1.1 Bağlantı şeması**

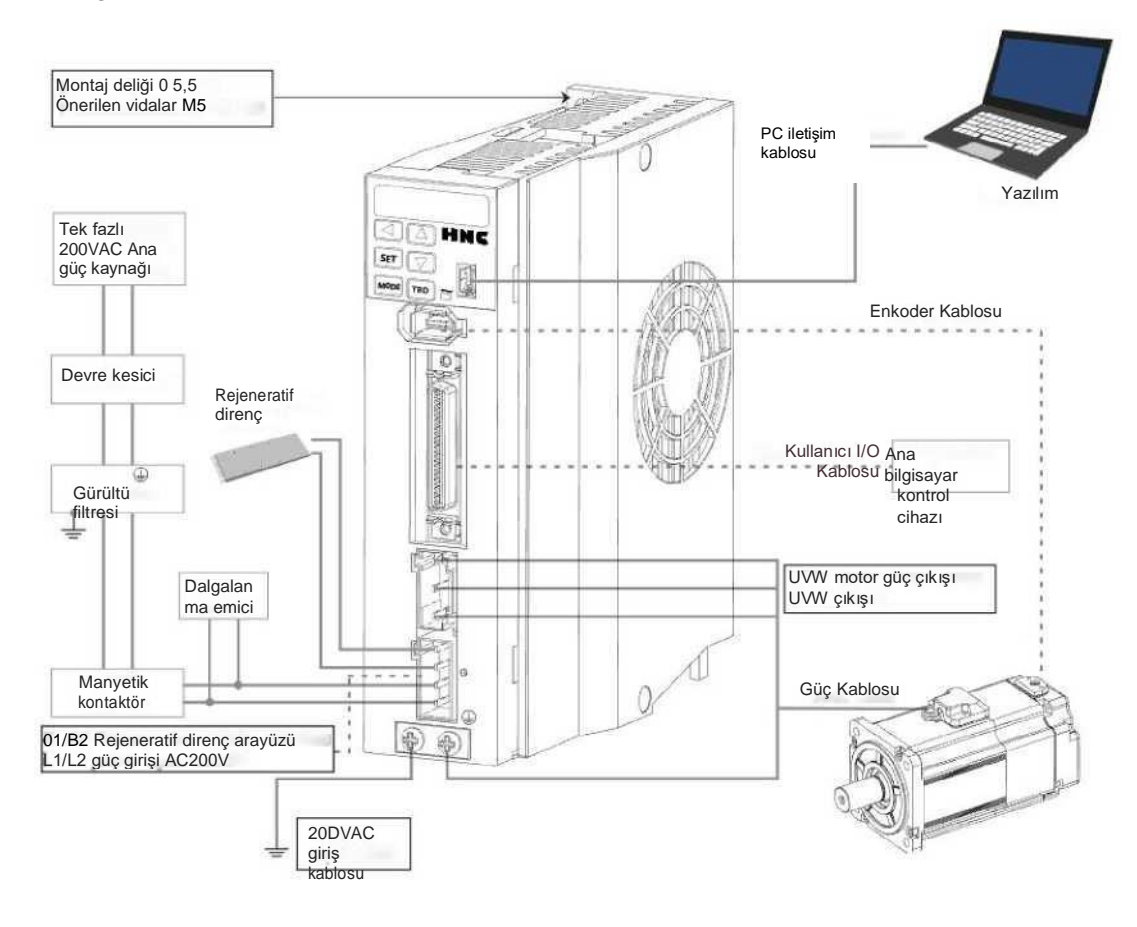

### **[Doğru kablolama için dikkat edilmesi gerekenler]**

- ^ 24VDC ve 200VAC giriş (ana devre) güç kaynağı aynı 200VAC ana güç kaynağından bağlanmalıdır.
- ^ 24VDC güç kaynağı ile sürücü arasındaki anahtara erişmeyin. Anahtara ihtiyacınız varsa, 24VDC giriş güç kaynağının 200VAC kablosuna yerleştirin.
- ^ G/Ç kablo uzunluğu 50 cm'den fazla olduğunda bükümlü çift korumalı kablo kullanılmalıdır.
- ^ Enkoder kablosu 20 m'den az olmalıdır.

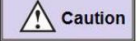

1 Lütfen kablolama ve kullanım sırasında bağlantı şemasının düz hattında yüksek voltaj olduğunu unutmayın.

2 Kablo bağlantı şemasındaki kesik çizgiler tehlikeli olmayan voltaj devresini gösterir.

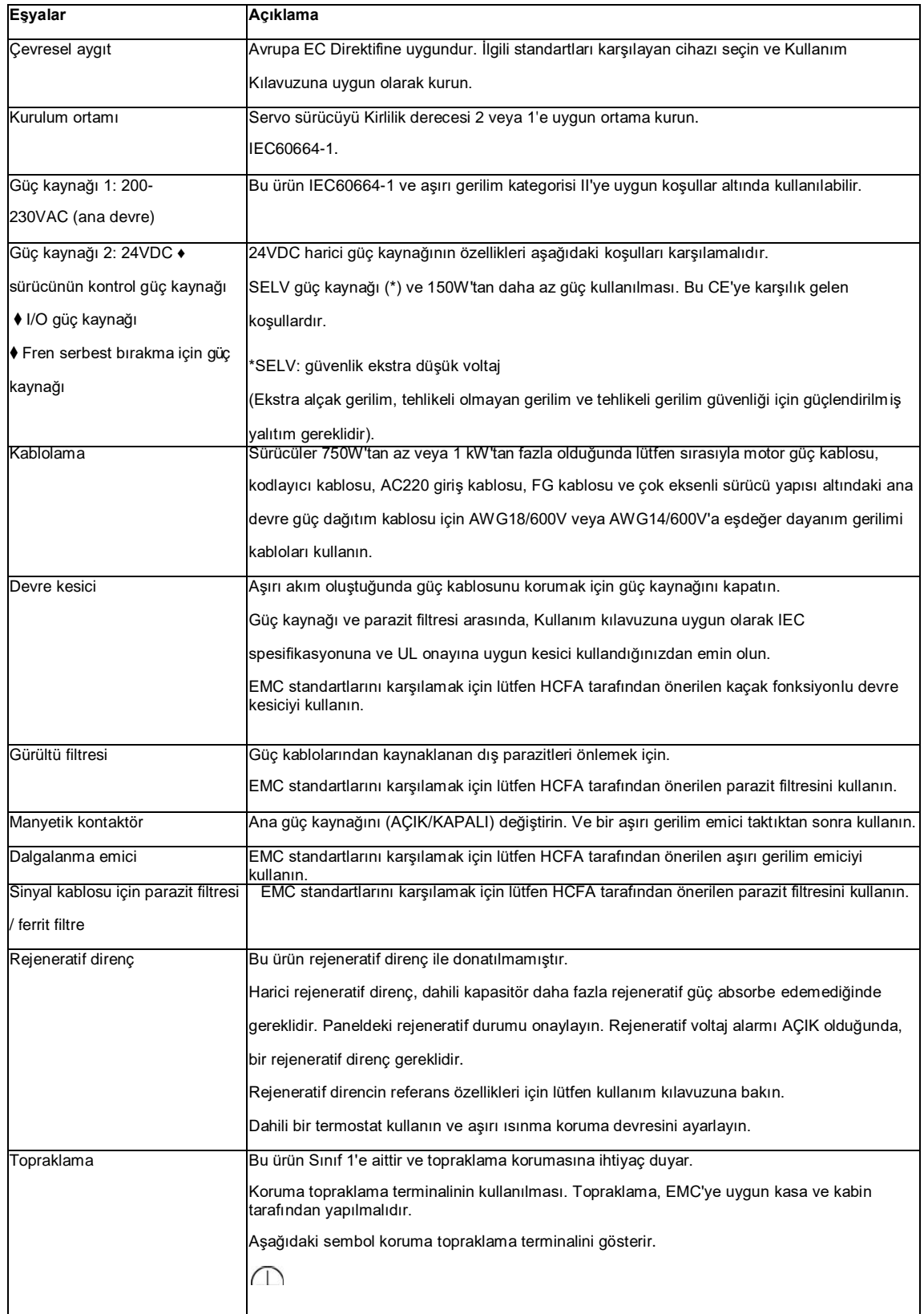

# **4.1.2 Servo sürücü ve motor bağlantısı**

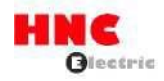

## **4.2 Sürücü konnektörü ve pin düzenlemesi**

### **4.2.1 Sürücü konnektör**

**terminali**

Şekil 4.2.1 750W veya daha az Sürücü konnektör terminali

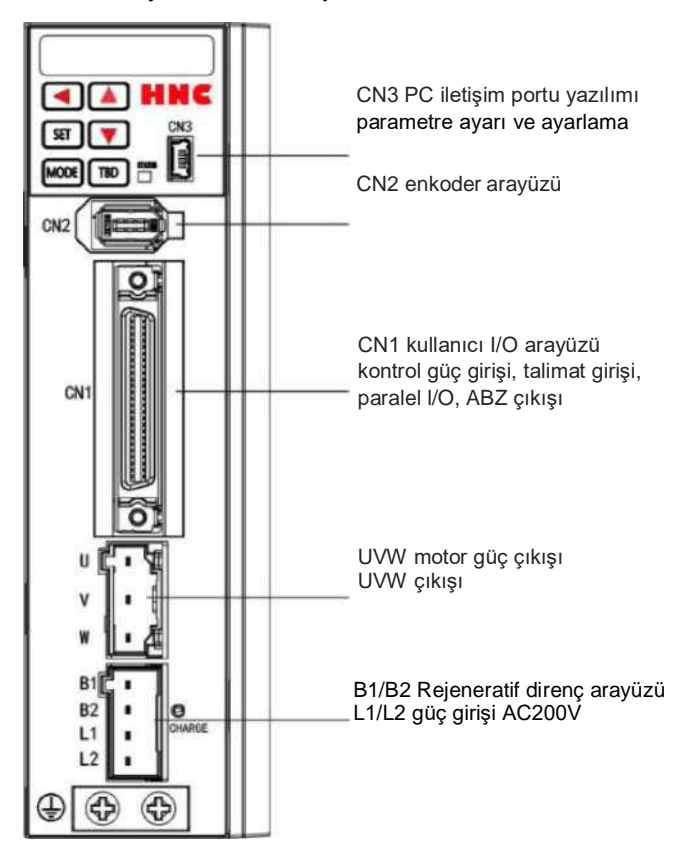

Tablo 4.2.1 Sürücü konektörünün terminal düzenlemesi/ SV-E3P 750W veya daha az

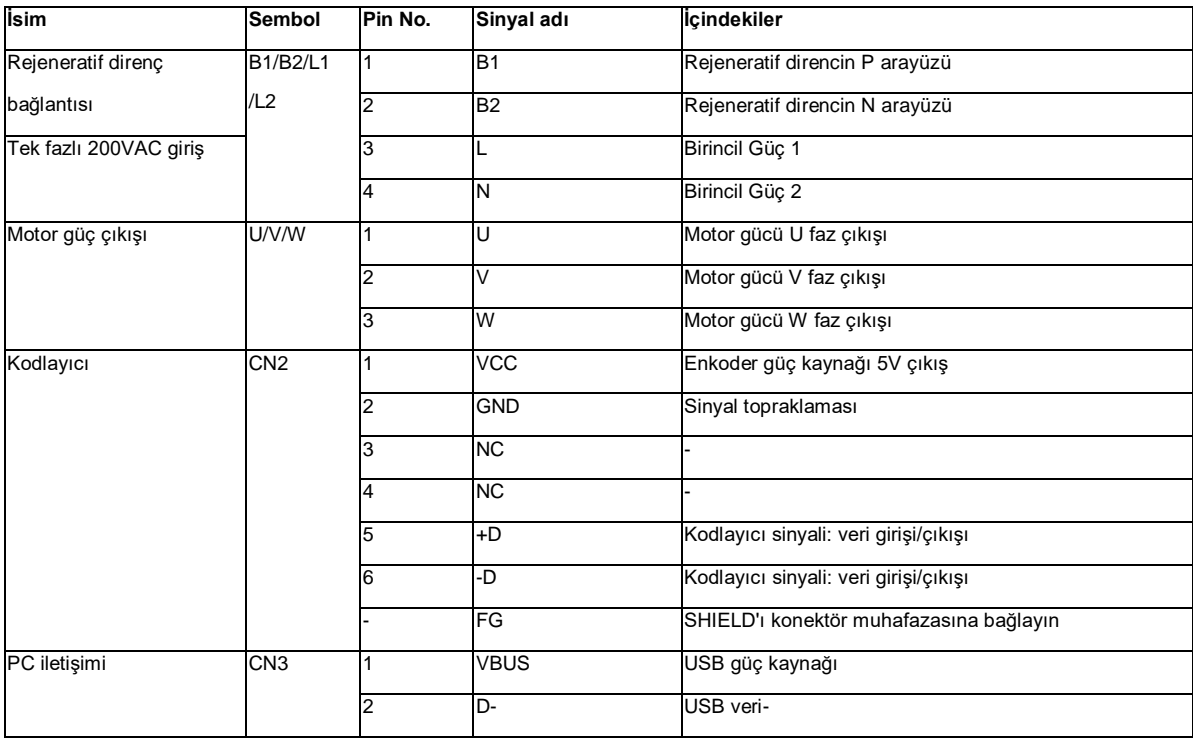

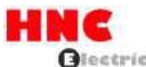

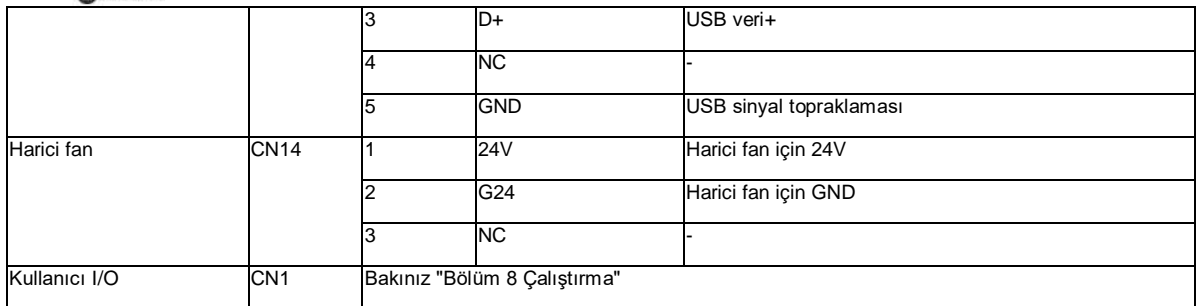

Şekil 4.2.2 1KW veya daha fazla Sürücü konnektör terminali

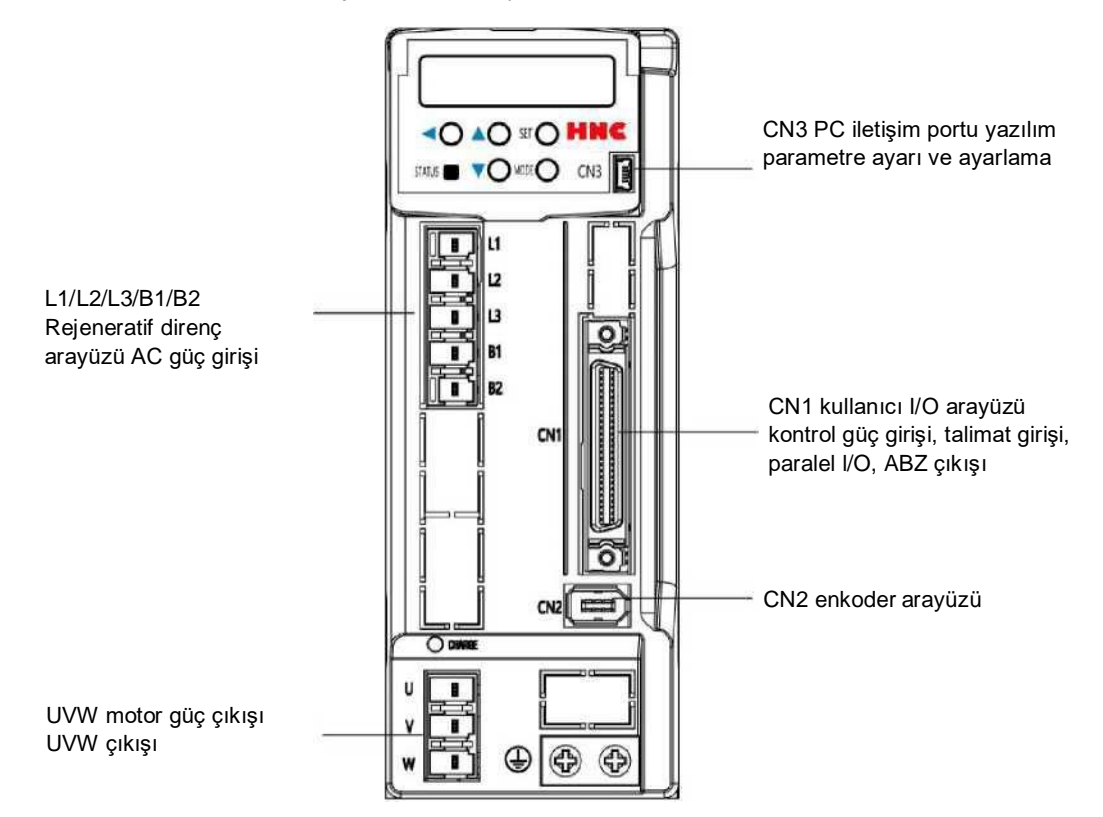

Tablo 4.2.2 Sürücü konnektörünün terminal düzenlemesi/ SV-E3P1 KW veya daha fazlası

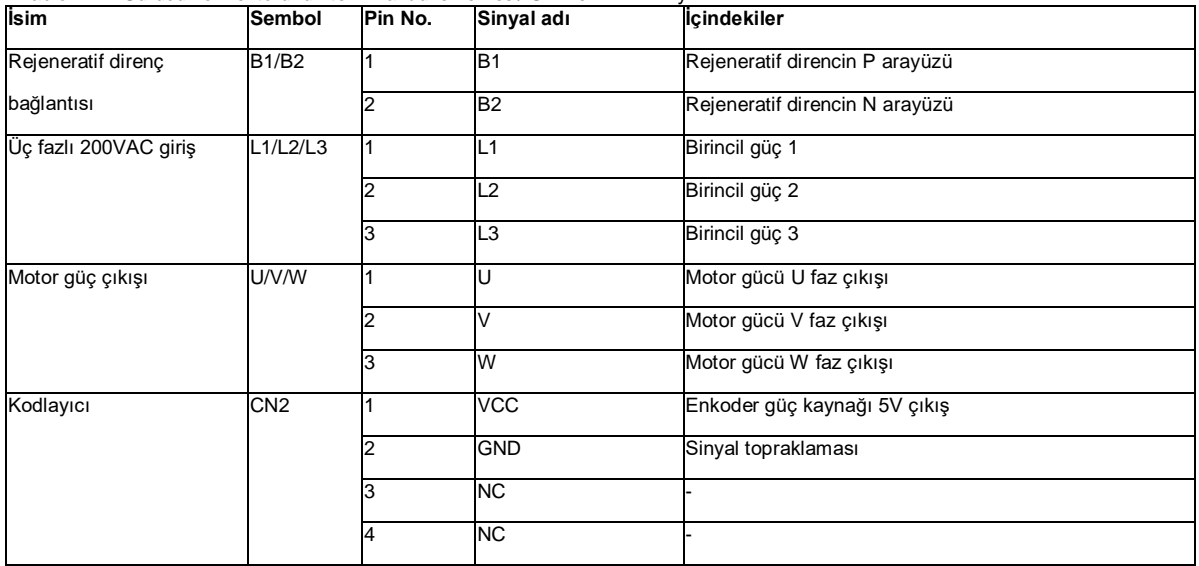

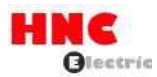

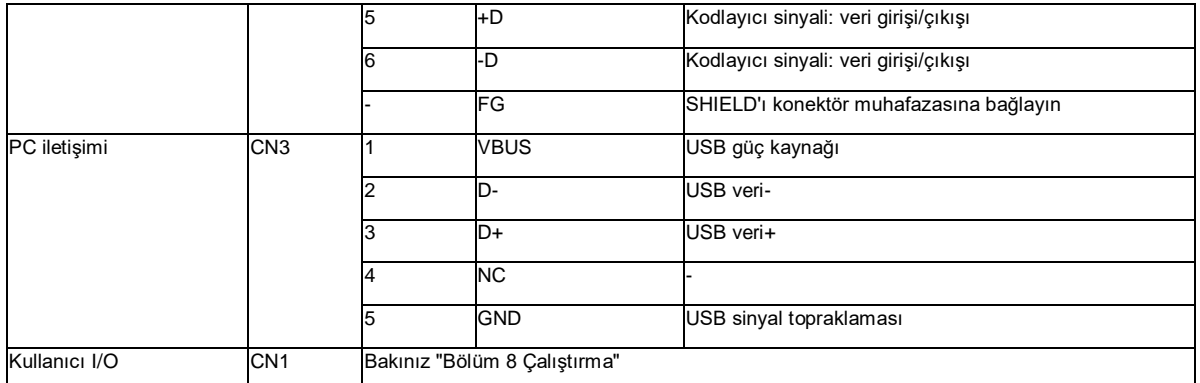

### **4.3 Motor konnektörünün terminal düzeni ve kablo rengi**

### **4.3.1 Motor konnektörü ve pin düzenlemesi (750W veya daha az)**

Şekil: 4.3.1 Motor konektörü ve pim düzenlemesi

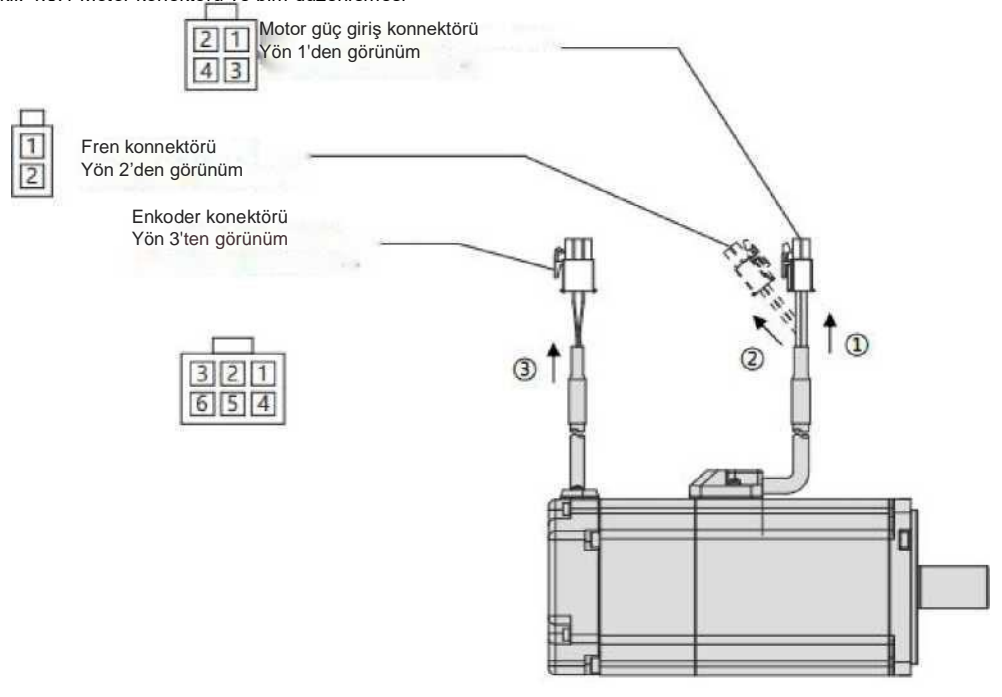

Tablo 4.3.1 Kablo listesi (750W veya daha düşük motor için)

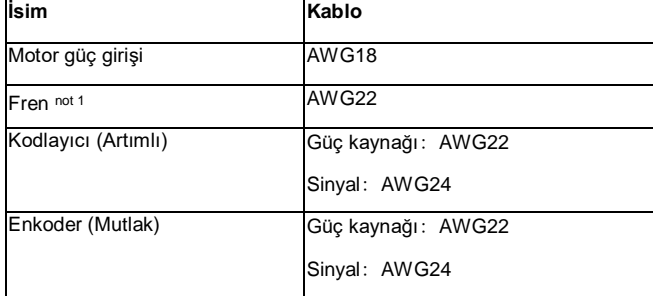

Not 1 Frenli motor için

### Tablo 4.3.2 750W veya daha düşük motor için

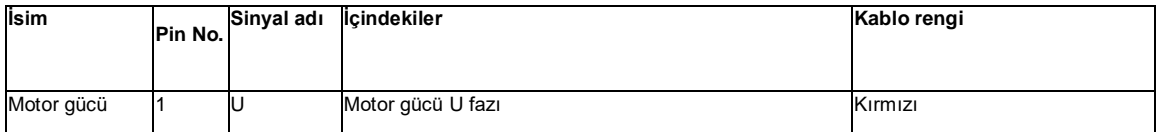

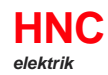

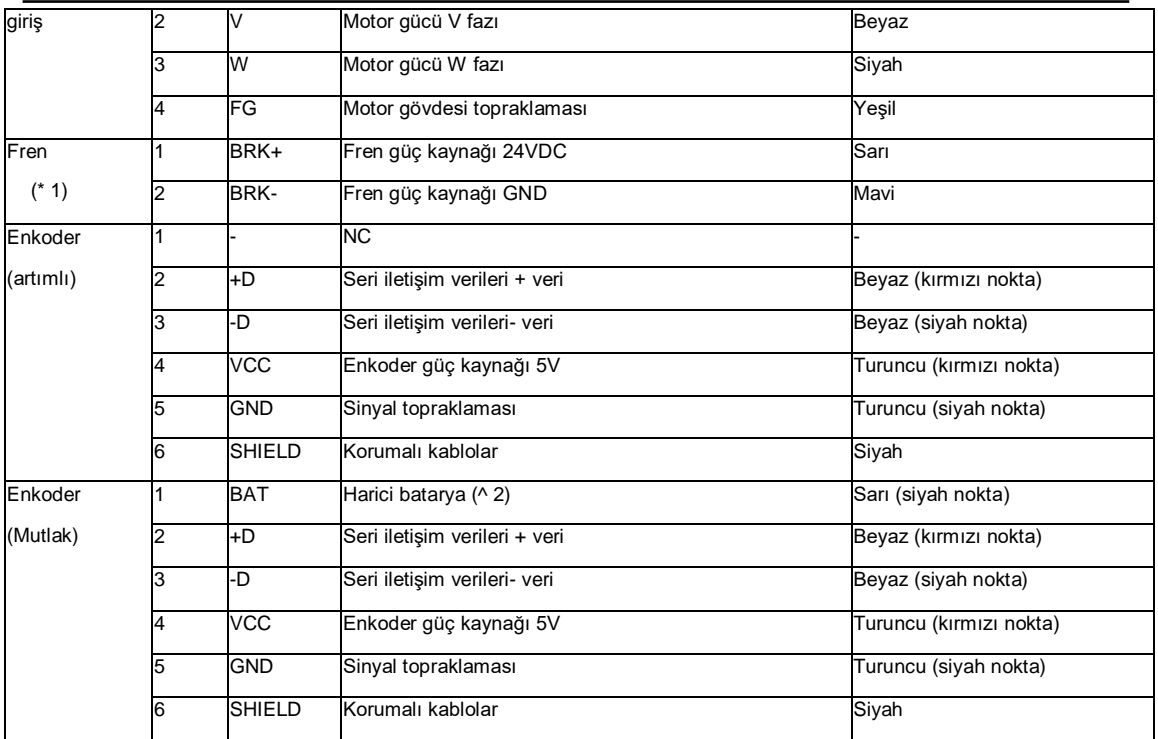

\* 1 Frenli motor için.

\* 2 Harici kondansatör ve batarya referans potansiyel olarak GND'yi alır.

**4.3.2** Motor konnektörü ve pin düzenlemesi (1kW veya daha fazla)

Şekil 4.3.2 Motor konektörü ve pin düzenlemesi (1kW veya dahafazla)

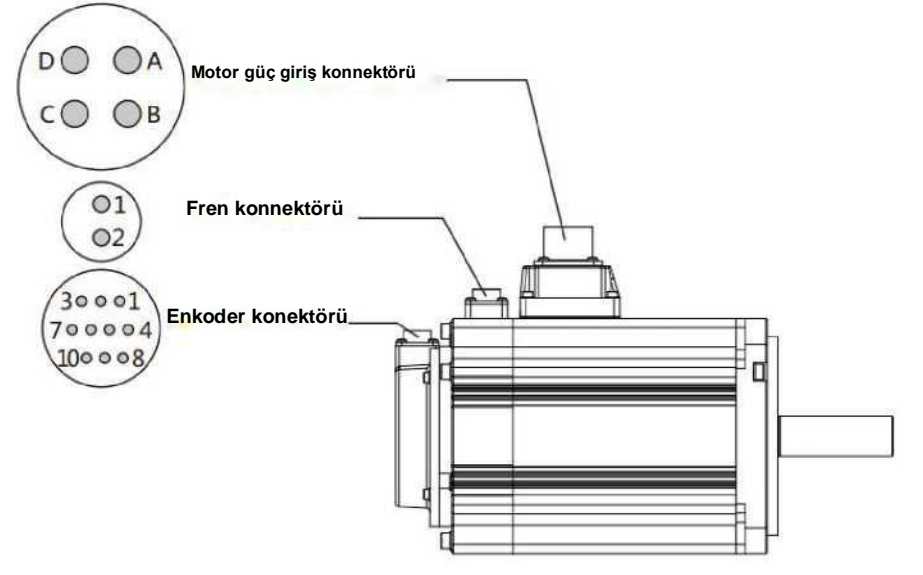

Tablo 4.3.3 Kablo listesi (1 kW veya daha büyük motorlar için)

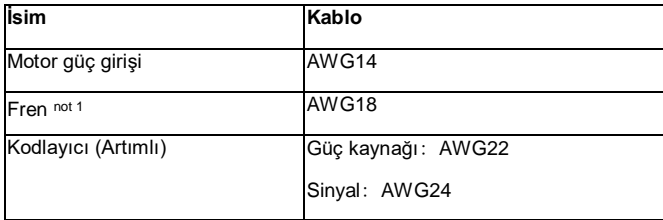

Not 1 Frenli motor için

Tablo 4.3.4 1 kW veya daha fazla motor için
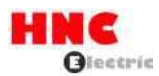

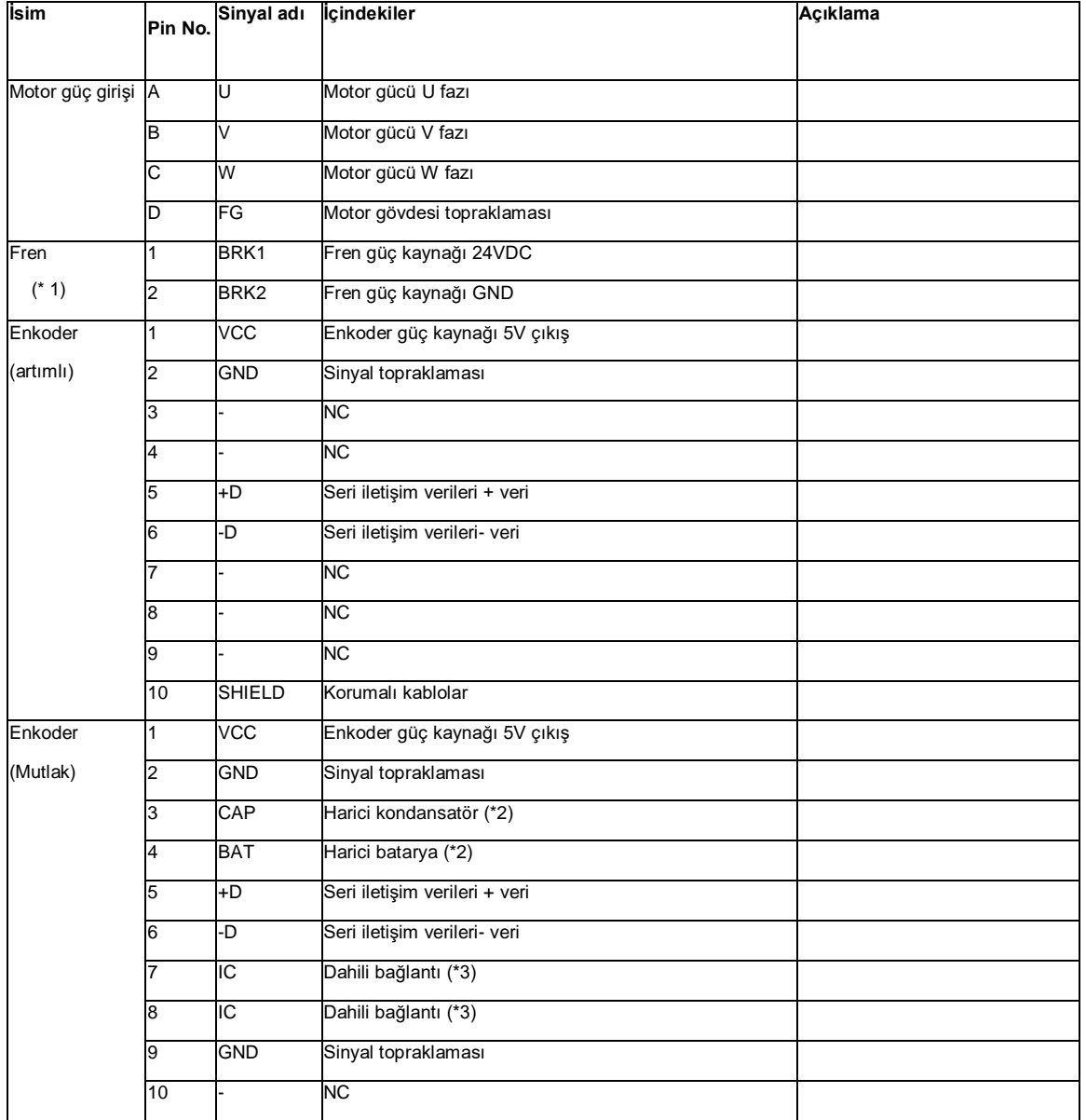

\*1 Frenli motor için.

\*2 Harici kondansatör ve batarya referans potansiyel olarak GND'yi alır.

\*3 Dahili bağlantı (IC) dahili olarak bağlanmıştır. Başka bir kabloyla bağlamayın.

# **4.4 RS-485 iletişim kablolama açıklaması**

Sürücüler arasındaki kablolama ve iletişim adresinin ayar yöntemi aşağıda gösterilmiştir. Çok istasyonlu iletişim kullanıldığında (üst kontrolör bir servo sürücü ile kablolanır), birden fazla servo sürücünün parametreleri değiştirilebilir ve konum sapması ve dönüş hızı dalga formu üst kontrolör tarafından izlenebilir.

İletişim durumu aşağıda gösterilmiştir.

Tablo 4.4.1

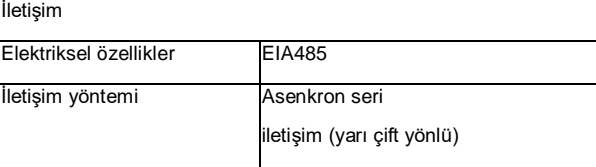

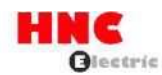

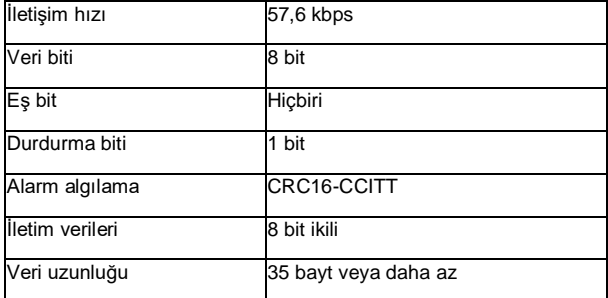

## $L1 = 5m(maks)$

Üst kontrolör ve sürücü CN1 arasındaki kablo uzunluğu 5 m veya daha az olmalıdır.

## L2=250mm (maks)

Her bir CN1 sürücüsü arasındaki kablo uzunluğu 250 mm veya daha az olmalıdır.

## Terminal direnci

CN1'in 43pin ve 44pin'i arasındaki terminal direncini son sürücüye ve üst kontrolöre bağlayın.

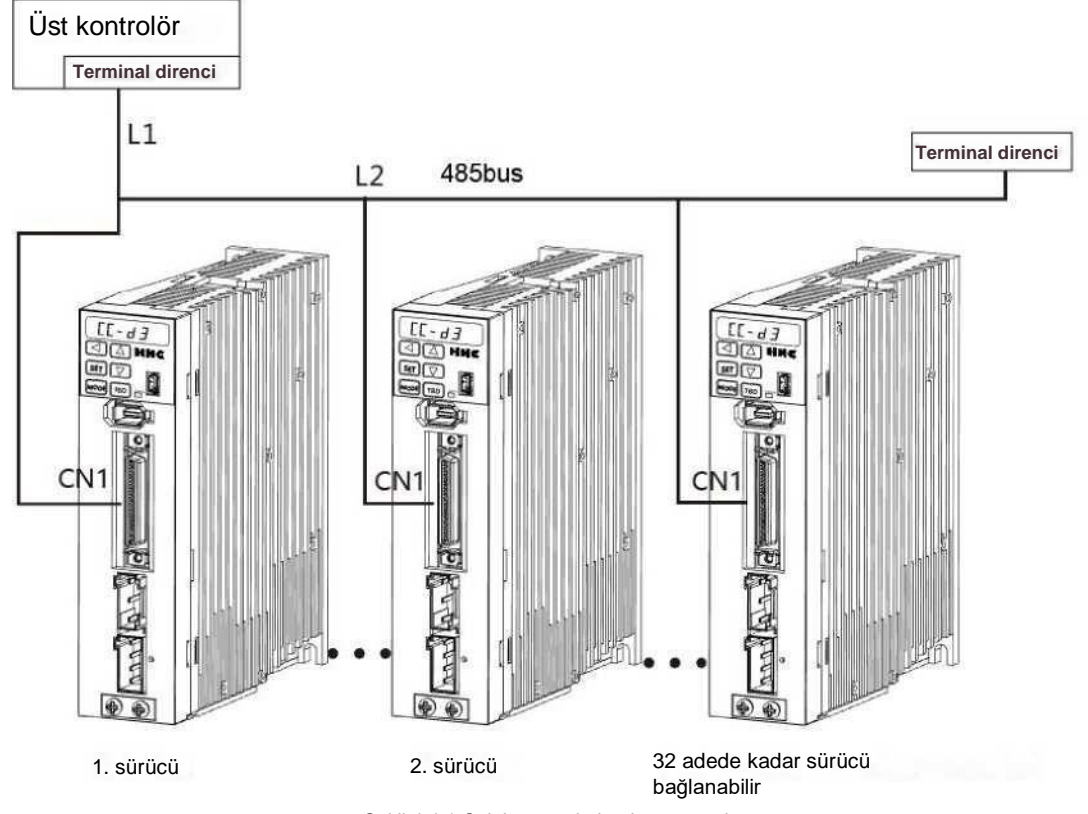

Şekil 4.4.1 Çok istasyonlu bağlantı örneği

Sürücüler arasındaki kablolama yukarıdaki gibi gösterilmiştir. Sürücü konnektörü CN1 ile üst kontrolör arasında papatya zinciri bağlantısı yapılmalıdır.

[İletişim adresi ayarı]

Çok istasyonlu iletişim kullanırken, her sürücü için farklı iletişim adresini aşağıdaki adımlara göre ayarlayın. İki ayar yöntemi vardır: ayar paneli ve özel yazılım ile.

Kablolamadan sonra 24V kontrol güç kaynağını girin, ardından aşağıdaki adımlarla çalıştırın. Kablolama için bölüm 4.1'e [Bağlantı şeması] bakın.

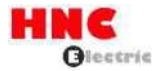

[Ayar paneli ile ayar yöntemi]

1 İlk ekran durumundan itibaren MODE düğmesine üç kez basın. Parametre ayar moduna gelmek için LCD'deki en soldaki ekran (6 hane)

[P]'dir. P]'nin sağ tarafında 3 hane, nokta(.) ve 1 hane vardır. Ve en sağdaki ekran boş veya [r]'dir.. Parametre numarası 3 hane, nokta(.) ve 1 hane ile temsil edilir.

2 YUKARI/AŞAĞI ve SHIFT düğmesine basın, [P004.0r] görüntülendiğinde, mevcut ayar değerini görüntülemek için SET düğmesine basın. Başlangıç değeri [1]'dir.

3 YUKARI/AŞAĞI ve SHIFT düğmesine basın ve beklenen iletişim adresini girin. Ayar aralığı 1 ila 32 arasındadır.

4 RAM için SET düğmesine basın, gösterge titreşimden yanar duruma geçer.

5 [SAVE\_P] öğesini görüntülemek için MODE düğmesine üç kez basın.

6 SET düğmesine basın, [SAVE\_P] içindeki [P] yanıp söner. Parametre EEPROM'da normal şekilde saklandığında, [nr\_End] görüntülenir.

7 Notlar: Servo sürücüye giden güç beslemesini kesin (Not1). Güç kaynağını yeniden başlatmadan önce, servo sürücü eski iletişim adresi olarak çalışır.

8 Haberleşme adresini diğer sürücüye 1'den 7'ye kadar açıklanan şekilde ayarlayın. Tek eksenli sürücü paralel olarak kullanıldığında, lütfen iletişim adresini servo sürücünün ayar panelinden ayarlayın.

## **5. Panel ekranı ve çalıştırma**

## **5.1 Genel Bakış**

Operasyon panelinin fonksiyonları aşağıdaki gibidir:

- a) Durum göstergesi (Durum göstergesi modu)
- b) Alarm göstergesi (Alarm görüntüleme modu)
- c) Parametre ayarı (Parametre ayar modu)
- d) Otomatik ayarlama (Otomatik ayarlama modu)
- e) Parametre kaydetme (parametre kaydetme modu)
- f) Yardımcı fonksiyonlar (JOG fonksiyon modu, parametre silme modu, enkoder silme modu)

#### **5.2 Parça adları**

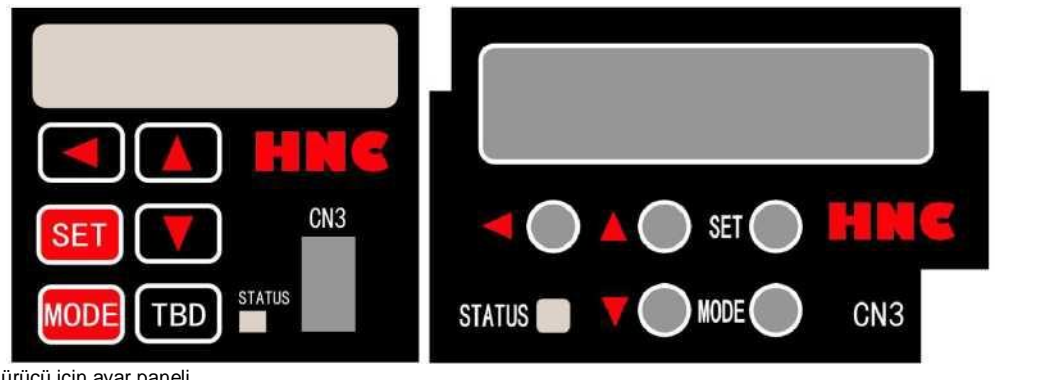

Tablo 5.2.1 Sürücü için ayar paneli

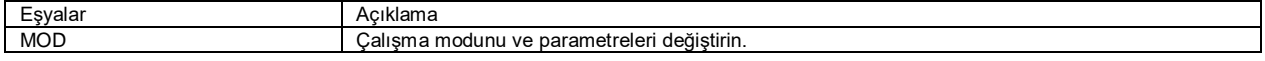

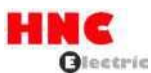

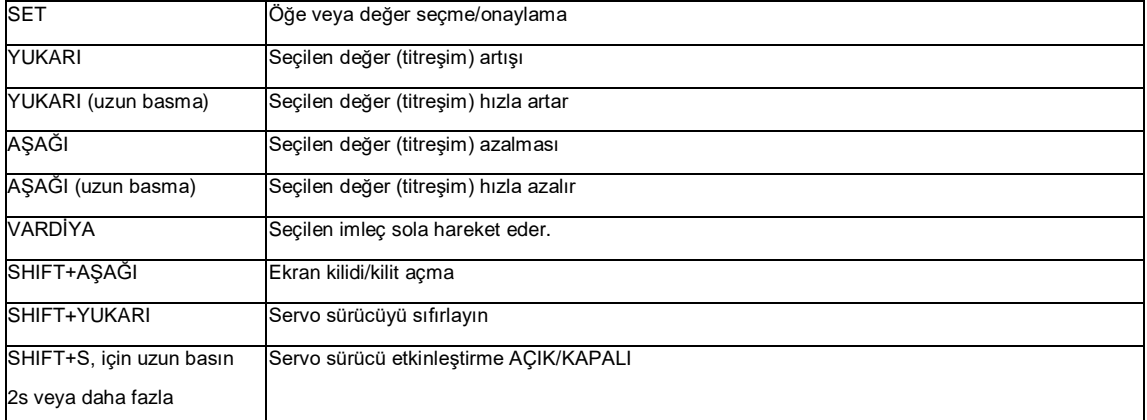

## **5.1 Çalışma modu değişikliği**

Ayar paneli ile çalışma modunu değiştirme işlem prosedürleri aşağıda gösterilmiştir.

Sürücüye giden kontrol gücünü açın, ayar paneli gösterecektir. MODE düğmesine bir kez basın, aşağıdakileri gösterecektir

Hız geri bildirimi (motor hızı d/dk). MODE düğmesine bir kez daha basın, Durum görüntüleme moduna gelir ve [dP\_St] gösterir. MODE düğmesine tekrar basıldığında, sırayla Alarm görüntüleme moduna, Parametre ayar moduna, Otomatik ayar moduna, Parametre kaydetme moduna gelecektir. MODE düğmesine tekrar basıldığında, Durum görüntüleme moduna geri döner. Çalışma modu seçimine gelmek için SET düğmesine basın.

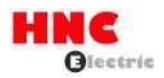

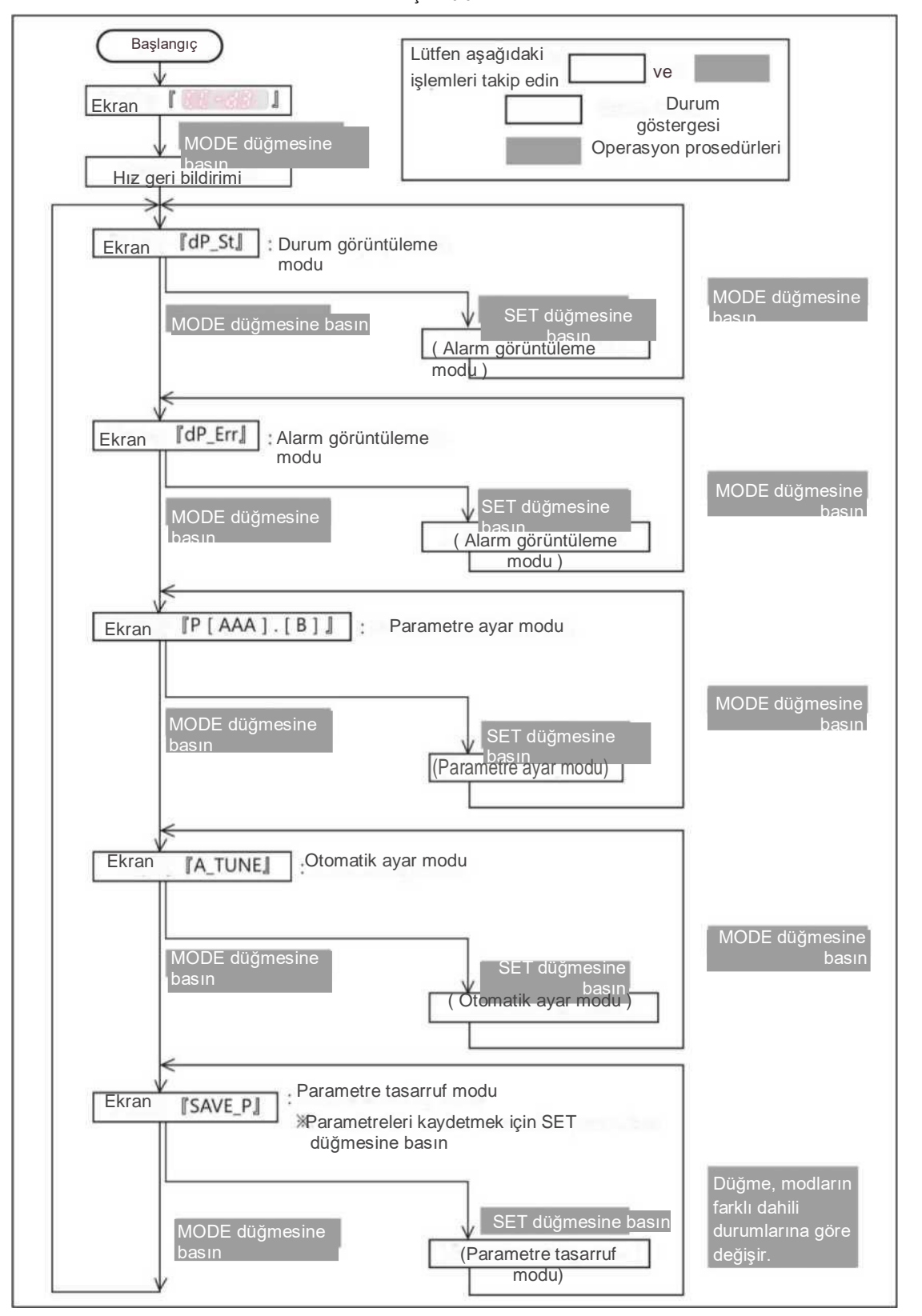

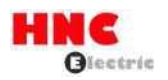

## **5.4 Durum görüntüleme modu**

Durum görüntüleme modunun çalışma prosedürleri aşağıda gösterilmiştir.

Durum görüntüleme moduna geçmek için başlangıçtan itibaren "MODE" düğmesine iki kez basın ve [dP\_St] görüntülenir. Model kodu ve seri numarası bu modda kontrol edilebilir.

Durum işareti numarası "SET" düğmesine basıldığında [St\_]'nin sağ tarafında görüntülenecektir. Durum işaretinin anlamı için [Durum görüntüleme listesi] veya [Durum açıklaması] bölümüne bakın. "YUKARI" veya "AŞAĞI" düğmesine basıldığında durum işareti numarası alternatif olarak görüntülenecektir. Durum görüntülendiğinde, değerini görüntülemek için "SET" düğmesine basın.

Model kodu ve seri numarası "YUKARI" veya "AŞAĞI" düğmesine basıldığında durumdan sonra görüntülenecektir. Durum işareti numarası alternatif olarak görüntülenecektir. Model kodu [Pt\_[AAA]]'da ve seri numarası [Ps\_[AAA]]'da görüntülenecektir. AAA] ekranında, [Jot] motoru, [drv] sürücüyü ve [Enc] kodlayıcıyı gösterir.

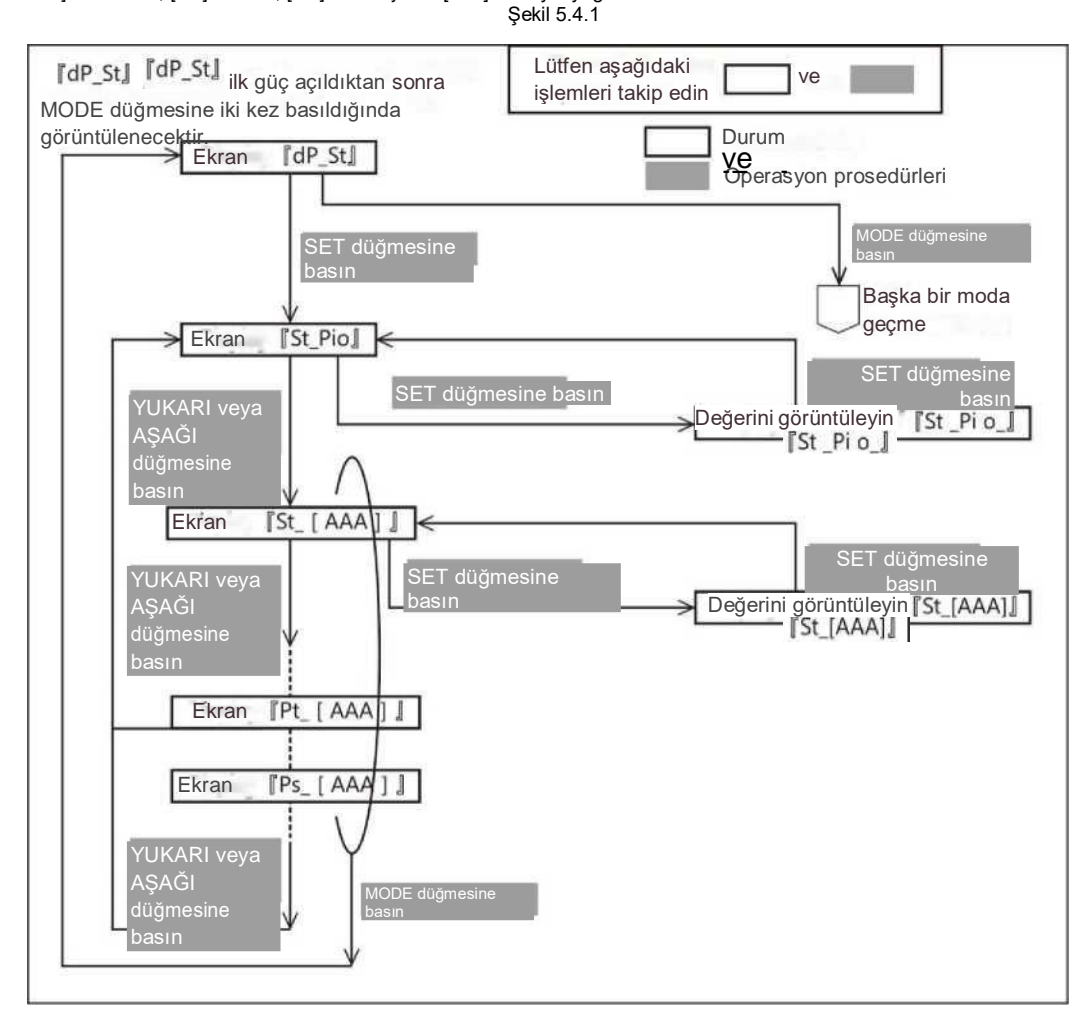

Tablo 5.4.1 Durum görüntüleme listesi

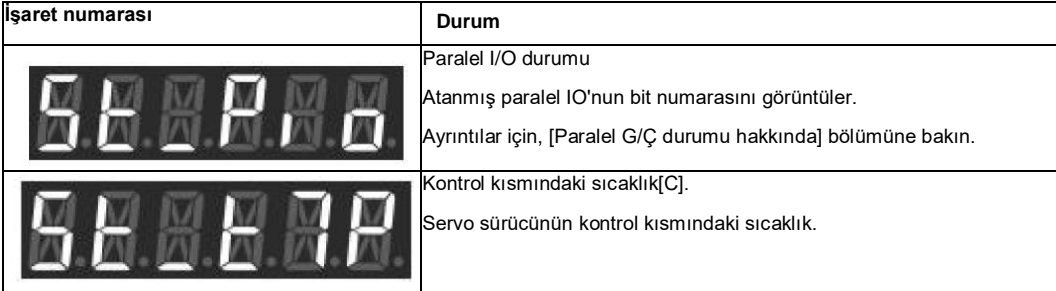

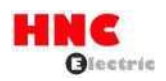

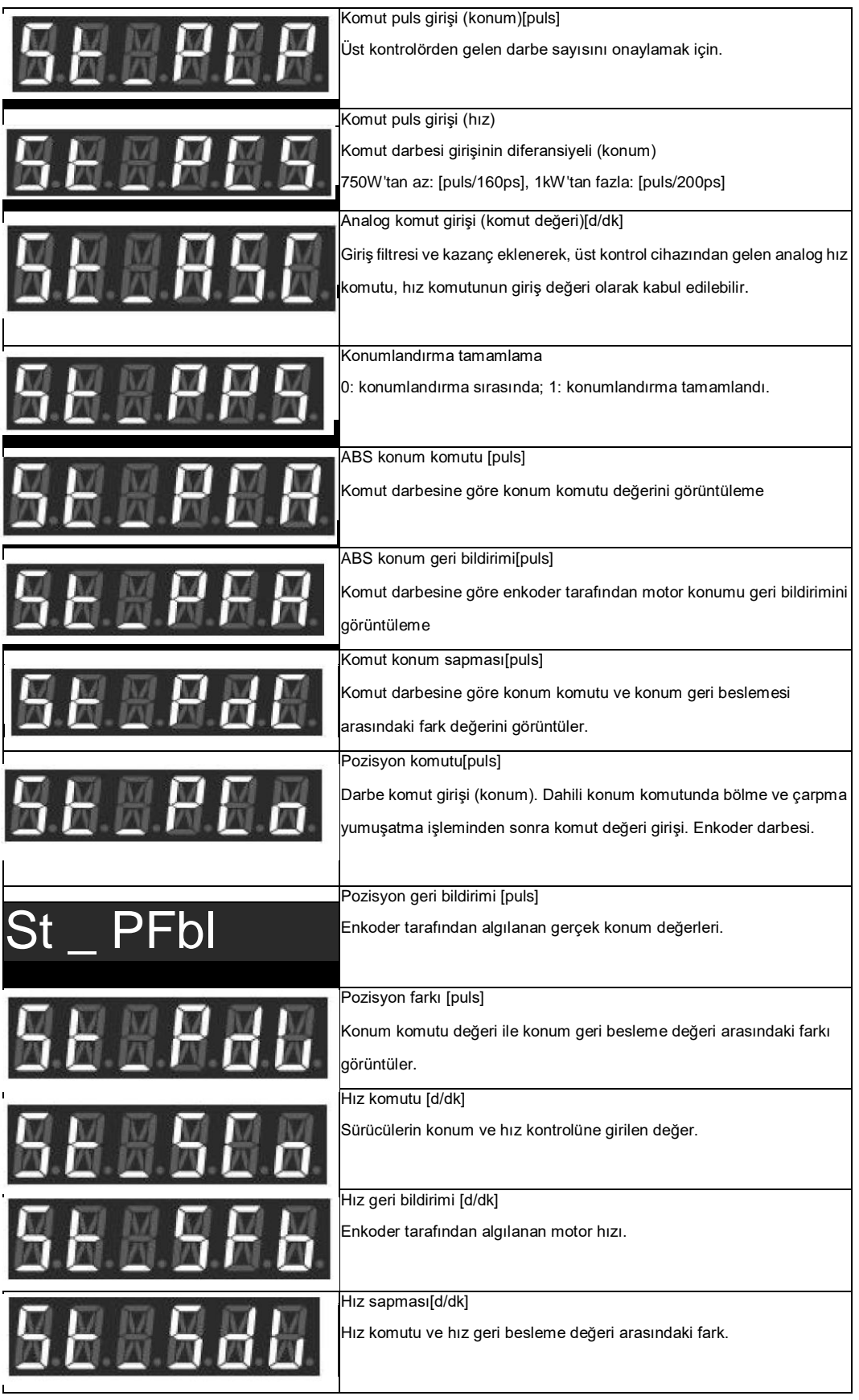

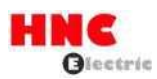

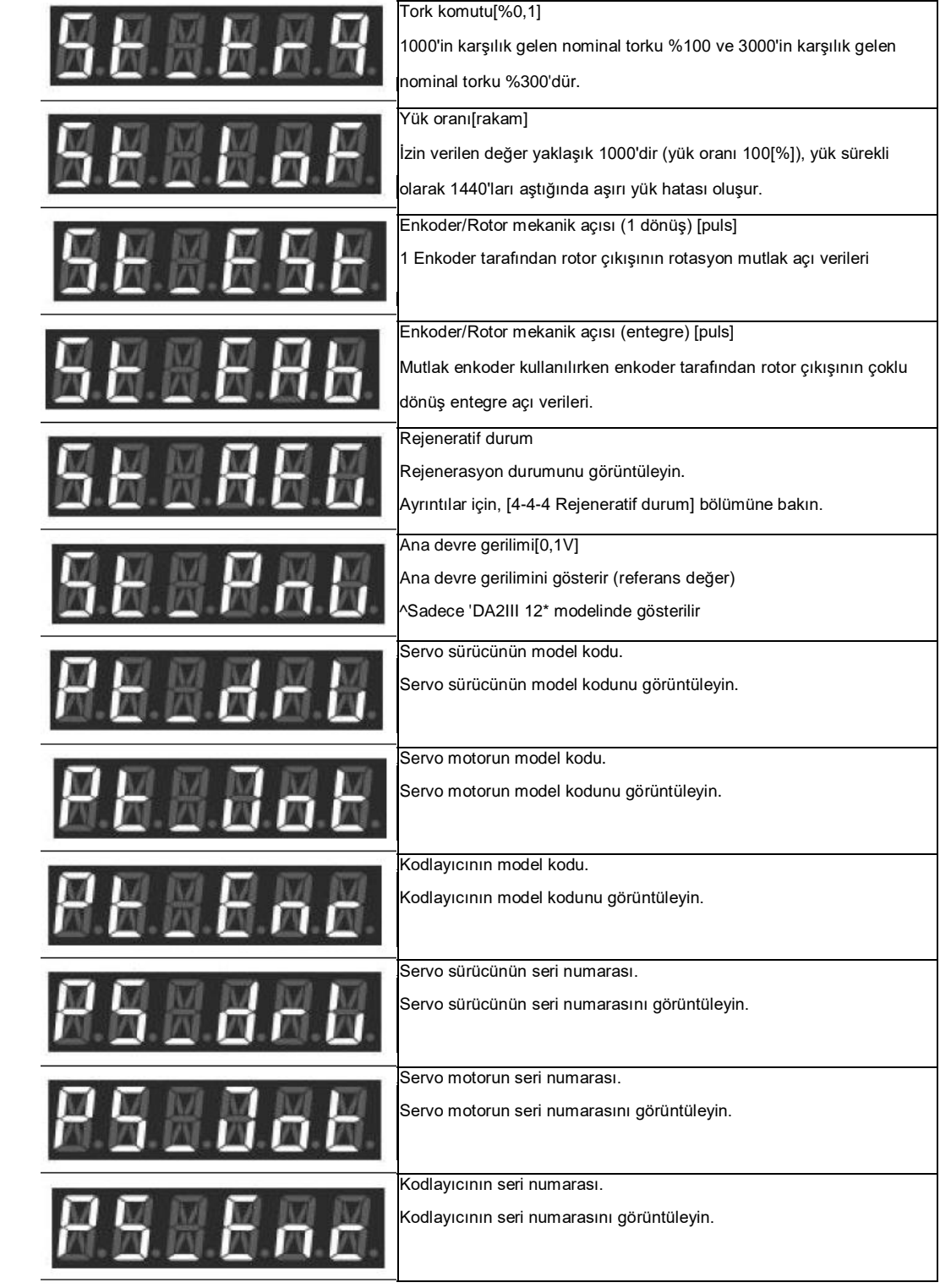

Tablo 5.4.2 Harfler için karşılık gelen ekran

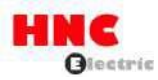

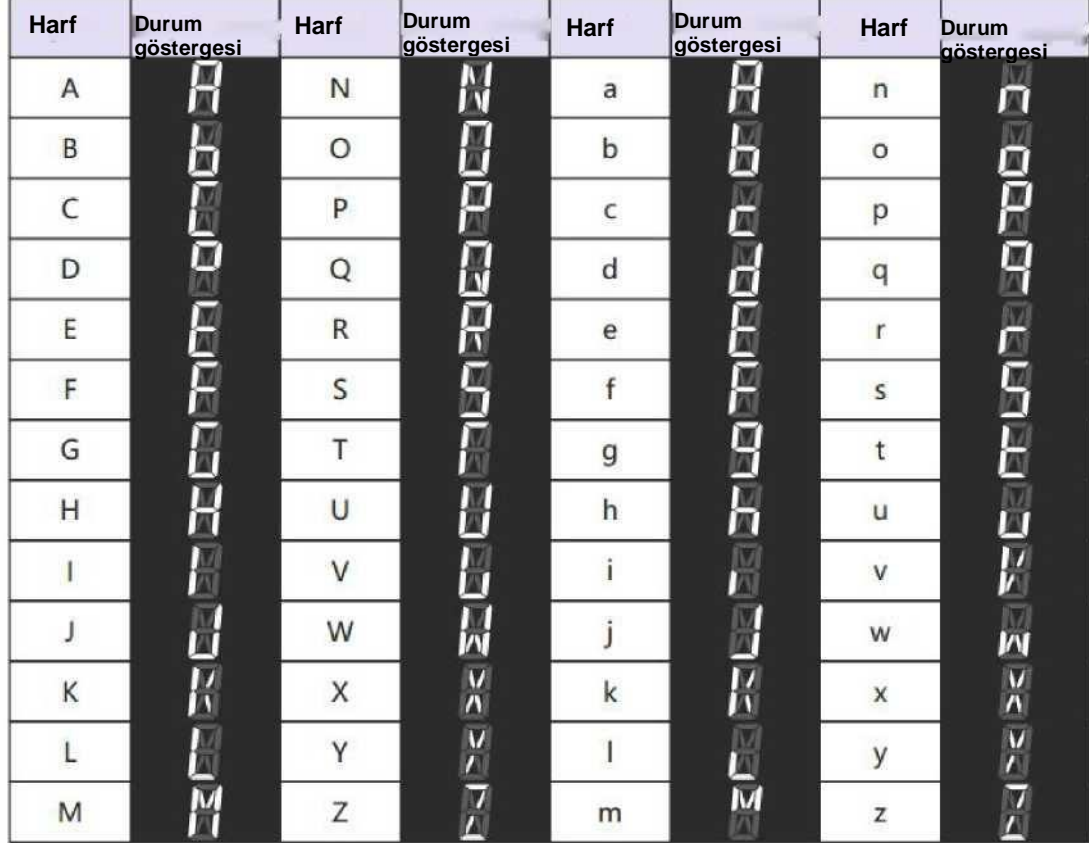

[LCD ekran hakkında]

LCD, 6 basamaktan fazla parametreyi görüntüleyebilir ve aşağıdaki ekranları gösterir. Örnek olarak T123456789J pozitif

değerini ve T-123456789J negatif değerini alın. 1) Ekran 1 Alt 5 haneyi göster (alt)

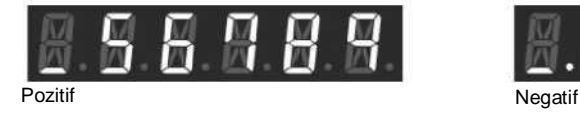

2) Ekran 2 Üst 5 haneyi göster (orta)

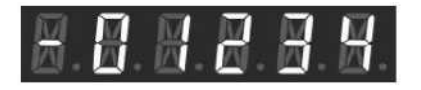

3) Ekran 3 Sembol ekranı (üst)

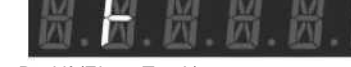

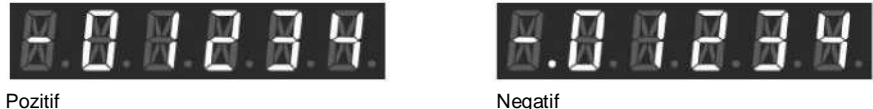

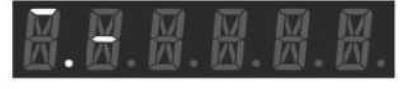

Pozitif (Ekran T + J ) Negatif (Ekran T-J)

Sağ (alt bitler) haneden başlayarak, "SHIFT" düğmesine basıldığında seçim imleci sola hareket eder. Beşinci hane yanıp söndüğünde, "SHIFT" düğmesine basın ve bir sonraki ekrana gelin. Ekran 3'te (Sembol ekranı) "SHIFT" düğmesine basın ve Ekran 1'e (Alt 5 hane için ekran) geri döner. Yani ekran, Ekran 1 (Alt 5 hane için ekran) - Ekran 2 (Üst 5 hane için ekran) - Ekran 3 (Sembol ekranı) - Ekran 1 (Alt 5 hane için ekran) sırasını değiştirir. Sol taraftaki [-] rakam konumunu gösterir. [ \_ ] alt basamakları; [ - ] orta basamakları;  $\Box$  üst basamakları gösterir. Negatif değerler görüntülenirken, düğmedeki sol nokta her zaman alt basamaktan üst basamağa doğru yanacaktır. Ancak, görüntülenen dijital sayı negatif olsa bile 6'dan küçük olduğunda bu sol nokta yanmayacaktır,

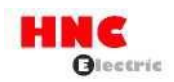

[Paralel IO durumu] I/O konektörünün (CN1) kontrol sinyali giriş (8 nokta) ve çıkış (8 nokta) durumunu görüntüleyin.

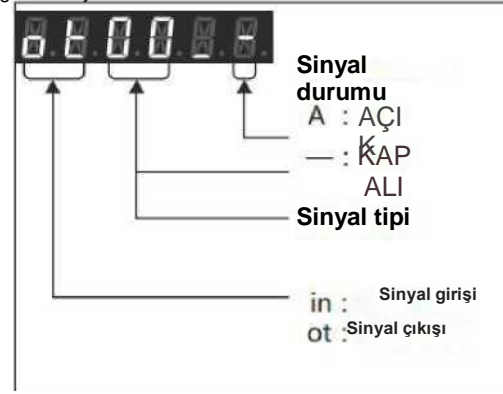

Aşağıdaki tabloda G/Ç konektörünün (CN1) sinyal adı ve paralel G/Ç durum ekranı listelenmektedir. Kullanıcı I/O konektörünün (CN1) ayrıntıları için, bkz. [8.7.1 Sinyal açıklaması]

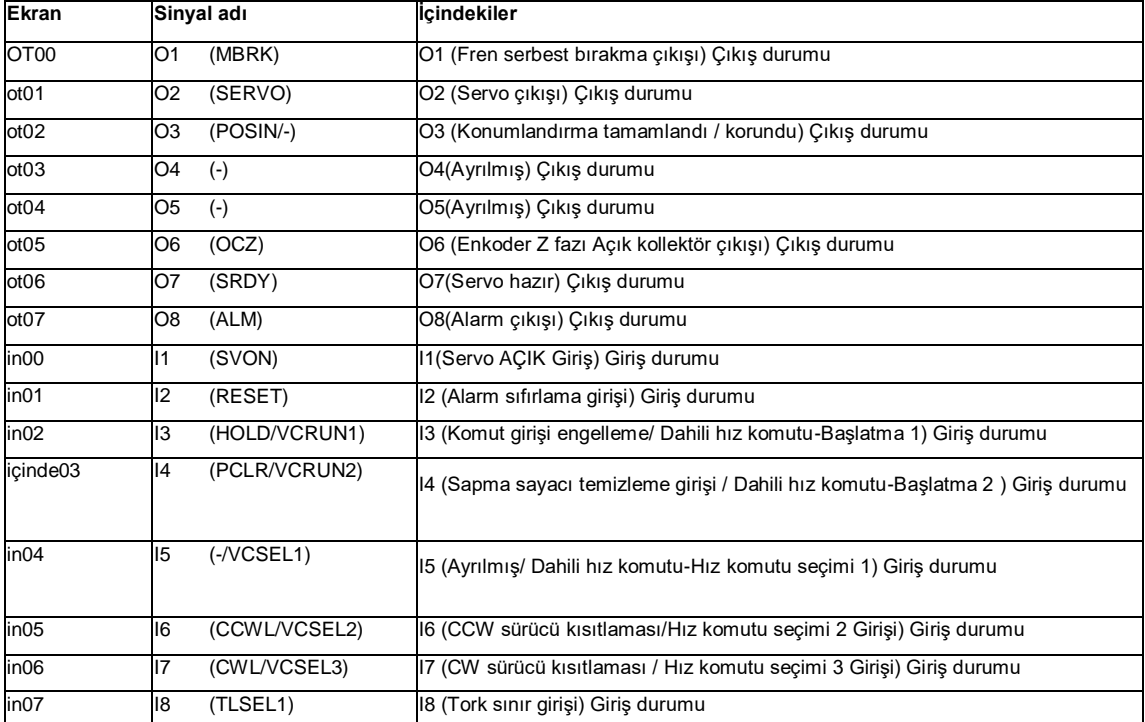

Tablo 5.4.3

Paralel IO durumunun çalışma prosedürleri aşağıda gösterilmiştir.

"YUKARI" veya "AŞAĞI" düğmesine basın, sayı alternatif olarak görüntülenecektir. Giriş sinyali görüntülendiğinde, "SHIFT" düğmesine basın ve [ot00] çıkış sinyaline geçecektir. Çıkış sinyali görüntülendiğinde, "SHIFT" düğmesine basın ve [in00] giriş sinyaline geçecektir.

Şekil 5.4.3

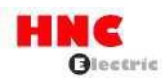

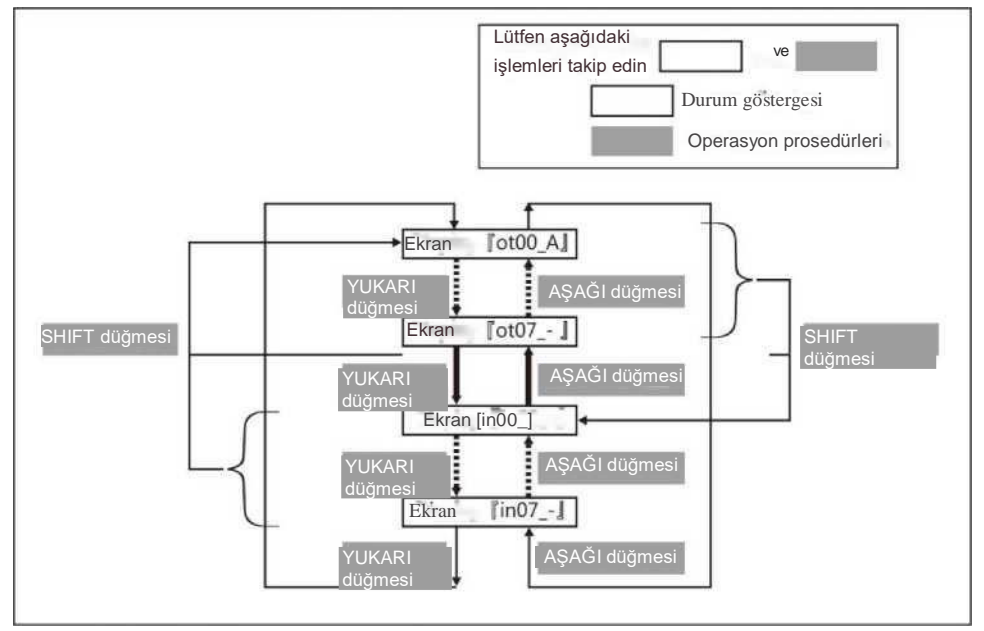

[Rejeneratif durum]

Sürücünün ana devre DC güç kaynağını ve rejeneratif güç devresinin çalışma durumunu gösterir.

Ayar panelinde  $\int 5t$  .  $\overline{HEG}$   $\int$  görüntülendiğinde, aşağıdakileri göstermek için SET düğmesine basın

# Şekil 5.4.4

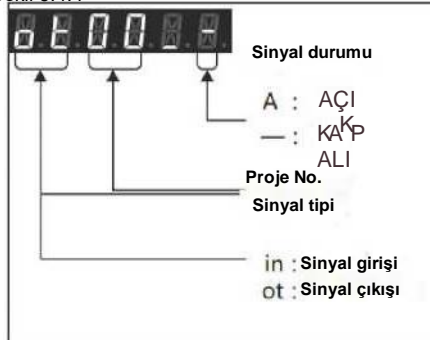

Tablo 5.4.4 Rejeneratif durum görüntüleme listesi

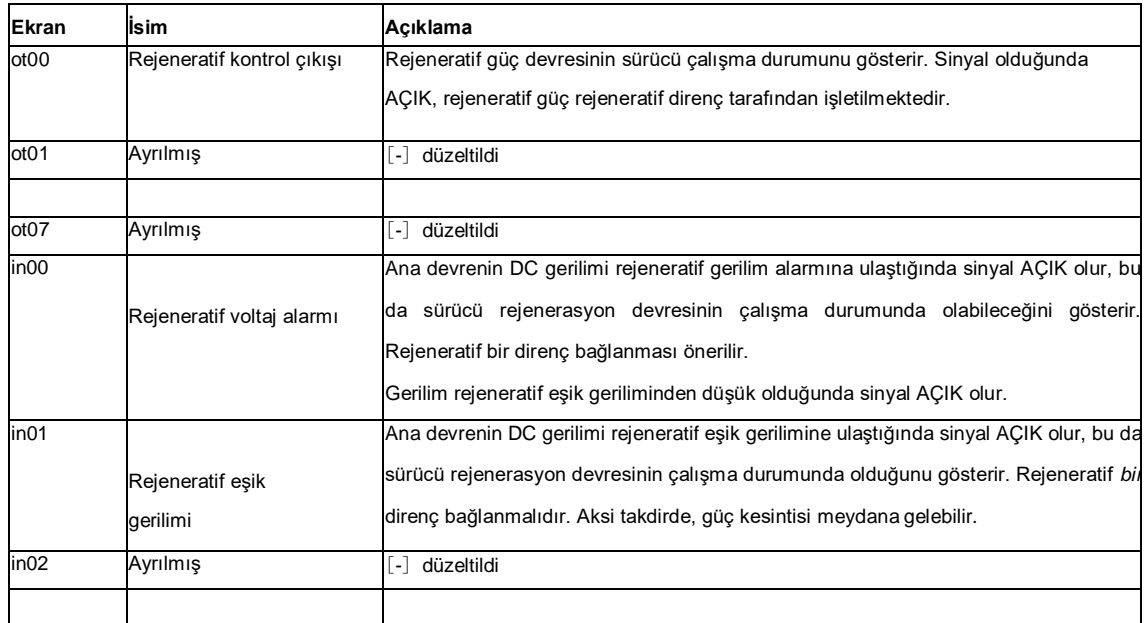

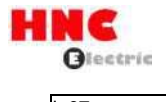

in07 Ayrılmış [-] düzeltildi

Rejeneratif durumun çalışma prosedürleri aşağıdaki gibidir.

"YUKARI" veya "AŞAĞI" düğmesine basın, sayı alternatif olarak görüntülenecektir. Giriş sinyali görüntülendiğinde, "SHIFT" düğmesine basın ve çıkış sinyaline [ot00] geçecektir. Çıkış sinyali görüntülendiğinde, "SHIFT" düğmesine basın ve giriş sinyaline geçecektir

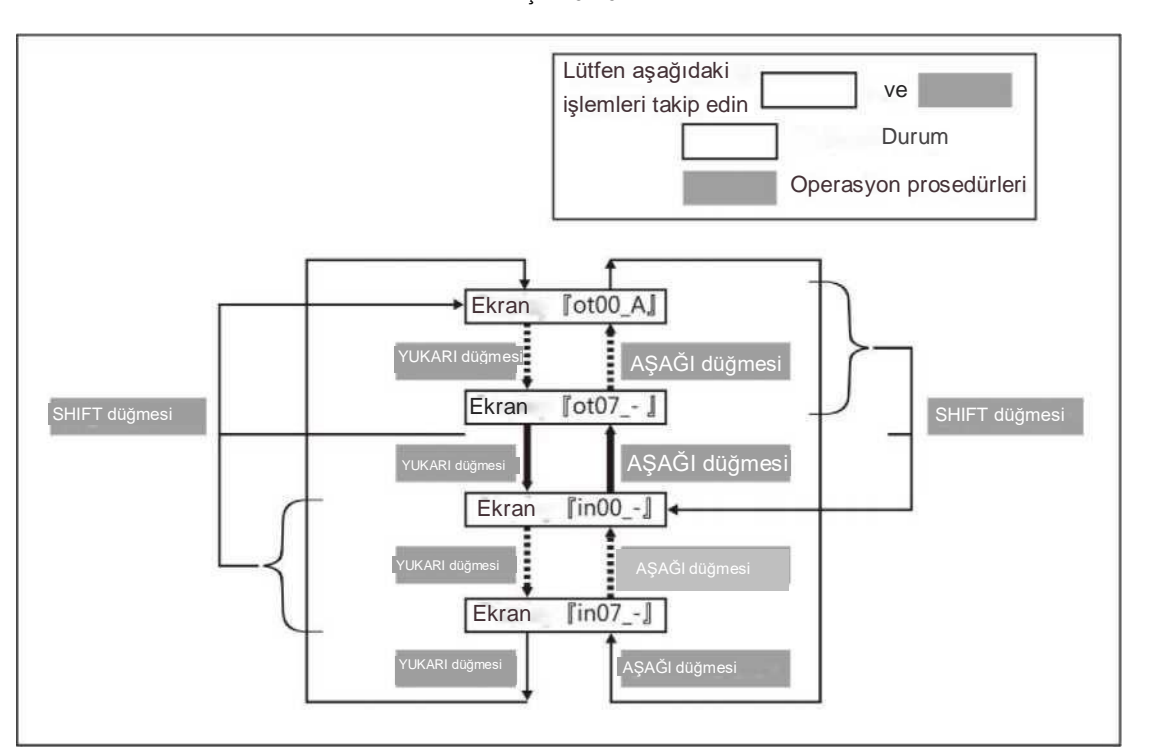

Şekil 5.4.5

Rejeneratif direncin gerekli olup olmadığını doğrulamak için yukarıdaki çalıştırma prosedürlerini izleyin. Ekran [in00\_-]'den [in00\_A]'ya değiştiğinde, rejeneratif deşarj açılır ve rejeneratif direnç gereklidir. Ayrıntılar için [Rejeneratif direnç] bölümüne bakın. Düşük hızdan başlayarak (en yüksek hızın %20'si), motoru beklenen harekete yavaşça çalıştırın ve ekran değerinin [in00\_-]'den [in00\_A]'ya değişip değişmediğini gözlemleyin. Eğer [in00\_A] görüntülenirse, bir rejeneratif direnç gereklidir. Çalışma paneli aşağıdaki gibi görüntülenir:

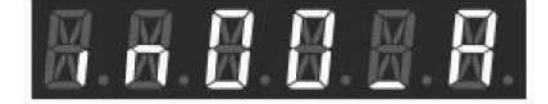

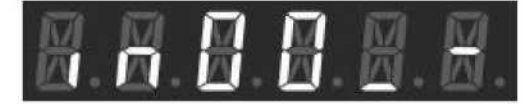

Rejeneratif dirence ihtiyaç vardır **Herhangi bir rejeneratif dirence ihtiya**ç voktur

## **5.5 Alarm görüntüleme modu**

Aşağıda alarm ekranının çalışma prosedürleri gösterilmektedir.

"MODE" düğmesine başlangıçtan itibaren üç kez basın, [dP\_Err] alarm görüntüleme modunu gösterir. Sürücü alarm durumunu görüntülemek için "SET" düğmesine basın ve [Err.--] alarm olmadığını gösterir. Bir alarm oluşmuşsa, ilgili alarm numarası [Err. ] 'nin sağ tarafında görüntülenir. Alarm numarasının ayrıntıları için, aşağıdaki [Alarm öğeleri] bölümüne bakın. Birden fazla alarm oluşmuşsa, alarm numarasını görüntülemek için "YUKARI" veya "AŞAĞI" düğmesine basın.

Bir alarm oluştuğunda, bu dört mod dışında çalışma panelinde [Err.\*\*] görüntülenecektir. (\*\* alarm numarasını gösterir) 1 Parametre ayar modu, 2 Otomatik ayar modu , 3 Parametre kaydetme modunda, 4 Yardımcı fonksiyonlar.

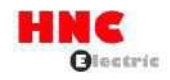

"MODE" düğmesine basıldığında ve ekran bu moddan diğerine geçebildiğinde, [Err.\*\*] görüntülenecektir.

Alarmın çözümleri ve sıfırlama yöntemi için [9.2 Alarmın atılması ve sıfırlanması] bölümüne bakın.

Şekil 5.5.1

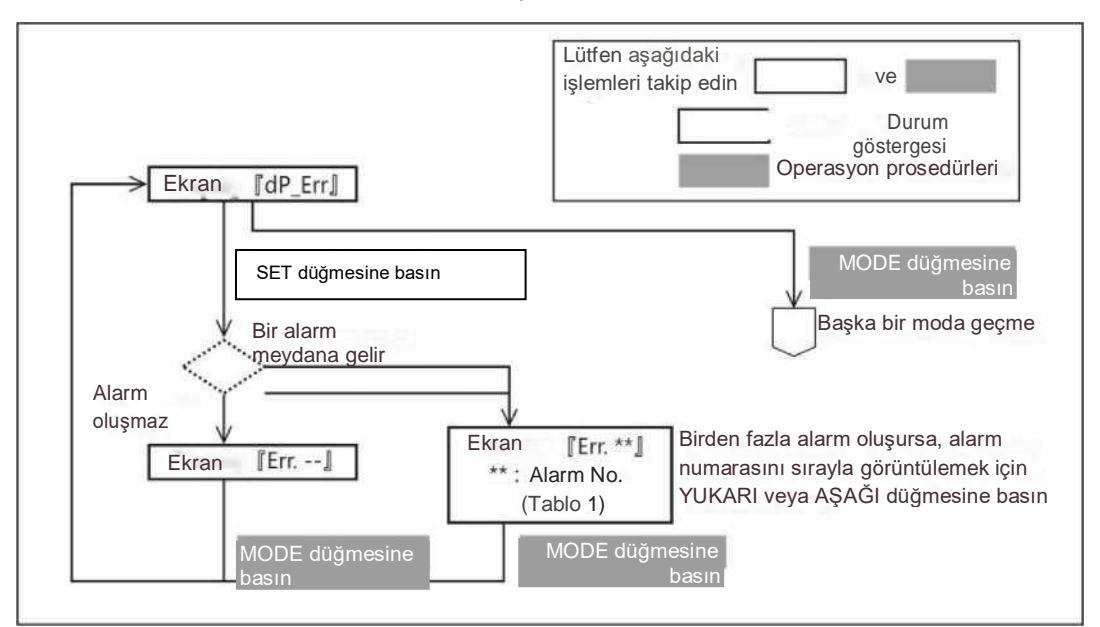

## Tablo 5.5.1 Alarm No.

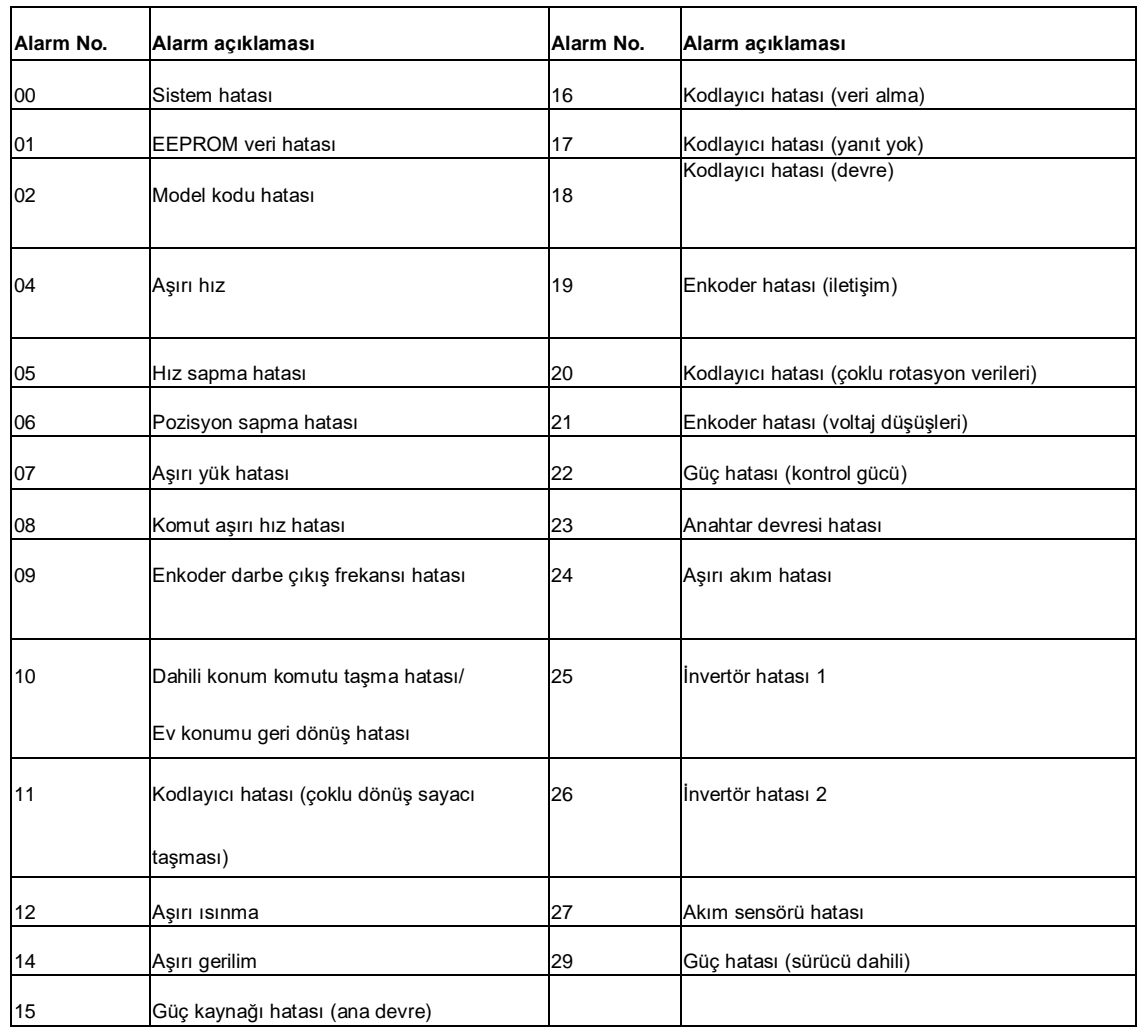

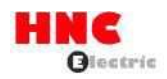

#### **5.6 Parametre ayar modu**

Parametre ayarının çalışma prosedürleri aşağıda gösterilmiştir.

Başlangıç ekranından "MODE" düğmesine üç kez basıldığında, LCD'nin en solunda [P] görüntülenecek ve parametre ayar moduna gelecektir. 3 hane, bir ondalık nokta, 1 hane ve bir boşluk [P]'nin sağ tarafında sırayla görüntülenecektir. 3 hane, ondalık nokta ve 1 hane kombinasyonu parametre numarasını oluşturur. Ayarlanacak parametre numarasına kadar YUKARI veya AŞAĞI düğmesine basın ve parametre değerini servo sürücüde görüntülemek için SET düğmesine basın.

Parametre numarasının ayrıntıları için [Bölüm 6 Parametre Açıklaması]'na bakın. En sağ tarafta [r] görüntülendiğinde, parametre kaydedildikten sonra sürücü güç kaynağının yeniden başlatılması gerektiği anlamına gelir. Parametre kaydetme yöntemleri için, [Bölüm 5.8 Parametre kaydetme modu] 'na bakın.

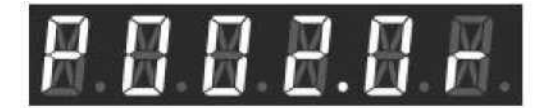

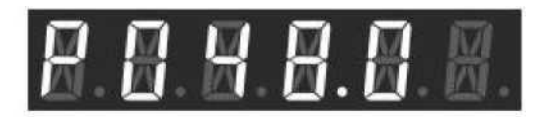

Sürücüye giden güç kaynağını yeniden başlatın Sürücüye giden güç kaynağını yeniden başlatmaya gerek yok Parametre değişiminin çalışma prosedürleri aşağıda gösterilmiştir. Parametreler görüntülenirse, en sağdaki LCD yanıp söner ve parametrelerin girilebileceği duruma gelir.

Parametrenin -99999 ila 99999 aralığının dışında olması durumunda (yalnızca No.087.0 konum sapması hata algılama değeri için), [Durum görüntüleme modu] ve [LCD'de 6 basamaklı veya daha fazla parametre işaretlendi]'de belirtildiği gibi, her seferinde 5 basamak görüntülenebilir. Yanıp sönen hane değiştirilebilir ve değiştirilecek haneyi seçmek için "SHIFT" tuşuna basın (flaş). Parametre değeri "YUKARI" veya "AŞAĞI" düğmesine basılarak değiştirilebilir. Sürücüdeki parametreyi ayarlamak için "SET" düğmesine basın ve hane artık titremeyecektir. Parametre değerini değiştirmek istemiyorsanız ve sadece onaylamak istiyorsanız, geri dönmek için "MODE" düğmesine basın. Sürücü kapatılırsa, parametre değeri değişiklikten önceki durumuna geri dönecektir.

Sürücünün EEPROM'unda değişiklik yapıldıktan sonra parametreyi kaydetmek için, ayrıntılar için [Bölüm 5.8 Parametre kaydetme modu] kısmına bakın.

Şekil 5.6.1

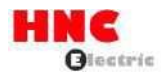

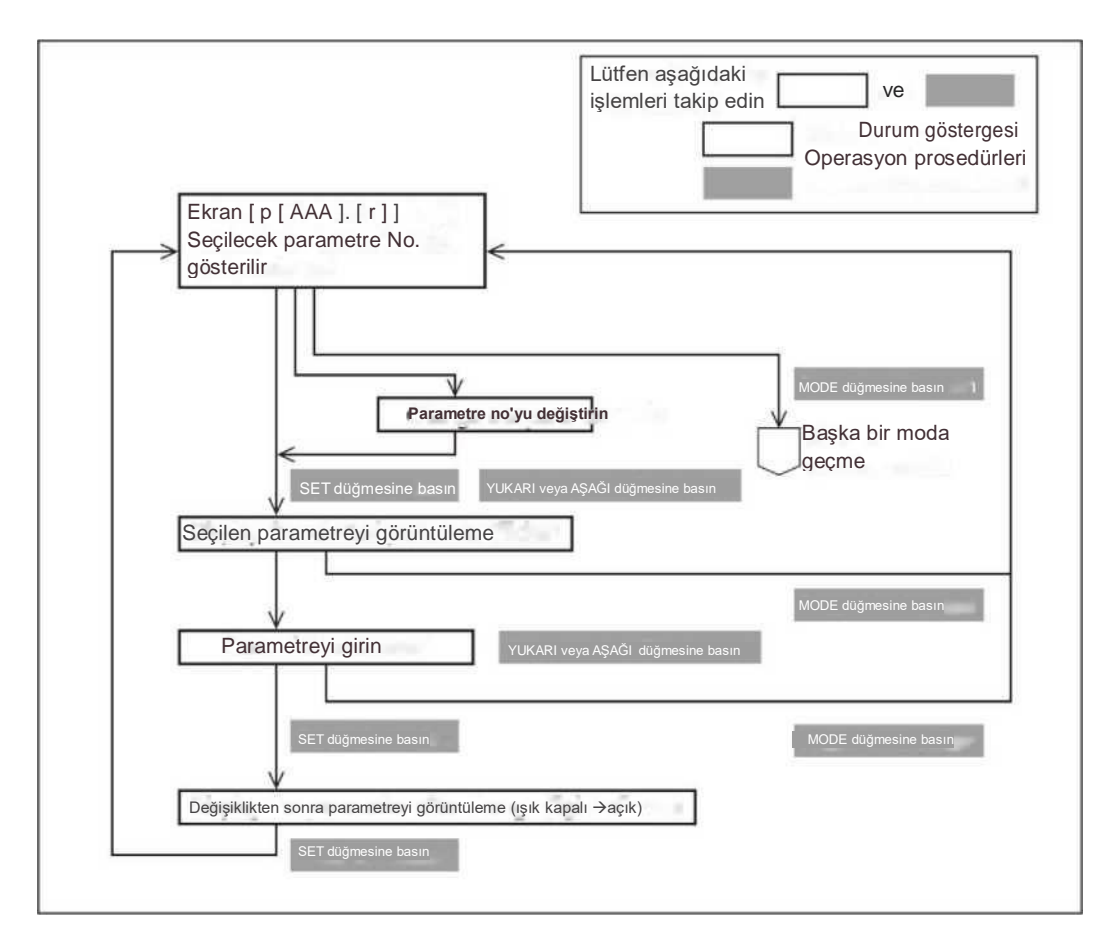

## **5.7 Otomatik ayar modu**

Otomatik ayar modu [Basit ayar] ve [İnce ayar] içerir.

[Basit ayar]

5, 10, 15, 20, 30 arasından kazanç seviyesini seçin ve ardından otomatik ayarlamayı başlatın ve istenen işlemi elde etmek için beklenen atalet oranını otomatik olarak ayarlayın. Bu arada, atalet oranı manuel olarak ayarlanabilir. Atalet oranına karşılık gelen en uygun kazanç ayarlanabilir.

[İnce ayar]

Basit ayarlamadan sonra optimum çalışma etkisini elde etmek için bazı kazanç parametrelerinin ayarlanması gerekir. Genellikle kazanç seviyesi- Atalet oranı - FF1 kazancı sırasına göre optimize edilir. Ayrıca integral kazanç-FF2 kazanç-sönümleme oranı sırasına göre daha kolay optimize edilebilir.

[A\_TunE] (Otomatik ayar modu), ilk ekran durumundan itibaren "MODE" düğmesine beş kez basıldıktan sonra görüntülenecektir. Otomatik ayar modunda, Parametre ayar modunda ayarlanan parametreler [Basit ayar] ve [İnce ayar]'dan sonra görüntülenebilir. Bu mod pozisyon kontrol veya hız kontrol modu altında gösterilecektir. Konum kontrol veya hız kontrol modunda ayarlanabilen parametre grubu aşağıdaki gibidir. Otomatik ayar modunda "SHIFT" düğmesine basılırsa, çalışma panelindeki [Parametre adı], [Parametre numarası] olarak değişecektir.

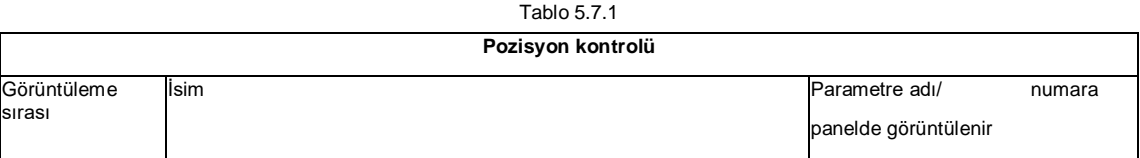

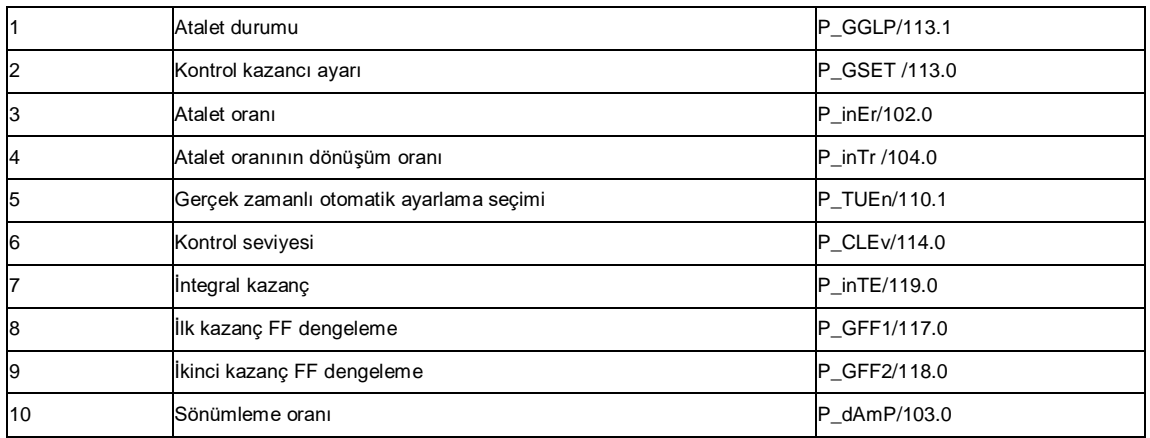

## Tablo 5.7.2 **Hız kontrolü**

 $\overline{1}$ 

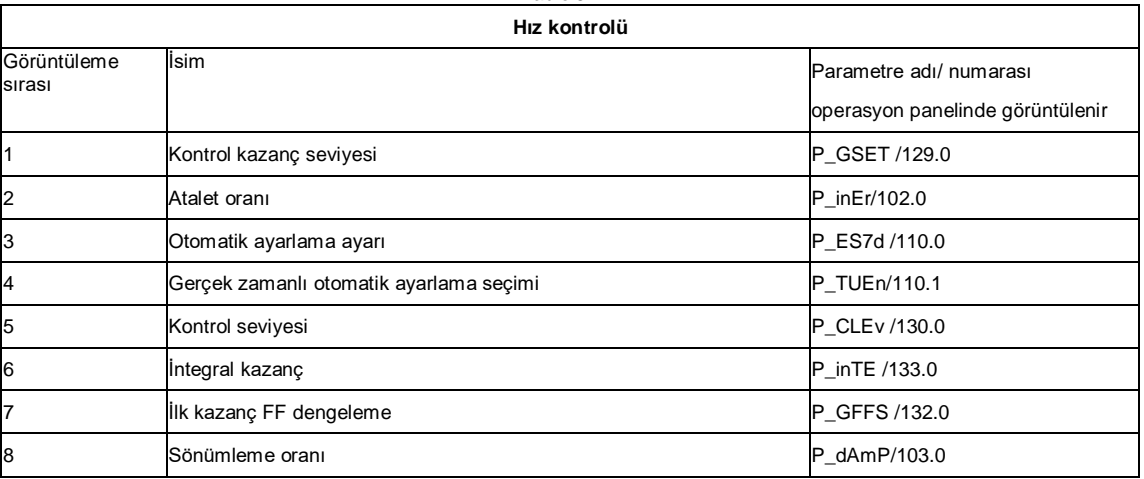

Şekil 5.7.1

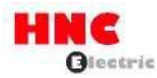

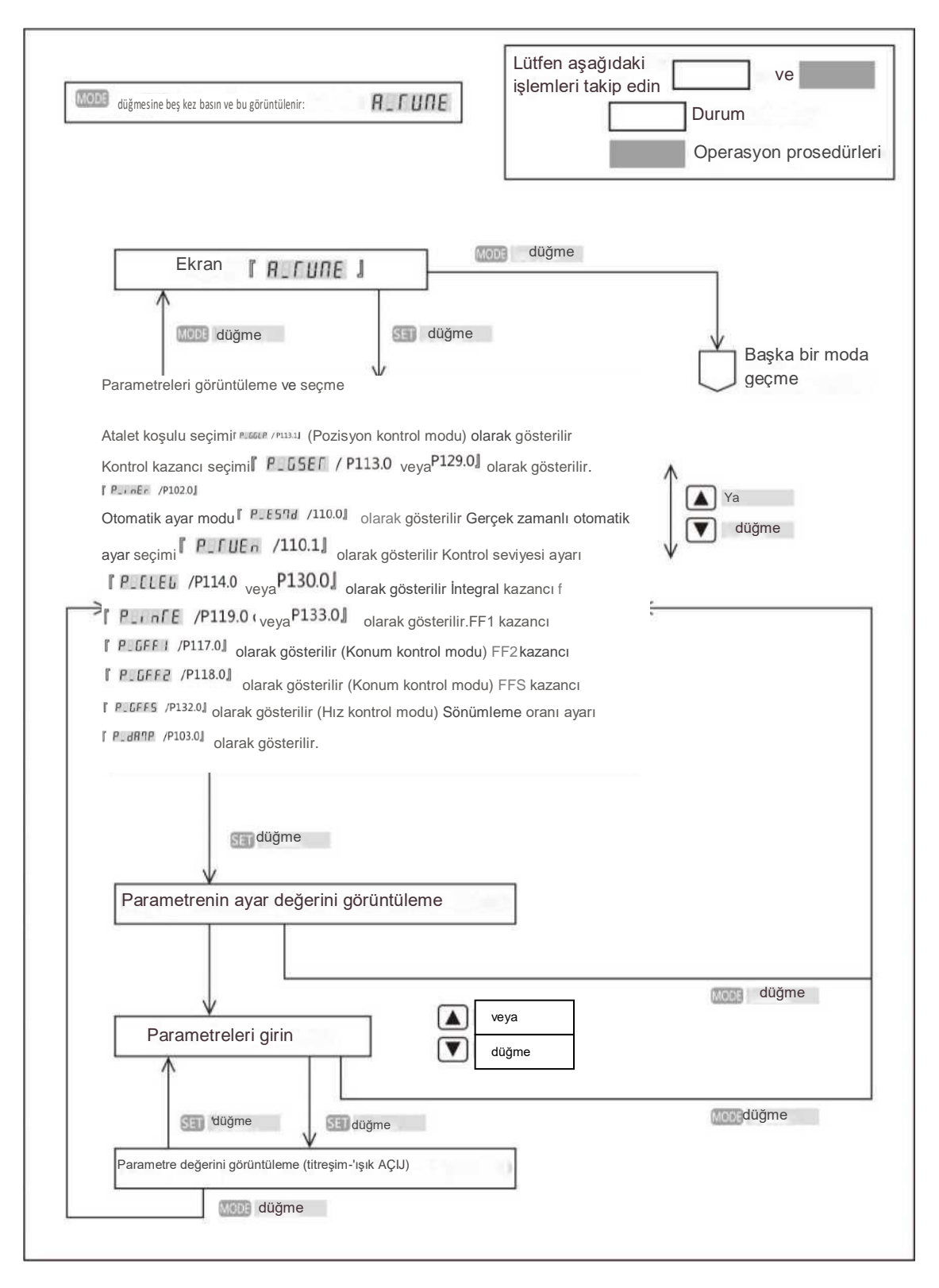

## **5.8 Parametre tasarruf modu**

'MODE' düğmesine baştan itibaren altı kez basıldığında panelde [SAVE\_P] (Parametre kaydetme modu) görüntülenecektir.

Parametre ayarlama ve otomatik ayarlama modunda ayarlanan yeni parametreler, parametre kaydetme modunda EEPROM'a

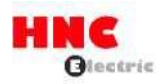

yazılabilir. Parametre ayarı ve otomatik ayar modunda ayarlanan ancak EEPROM'a kaydedilmeyen yeni ayarlanmış parametrelerin kaybolacağını ve güç kapatıldıktan sonra önceki değere döneceğini lütfen unutmayın. Parametrelerin kaydedilmesine ilişkin çalışma prosedürleri aşağıda gösterilmiştir.

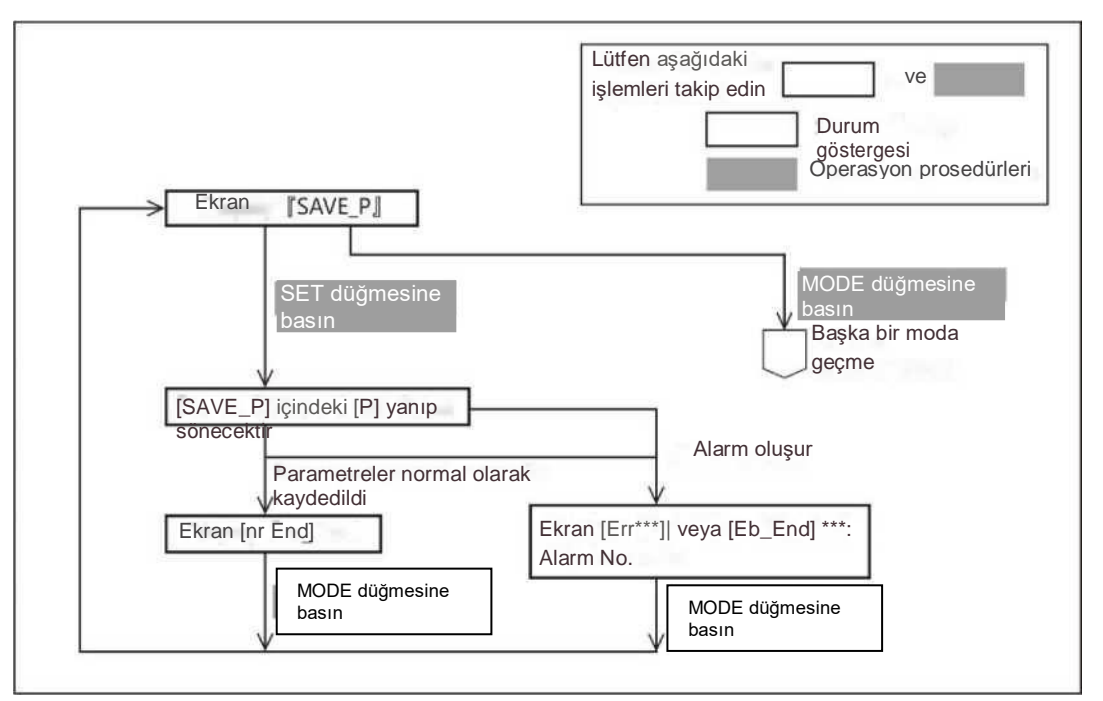

Şekil 5.8.1 Parametre kaydetme modu

Parametre ayar modunda, 24VDC kontrol güç kaynağının yeniden başlatılmasını gerektiren parametreleri değiştirirken, lütfen yukarıdaki prosedürler tamamlandıktan sonra kontrol güç kaynağını yeniden başlatın. Değiştirilen parametreler kontrol güç kaynağını yeniden başlattıktan sonra etkin hale gelir. (1 kW veya daha fazla modeller için, ana devre güç kaynağını kapatın v e ekran görüntüsü kapandıktan sonra yeniden başlatın) **5.9 Yardımcı fonksiyon**

başlangıç durumundan itibaren MODE düğmesine yedi kez basıldıktan sonra

# **SubFine** 1

görüntülenecektir. Lütfen Şekil 5.9.1'de gösterilen prosedürleri uygulayın.

Şekil 5.9.1 Yardımcı fonksiyon

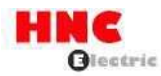

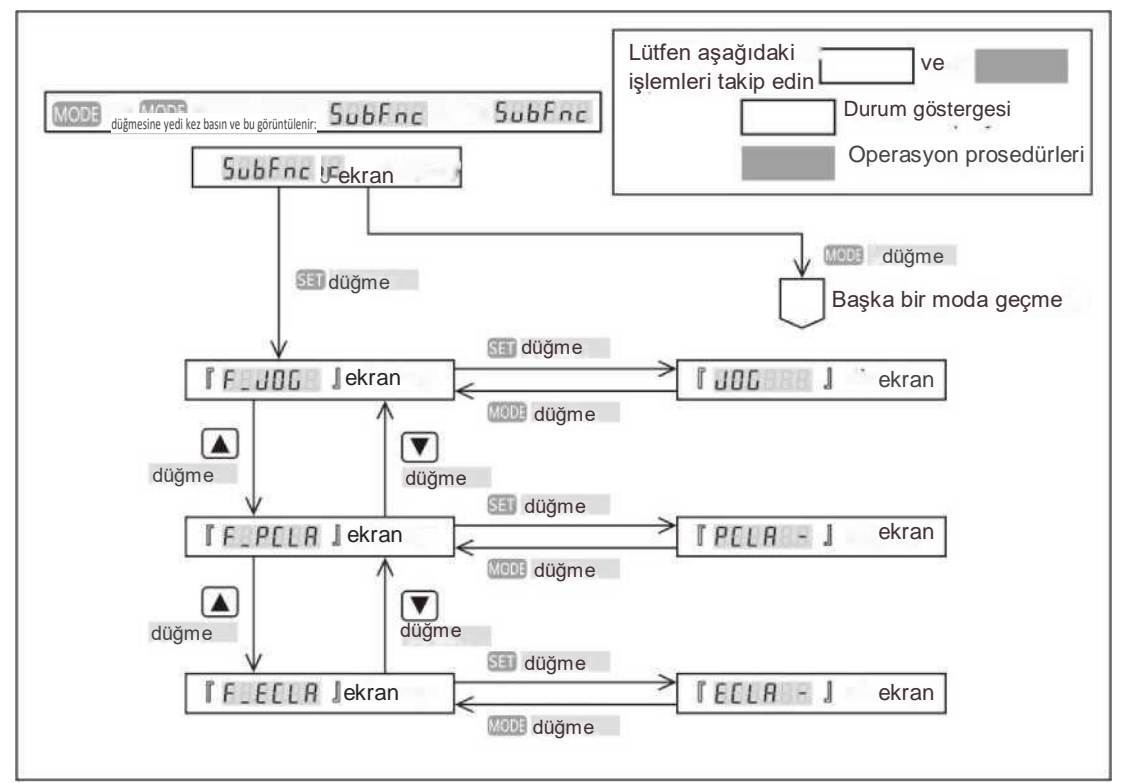

5.9.1 Sürücü konnektörü terminal açıklaması

JOG işlevi, üst kontrolör tarafından komut çıkışı olmadan test çalıştırması için işlevdir. Lütfen test çalıştırma fonksiyonunu ayarlama amacıyla kullanın. Ayrıntılar için.

JOG işlevi için çalışma koşulları

- JOG fonksiyonu, pozisyon kontrolü ve hız kontrol modunun darbe komut modlarında mevcuttur. Makineleri ilgili kontrol modları kazancına göre kontrol edin. JOG fonksiyonunu dahili pozisyon komut modunda (nokta tablosu, test çalıştırması) ve pozisyon kontrolünün tork kontrol modunda kullanmayın.

■ Hız kontrol modunda/ dahili hız komut modunda JOG fonksiyonu kullanılırken, paralel I/O girişinin VCRUN1, VCRUN2,

VCSEL1, VCSEL2 ve VCSEL3 değerleri geçersiz olur.

■ 24VDC kontrol gücünü ve servo AÇIK sinyalini I/O konektöründen girin.

#### İşletim prosedürleri

1.  $\Gamma$  F \_ JDD  $\Box$  Şekil 5.9.1 Yardımcı fonksiyonlarda görüldüğü üzere işletim prosedürlerine göre görüntülenir.

2. Ayar paneli ile aşağıdaki üç parametreyi ayarlayın.

Parametrelerin ayrıntıları için lütfen [Bölüm 6 Parametre Açıklaması]'na bakın.

Tablo 5.9.1 JOG işlevinin ilgili parametresi

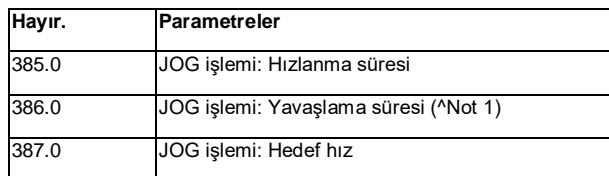

- 3. SET düğmesine basın ve | JOL | J. görünecektir.
- 4. Servoyu I/O ile KAPALI yapın
- 5. LEFT( ) düğmesine uzun basın ve | 5RLDFF | görünecektir. Alarm | Error | | servo-AÇIK modunda

calışıyorsa oluşacaktır. Bu sırada  $\frac{1}{2}$ r r or alarmı oluşursa, MODE  $\frac{1}{2}$  düğmesine basın ve ekran ve  $\mathbf{f}$  F\_JDD alarmı oluşursa, MODE prosedür 3'ten yeniden çalıştırın.

6. YUKARI düğmesine basıldığında motor CCW yönünde; AŞAĞI düğmesine basıldığında ise CW yönünde döner.

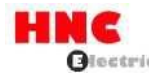

Düğmeye basıldığında motor döner ve düğme bırakıldığında durur.

7. Servoyu I/O ile OFF yapın ve JOG işlemini sonlandırmak için  $\lceil 5 \text{RULIFF} \rceil$  gösterilir. Ardından MODE düğmesine basın ve

 $\int$  Fu006  $\int$  Bu, calısma durumunun JOG'dan genele değiştiği anlamına gelir. Servo AÇIK ise, işlem yapılamaz JOG çalışmasından genel çalışma durumuna geçecek ve  $\int E \cdot r \, dr = \int$ alarmı oluşacaktır.

Not 1) JOG islemi yavaşlama süresi daha uzun ayarlanırsa, YUKARI veya ASAĞI **D** düğmesine basılmasından motorun durdurulmasına kadar geçen sürenin de buna bağlı olarak uzayacağını lütfen unutmayın.

Not 2) YUKARI veya ASAĞI düğmesine aynı anda basarsanız, motor duracaktır. Beklenmeyen çalışma durumu meydana gelirse, çalışmayı durdurmak için ana devre gücünü kapatın veya servoyu KAPALI konuma getirin.

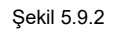

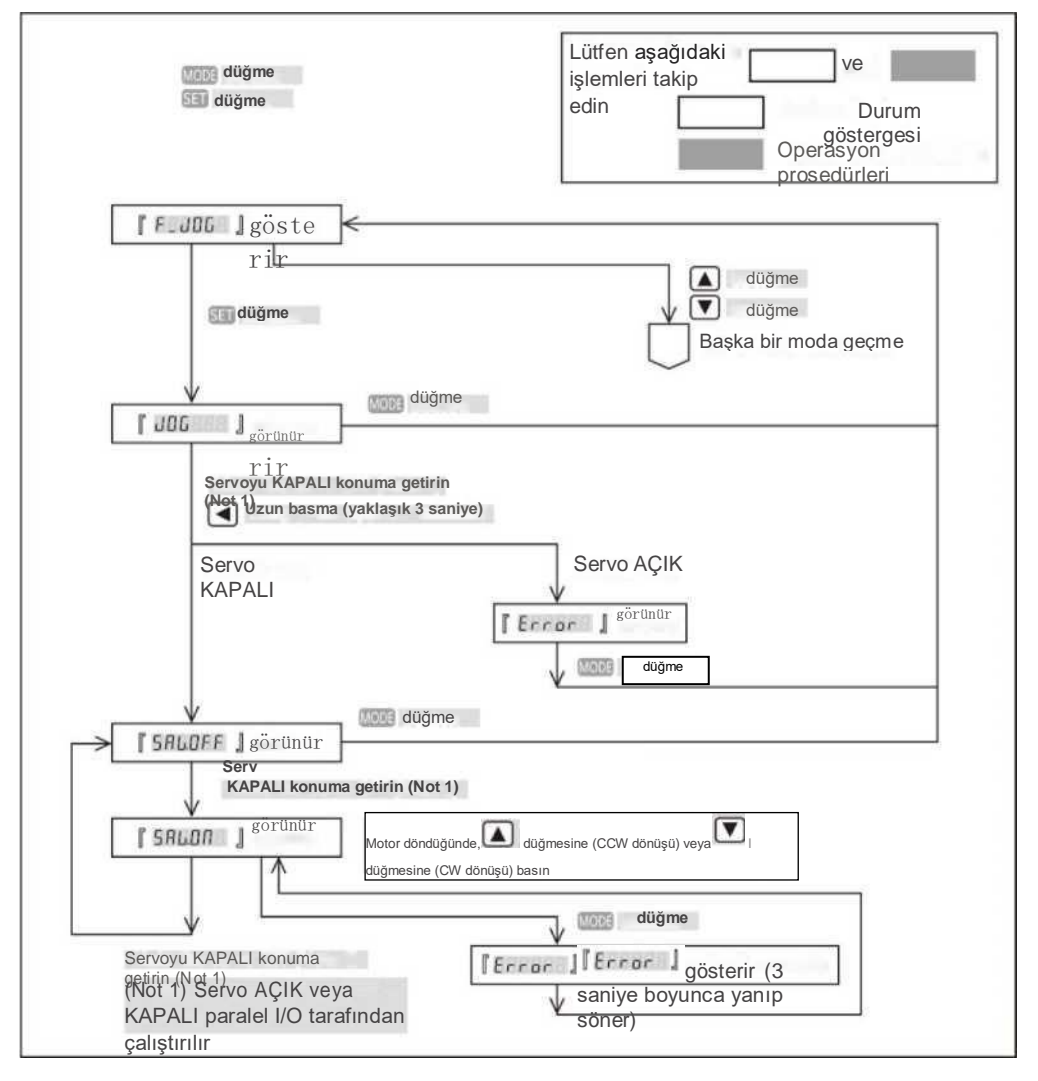

## 5.9.2 Parametre temizleme işlevi

Bu fonksiyon parametreleri fabrika ayarlarına döndürmek içindir. Parametreleri temizledikten sonra güç kaynağını yeniden başlatın ve parametreler fabrika ayarlarına dönecektir.

Parametre silme işlemi servo KAPALI konumdayken yapılmalıdır. Servo AÇIK ise, bir alarm oluşacaktır <sup>F Eccor</sup>li .

Operasyon prosedürleri

1. Bölüm 4.9 Yardımcı fonksiyon'daki prosedürler gibi çalıştırın ve <sup>[[F.PELR]</sup> adresini görüntüleyin.

2. SET düğmesine basın ve FPELANE J

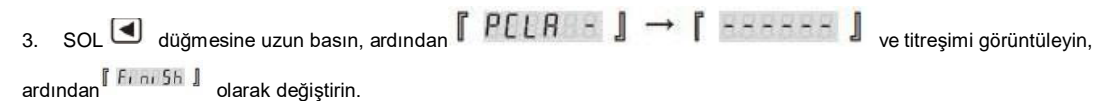

4. Güç kaynağını yeniden başlatın ve parametre silme işlemi tamamlanır.

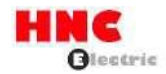

Şekil 5.9.3

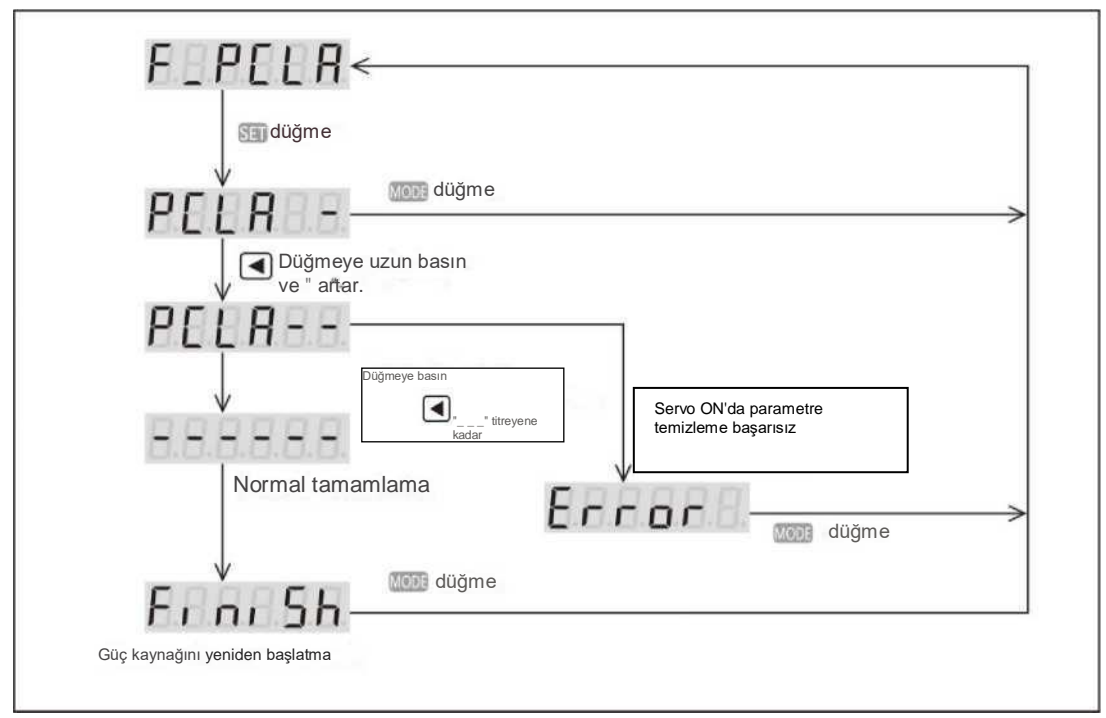

5.9.3 Kodlayıcı temizleme işlevi

Ayrıntılar için lütfen [Referans SV-E3 serisi mutlak sistem] bölümüne bakın.

## **6. Parametre Açıklama**

#### **6.1 Parametre listesi**

Bu bölümde panelde görüntülenen parametrelerin ayrıntılı bir açıklaması verilmektedir.

No. J sütunu parametre numarasıdır. "/" ile ayrılmış iki sayı parametrelerin pay ve payda sayılarıdır. Örnek olarak 034.0/036.0'ı ele alalım, 034.0 pay numarası ve 036.0 payda numarasıdır. Parametre listesindeki [Temel ayar] cihaz tarafından belirlenen ilk ayar değerleridir. [Ayar] beklenen çalışmayı elde etmek için ayarlanması gereken kazanç ve diğer parametreleri gösterir. [Özel ayar] gerçek ihtiyaçlara göre ayarlanan parametreleri gösterir. Parametre numarasının sağ tarafında [rJ görüntülenen parametreler, kaydedildikten sonra sürücü kontrol güç kaynağının yeniden başlatılması gereken parametrelerdir. [Evet [24VDC güç kaynağının yeniden başlatılıp başlatılmayacağı] parametrelerinde görüntülenecektir. [Parametre kaydetme modunda] parametreleri kaydettikten sonra, 24VDC güç kaynağı yeniden başlatıldıktan sonra geçerli olan parametreler için [24VDC güç kaynağının yeniden başlatılıp başlatılmayacağı] görüntülenecektir. 750W veya daha düşük modeller için kontrol gücü harici 24VDC'den sağlanır. 1kW veya daha fazla modeller için, kontrol gücü dahili güçten sağlanır ve yeniden başlatma gerekiyorsa lütfen ana devrenin 220V gücünü kesin.

## <Bildirim>

Her parametrenin kendi ayar aralığı vardır, ancak aynı zamanda diğer parametrenin ayar değerine de bağlıdır. Ayar aralığında olmalarına rağmen ayarlanamayan bazı parametreler vardır. Aşağıda birbirine bağlı parametre numarası verilmiştir.

No.102.0 Atalet oranı

No.103.0 Sönümleme oranı

No.104.0 Atalet oranının dönüşüm oranı

No.115.0 Kontrol kazancı 1 (Konum kontrol modu)

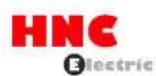

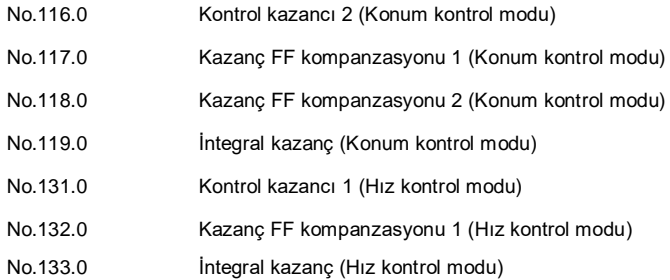

6.1.1 Parametreler

Tablo 6.1.1 Parametreler

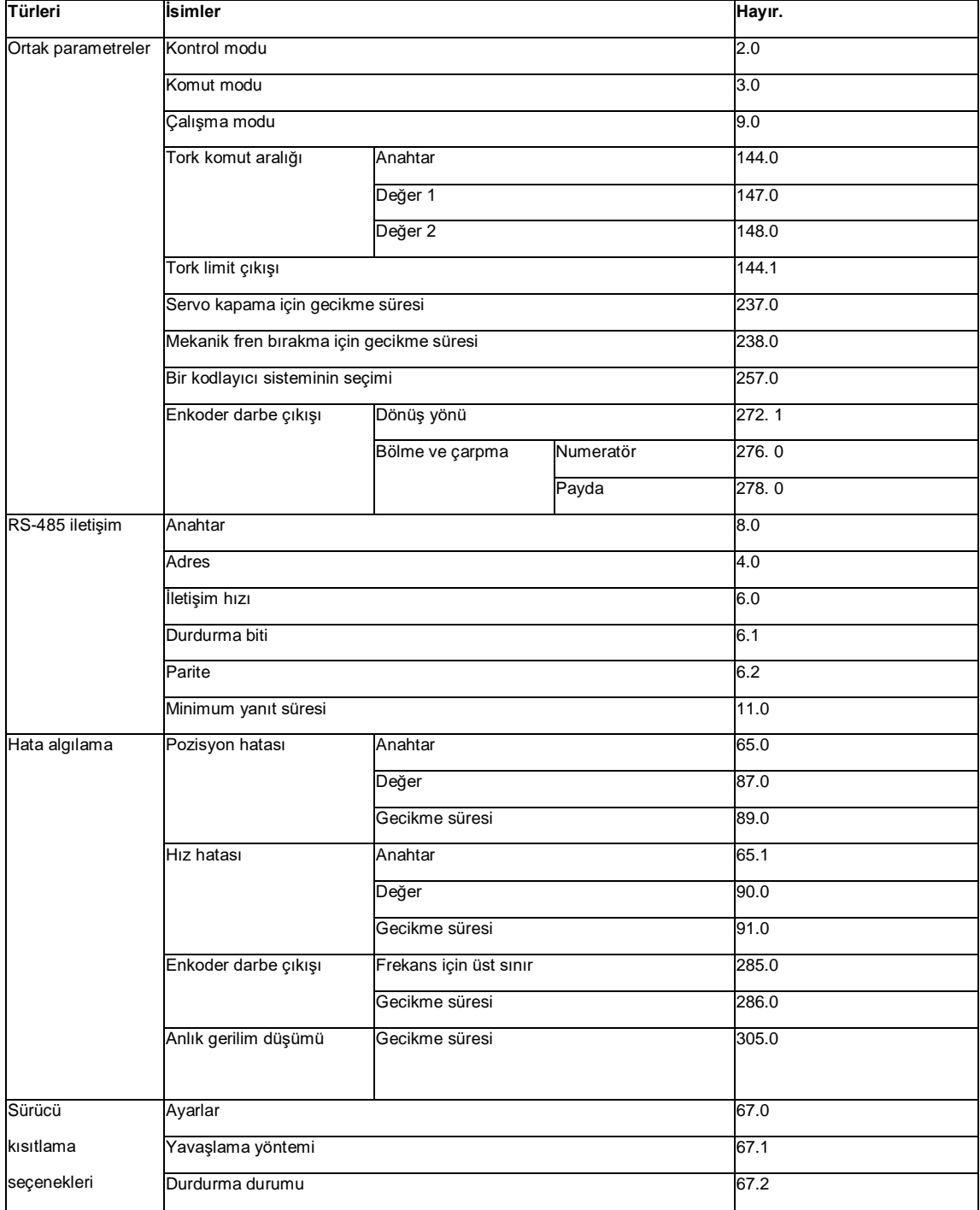

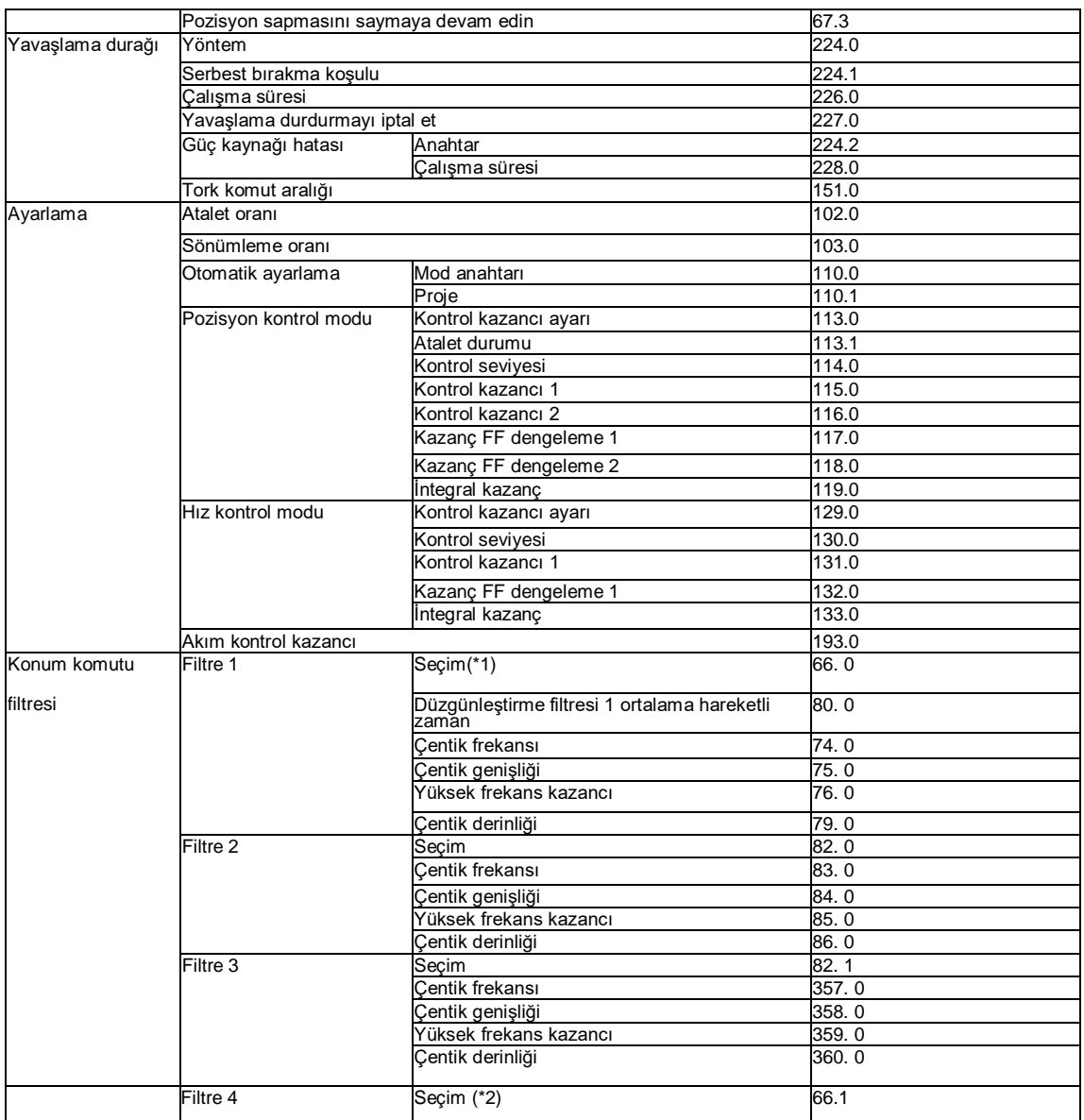

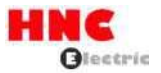

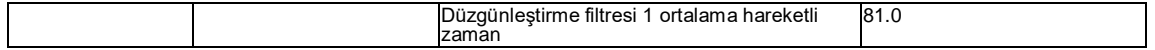

\*1) İşaretleme yöntemi sürücü versiyonuna göre değişir. 3. 5. 1.0 veya öncesi sürümler [Konum komutu yumuşatma filtresi

# seçimi 1] ile işaretlenir.

\*2) İşaretleme yöntemi sürücü versiyonuna göre değişir. 3. 5. 1.0 veya öncesi sürümler [Konum komutu yumuşatma filtresi

seçimi 2] ile işaretlenir.

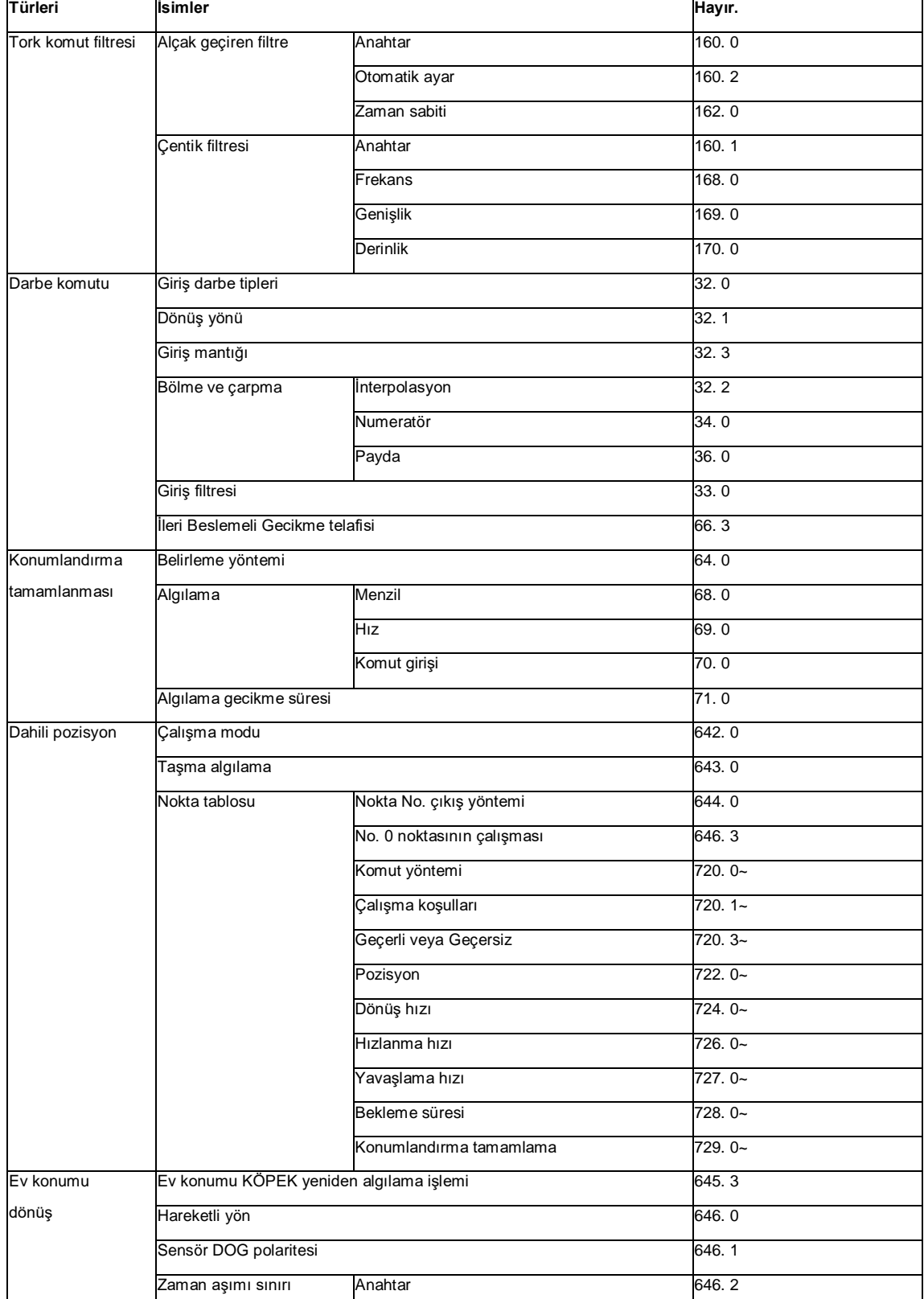

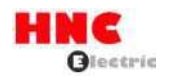

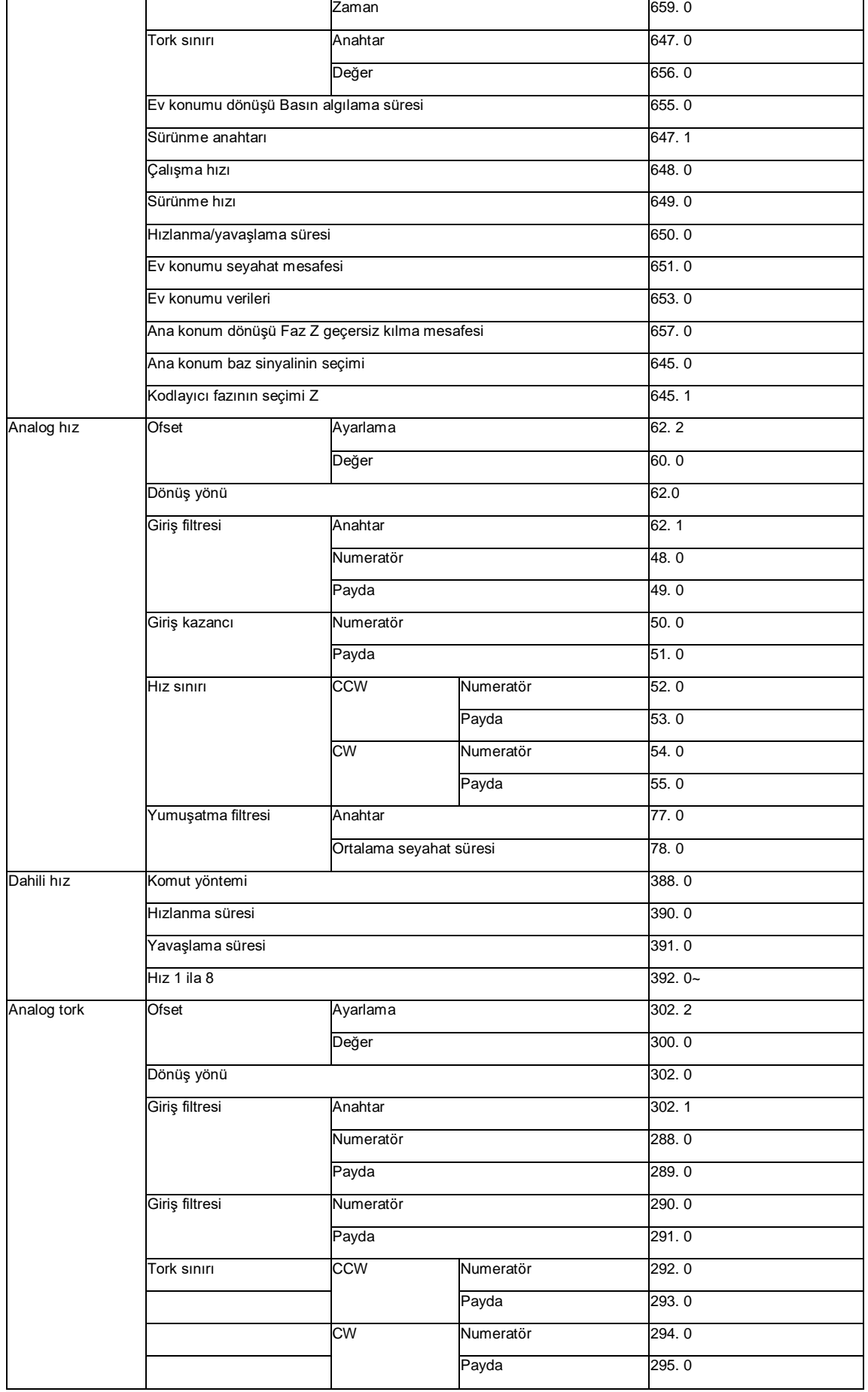

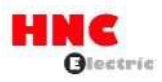

 $H_{\text{HZ}}$  siniri 152. 0

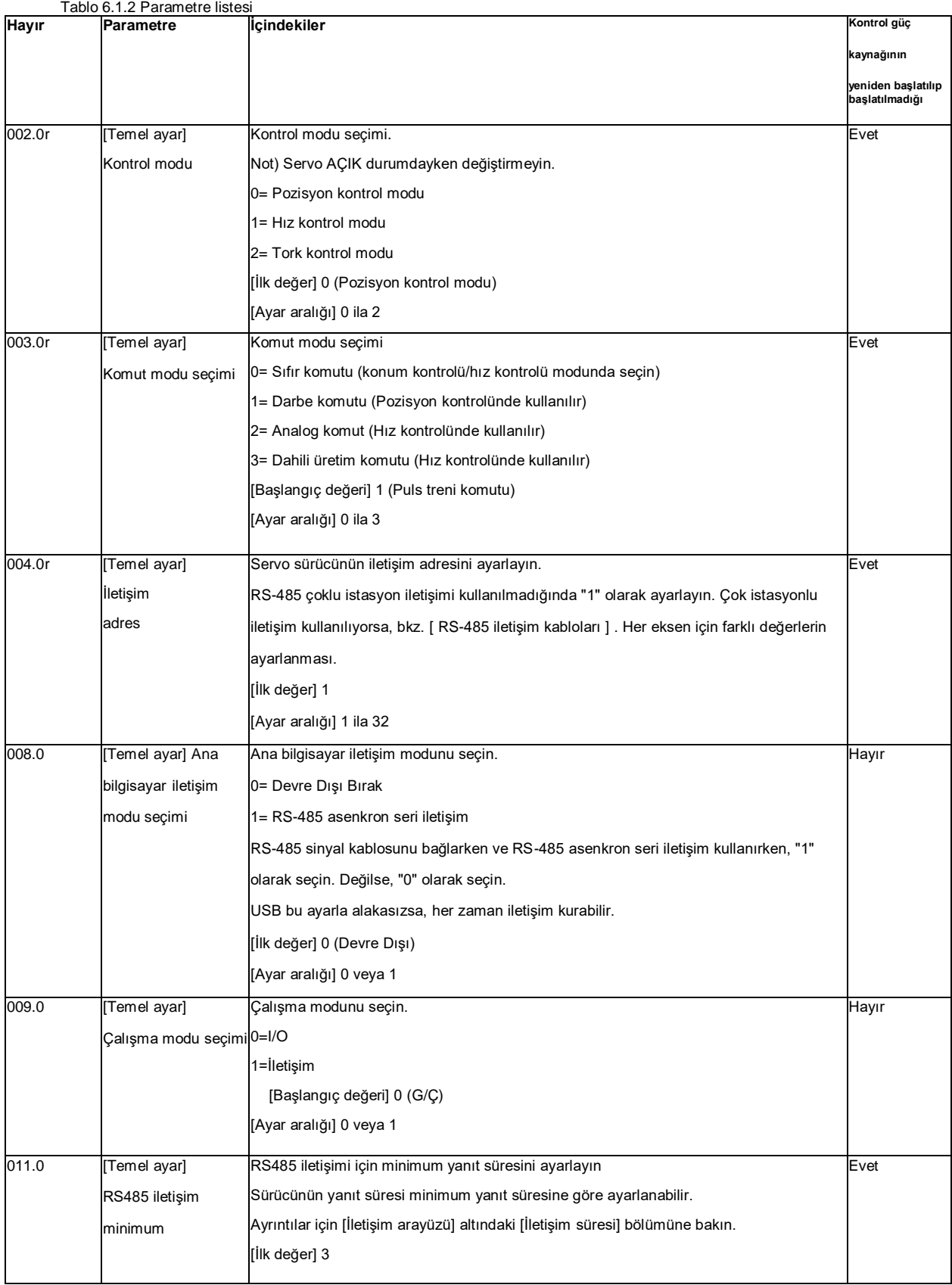

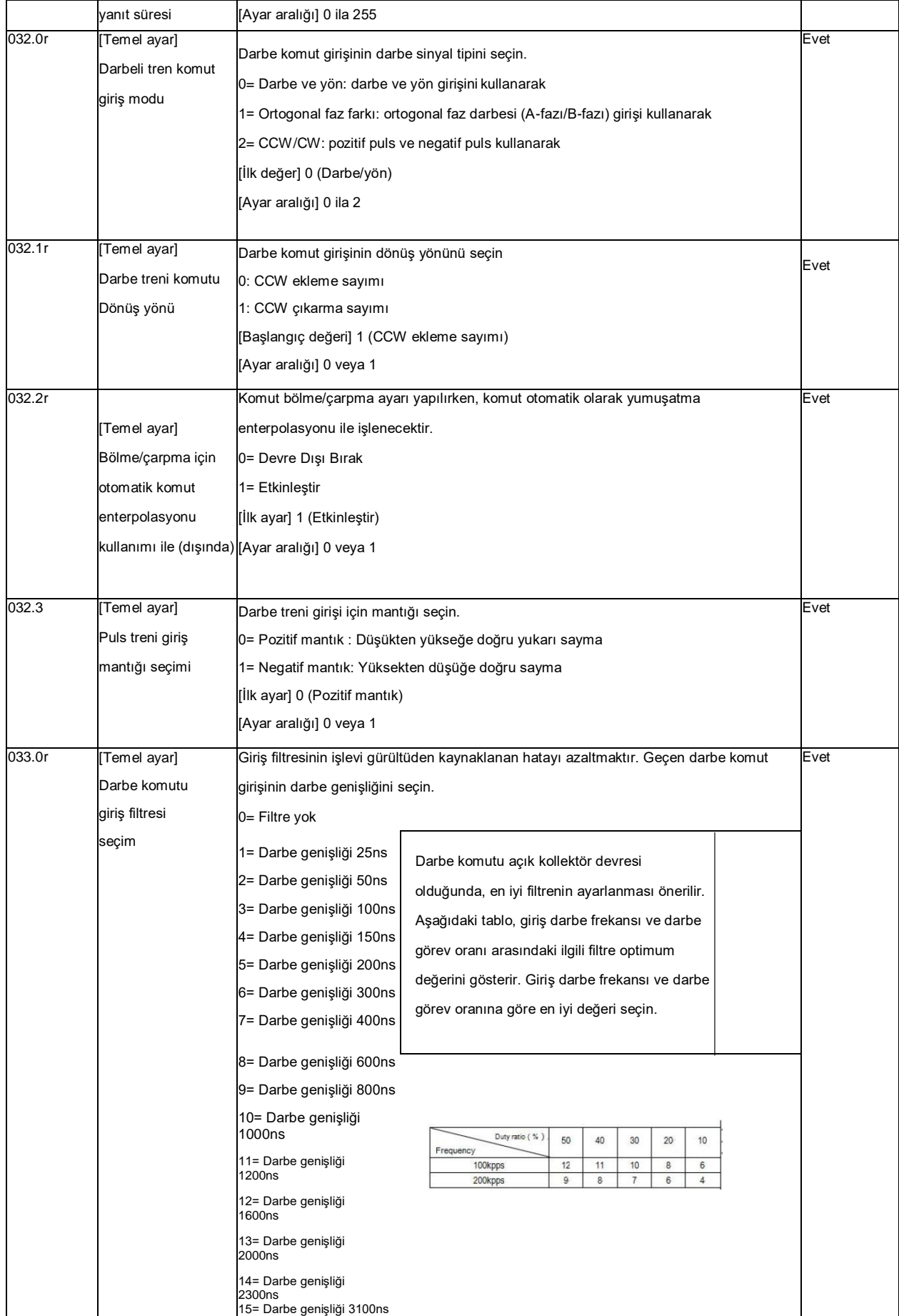

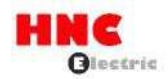

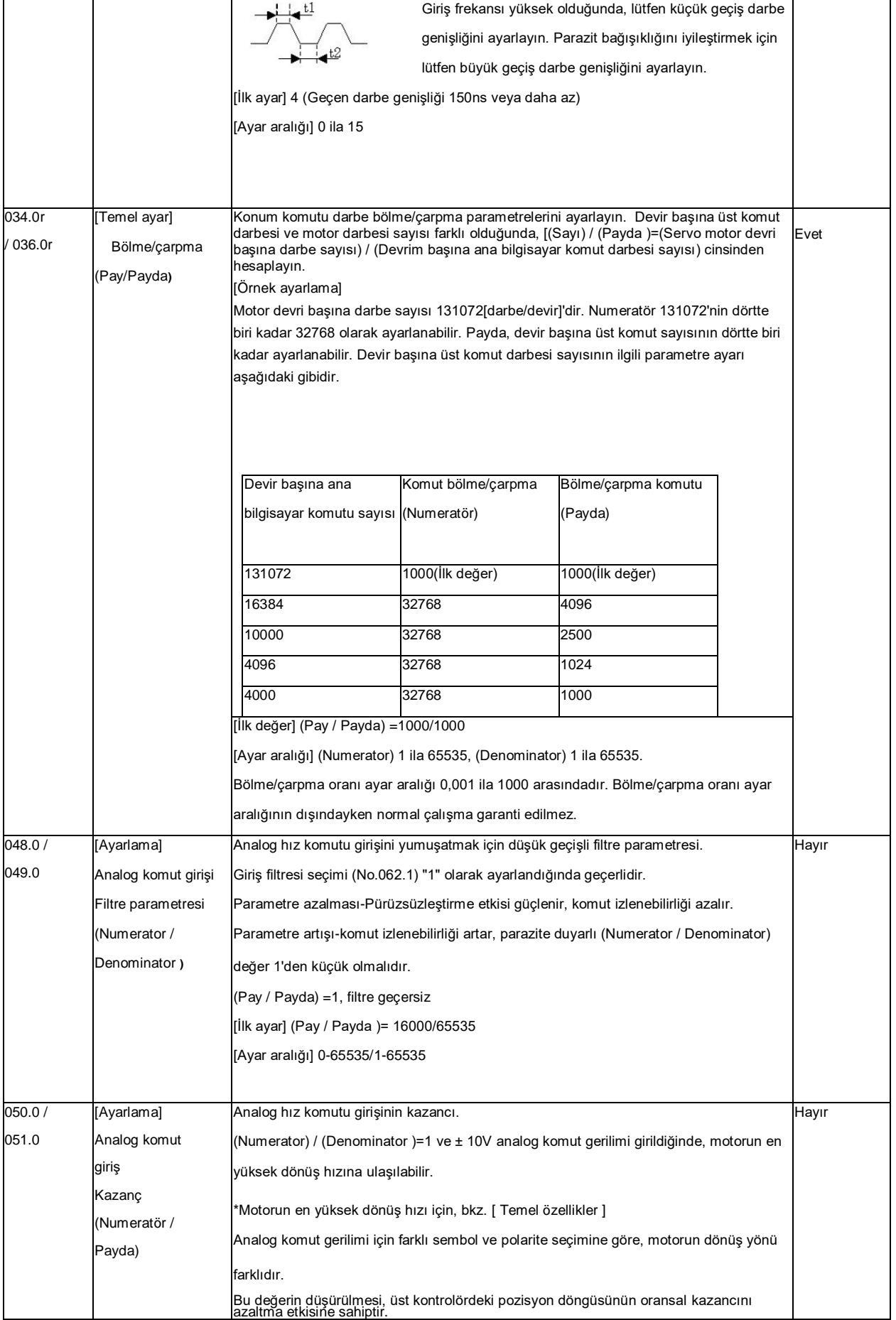

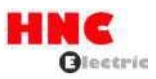

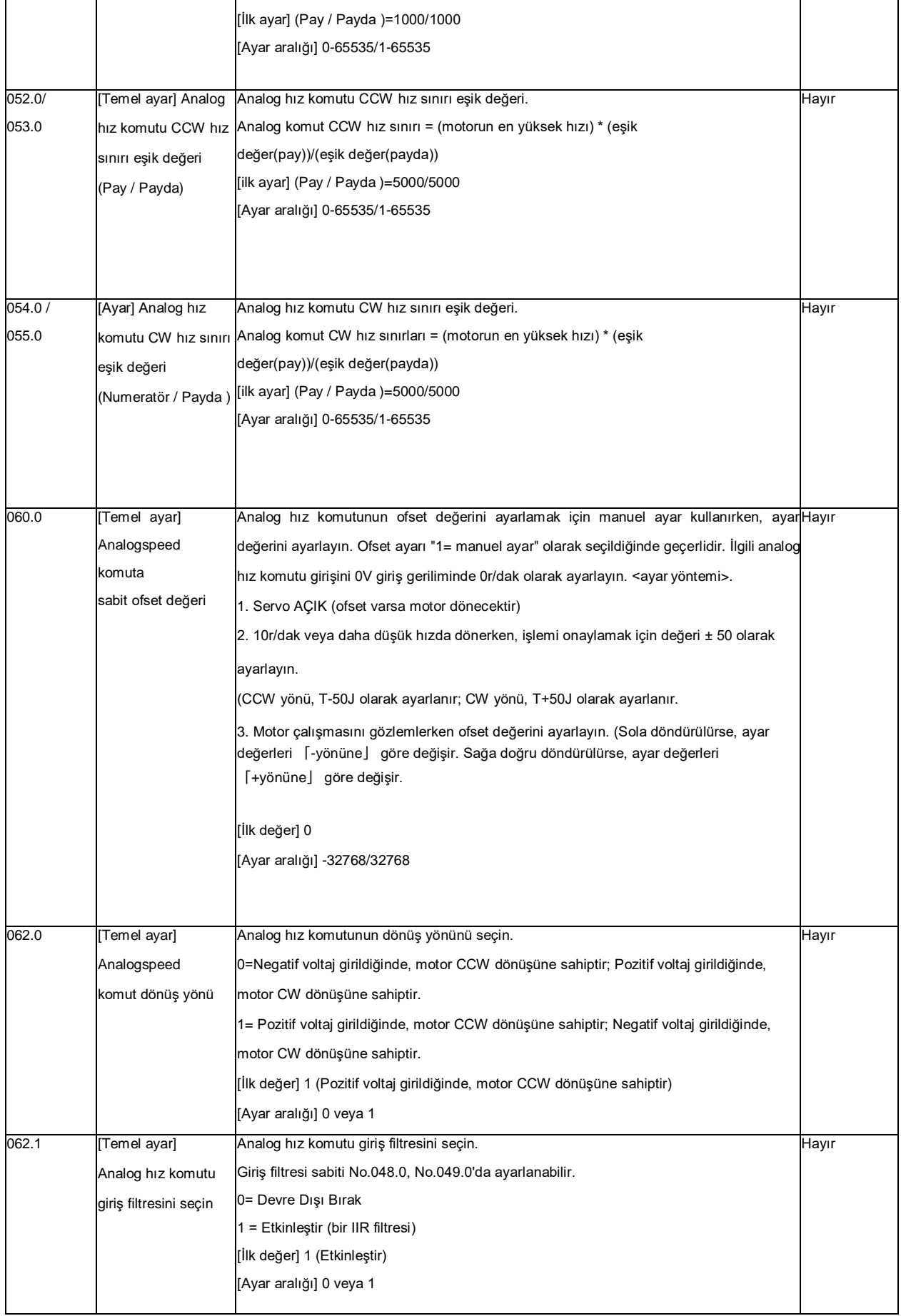

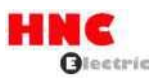

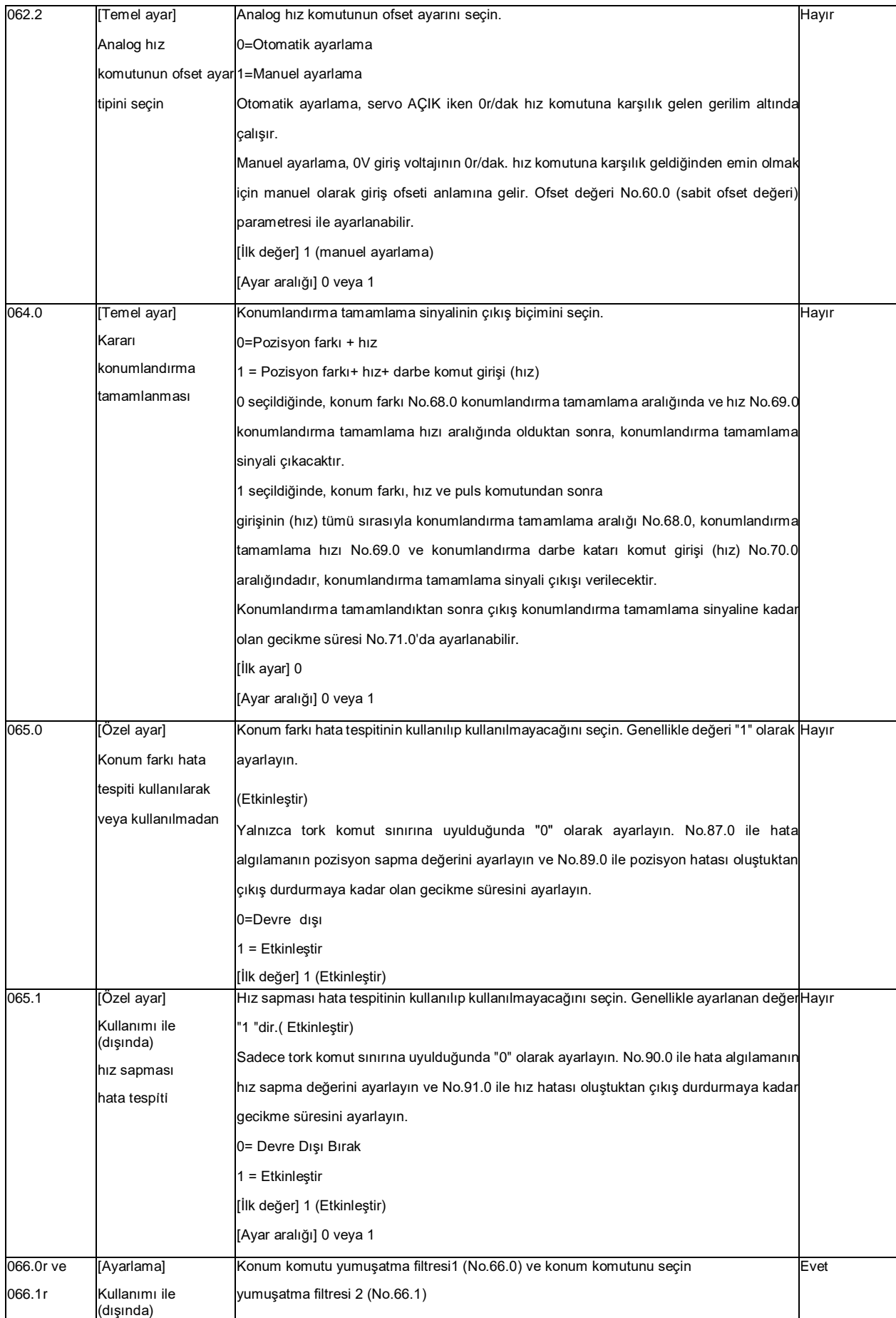

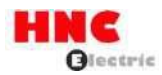

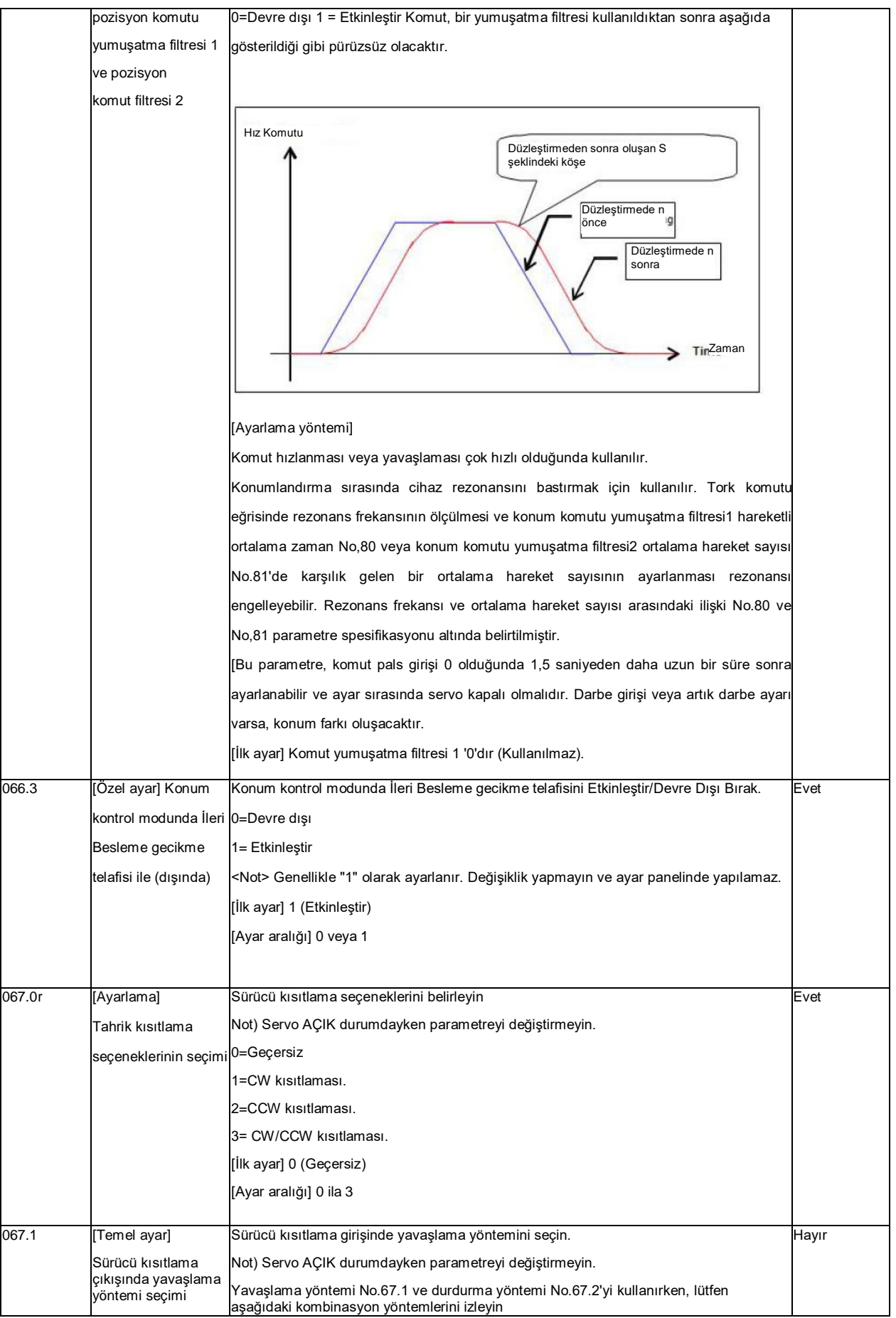

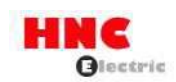

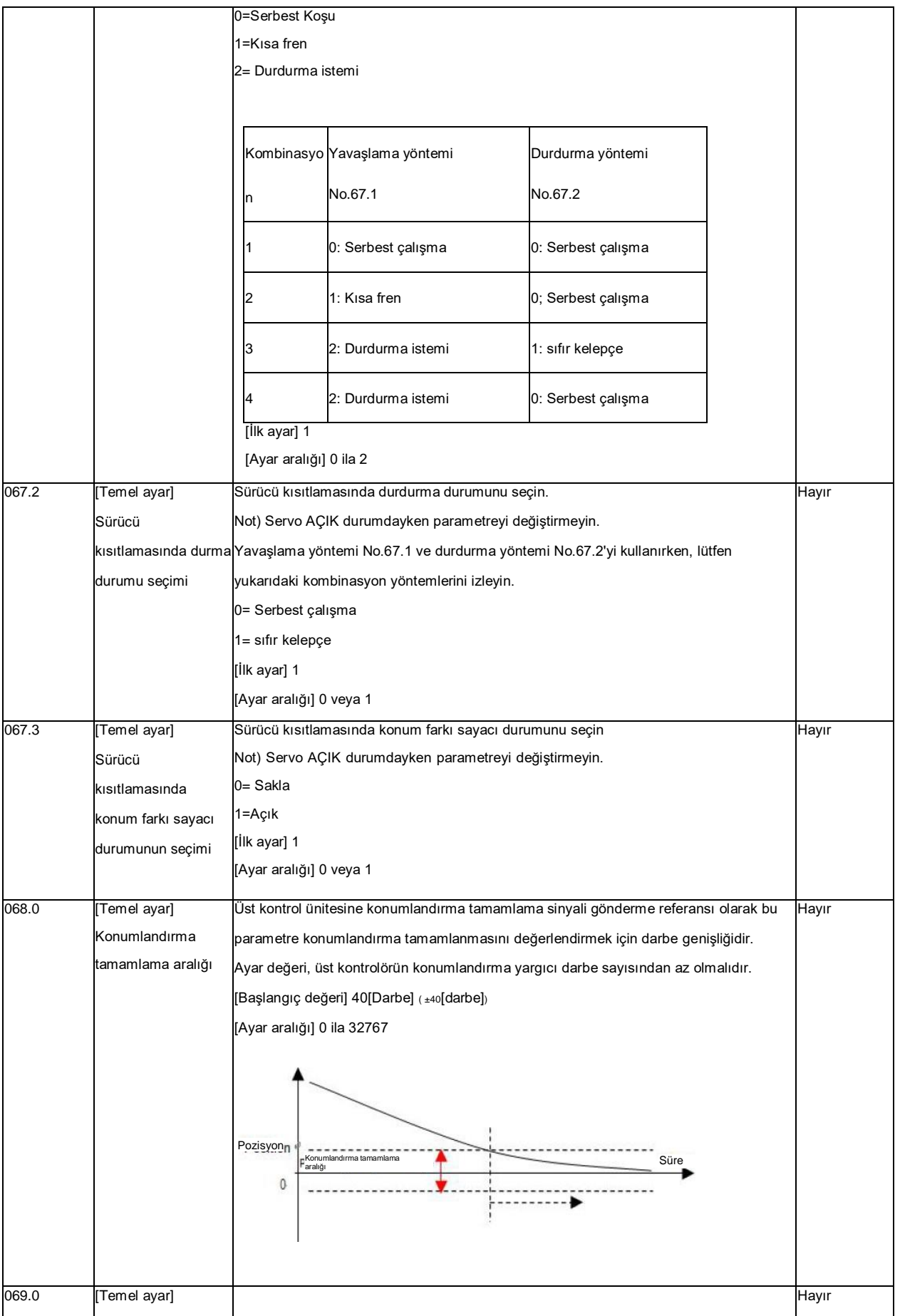

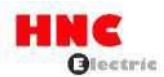

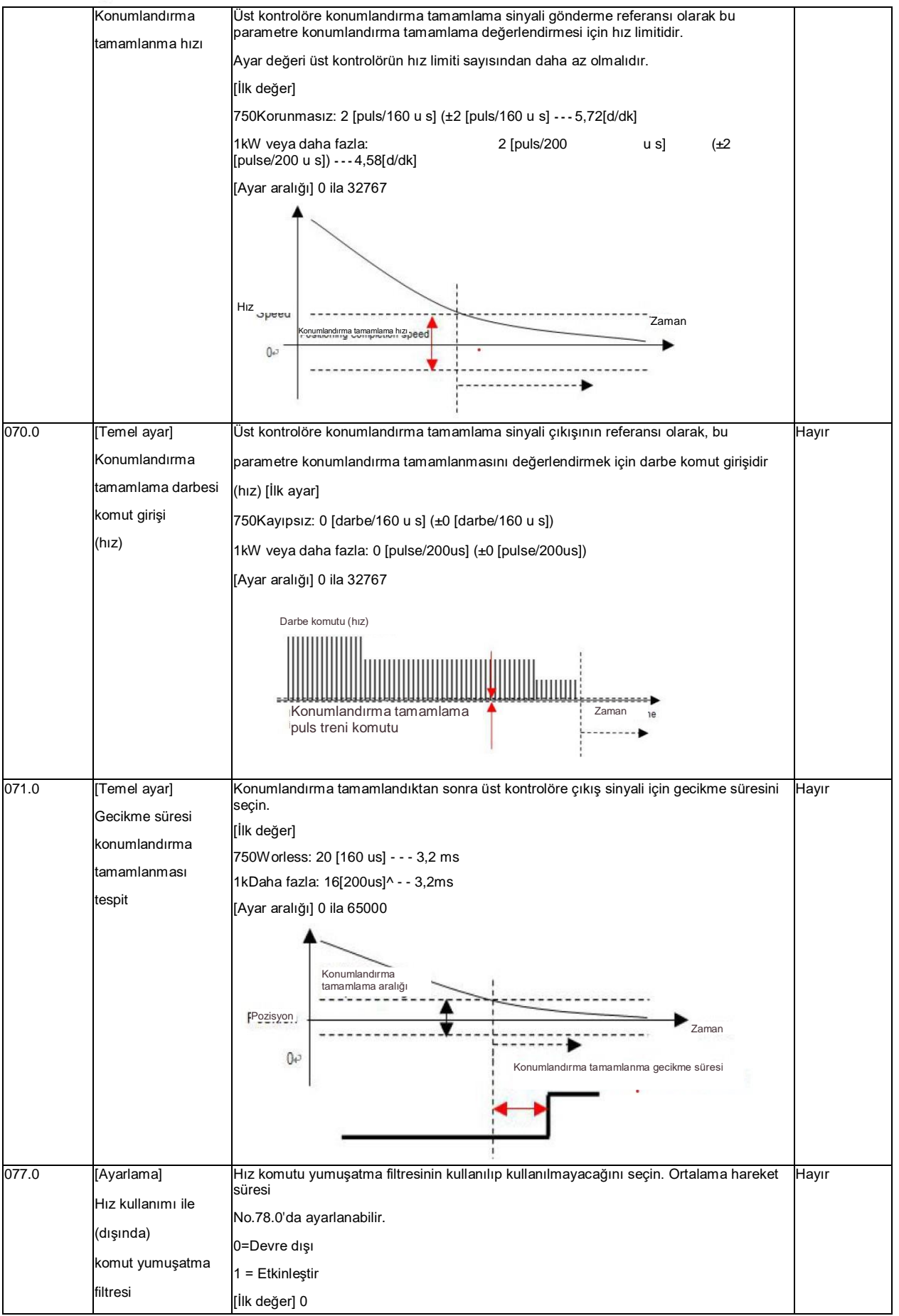

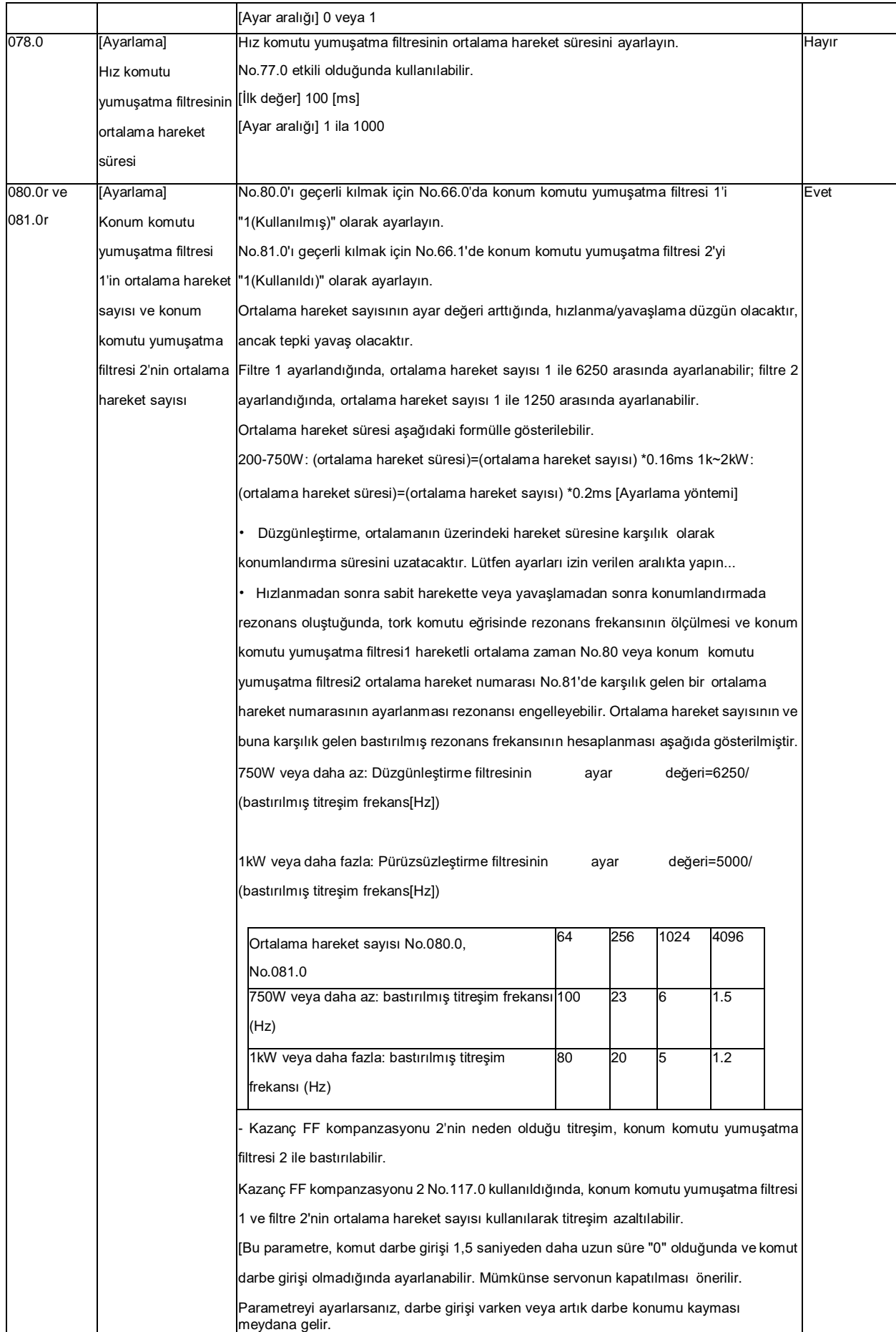

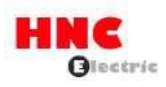

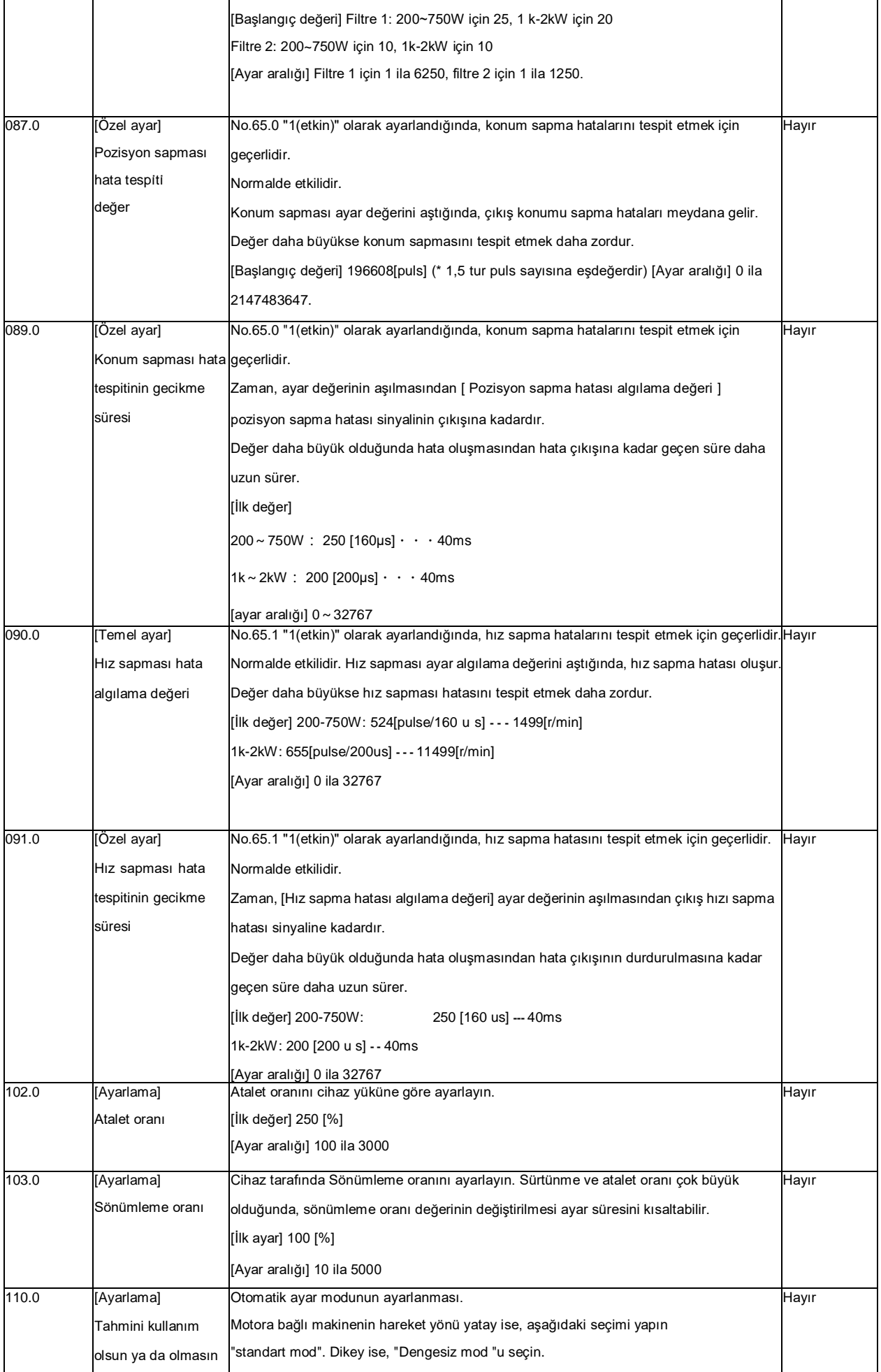

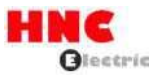

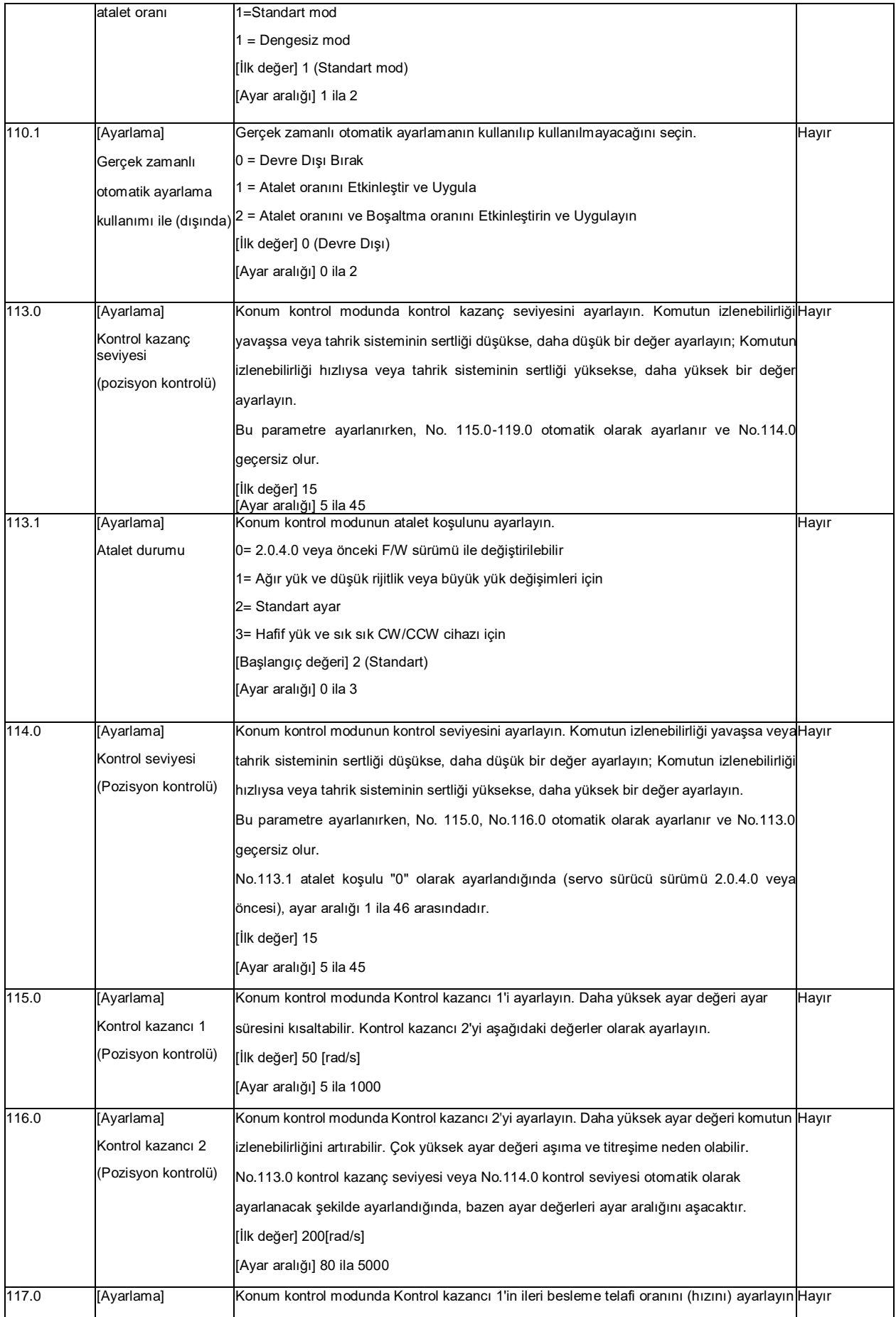
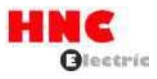

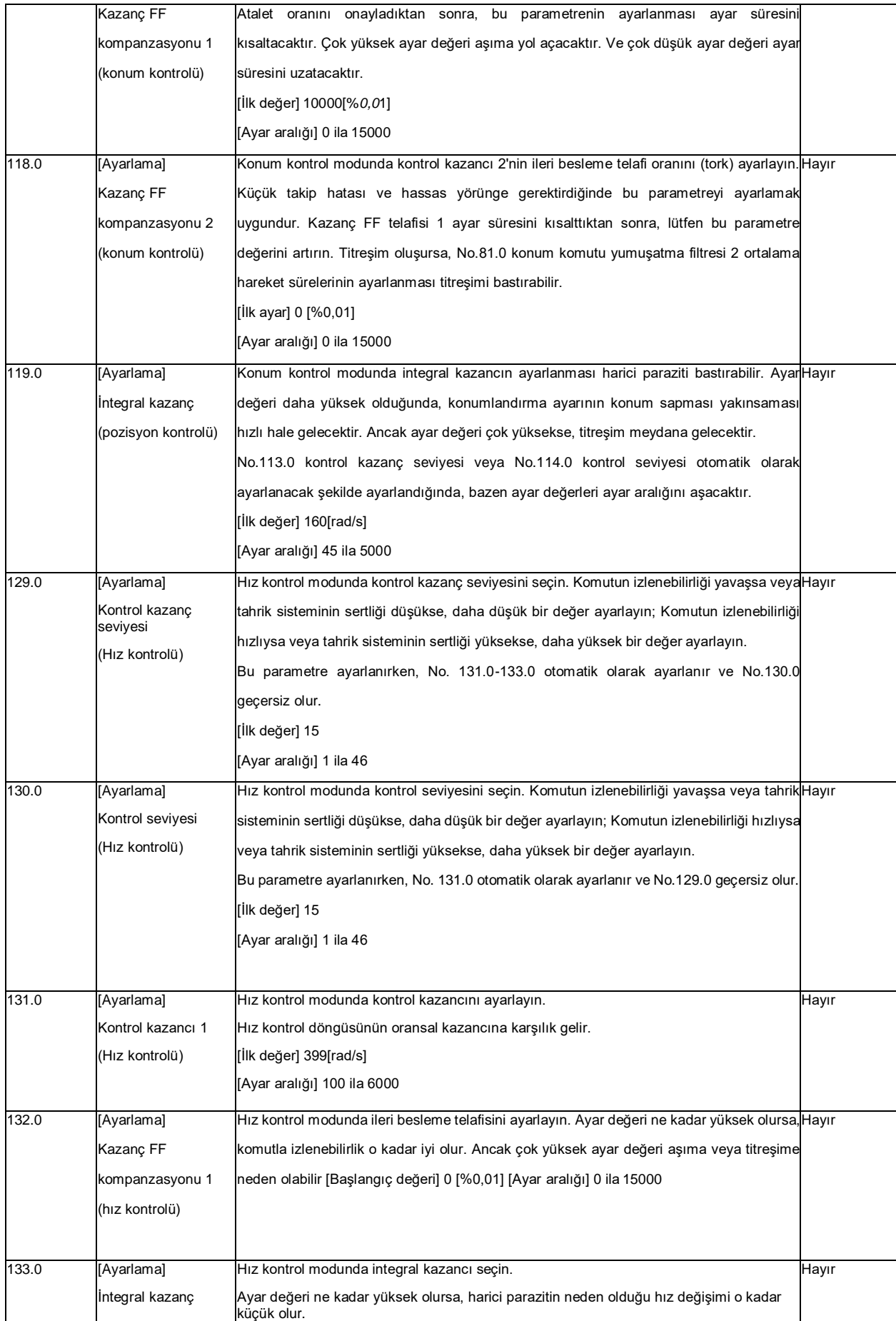

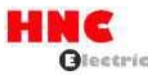

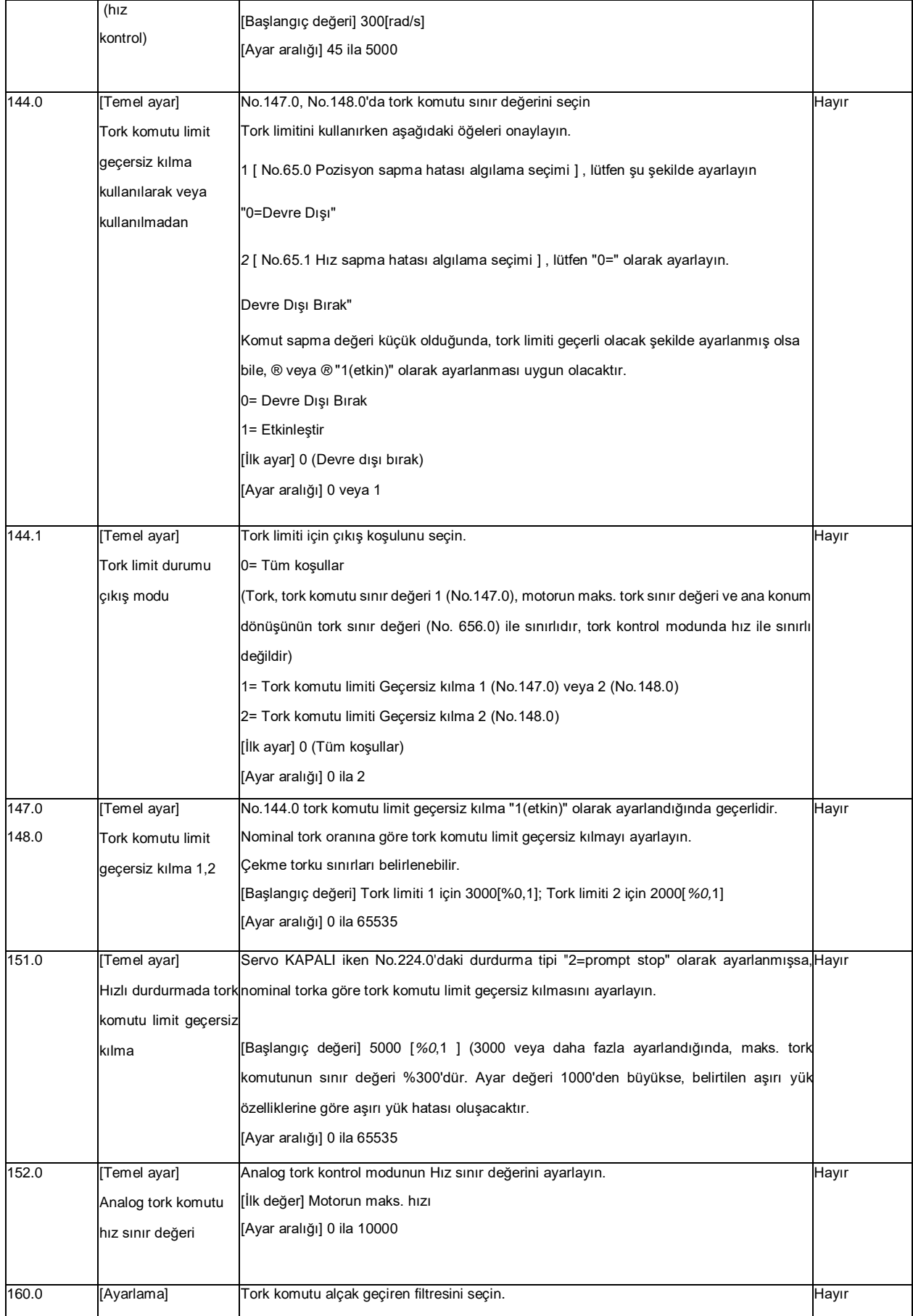

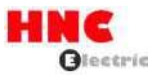

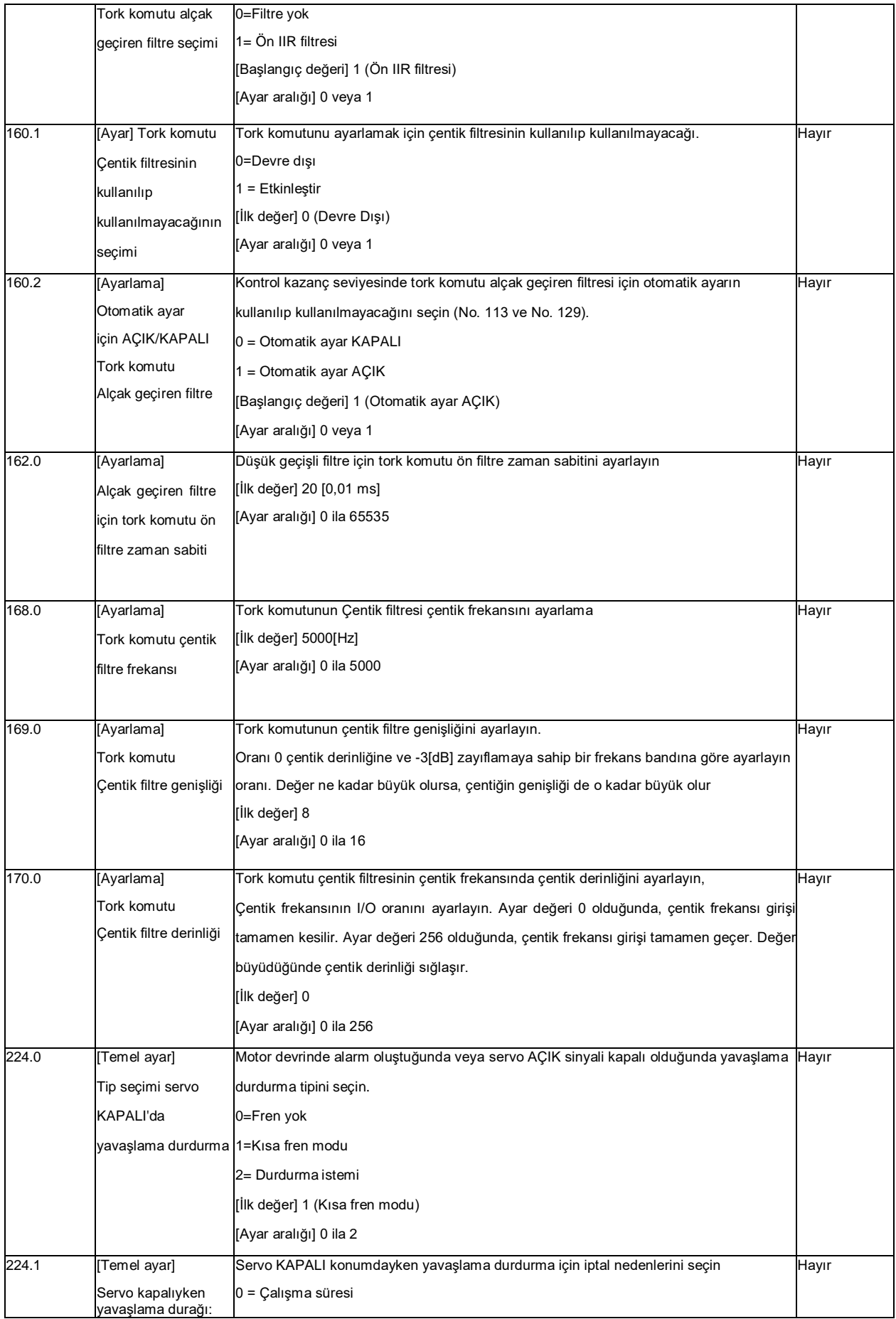

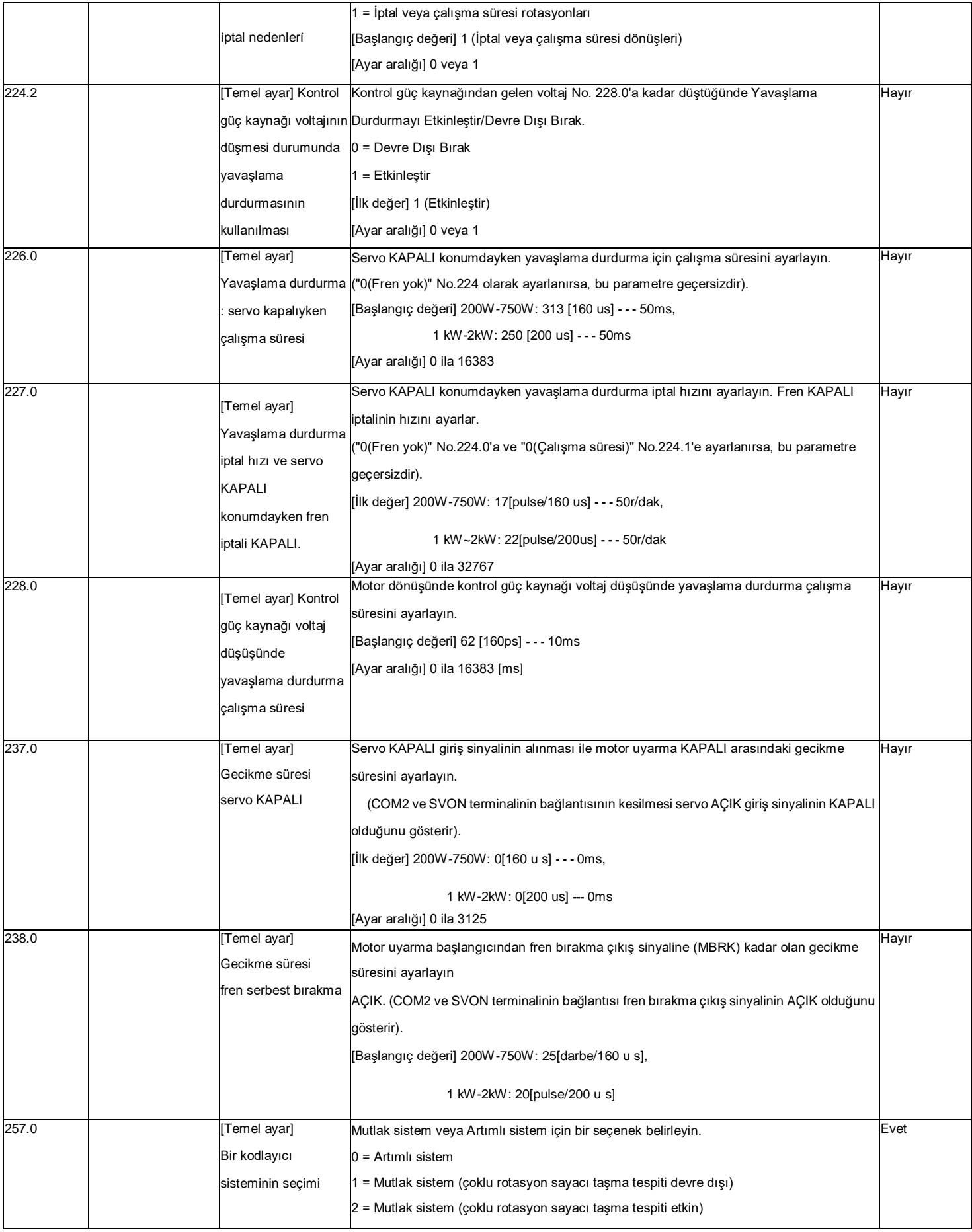

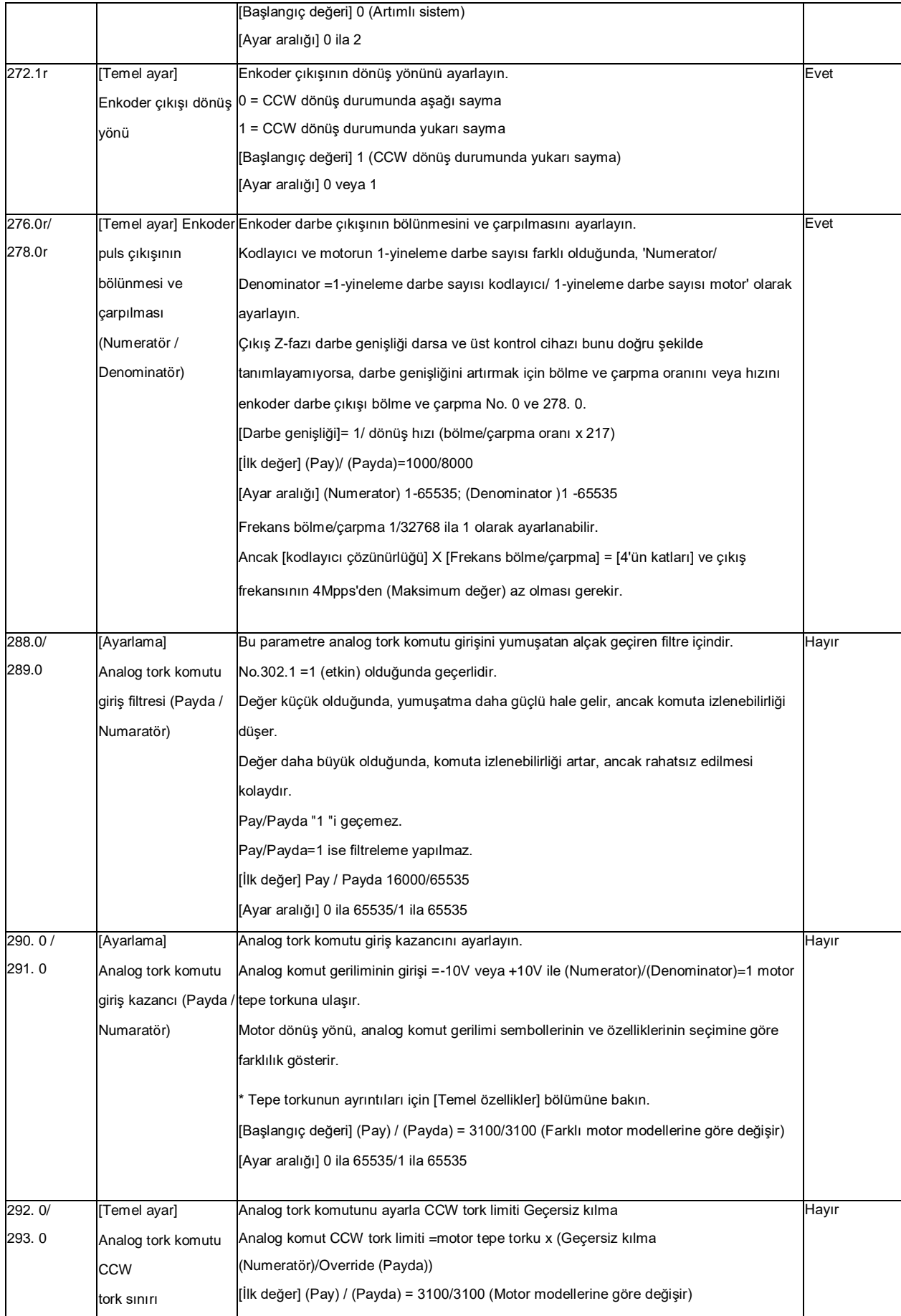

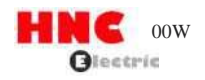

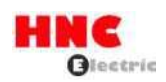

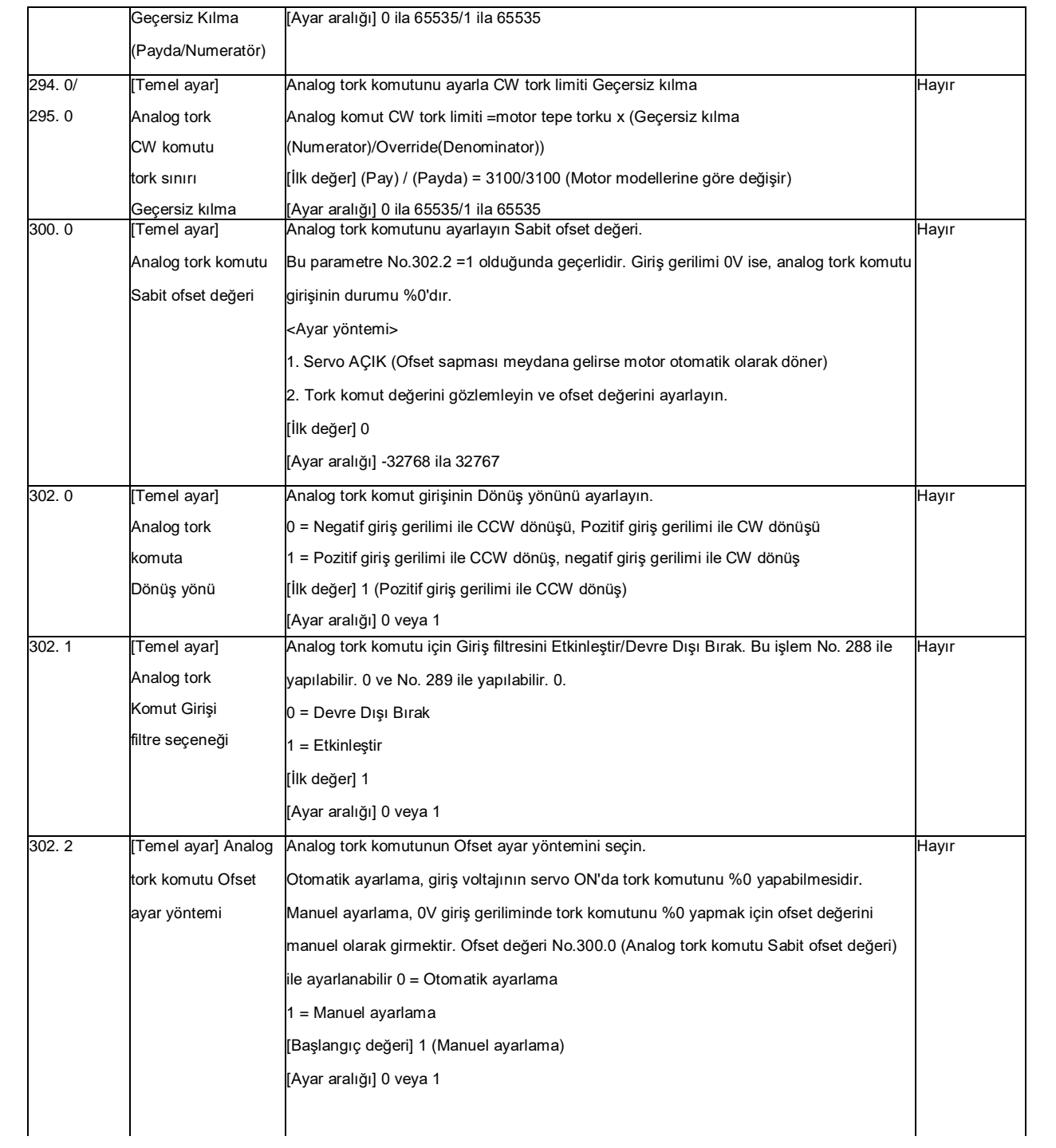

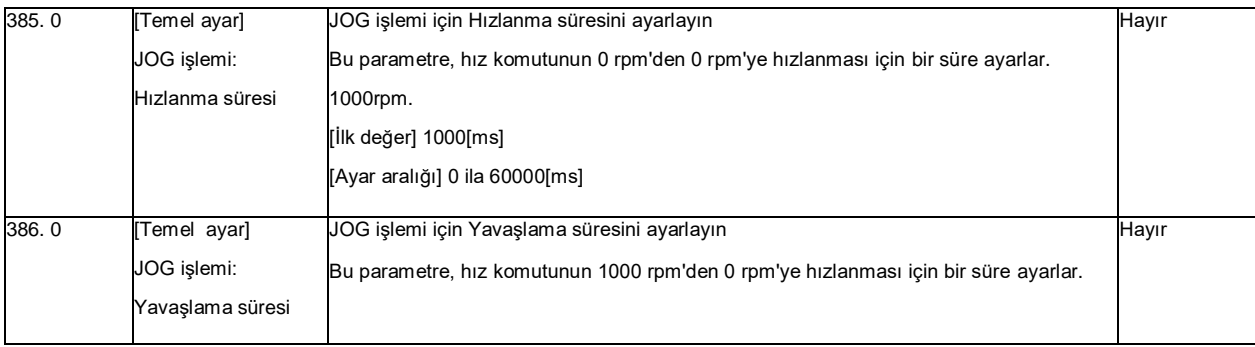

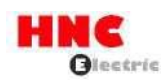

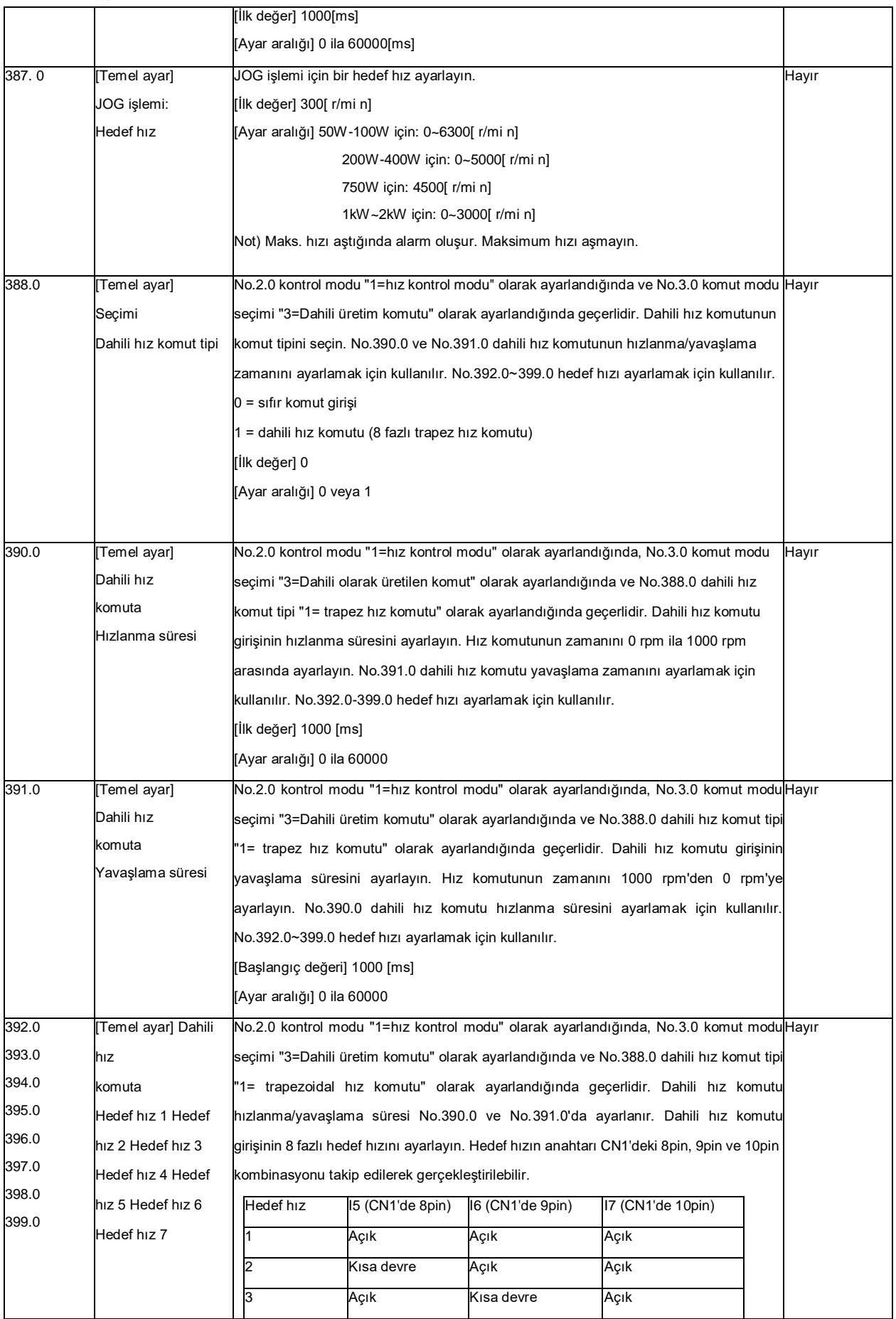

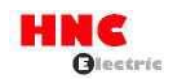

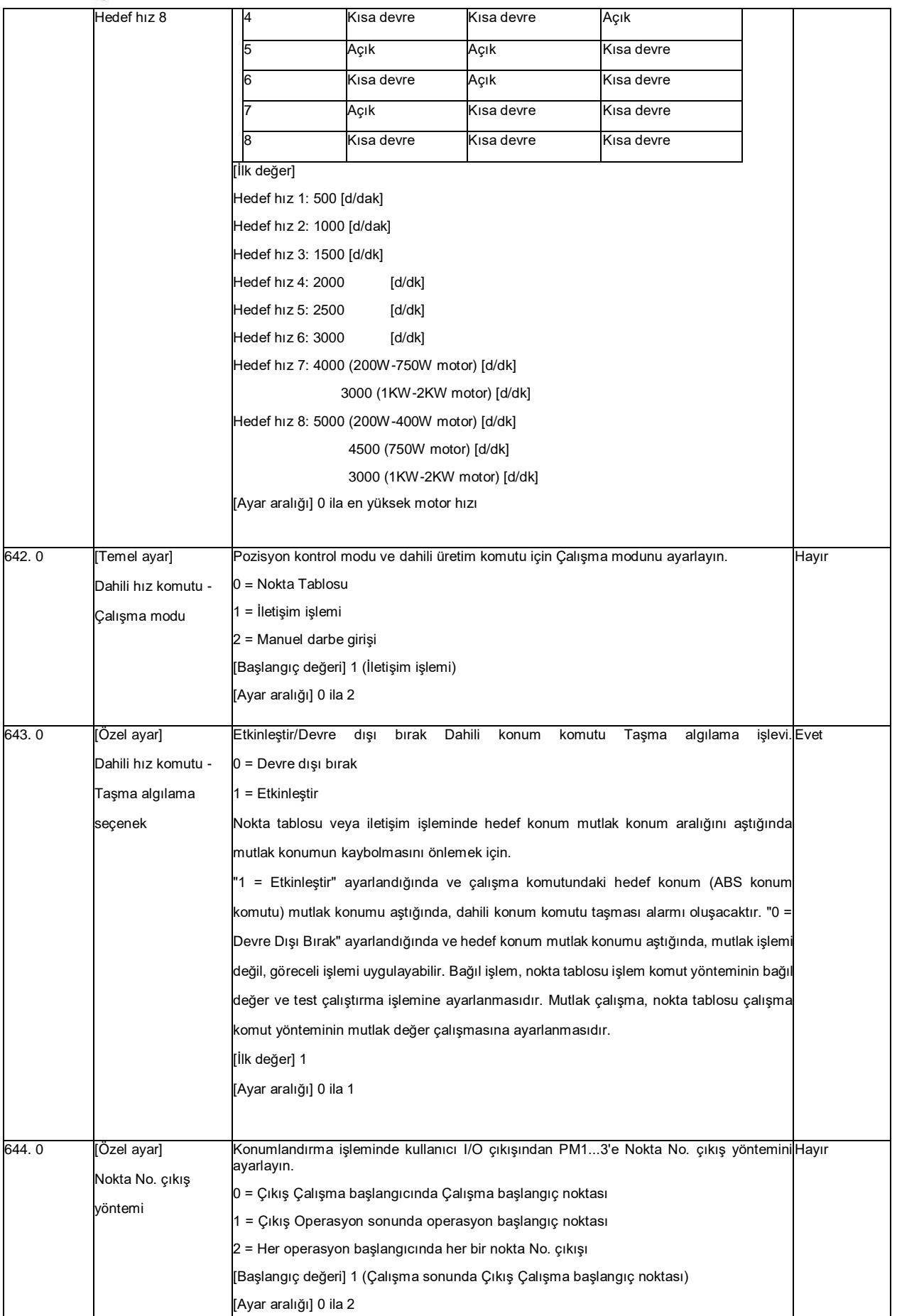

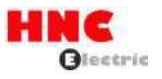

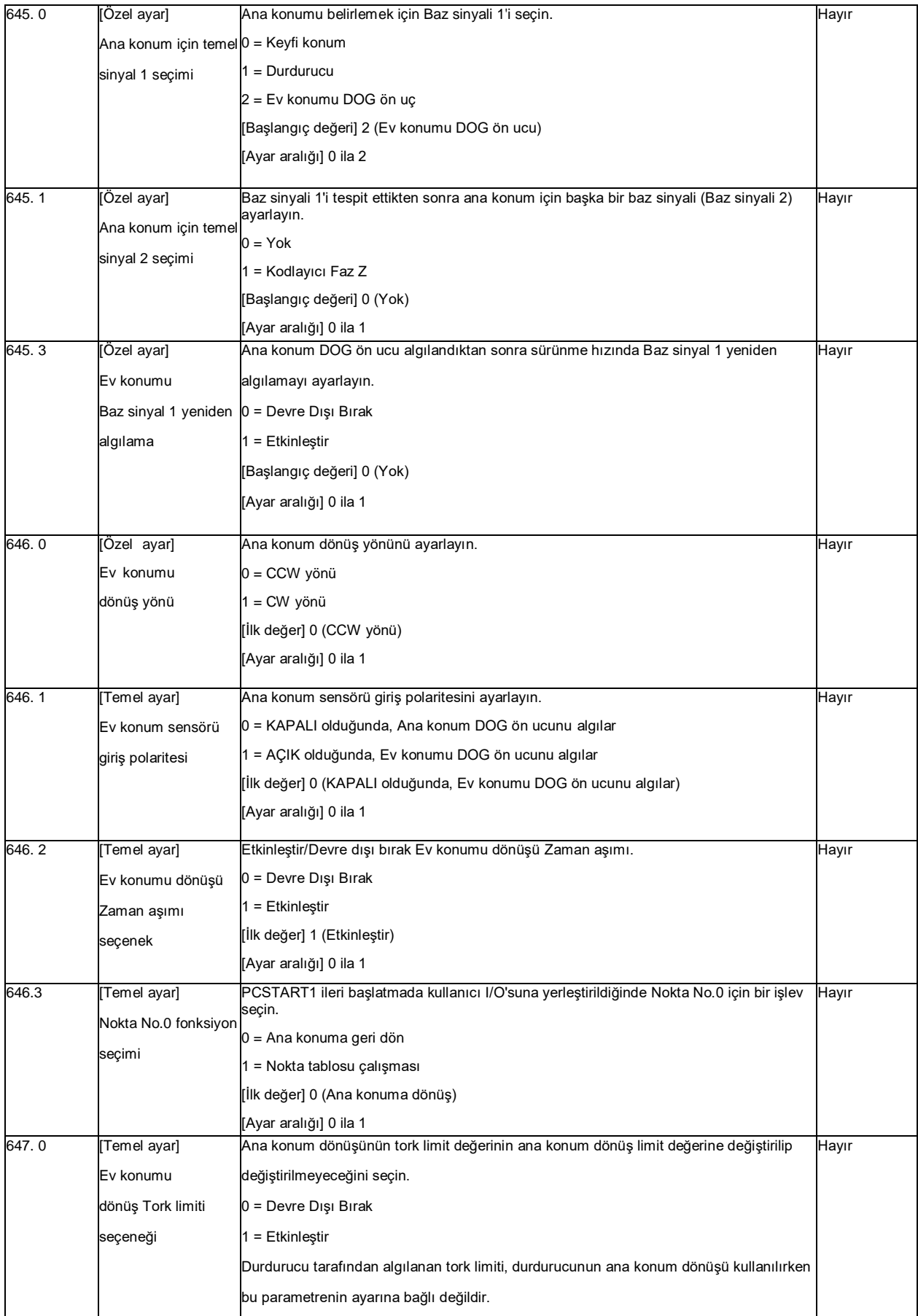

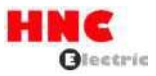

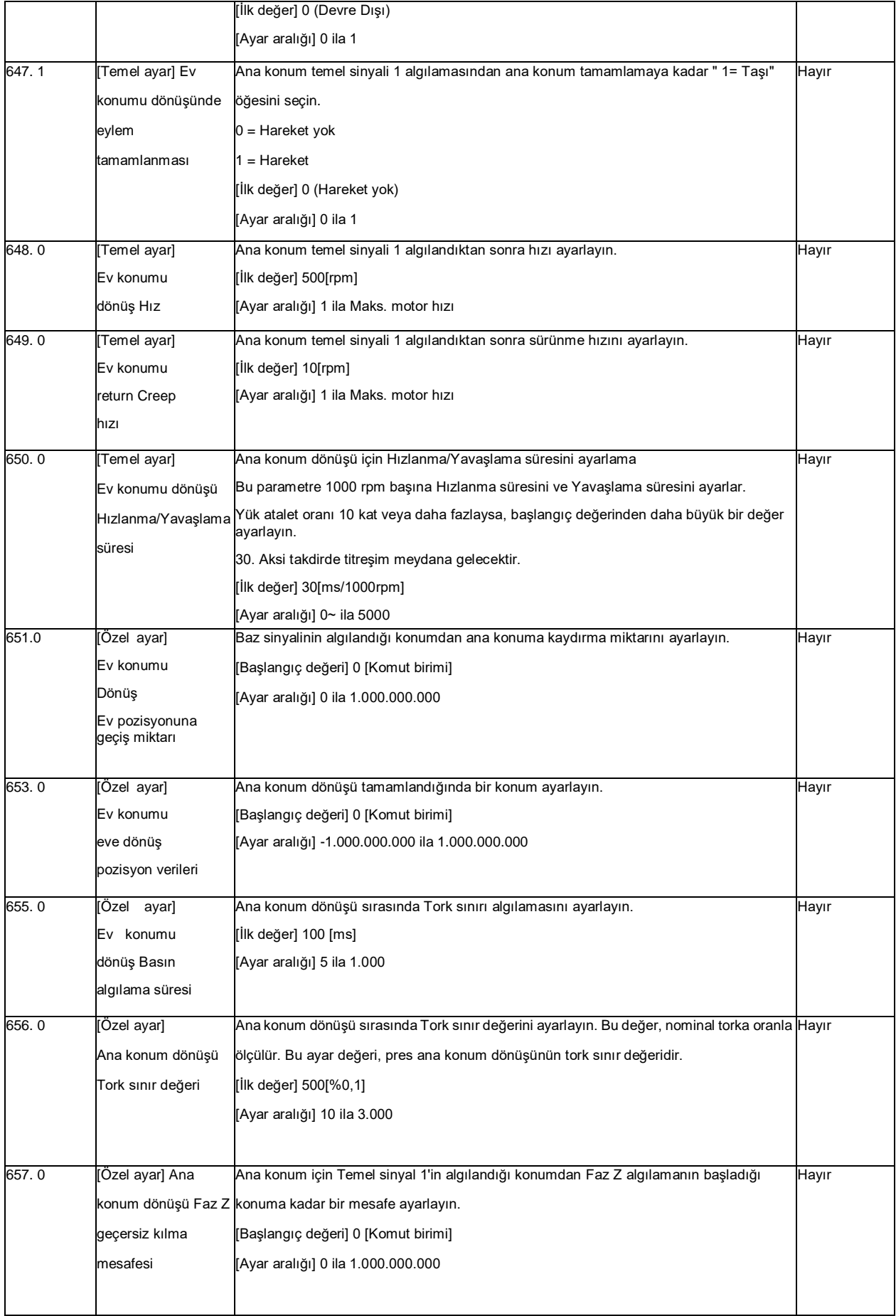

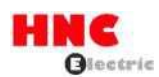

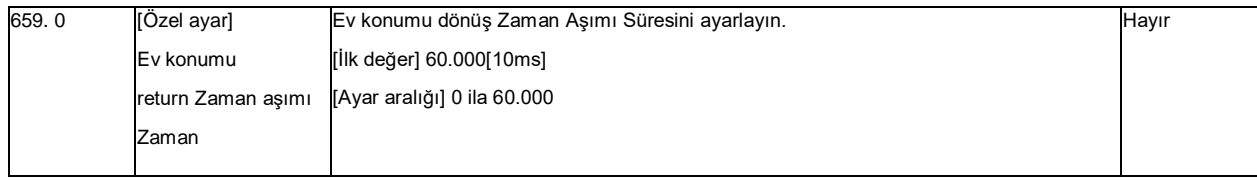

# **6.2 Nokta tablosu için parametre listesi**

Tablo 6.2.1 Nokta tablosu için parametre listesi

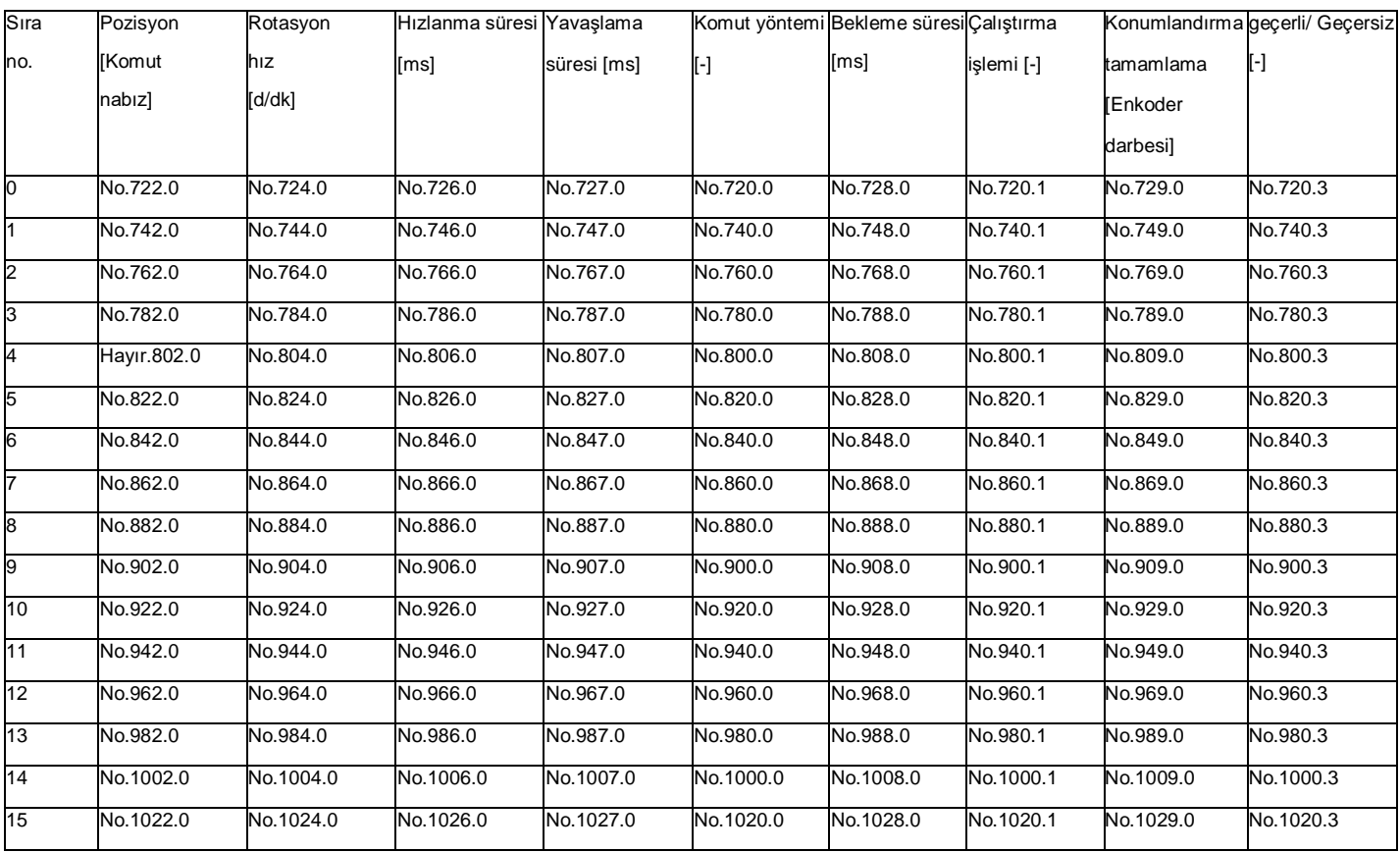

# **7. Zamanlama tablosu**

**7.1 Güç AÇIK**

Şekil 7.1.1 Güç AÇIK

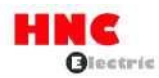

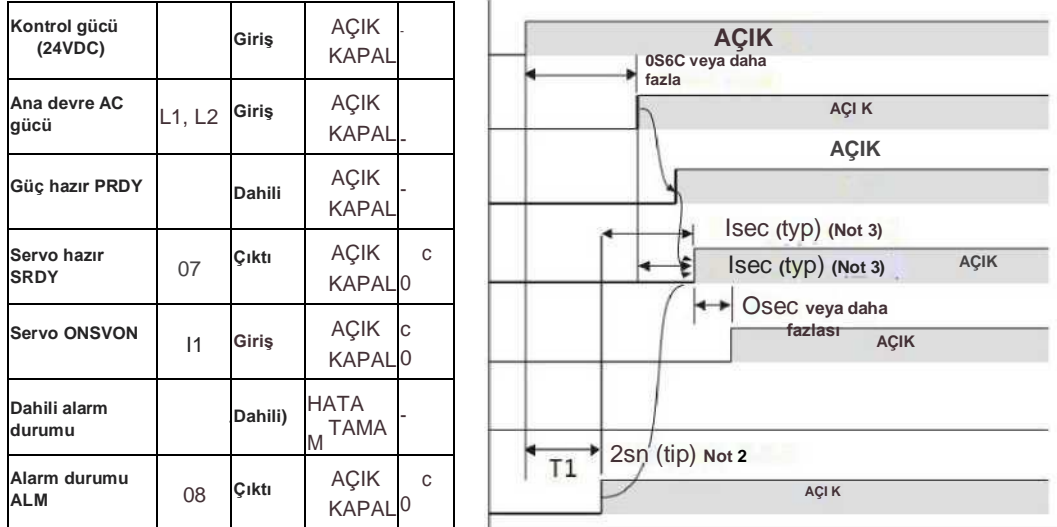

Not 1) I/O durumu hakkında, "C" dahili çıkış devresi kontağının veya harici kontağın kapalı olduğunu gösterirken, "O" açık anlamına gelir.

Not 2) Parametreler temizlendikten sonra, parametre başlatma nedeniyle T1 için 5sn gereklidir.

Not 3) /ERROR ve ana devre güç kaynağı PRDY AÇIK olduğunda, S-RDY AÇIK olur.

#### **7.2 Servo KAPALI AÇIK**

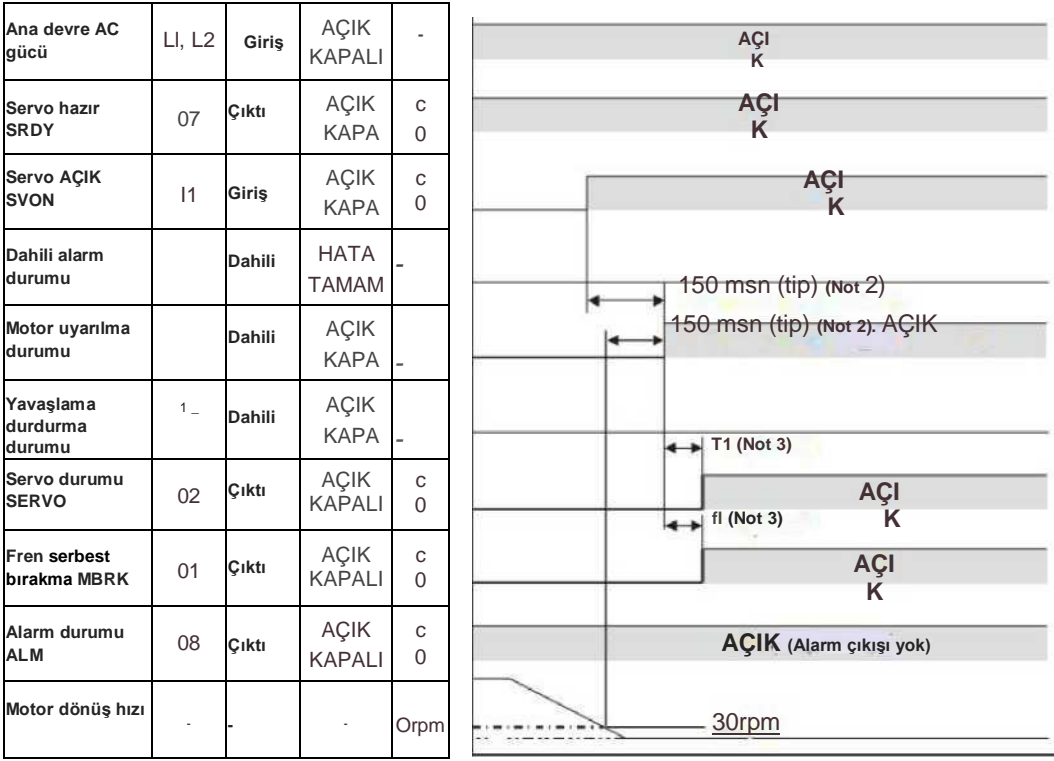

Not 1) I/O durumu hakkında, "C" dahili çıkış devresi kontağının veya harici kontağın kapalı olduğunu gösterirken, "O" açık anlamına gelir.

Not 2) Motor hızı 30 rpm'den az olduğunda servo AÇIK olmayabilir.

Not 3) T1 No.238.0 parametresinde ayarlanabilir. (Başlangıç değeri 4 msn, değer aralığı: 0 ila 500 msn)

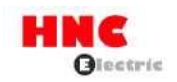

## **7.3 Servo durdurma**

#### 7. 3. 1 Servo AÇIK - KAPALI (motor durur)

Servo KAPALI olduğunda, yavaşlama durdurma serbest bırakma koşulu hız serbest bırakmaya ulaşmaktır veya belirtilen çalışma süresinden sonra (Parametre No.224.0=1, ilk ayar), motor hızı servo KAPALI yavaşlama durdurma serbest bırakma hızının altındadır (Parametre No.227.0=50 rpm, ilk ayar).

Şekil 7.3.1 Servo AÇMA-KAPAMA (motor durur)

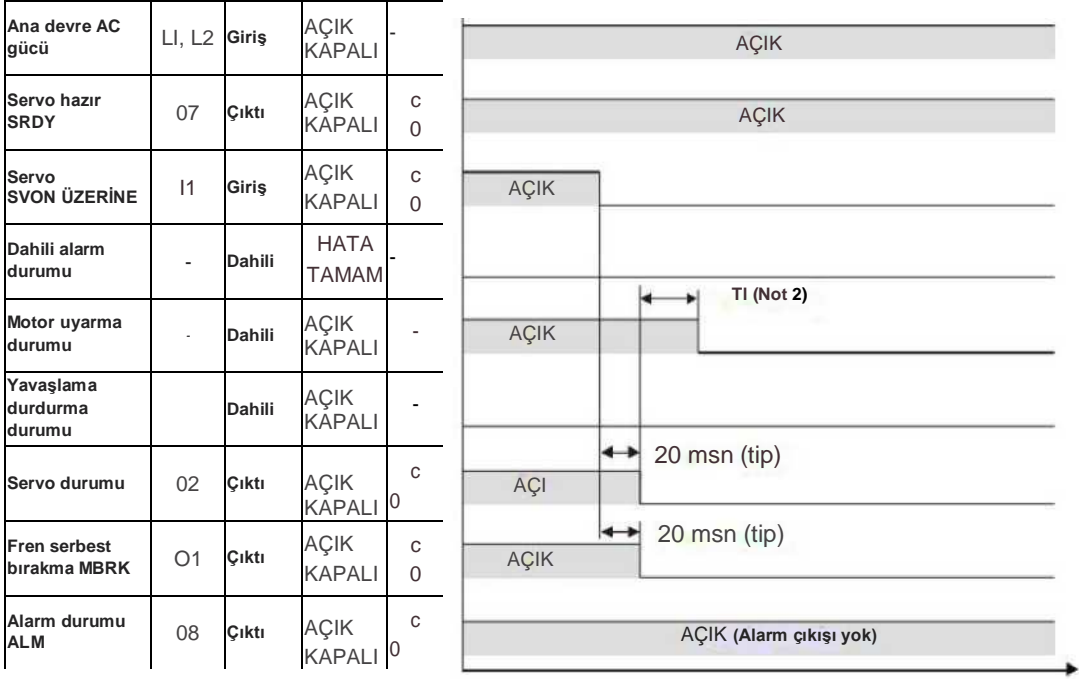

Not 1) I/O durumu hakkında, "C" dahili çıkış devresi kontağının ve harici kontağın kapalı olduğunu gösterirken, "O" açık anlamına gelir. Not 2) T1, No.237.0 parametresinde ayarlanabilir (ilk ayar 0 msn, değiştirilebilir aralık: 0 ila 500 msn). 7.3.2 Servo AÇIK - KAPALI (motor döner)

Servo KAPALI olduğunda, yavaşlama durdurma serbest bırakma koşulu hız serbest bırakmaya ulaşmaktır veya belirtilen çalışma süresinden sonra (Parametre No.224.0=1, tercihler) ancak motor hızı servo KAPALI yavaşlama durdurma serbest bırakma hızı r'nin üzerindedir (Parametre No.227.0=50rpm, tercihler).

Şekil 7.3.2 Servo AÇIK - KAPALI (motor döner)

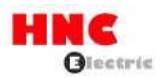

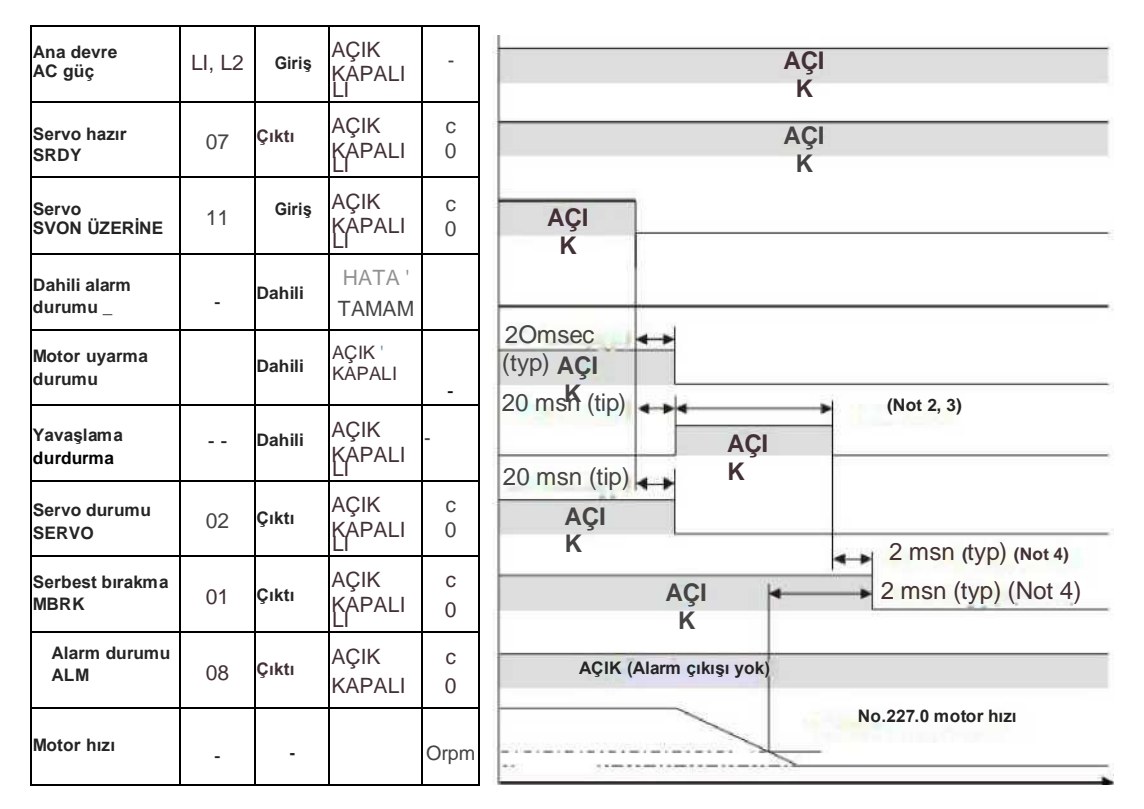

Not 1) I/O durumu hakkında, "C" dahili çıkış devresi kontağının ve harici kontağın kapalı olduğunu gösterirken, "O" açık anlamına gelir. Not 2) Servo KAPALI olduğunda, seçilen yavaşlama durdurma modunda durur (Parametre No.224.0). Not 3) Ani durdurma ve kısa devre freni, servo KAPALI konumdayken yavaşlama durdurma koşullarını karşıladığında sona erecektir (Parametre No.224.1,226.0, 227.0)

Not 4) Yavaşlama durdurma tamamlandığında veya motor hızı No.227.0 parametresinde belirtilen ayar değerine ulaştığında MBRK KAPALI olacaktır. Servo KAPALI iken yavaşlama durdurma modu serbest çalışma (parametre No.224.0) olarak seçilirse, motor uyarımı KAPALI olduğunda MBRK KAPALI olacaktır.

#### **7.4 Alarm oluştuğunda**

Şekil 7.4.1 Alarm oluştuğunda

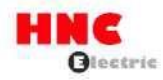

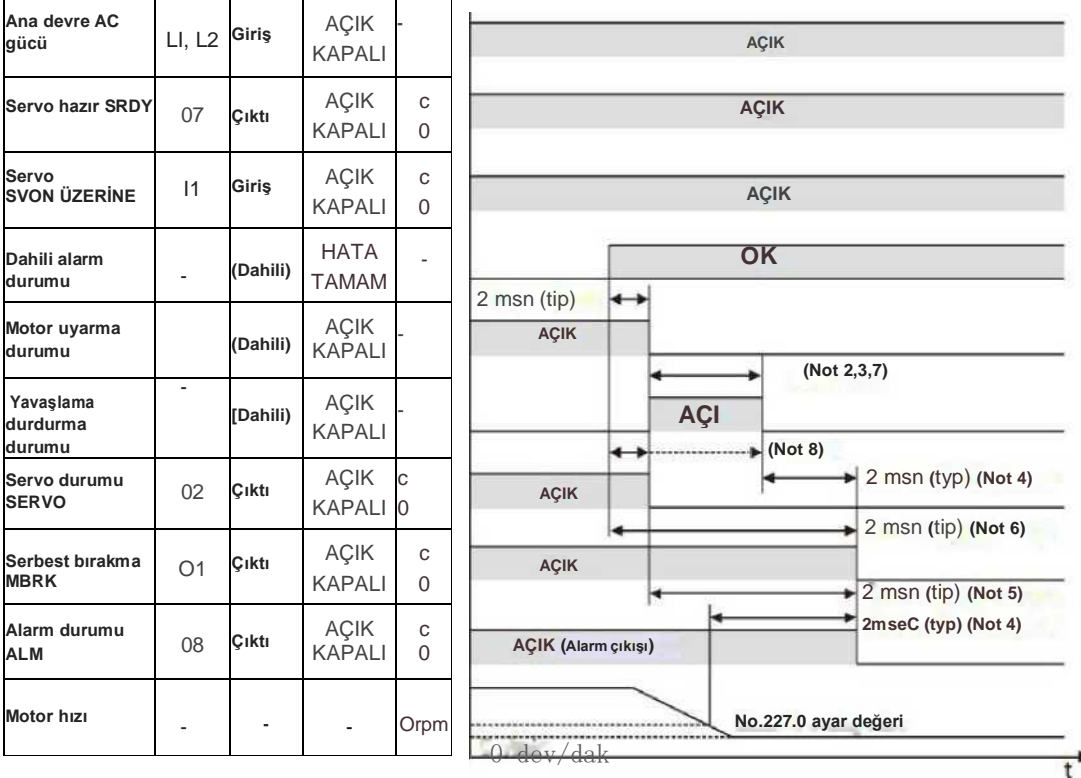

Not 1) I/O durumu hakkında, "C" dahili çıkış devresi kontağının ve harici kontağın kapalı olduğunu gösterirken, "O" açık anlamına gelir. Not 2) Servo KAPALI konumdayken, tip seçimi yoluyla, yavaşlama durdurma (parametre No.224.0): olacaktır.

- a) Hızlı durdurma veya kısa fren yavaşlama durdurması ile kısa fren
- b) Serbest koşu, serbest koşu durağı

Not 3) Yavaşlama durdurma, servo KAPALI konumdayken yavaşlama durdurma koşullarını karşıladığında sona erecektir (parametre No.224.1, 226.0, 227.0).

Not 4) Yavaşlama durdurma tamamlandığında veya motor hızı No.227.0 parametresinde belirtilen ayar değerinin altına düştüğünde MBRK KAPALI olacaktır (Not 6'daki alarmın oluşması hariç).

Not 5) No.224.0'da serbest çalışma seçildiğinde, motor uyarımı KAPALI olduğunda MBRK KAPALI olacaktır.

Not 6) Aşağıdaki alarmlar meydana geldiğinde, dahili alarm durumu HATA olduktan hemen sonra MBRK KAPALI olacaktır.

- a) Kodlayıcı hatası
- b) Kontrol güç kaynağında düşük voltaj
- c) İnvertör çıkış hatası
- Not 7) Aşağıdaki alarmlar oluştuğunda, yavaşlama durdurma aşağıdaki şekillerde olacaktır.
	- a) Enkoder hatası nedeniyle motor hızı tespit edilemiyorsa. No.226.0'daki çalışma zamanında KAPALI olacaktır.
	- b) Güç kaynağı voltajı (No.224.2) düştüğünde yavaşlama durdurma seçimi. 0(=Devre dışı) seçildiğinde, serbest

çalışma durur. 1(=Etkinleştir) seçildiğinde, güç kaynağı düşüşü yavaşlama durdurmasının çalışma süresinden (No.228.0) sonra KAPALI olacaktır. CPU hemen duracağından, gerçek çalışma süresi kısalacaktır.

c) Serbest çalışma, inverter çıkış hatası (inverter hatası 1, aşırı gerilim hatası, aşırı akım hatası, temel devre kopması) olarak durur. Not 8) Aşağıdaki alarmlar oluştuğunda, SERVO sinyali yavaşlama durdurma KAPALI'ya geciktirilebilir.

- a) Kodlayıcı hatası
- b) Kontrol güç kaynağında düşük voltaj

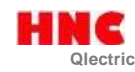

## **7.5 Alarm sıfırlama**

Şekil 7.5.1 Alarm sıfırlama (SVON=ON)<br>Şekil 7.5.1 Alarm sı<u>fırlama (SVON=ON)</u>

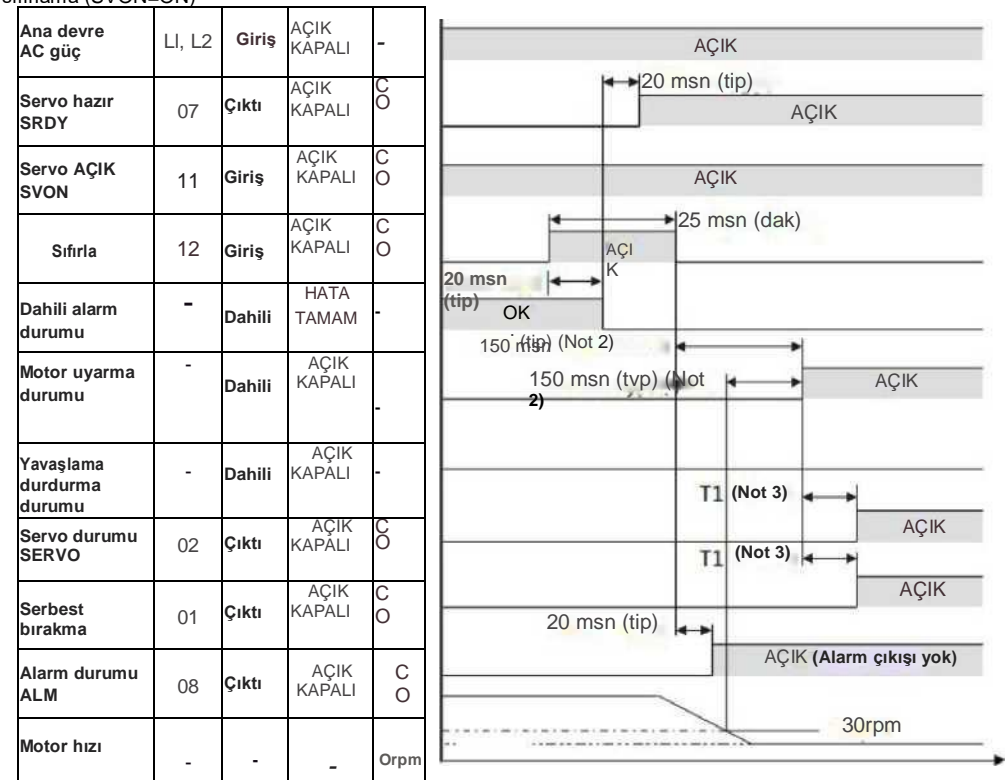

Not 1) I/O durumu hakkında, "C" dahili çıkış devresi kontağının ve harici kontağın kapalı olduğunu gösterirken, "O" açık anlamına gelir.

Not 2) Motor hızı 30 rpm'den az olduğunda servo AÇIK olmayabilir.

Not 3) T1 No.238.0 parametresinde ayarlanabilir. (Başlangıç değeri 4 msn, değer aralığı: 0 ila 500 msn)

7.5.1 Alarm sıfırlama (SVON=OFF)

Şekil 7.5.2 Alarm sıfırlama (SVON=OFF)

**Qlectric**

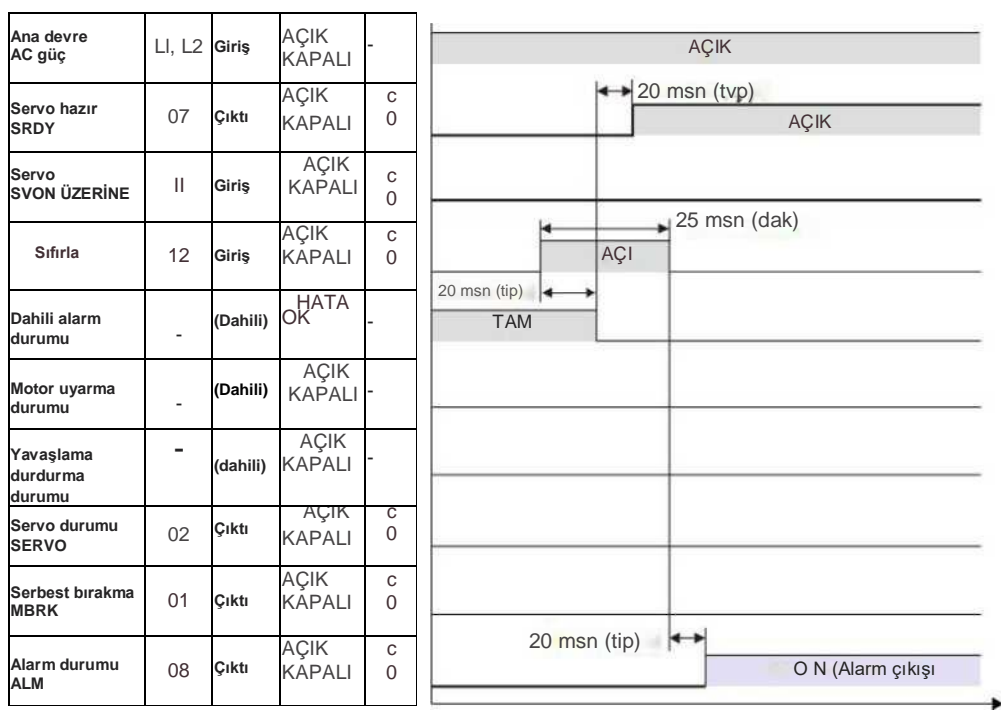

Not 1) I/O durumu hakkında, "C" dahili çıkış devresi kontağının ve harici kontağın kapalı olduğunu gösterirken, "O" açık

#### **8. Operasyon**

#### **8.1 Önsöz**

#### **8.1.1 Önsöz**

Bu ürün, motoru kontrol modu ve komut modu kombinasyonunun 5 çalışma modu ile çalıştırabilir.

Bu bölümde farklı çalışma modlarının çalışma yöntemi açıklanmaktadır.

■ Pozisyon kontrol modu (Darbe pozisyon komut girişi)

1) Kullanıcı G/Ç (CN1) konnektörü için kablolama

Konum kontrol modunda aşağıdaki üç tür sinyal girilebilir.

- Diferansiyel giriş
- 24V açık kollektör girişi
- 5V açık kollektör girişi
- 2) Temel parametre ayarı
- 3) Test çalıştırması
- Hız kontrol modu (Analog hız komut girişi)
- 1) Kullanıcı G/Ç (CN1) konnektörü için kablolama
- 2) Temel parametre ayarı
- 3) Test çalıştırması
- Hız kontrol modu (Dahili hız komutu)
- 1) Kullanıcı G/Ç (CN1) konnektörü için kablolama
- 2) Temel parametre ayarı
- 3) Test çalıştırması
- Tork kontrol modu (Analog tork komut girişi)
- 1) Kullanıcı G/Ç (CN1) konnektörü için kablolama
- 2) Temel parametre ayarı
- 3) Test çalıştırması
- Pozisyon kontrol modu (Dahili pozisyon komutu)

## **8.1.2 Önlemler**

Tablo 8.1.1 Önlemler

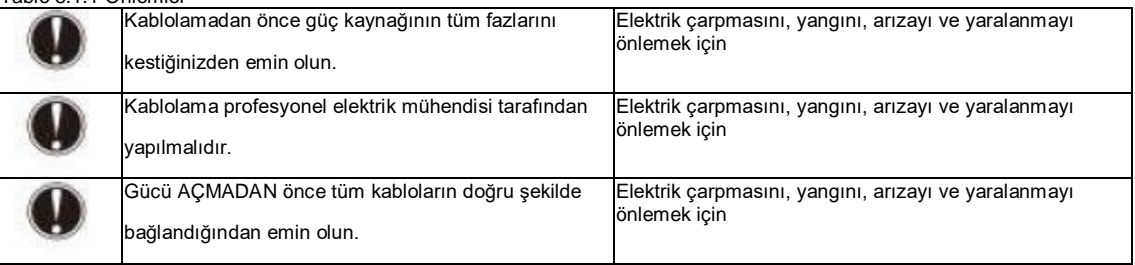

#### **8.1.3 Ortak parametreler**

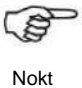

Aşağıdaki tabloda yer alan ortak parametreler tüm çalışma modlarında ayarlanmalıdır. Aşağıdaki parametreleri kullanım durumuna göre ayarlayın. Ayrıntılar için, [Bölüm 6 Parametre listesi]'ne bakın.

## Tablo 8.1.2 Ortak parametre listesi

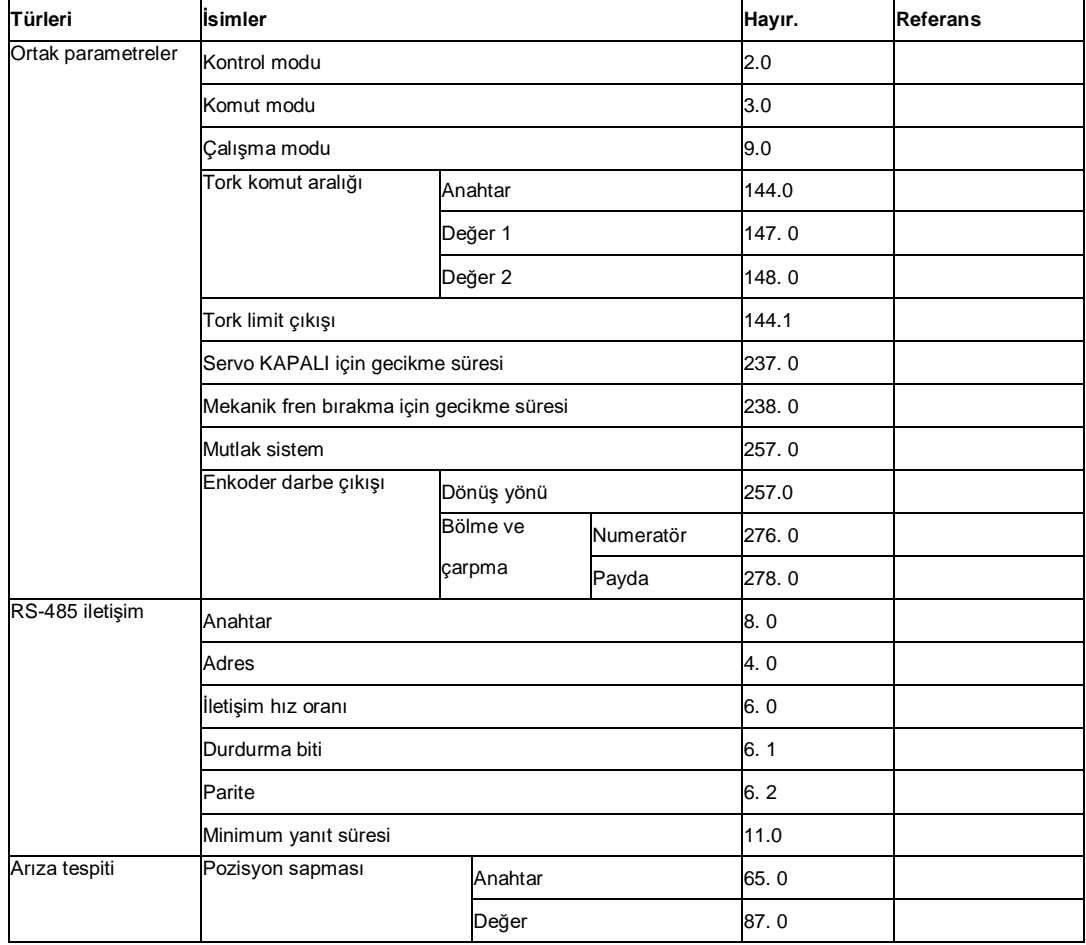

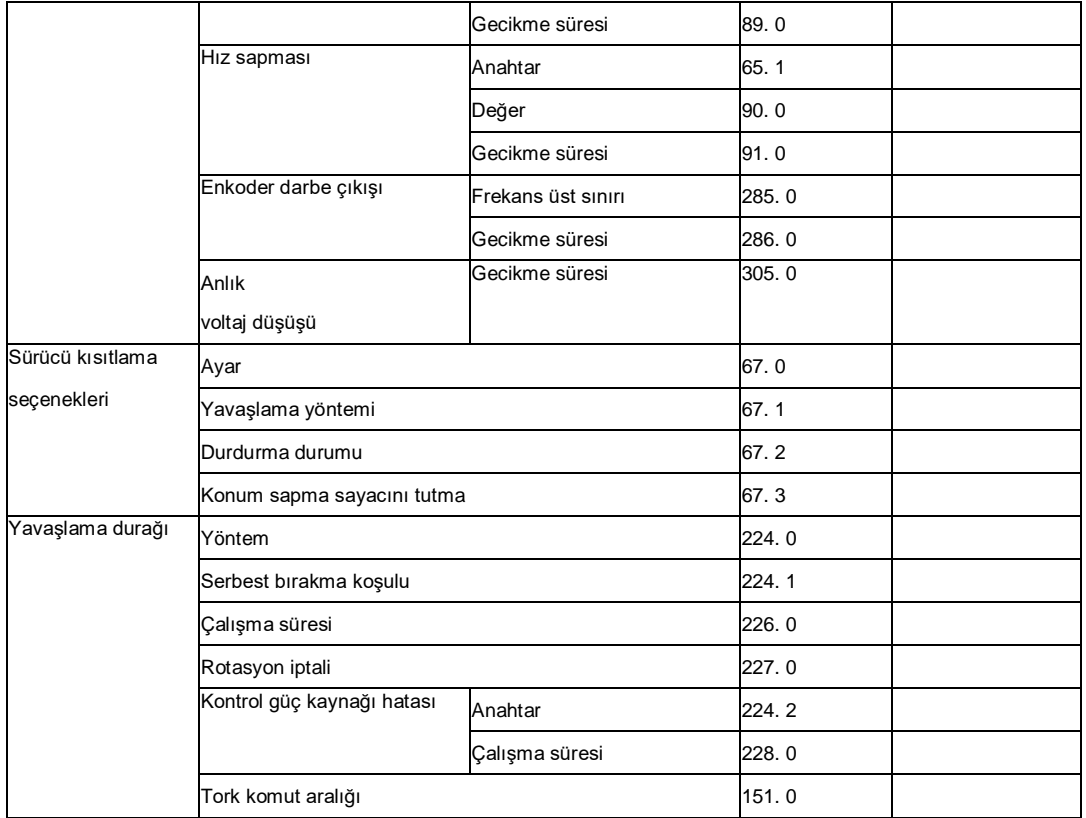

## **8.1.4 Temel parametre için ayar yöntemi**

Motoru farklı çalışma modlarında sürmek için ilgili temel parametrenin ayarı ve çalışması mutlaka yapılmalıdır. 'Ayar paneli' kullanılarak parametre ayarlama ve değiştirme adımları aşağıda verilmiştir.

Ayar paneli ile

- 1. Sürücüye giden güç kaynağını açın
- 2. Temel parametreyi aşağıdaki adımlara göre ayarlayın.

Tablo 8.1.3 Temel parametrenin değiştirilmesi (Ayar paneli ile)

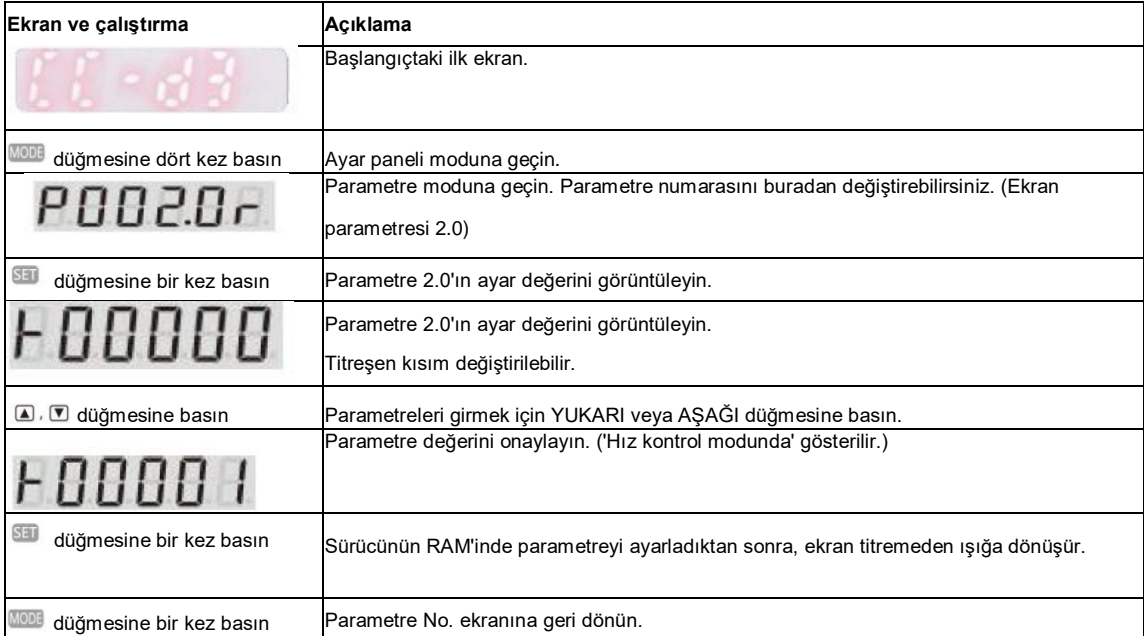

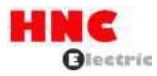

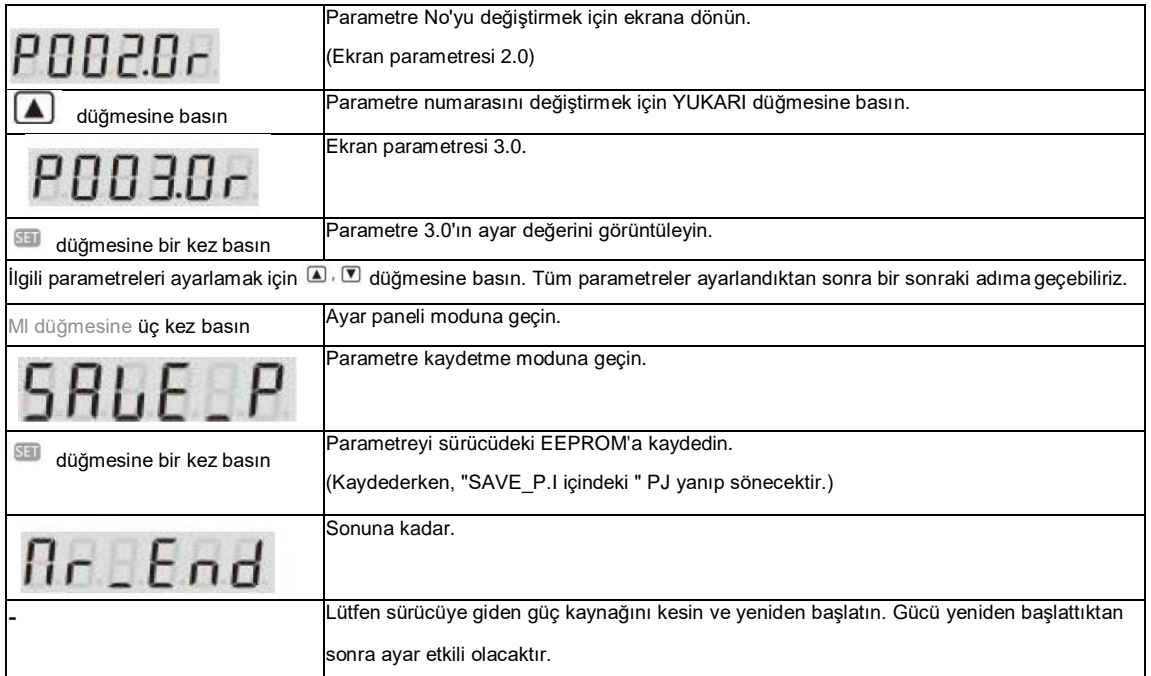

Not 1: 750W veya daha az modeller için kontrol gücü harici 24VDC'den sağlanır. 1kW veya daha fazlası için dahili olarak sağlanır. Bu nedenle, 1 kW veya daha fazla modeller için kontrol gücü, ana devrenin AC güç kaynağı açılıp kapatılarak AÇIK/KAPALI konuma getirilebilir.

## **8.2 Pozisyon kontrol modu (Puls pozisyon komut girişi)**

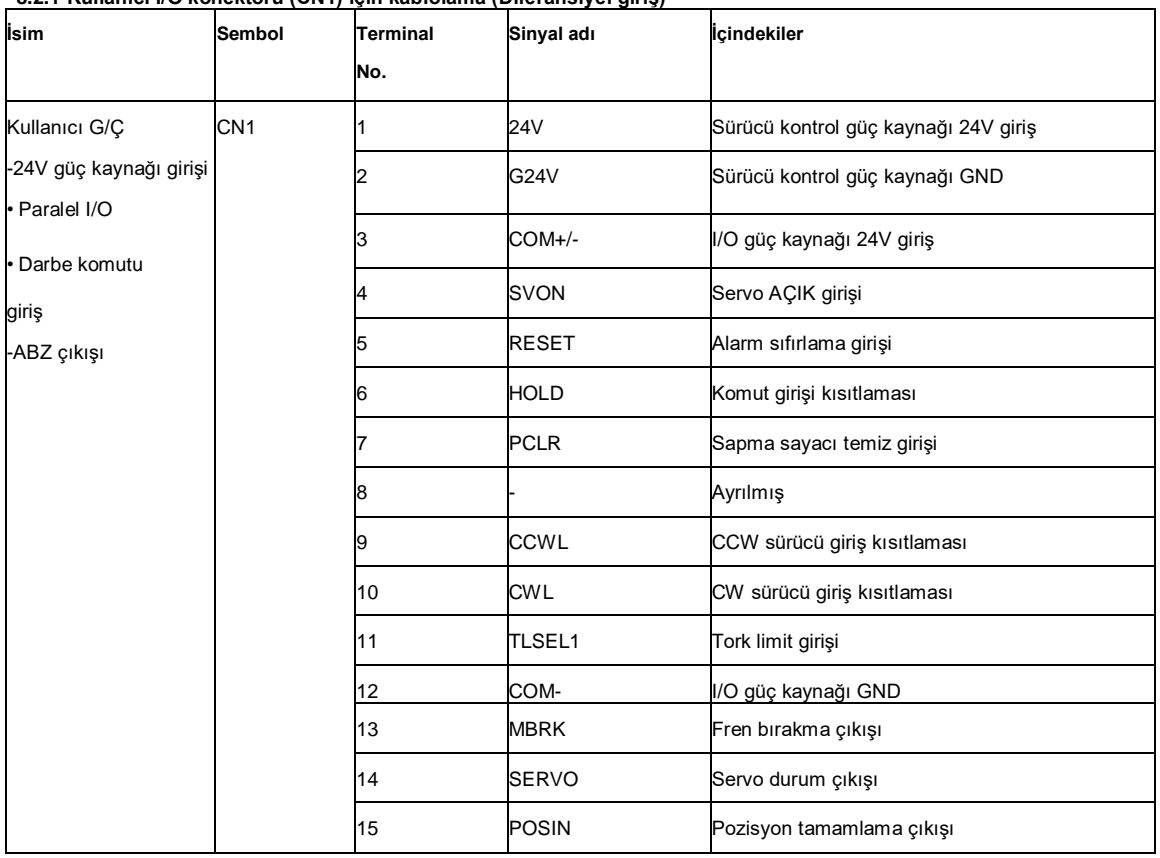

# **8.2.1 Kullanıcı I/O konektörü (CN1) için kablolama (Diferansiyel giriş)**

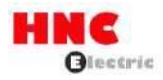

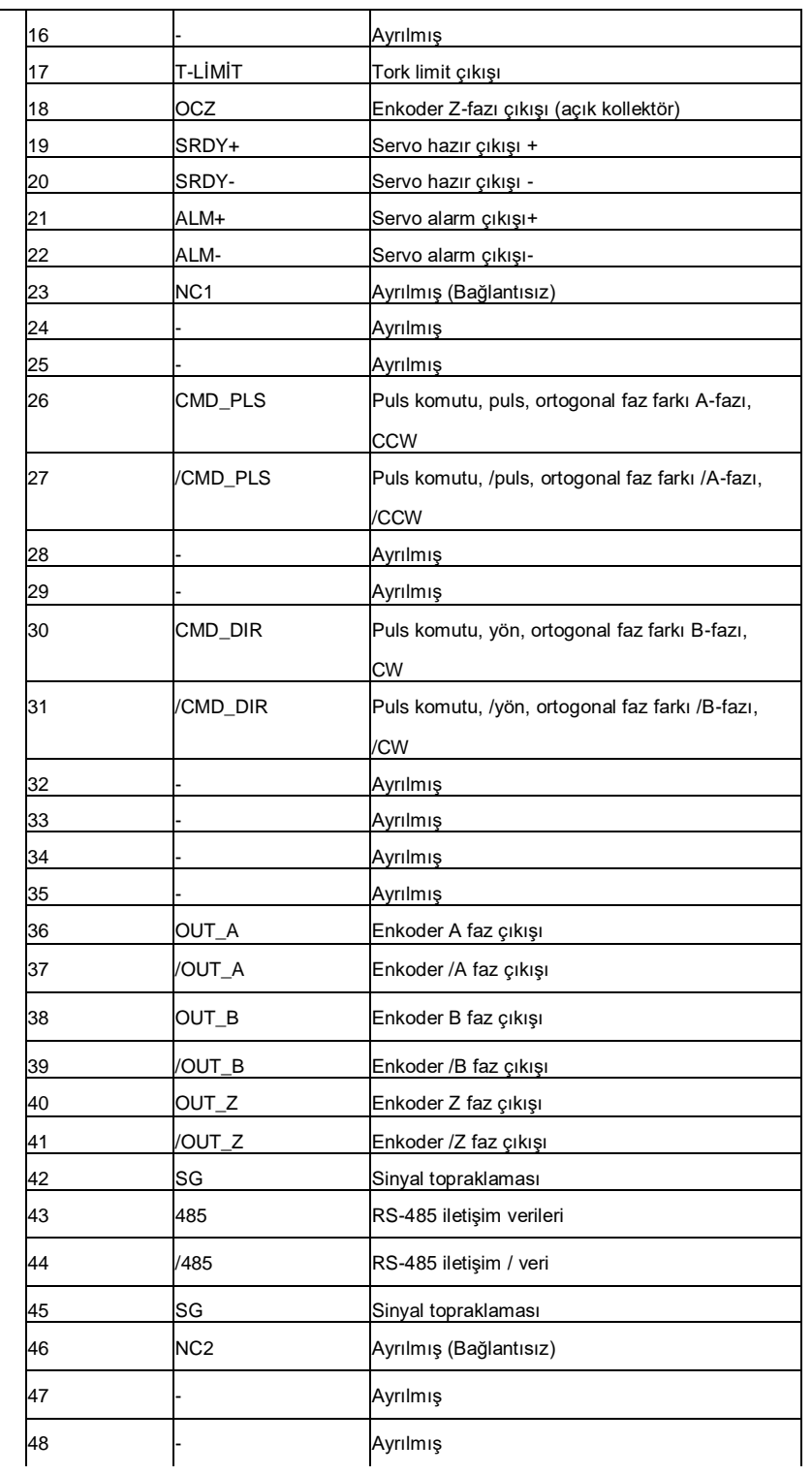

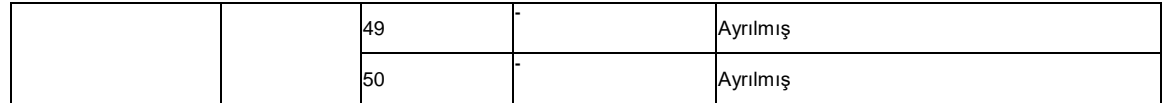

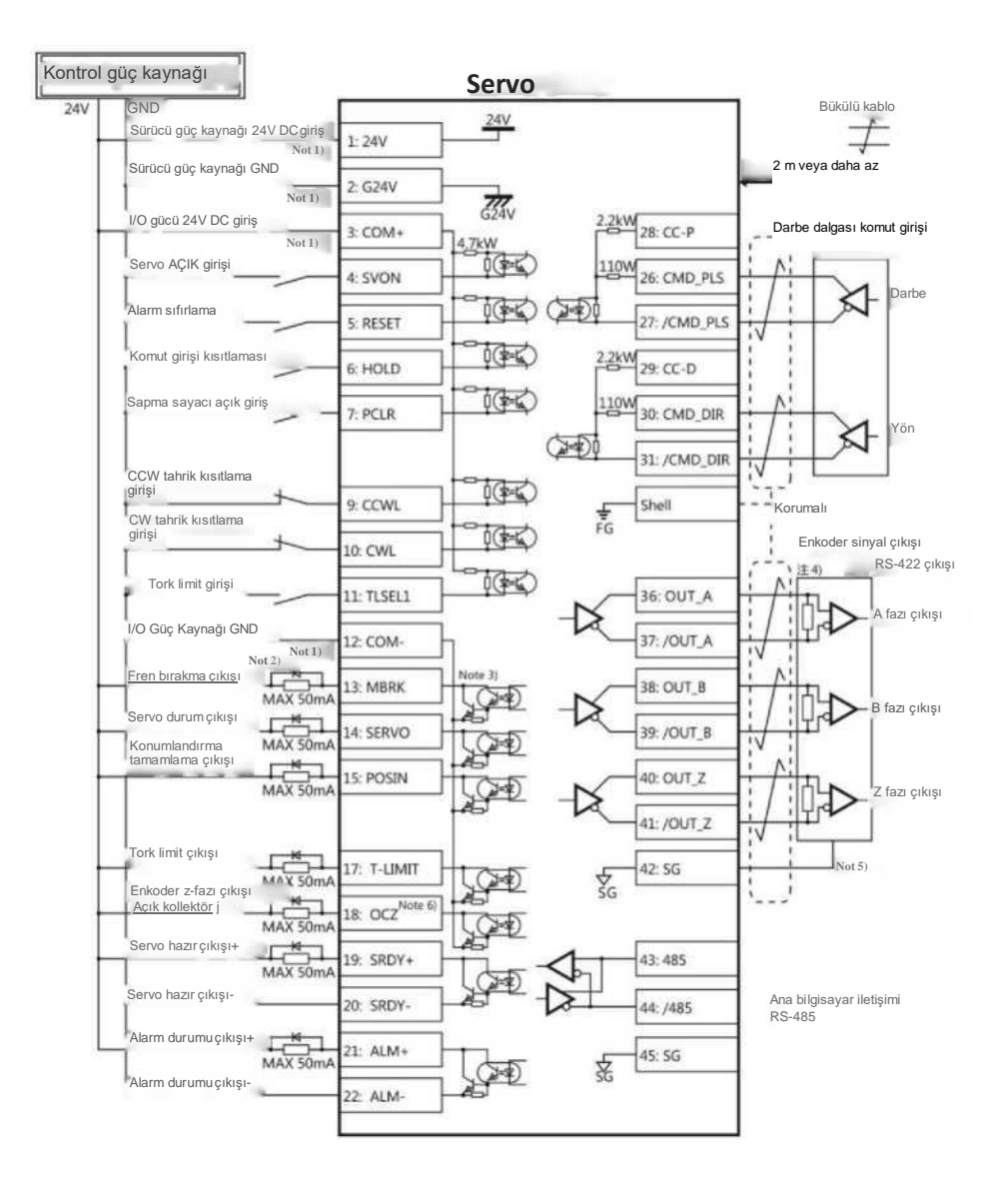

Not 1) Kontrol güç kaynağı (24V, G24V) ve I/O gücü (COM+, COM-) aynı güç kaynağını paylaşır (750W veya daha düşük modeller için).

Not 2) Sürücü endüktif yükü (röle) varsa, lütfen koruyucu devreler (diyot) kullanın

Not 3) Transistör çıkışı Darlington bağlantılı açık kollektörlü bir çıkış devresidir. Röle veya optokuplör ile bağlanmalıdır. Lütfen transistörü doğrudan bağlamayın çünkü kollektör ve emitör arasındaki VCE(SAT) voltajı yaklaşık 1V'tur ve transistör AÇIK olduğunda

TTL IC'nin gerekli VIL voltajını karşılayamaz.

Not 4) Terminal direnci, bağlantı şemasında gösterildiği gibi bağlanmalıdır.

Not 5) Kodlayıcının çıkış sinyalinin ana kontrol cihazındaki sinyal toprağını bağlayın. Sinyal topraklaması ve güç kaynağı GND

bağlantısı arızaya neden olabilir.

Not 6) Z-fazının darbe genişliği ana kontrol cihazını tanımlamak için çok darsa, lütfen enkoder darbe çıkışı bölme ve çarpma No.276.0, 278.0'ı azaltın veya darbe genişliğini artırmak için hızı azaltın. [Darbe genişliği]=1/hız/(bölme ve çarpma×217).

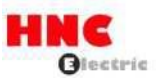

# **8.2.2 Darbe pozisyon komut girişi (24V açık kolektör girişi)**

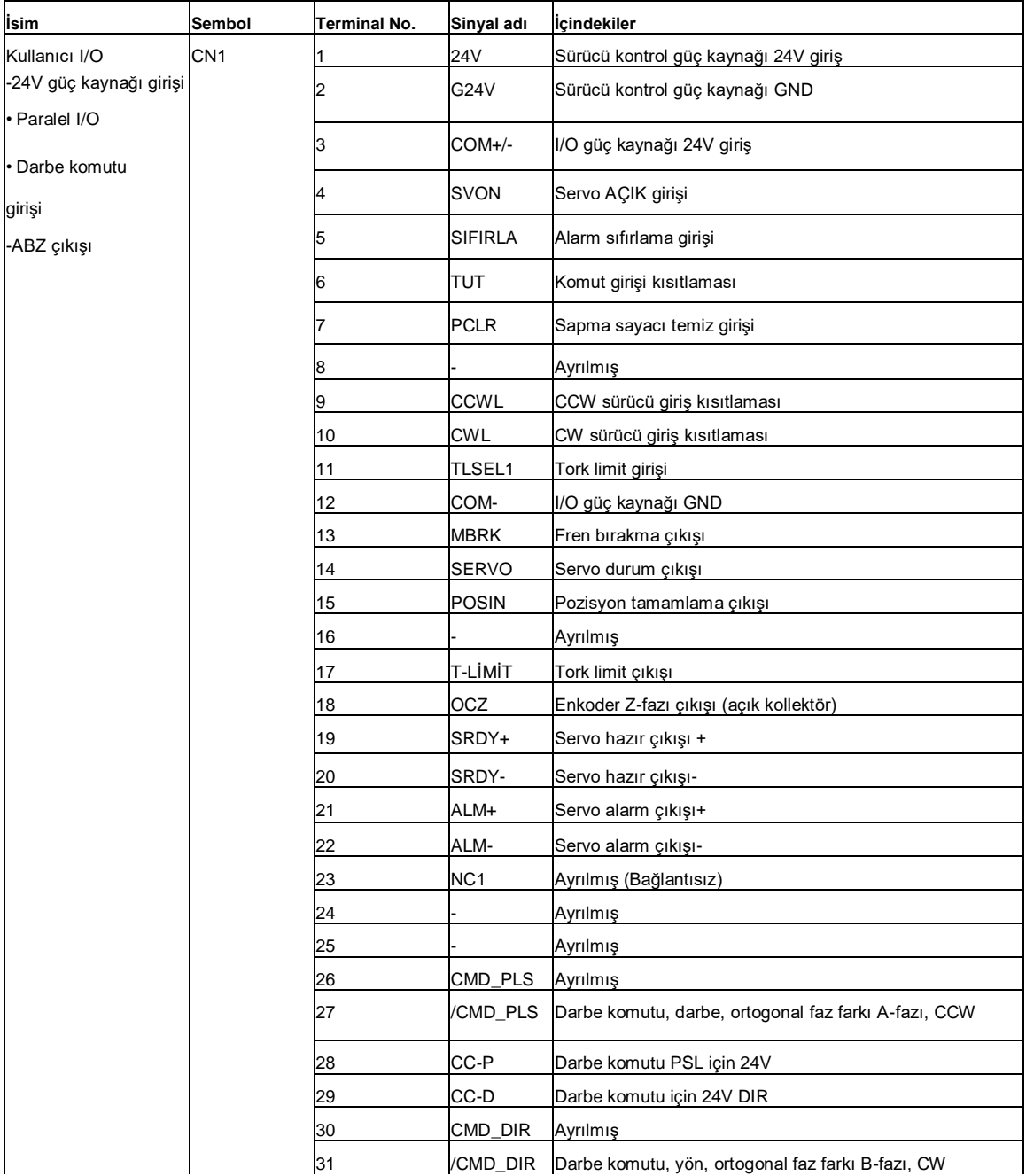

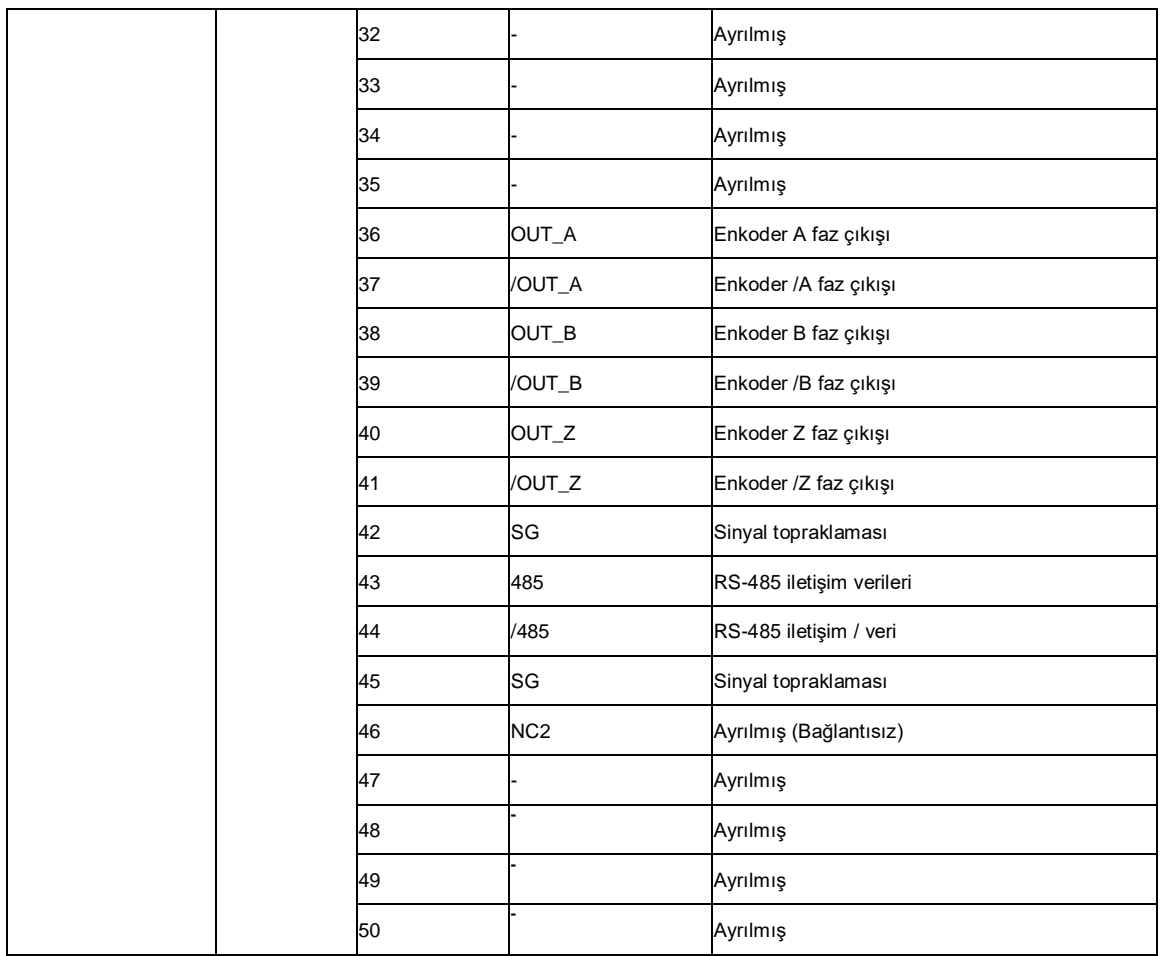

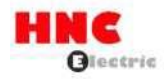

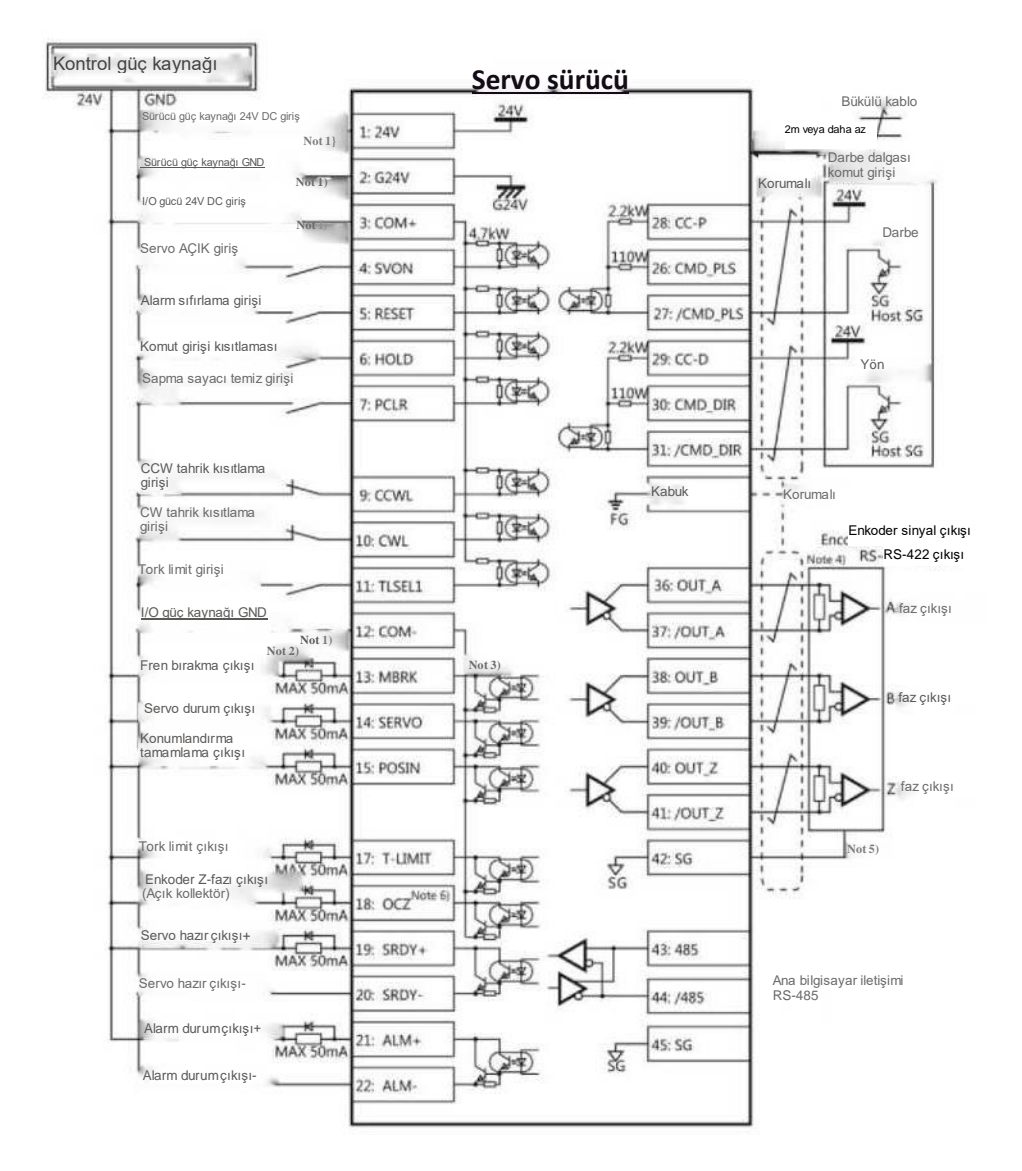

Not 1) Kontrol güç kaynağı (24V, G24V) ve I/O gücü (COM+, COM-) aynı güç kaynağını paylaşır (750W veya daha düşük modeller için).

Not 2) Sürücü endüktif yükü (röle) varsa, lütfen koruyucu devreler (diyot) kullanın.

Not 3) Transistör çıkışı Darlington bağlantılı açık kollektörlü bir çıkış devresidir. Röle veya optokuplör ile bağlanmalıdır. Lütfen transistörü doğrudan bağlamayın çünkü kollektör ve emitör arasındaki VCE(SAT) voltajı yaklaşık 1V'tur ve transistör AÇIK olduğunda TTL IC'nin gerekli VIL voltajını karşılayamaz.

Not 4) Terminal direnci, bağlantı şemasında gösterildiği gibi bağlanmalıdır.

Not 5) Kodlayıcının çıkış sinyalinin ana kontrol cihazındaki sinyal toprağını bağlayın. Sinyal topraklaması ve güç kaynağı GND bağlantısı arızaya neden olabilir.

Not 6) Z-fazının darbe genişliği ana kontrol cihazını tanımlamak için çok darsa, lütfen enkoder darbe çıkışı bölme ve çarpma No.276.0, 278.0'ı azaltın veya darbe genişliğini artırmak için hızı azaltın. [Darbe genişliği]=1/hız/(bölme ve çarpma \*2<sup>17</sup> ).

#### **8.2.3 Darbe pozisyon komut girişi (5V açık kolektör girişi)**

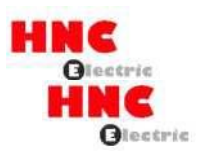

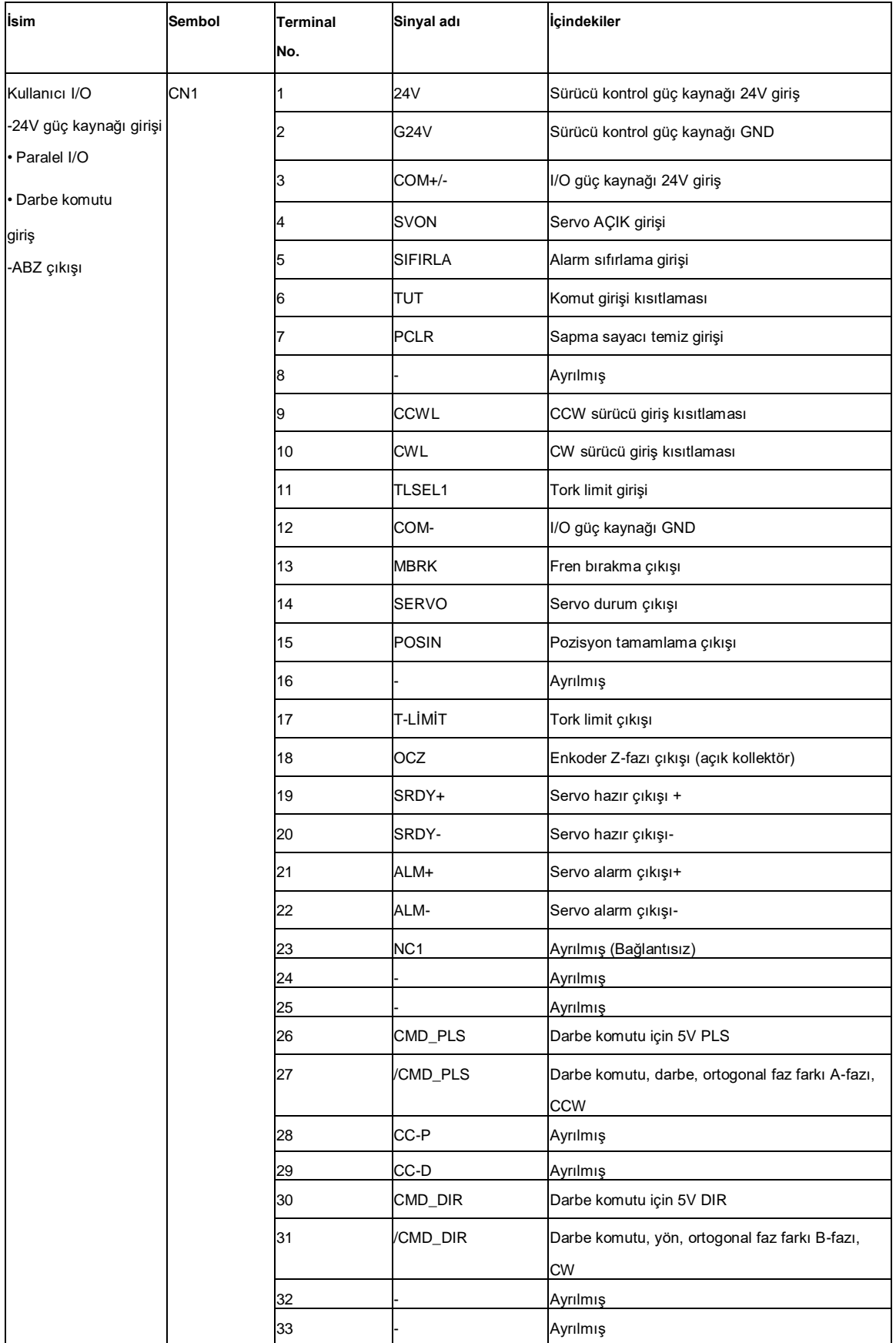

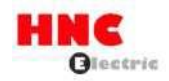

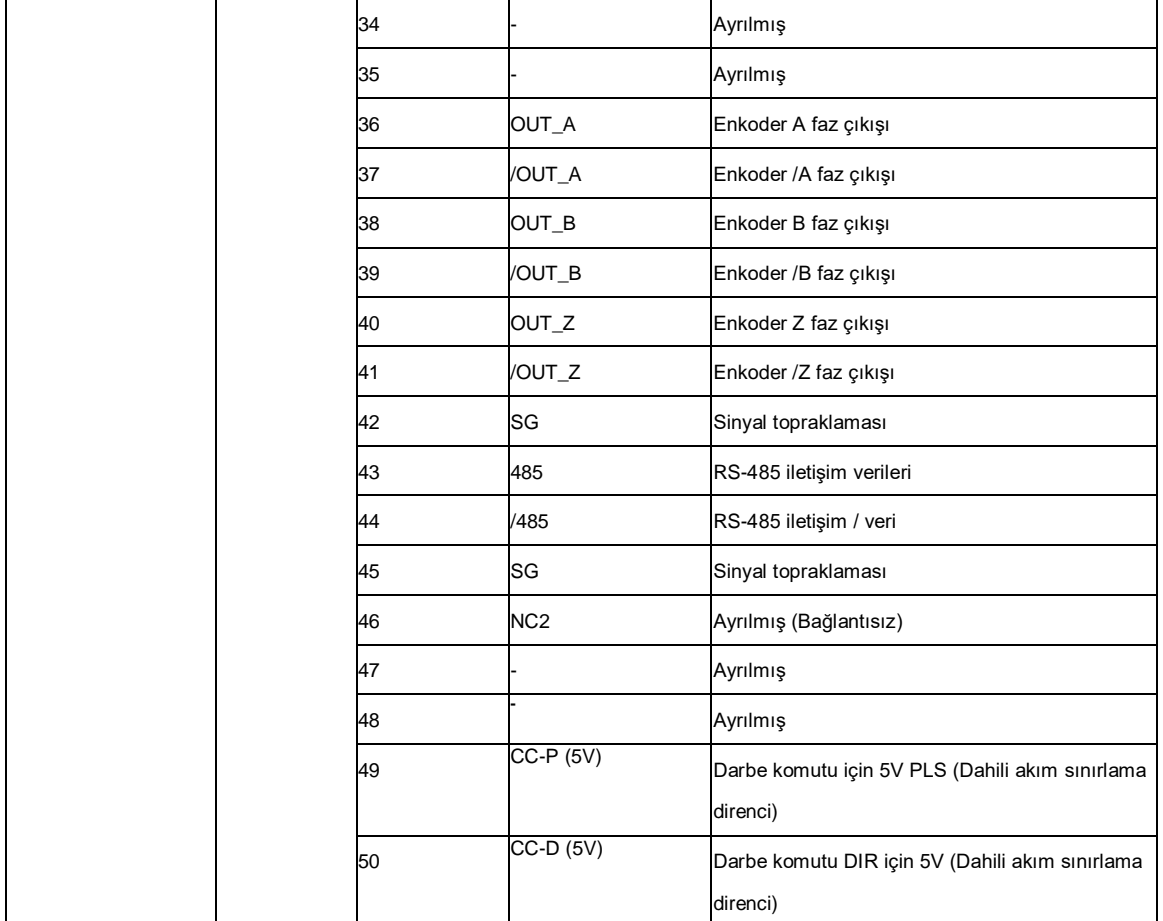

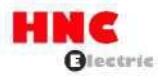

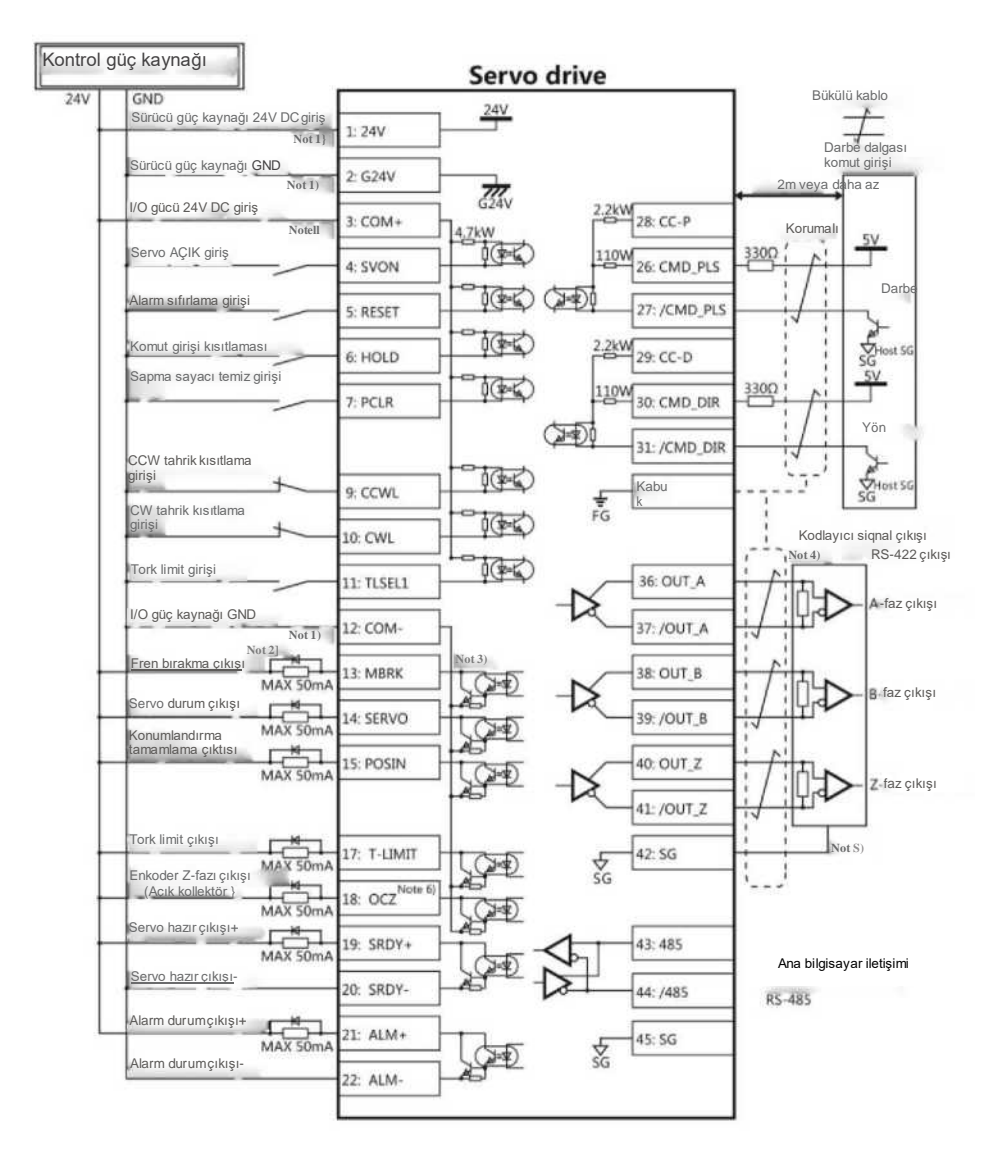

Not 1) Kontrol güç kaynağı (24V, G24V) ve I/O gücü (COM+, COM-) aynı güç kaynağını paylaşır (750W veya daha düşük modeller için).

Not 2) Sürücü endüktif yükü (röle) varsa, lütfen koruyucu devreler (diyot) kullanın.

Not 3) Transistör çıkışı Darlington bağlantılı açık kollektörlü bir çıkış devresidir. Röle veya optokuplör ile bağlanmalıdır. Lütfen transistörü doğrudan bağlamayın çünkü kollektör ve emitör arasındaki VCE(SAT) voltajı yaklaşık 1V'tur ve transistör AÇIK olduğunda TTL IC'nin gerekli VIL voltajını karşılayamaz.

Not 4) Terminal direnci, bağlantı şemasında gösterildiği gibi bağlanmalıdır.

Not 5) Kodlayıcının çıkış sinyalinin ana kontrol cihazındaki sinyal toprağını bağlayın. Sinyal topraklaması ve güç kaynağı GND bağlantısı arızaya neden olabilir.

Not 6) Z-fazının darbe genişliği ana kontrol cihazını tanımlamak için çok darsa, lütfen enkoder darbe çıkışı bölme ve çarpma No.276.0, 278.0'ı azaltın veya darbe genişliğini artırmak için hızı azaltın. [Darbe genişliği]=1/hız/(bölme ve çarpma\*2<sup>17</sup> ).

**8.2.4 Temel parametrelerin ayarlanması (Darbe pozisyon komut girişi)**

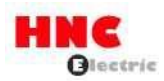

Fabrika ayarı [Darbe pozisyon komut girişi] 'dir. Sürücü darbe konum komut girişi ile sürülüyorsa aşağıdaki parametrelerin ayarlanması gerekir.

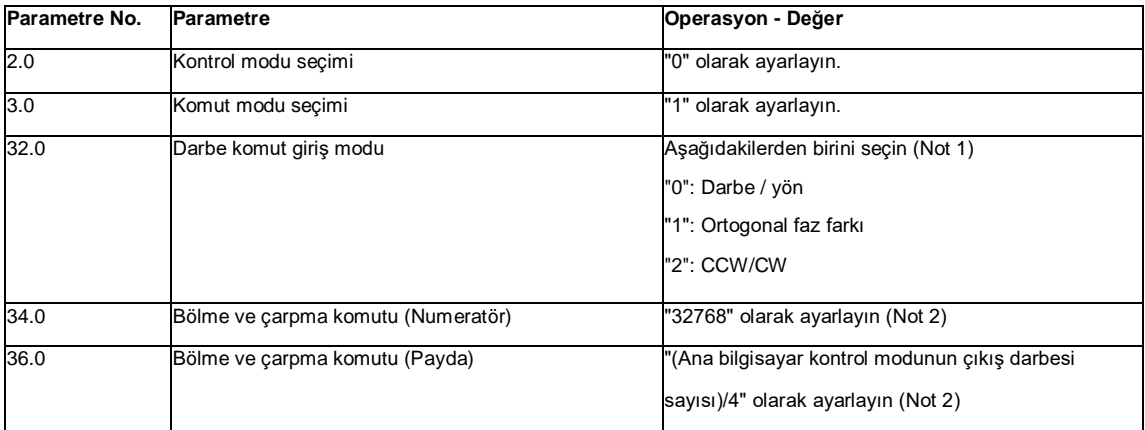

## **Tablo 8.2.4 Kontrol modu parametresi (Darbe konumu komut girişi)**

Not 1: Darbe komut giriş listesi aşağıdaki tabloda gösterilmiştir.

## **Tablo 8.2.5 Darbe komutu giriş listesi**

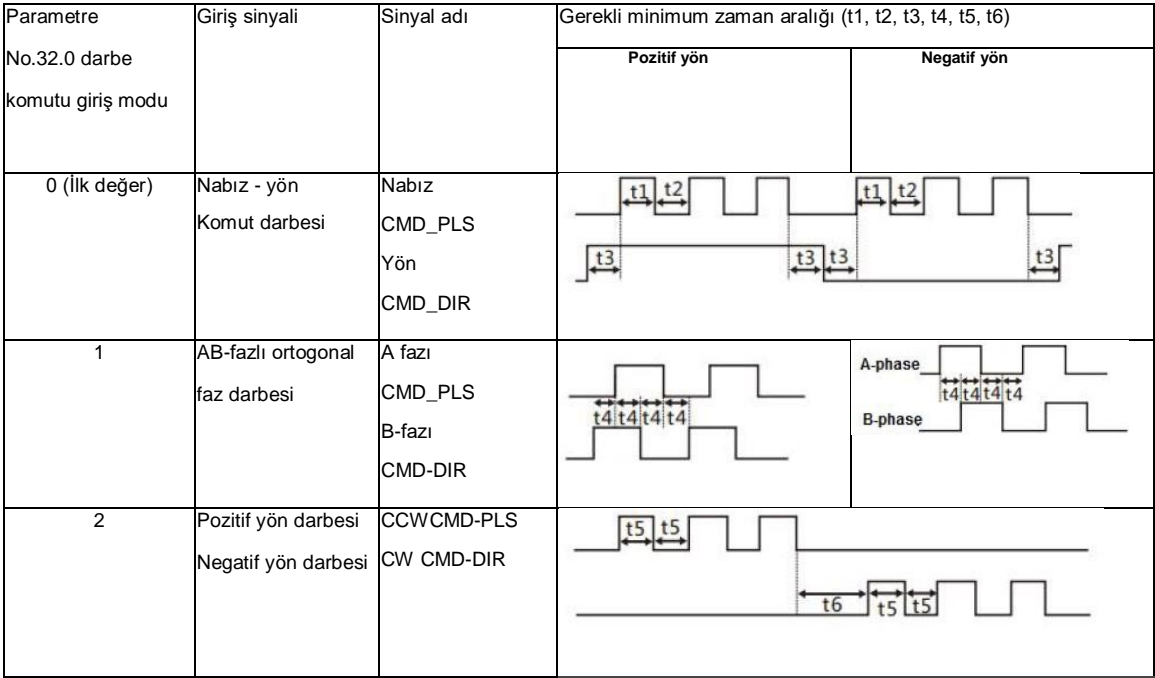

Not 2: Ana kontrol cihazı ve sürücünün 1-rotasyon darbesi (131,072) farklı olduğunda ayarlayın. Ayrıntılar için, bkz [Bölüm 4 Parametre listesi].

Aşağıdaki parametreleri kullanım durumuna göre ayarlayın.

Tablo 8.2.6 Darbe dalgası konum komutu girişi için parametre

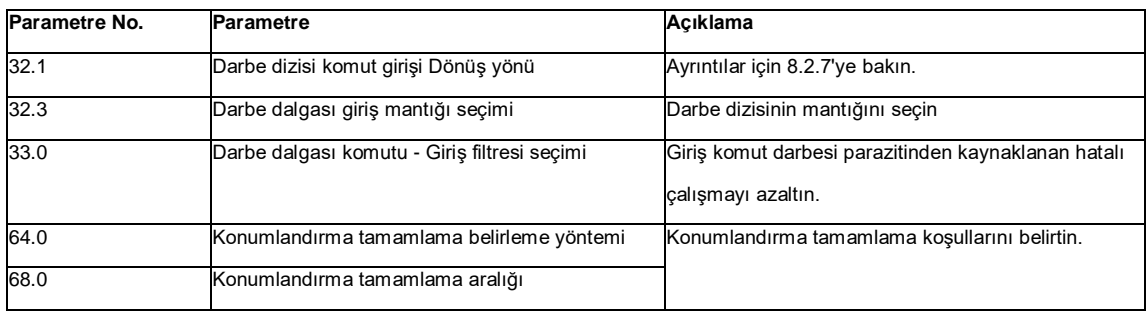

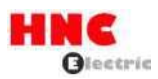

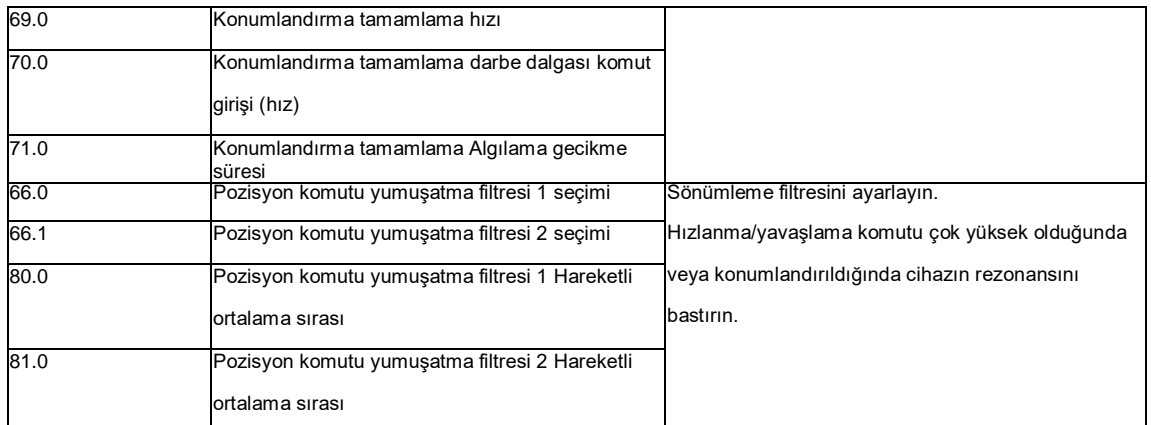

#### Tablo 8.2.7 32.1 parametresinin ayarı ve motorun dönüş yönü (Darbe dalgası konum komutu girişi)

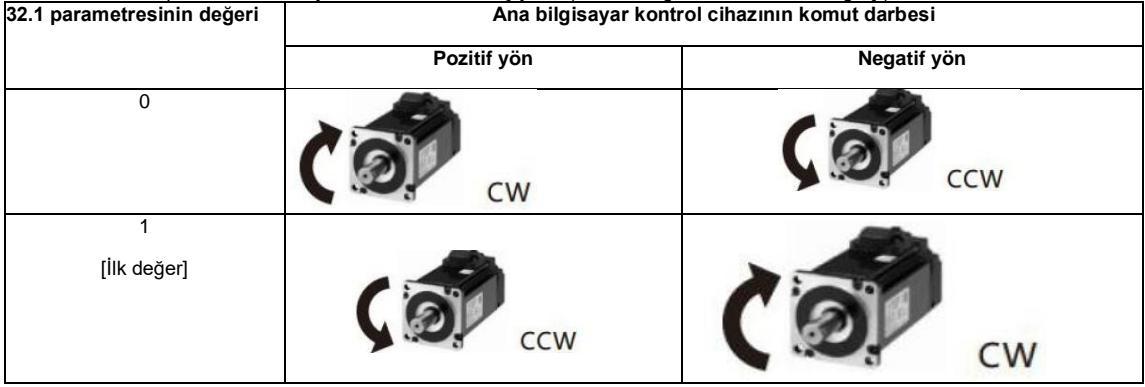

Temel parametre ve çalışma parametresi [Ayar paneli] ile ayarlanabilir.

# **8.2.5 Test çalıştırması (Darbe dalgası konum komutu girişi)**

## **Test çalışmasından önce**

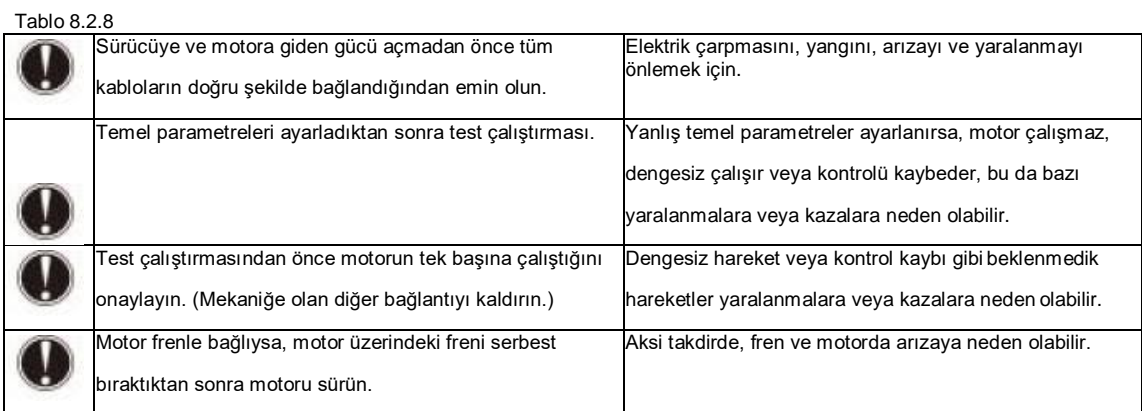

## **Test çalıştırması**

Tablo 8.2.9 Test çalıştırması için adımlar (Darbe dalgası konum komutu girişi)

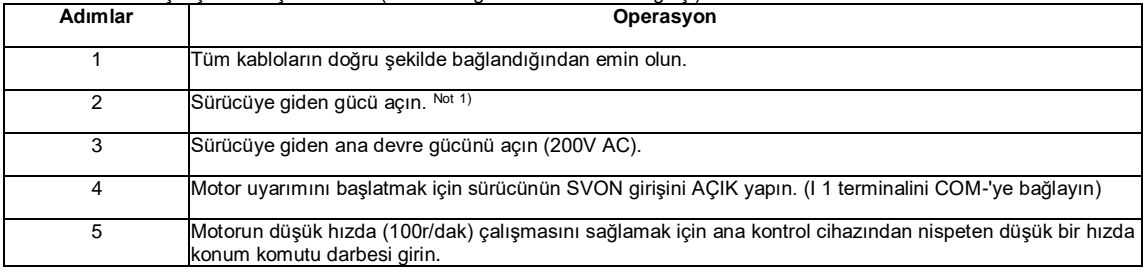

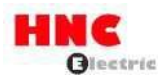

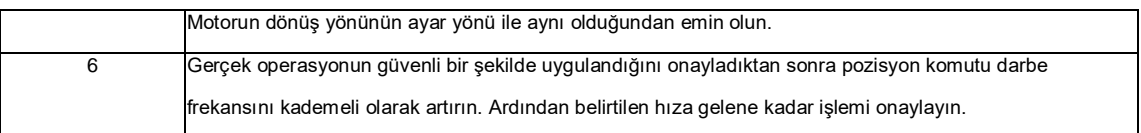

Not 1: 750W veya daha düşük modeller için kontrol güç kaynağı harici 24V DC ile sağlanır. 1kW veya daha fazlası dahili olarak sağlanır. Bu nedenle, 1 kW veya daha fazla modellerin kontrol güç kaynağı, ana devre AC gücünü açarak veya keserek AÇIK veya KAPALI olabilir.

### **8.3 Hız kontrol modu (Analog hız komut girişi)**

# **İsim Sembol Pin No. Sinyal adı İçindekiler** Kullanıcı G/Ç CN1 1 24V Sürücü kontrol güç kaynağı 24V giriş -24V güç kaynağı girişi 2 G24V Sürücü kontrol güç kaynağı GND • Paralel I/O 3 COM+ I/O güç kaynağı 24V giriş • Darbe komutu SVON Servo AÇIK girişi giriş 5 RESET Alarm sıfırlama girişi -ABZ çıkışı 6 HOLD Komut girişi kısıtlaması (Sıfır hız kelepçesi) **Ayrılmış** 8 - Ayrılmış 9 CCWL CCW sürücü giriş kısıtlaması 10 **CWL** CW sürücü giriş kısıtlaması 11 TLSEL1 Tork limit girişi 12 COM- |I/O güç kaynağı GND 13 MBRK Fren bırakma çıkışı 14 SERVO Servo durum çıkışı 15 - Ayrılmış 16 - Ayrılmış 17 T-LIMIT Tork limit çıkışı 18 OCZ Enkoder Z-fazı çıkışı (açık kollektör) 19 SRDY+ Servo hazır çıkışı + 20 SRDY- Servo hazır çıkış -21 ALM+ Servo alarm çıkışı+ 22 ALM- Servo alarm çıkışı-23 NC1 Ayrılmış (Bağlantısız) 24 - **Ayrılmış** 25 - Partis Latin Ayrılmış 26 - Partis Ayrılmış

#### **8.3.1 Kullanıcı G/Ç konnektörü (CN1) için kablolama (Analog hız komut girişi)**

27 - **Ayrılmış** 

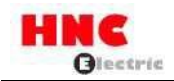

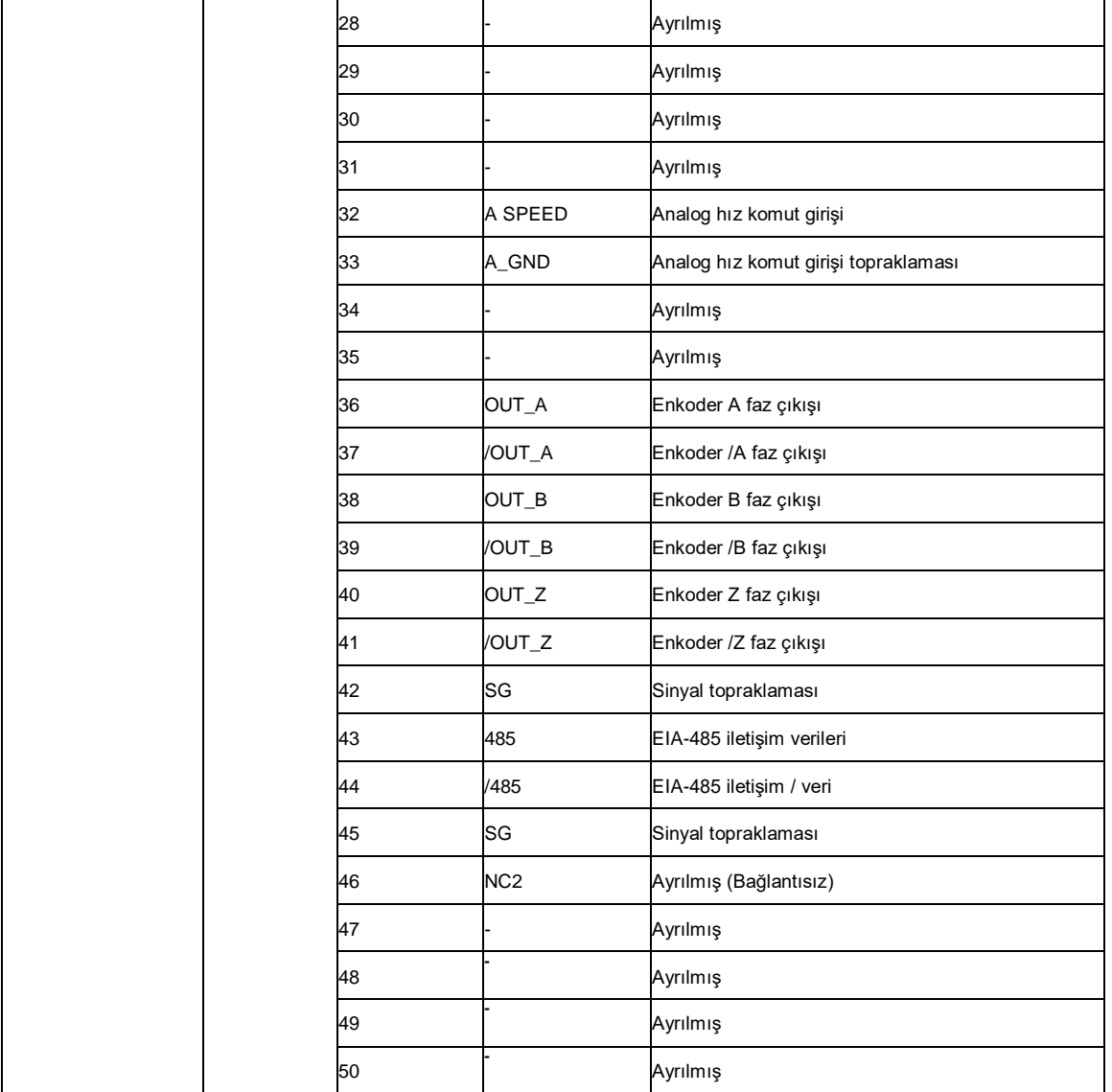

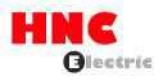

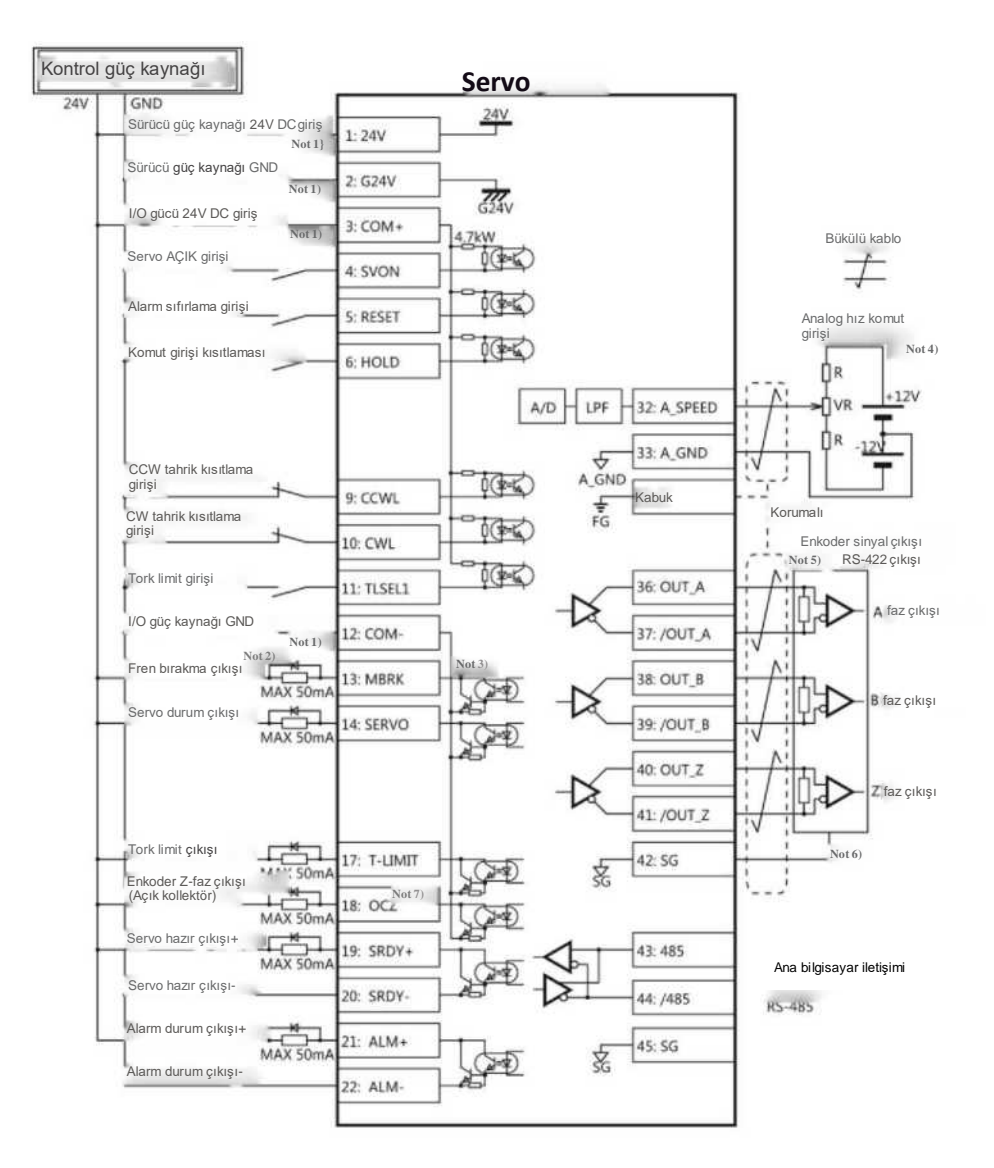

Not 1) Kontrol güç kaynağı (24V, G24V) ve I/O gücü (COM+, COM-) aynı güç kaynağını paylaşır (750W veya daha düşük modeller için).

Not 2) Sürücü endüktif yükü (röle) varsa, lütfen koruyucu devreler (diyot) kullanın.

Not 3) Transistör çıkışı Darlington bağlantılı açık kollektörlü bir çıkış devresidir. Röle veya optokuplör ile bağlanmalıdır. Lütfen transistörü doğrudan bağlamayın çünkü kollektör ve emitör arasındaki VCE(SAT) voltajı yaklaşık 1V'tur ve transistör AÇIK olduğunda TTL IC'nin gerekli VIL voltajını karşılayamaz.

Not 4) Terminal direnci, bağlantı şemasında gösterildiği gibi bağlanmalıdır.

Not 5) Terminal direnci, bağlantı şemasında gösterildiği gibi bağlanmalıdır.

Not 6) Kodlayıcının çıkış sinyalinin ana kontrol cihazındaki sinyal toprağını bağlayın. Sinyal topraklaması ve güç kaynağı GND bağlantısı arızaya neden olabilir.

Not 7) Z-fazının darbe genişliği ana kontrol cihazını tanımlamak için çok darsa, lütfen enkoder darbe çıkışı bölme ve çarpma No.276.0, 278.0'ı azaltın veya darbe genişliğini artırmak için hızı azaltın. [Darbe genişliği]=1/hız/(bölme ve çarpma x 2<sup>17</sup> )

**8.3.2 Temel parametrelerin ayarlanması (Analog hız komut girişi)**

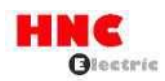

#### Temel parametreleri ayarlayın.

Sürücünün analog hız komut girişi ile sürülmesi gerekiyorsa aşağıdaki parametreler ayarlanmalıdır.

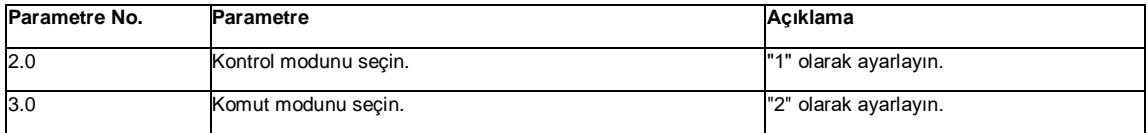

#### Tablo 8.3.2 Kontrol modu değişikliği parametresi (Analog hız komut girişi)

Aşağıdaki tabloda [48. 0] ile [78. 0] arasındaki parametreler gerçek kullanıma göre seçilebilir.

#### Tablo 8.3.3 Analog hız komutu girişinin parametresi

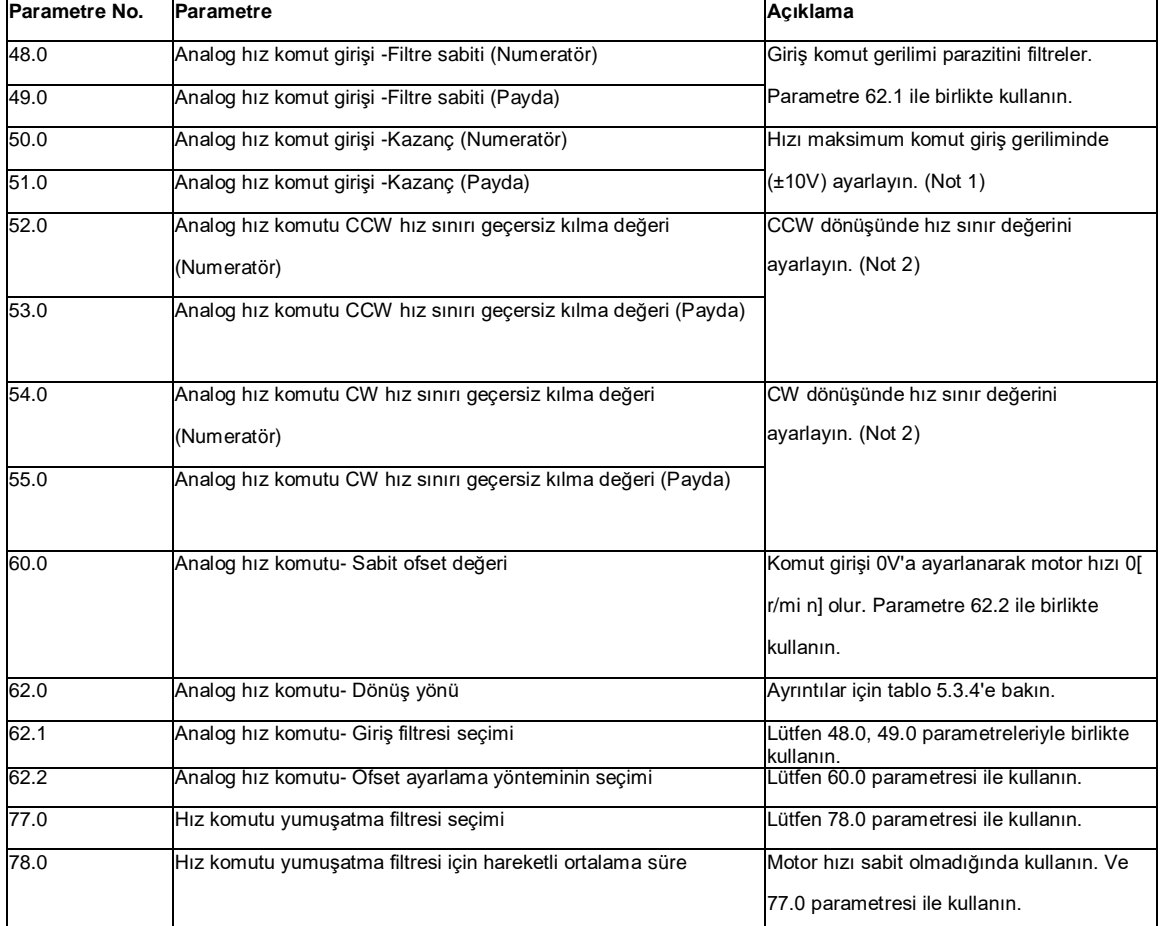

Not 1: 51.0(Payda) parametresinde motor için maksimum hızı ayarlayın. Beklenen maksimum hızı 50.0 (Numerator)

parametresinde ayarlayın.

Örnek) Maksimum hızı 5000 [r /mi n] olan motorun maksimum komut giriş geriliminde (±10V) 3000 [r /mi n] olarak

ayarlanması gerekiyorsa aşağıdaki ayarları yapın.

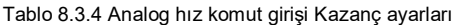

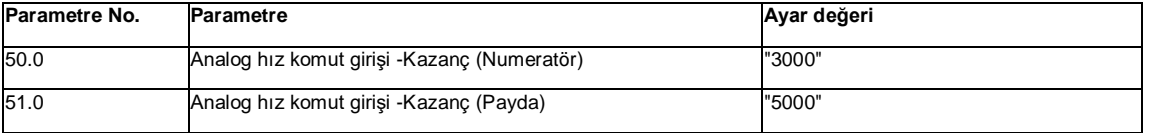

Not 2: 53.0, 55.0 (Payda) parametresinde motor için maksimum hızı ayarlayın. Beklenen hız sınır değerini 52.0, 54.0

(Numeratör) parametresinde ayarlayın.

Örnek) 5000 [r /mi n] maksimum hıza sahip motorun 3000 [r /mi n] maksimum hız sınır değerine ayarlanması gerekiyorsa aşağıdaki ayarları yapın.

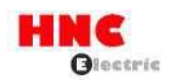

## Tablo 8.3.5 Analog hız komutu Hız sınır değeri ayarları

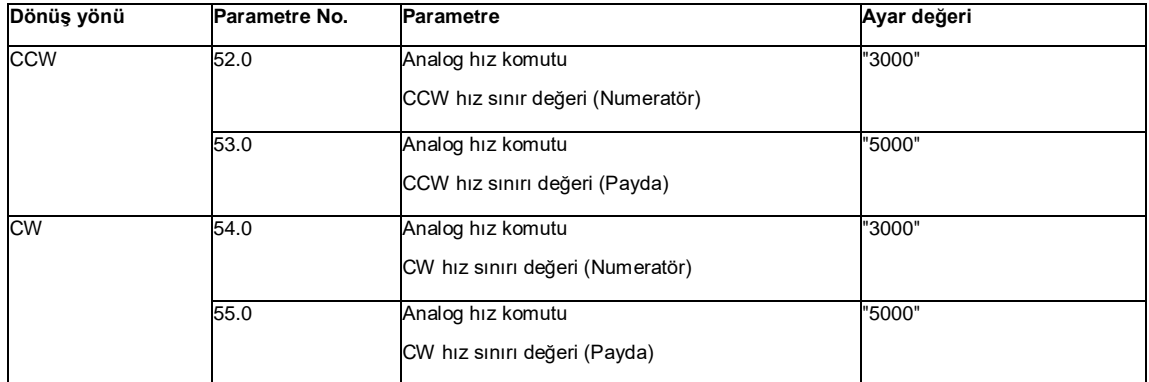

## Tablo 8.3.6 Parametre 62.0 ayarları ve motorun dönüş yönü (Analog hız komutu girişi)

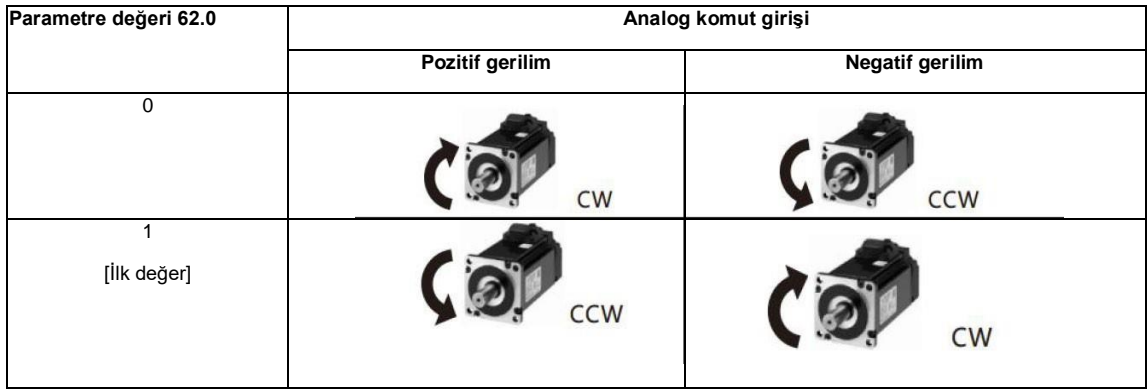

## **8.3.3 Test çalıştırması (Analog hız komut girişi)**

**Test çalışmasından önce** Tablo 8.3.7

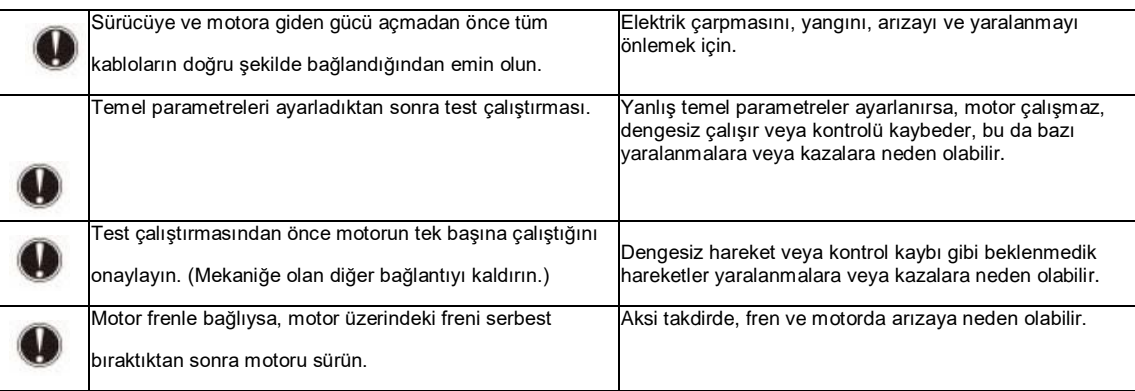

**Test çalıştırması**

Tablo 8.3.8 Test çalıştırması için adımlar (Analog hız komutu girişi)

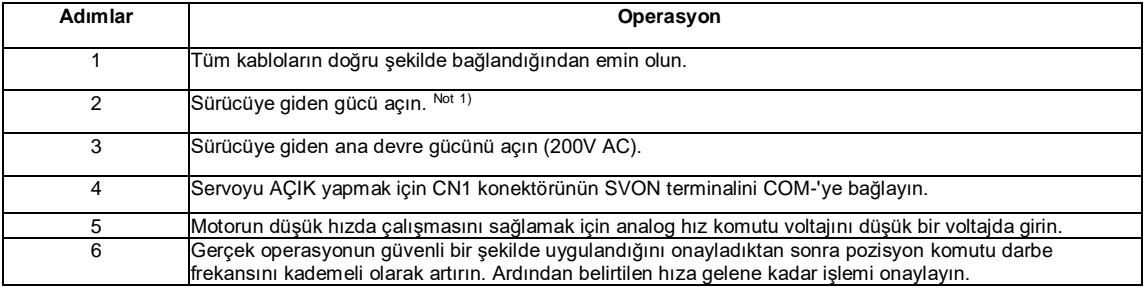
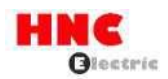

Not 1: 750W veya daha düşük modeller için kontrol güç kaynağı harici 24V DC ile sağlanır. 1kW veya daha fazlası dahili olarak sağlanır. Bu nedenle, 1 kW veya daha fazla modellerin kontrol güç kaynağı, ana devre AC gücünü açarak veya keserek AÇIK veya KAPALI olabilir.

# **8.4 Hız kontrol modu (Dahili hız komutu)**

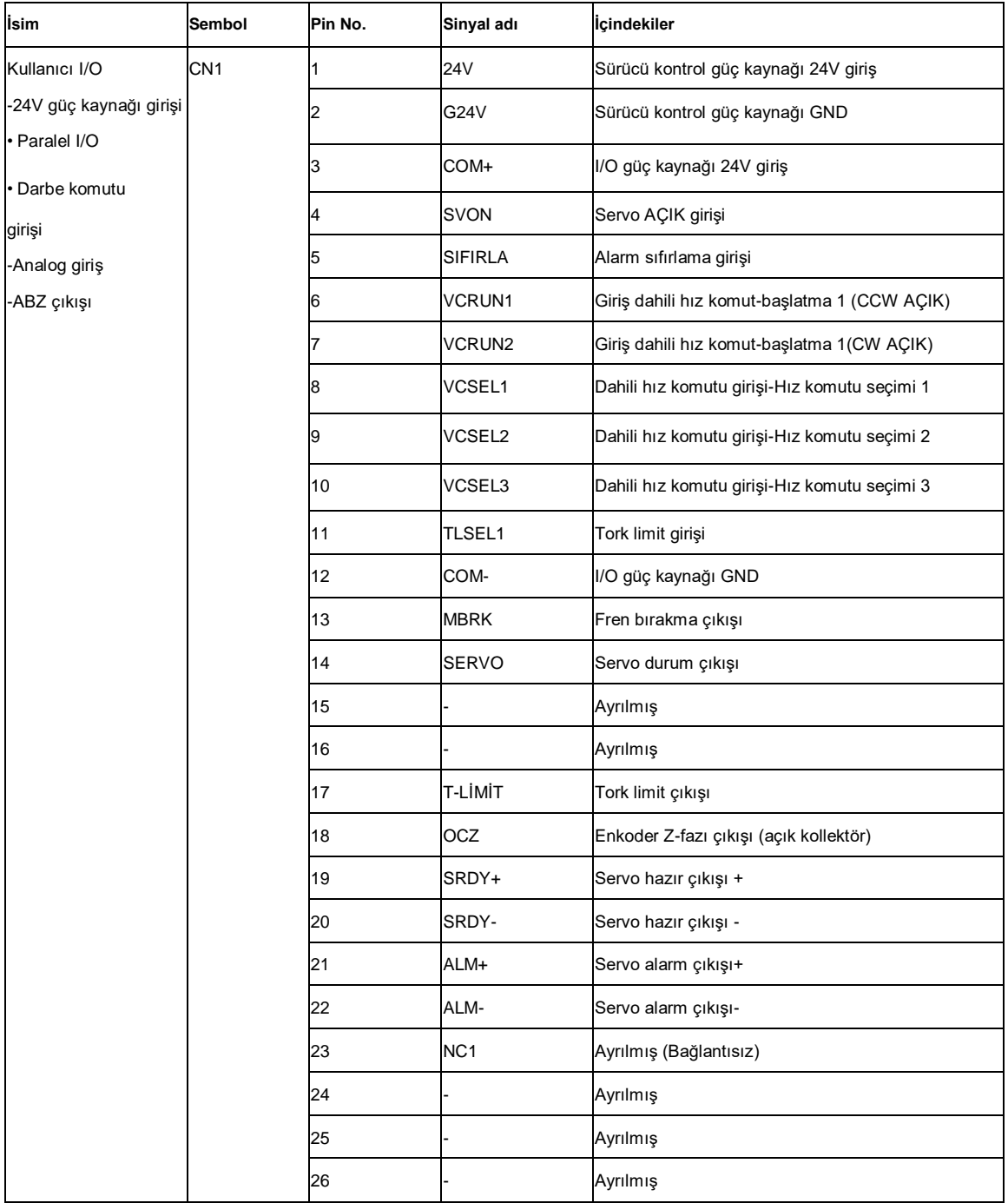

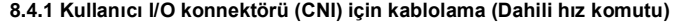

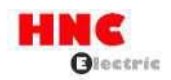

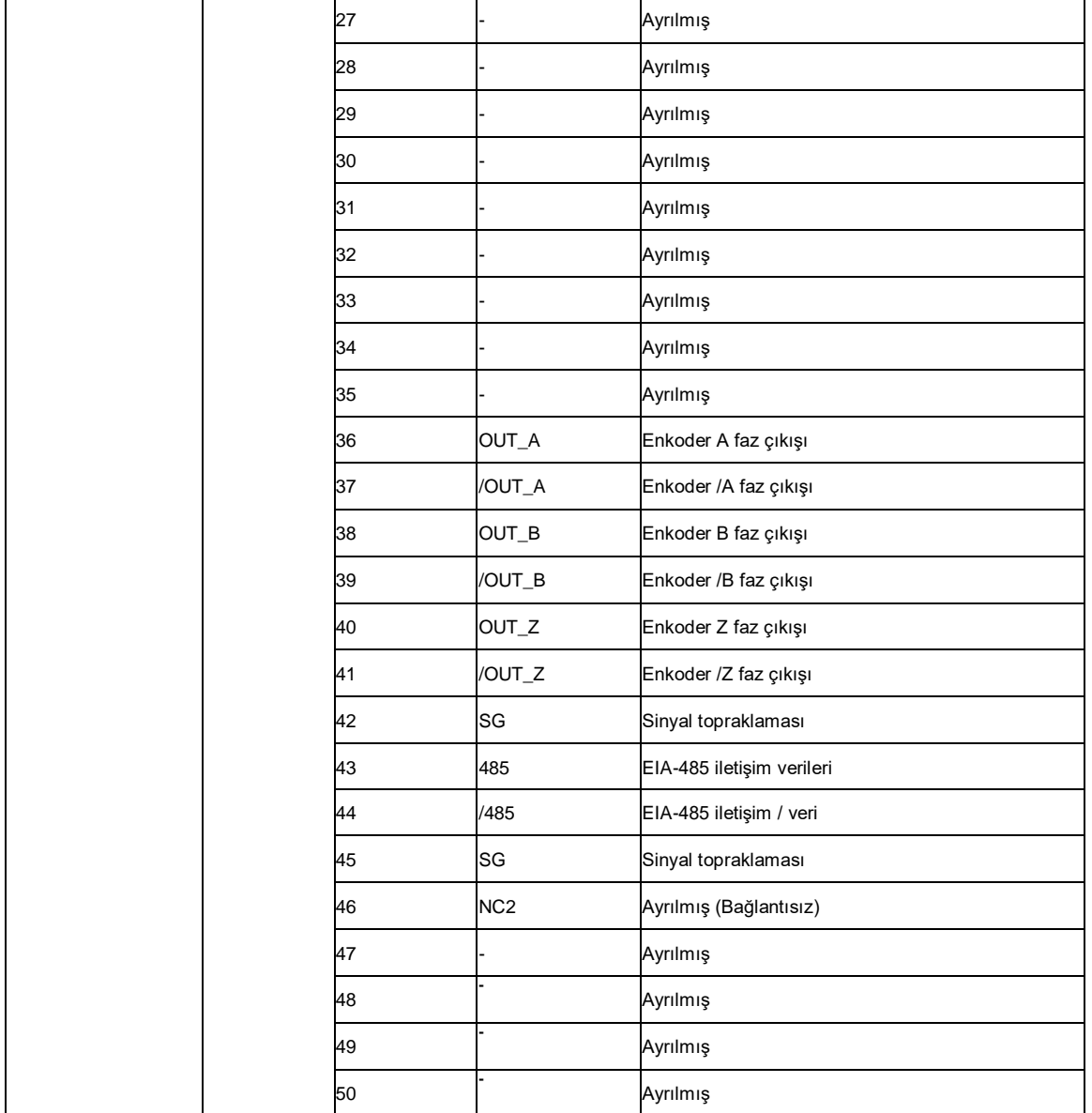

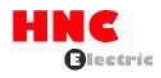

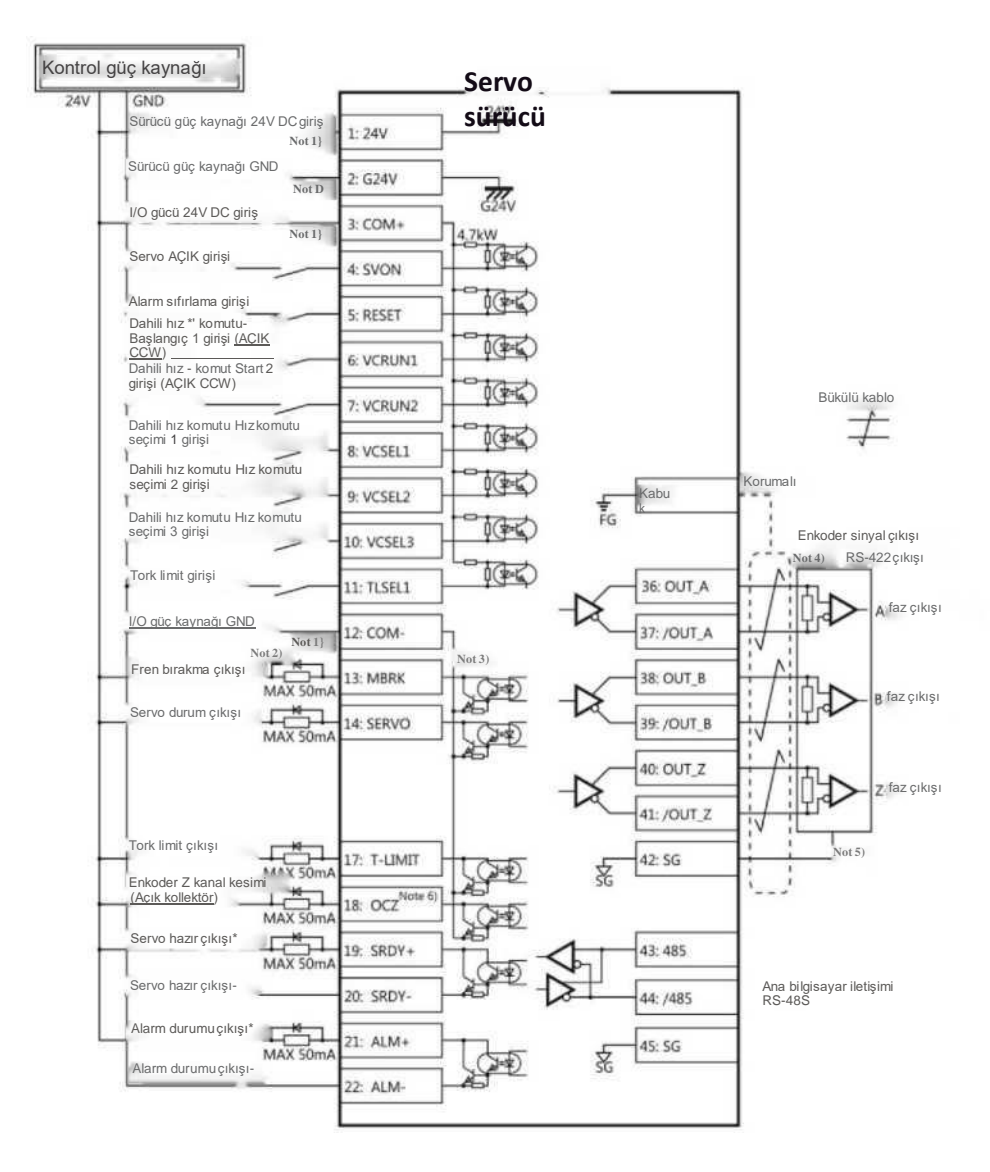

Not 1) Kontrol güç kaynağı (24V, G24V) ve I/O gücü (COM+, COM-) aynı güç kaynağını paylaşır (750W veya daha düşük modeller için).

Not 2) Sürücü endüktif yükü (röle) varsa, lütfen koruyucu devreler (diyot) kullanın.

Not 3) Transistör çıkışı Darlington bağlantılı açık kollektörlü bir çıkış devresidir. Röle veya optokuplör ile bağlanmalıdır. Lütfen transistörü doğrudan bağlamayın çünkü kollektör ve emitör arasındaki VCE(SAT) voltajı yaklaşık 1V'tur ve transistör AÇIK olduğunda TTL IC'nin gerekli VIL voltajını karşılayamaz.

Not 4) Terminal direnci, bağlantı şemasında gösterildiği gibi bağlanmalıdır.

Not 5) Kodlayıcının çıkış sinyalinin ana kontrol cihazındaki sinyal toprağını bağlayın. Sinyal topraklaması ve güç kaynağı GND bağlantısı arızaya neden olabilir.

Not 6) Z-fazının darbe genişliği ana kontrol cihazını tanımlamak için çok darsa, lütfen enkoder darbe çıkışı bölme ve çarpma No.276.0, 278.0'ı azaltın veya darbe genişliğini artırmak için hızı azaltın. [Darbe genişliği]=1/hız/(bölme ve çarpma\*2<sup>17</sup> )

**8.4.2 Temel parametrelerin ayarlanması (Dahili hız komutu)**

Temel parametreleri ayarlayın.

Sürücünün dahili hız komutu ile sürülmesi gerekiyorsa aşağıdaki parametreler ayarlanmalıdır.

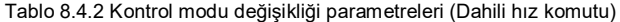

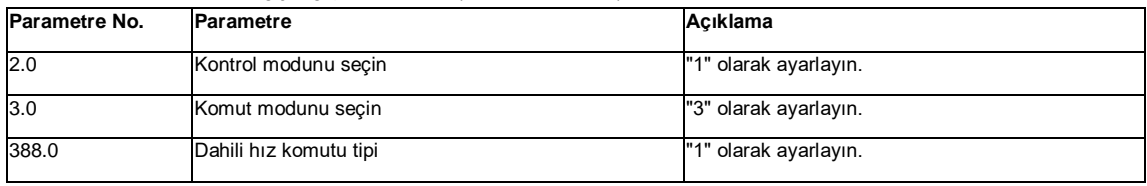

Tablo 8.4.3 Dahili hız komutunun hız parametresi

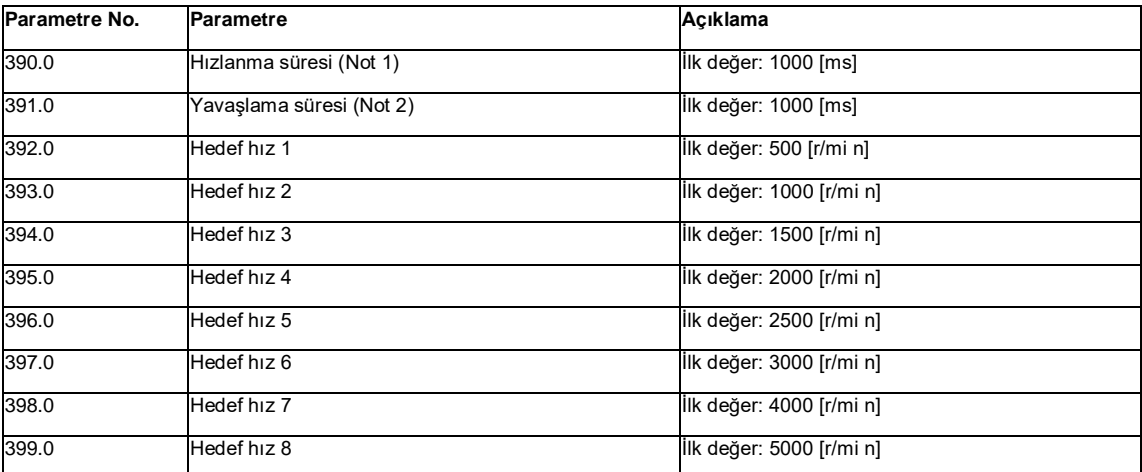

Not 1) Hız komutu için 0 [r /mi n] ile 1000 [r /mi n] arasında geçen süre. Not 2) Hız komutu için 1000 [r /mi n] ile 0 [r /mi n] arasında geçen süre.

5

Hız ayar parametresi [392.0] ila [399.0] arasında belirtilen aralıkta ayarlanabilir, ancak

bazı modeller ayar bölmesinde gösterilen hıza ulaşamaz. Hedef hız ayarı için lütfen

Hususlar

motorun teknik özelliklerine bakın.

# **8.4.3 Test çalıştırması (Dahili hız komutu)**

**Test çalışmasından önce**

Tablo 8.4.4

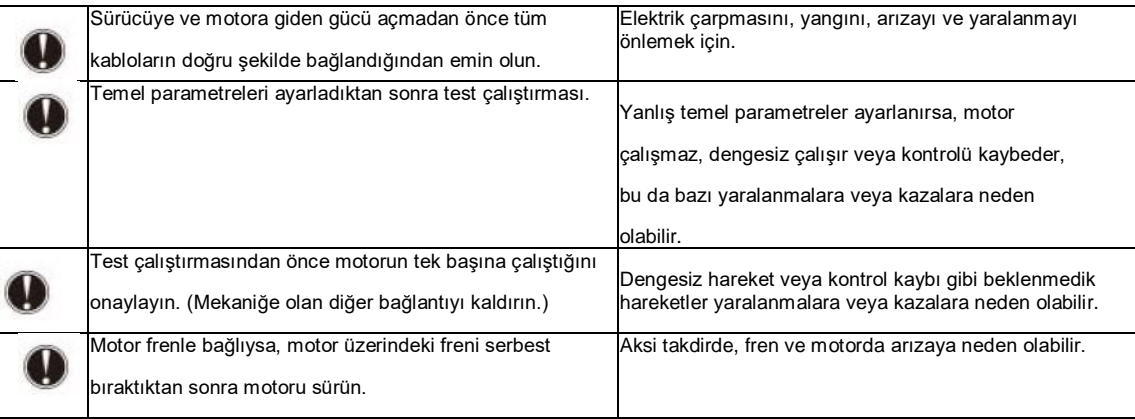

**Test çalıştırma** Tablo 8.4.5 Test çalıştırması için adımlar (Dahili hız komutu)

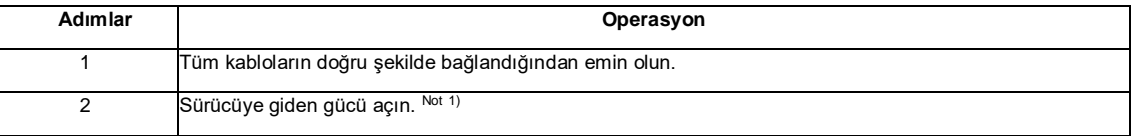

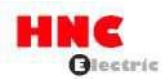

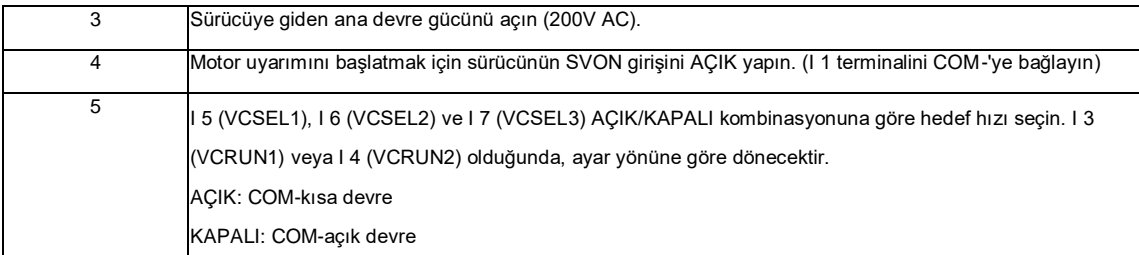

Not 1: 750W veya daha düşük modeller için kontrol güç kaynağı harici 24V DC ile sağlanır. 1kW veya daha fazlası dahili

olarak sağlanır. Bu nedenle, 1 kW veya daha fazla modellerin kontrol güç kaynağı, ana devre AC gücünü açarak veya keserek AÇIK veya KAPALI olabilir.

Tablo 8.4.6 Dahili hız komutunun motor dönüş yönü

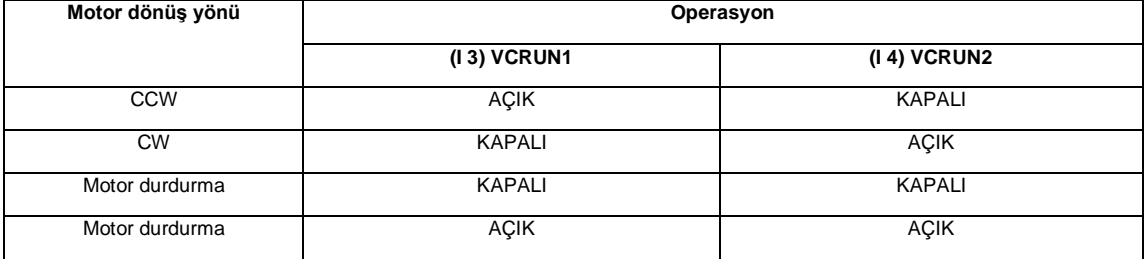

Tablo 8.4.7 Dahili hız komutunun motor dönüşü

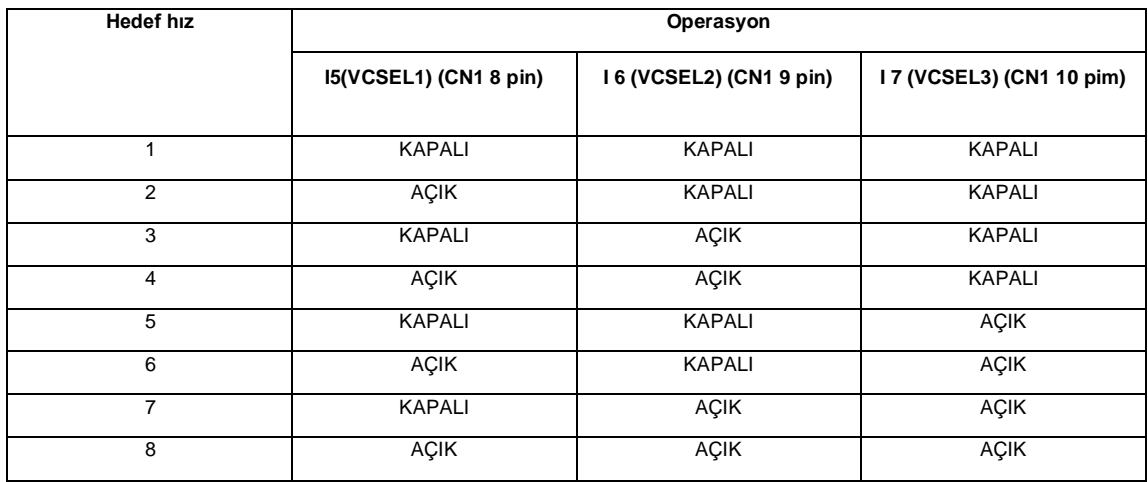

# **8.5 Tork kontrol modu (Analog tork komut girişi)**

**8.5.1 Kullanıcı I/O konnektörü (CN1) için kablolama (Analog tork komut girişi)** Tablo 8.5.1

| İsim                                                              | Sembol | Pin No. | Sinyal adı      | <b>Icindekiler</b>                   |
|-------------------------------------------------------------------|--------|---------|-----------------|--------------------------------------|
| Kullanici I/O<br>CN <sub>1</sub>                                  |        |         | 24 <sub>V</sub> | Sürücü kontrol güç kaynağı 24V giriş |
| -24V güç kaynağı girişi<br>l Paralel I/O<br>• Darbe komutu girişi |        |         | G24V            | Sürücü kontrol güç kaynağı GND       |
|                                                                   |        |         | $COM+/-$        | II/O güç kaynağı 24V giriş           |
|                                                                   |        |         | <b>SVON</b>     | Servo ACIK girisi                    |
|                                                                   |        |         | <b>RESET</b>    | Alarm sıfırlama girişi               |

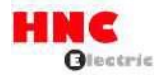

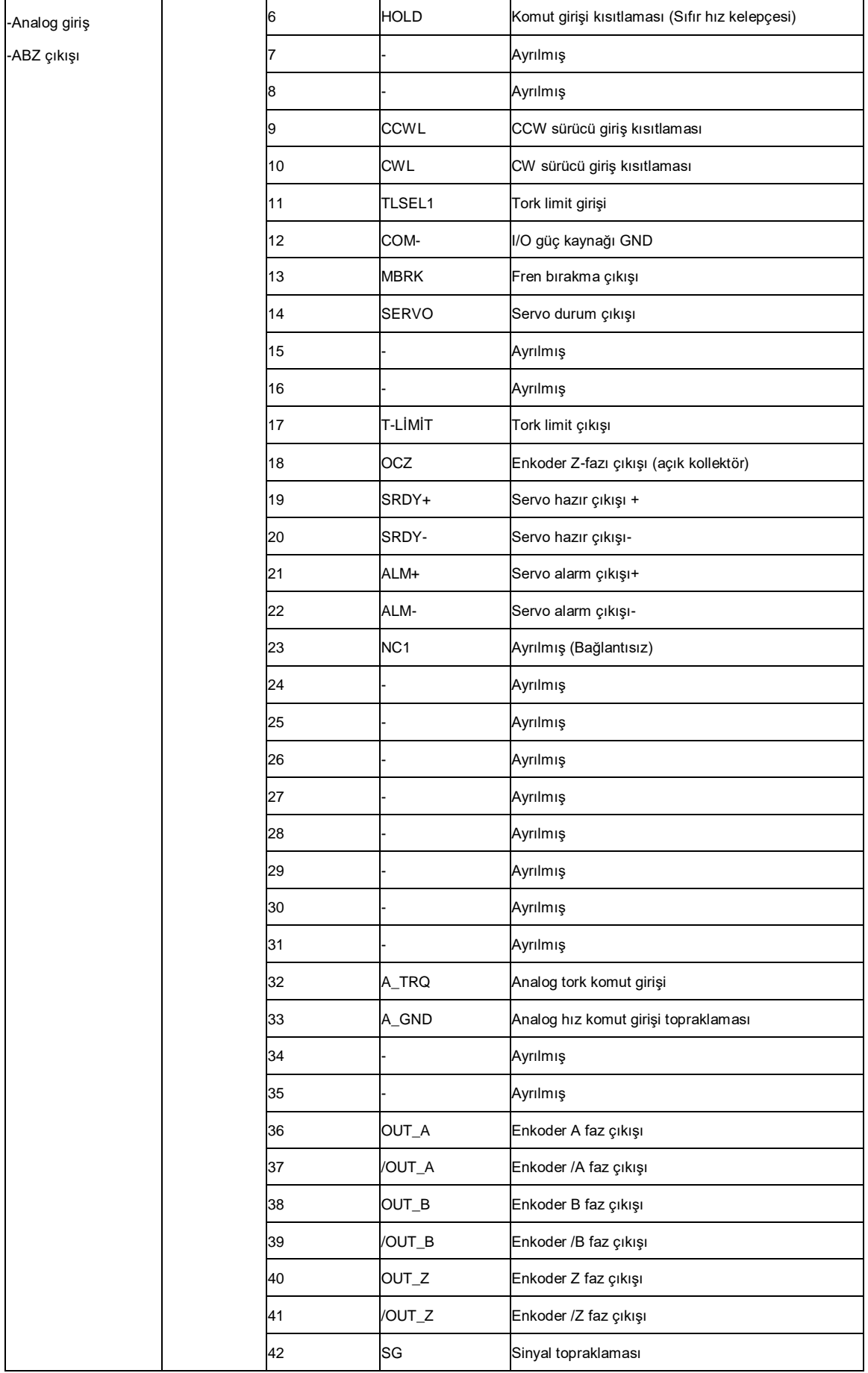

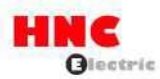

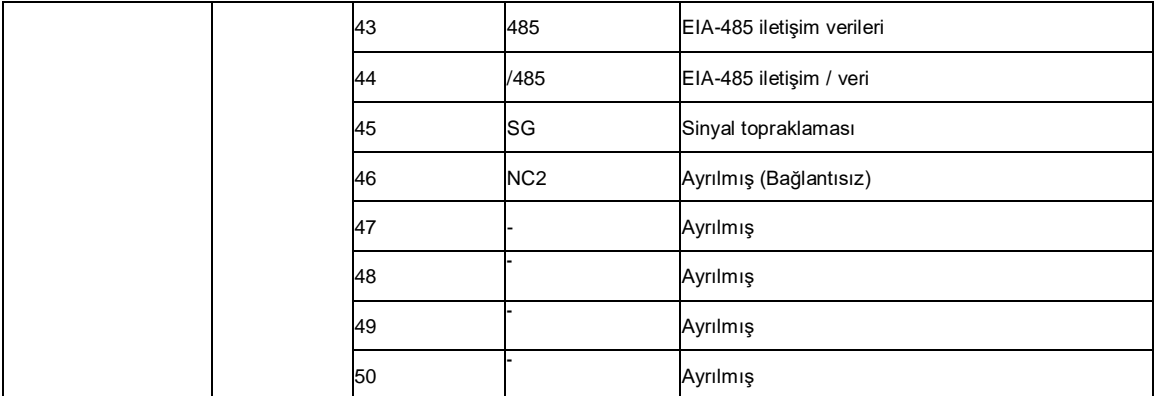

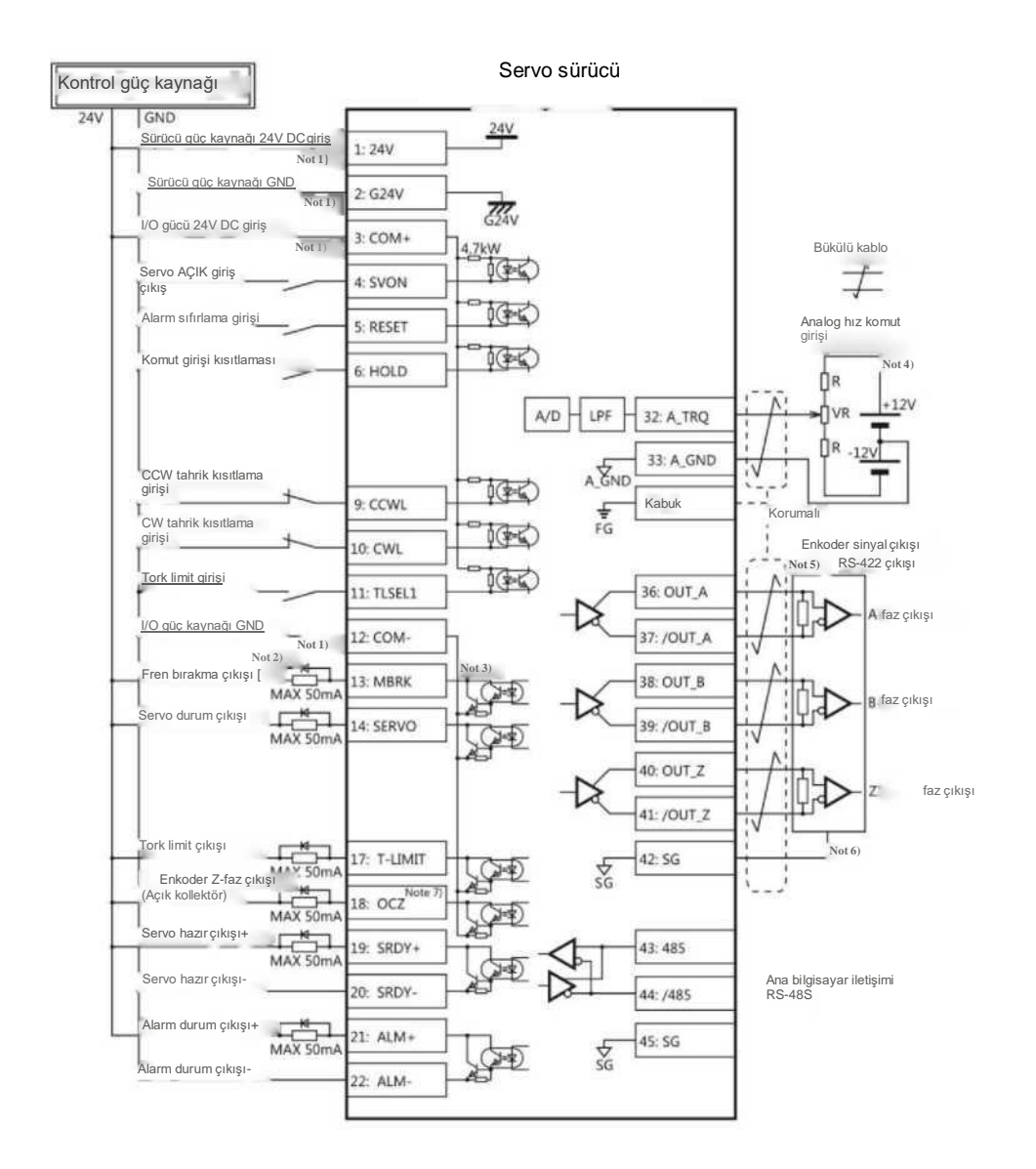

Not 1 ) Kontrol güç kaynağı (24V, G24V) ve I/O gücü (COM+, COM-) aynı güç kaynağını paylaşır (750W veya daha düşük modeller için).

Not 2) Sürücü endüktif yükü (röle) varsa, lütfen koruyucu devreler (diyot) kullanın.

Not 3) Transistör çıkışı Darlington bağlantılı açık kollektörlü bir çıkış devresidir. Röle veya optokuplör ile bağlanmalıdır.

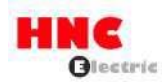

Lütfen transistörü doğrudan bağlamayın çünkü kollektör ve emitör arasındaki VCE(SAT) voltajı yaklaşık 1V'tur ve transistör AÇIK olduğunda TTL IC'nin gerekli VIL voltajını karşılayamaz.

Not 4) Terminal direnci, bağlantı şemasında gösterildiği gibi bağlanmalıdır.

Not 5) Terminal direnci, bağlantı şemasında gösterildiği gibi bağlanmalıdır.

Not 6) Kodlayıcının çıkış sinyalinin ana kontrol cihazındaki sinyal toprağını bağlayın. Sinyal topraklaması ve güç kaynağı GND bağlantısı arızaya neden olabilir.

Not 7) Z-fazının darbe genişliği ana kontrol cihazını tanımlamak için çok darsa, lütfen enkoder darbe çıkışı bölme ve çarpma No.276.0, 278.0'ı azaltın veya darbe genişliğini artırmak için hızı azaltın. [Darbe genişliği]=1/hız/(bölme ve çarpma\*2<sup>17</sup> )

### **8.5.2 Temel parametrelerin ayarlanması (Analog tork komut girişi)**

Temel parametreleri ayarlayın.

Sürücünün analog tork komut girişi ile sürülmesi gerekiyorsa aşağıdaki parametreler ayarlanmalıdır.

Tablo 8.5.2 Kontrol modu değişikliği parametreleri (Analog tork komut girişi)

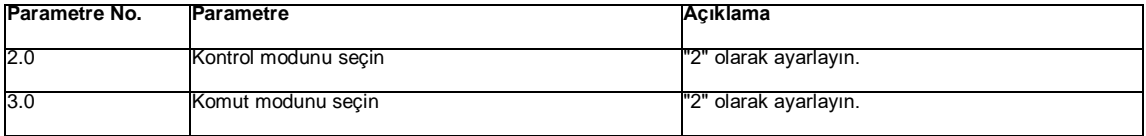

Kullanıcı, gerçek kullanıma göre aşağıdaki tabloda [152.0], [288.0] ila [302.0] parametrelerini seçebilir.

Ayrıntılar için [Bölüm 6 Parametre] bölümüne bakın.

Tablo 8.5.3 Analog tork komut girişi parametreleri

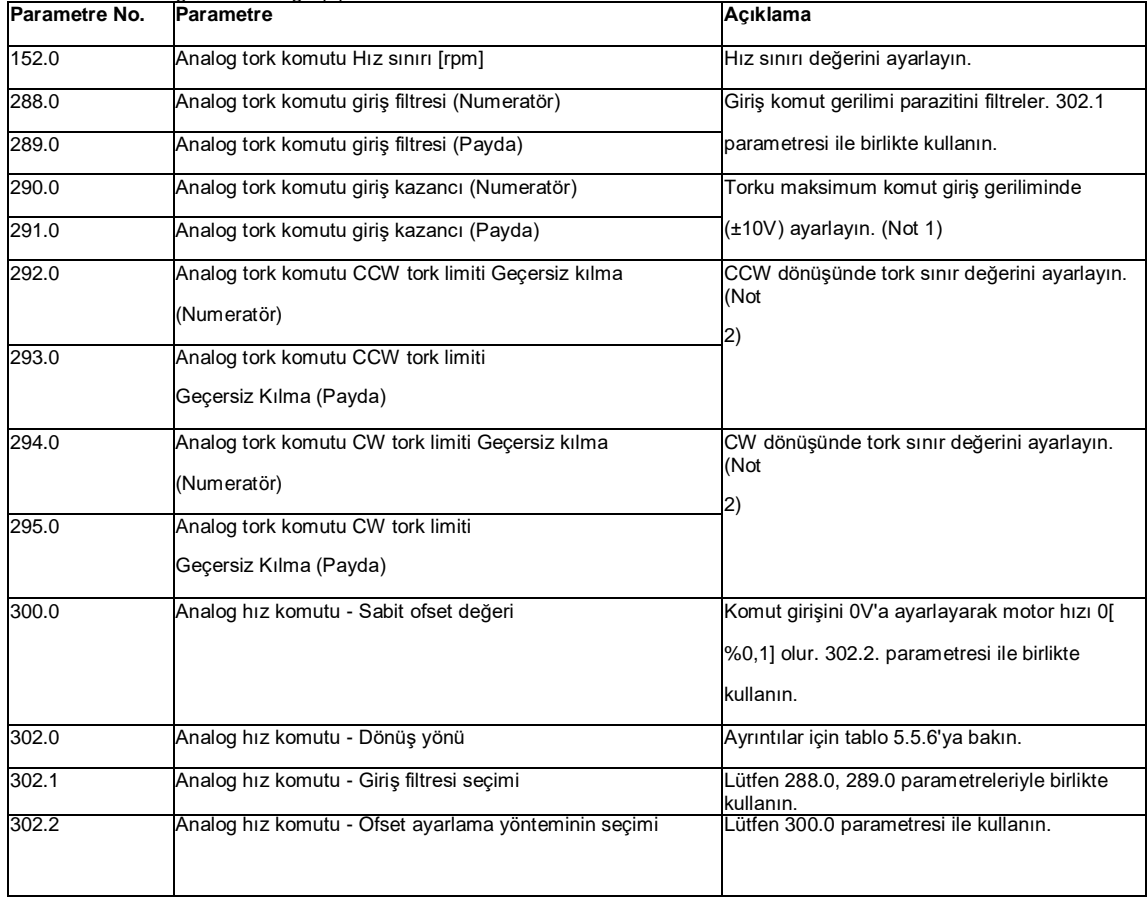

Not 1: 289.0(Payda) parametresinde motor için maksimum torku ayarlayın. Beklenen maksimum torku 288.0 (Numerator) parametresinde ayarlayın.

Örnek) 3000 [%0,1] maksimum torka sahip motorun maksimum komut giriş geriliminde (±10V) 1000 [%0,1] olarak ayarlanması gerekiyorsa aşağıdaki ayarları yapın.

Tablo 8.5.4 Analog tork komutu giriş filtresi ayarları

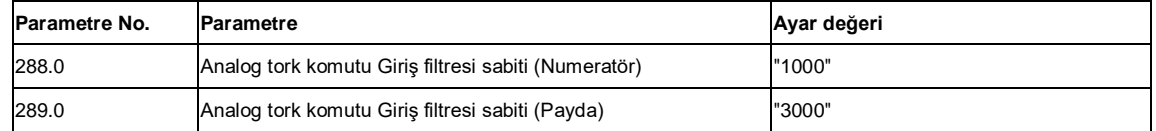

Not 2: 293.0, 295.0 (Payda) parametresinde motor için maksimum torku ayarlayın. Beklenen tork sınır değerini 292.0, 294.0

(Numerator) parametresinde ayarlayın.

Örnek) 3000 [%0,1] maksimum torka sahip motorun 1000 [%0,1] maksimum hız sınır değerine ayarlanması gerekiyorsa aşağıdaki ayarları yapın.

Tablo 8.5.5 Analog tork komut girişi Tork sınır değeri ayarları

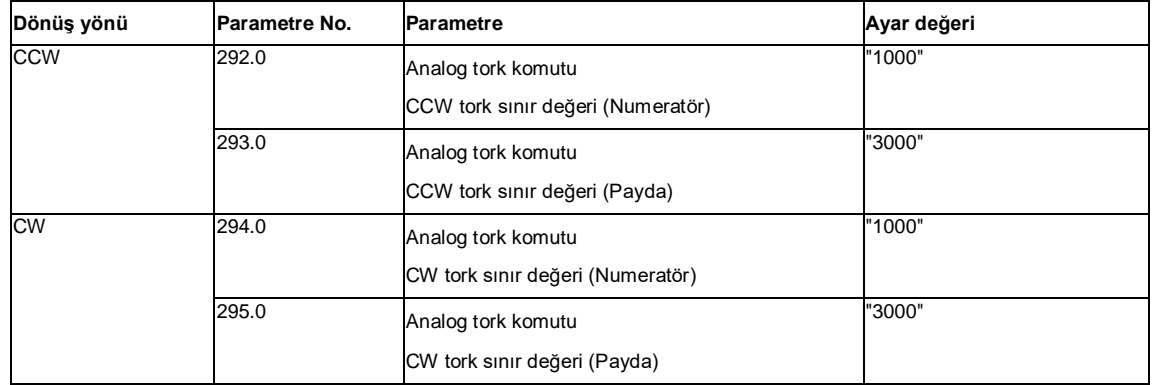

# Tablo 8.5.6 Parametre 302.0 ayarları ve motorun dönüş yönü (Analog tork komut girişi)

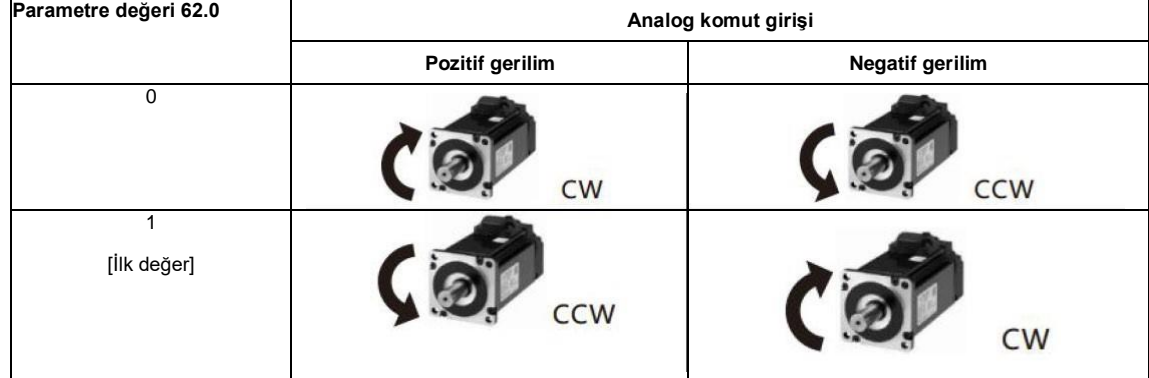

# **8.5.3 Test çalıştırması (Analog tork komut girişi)**

# **Test çalışmasından önce**

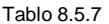

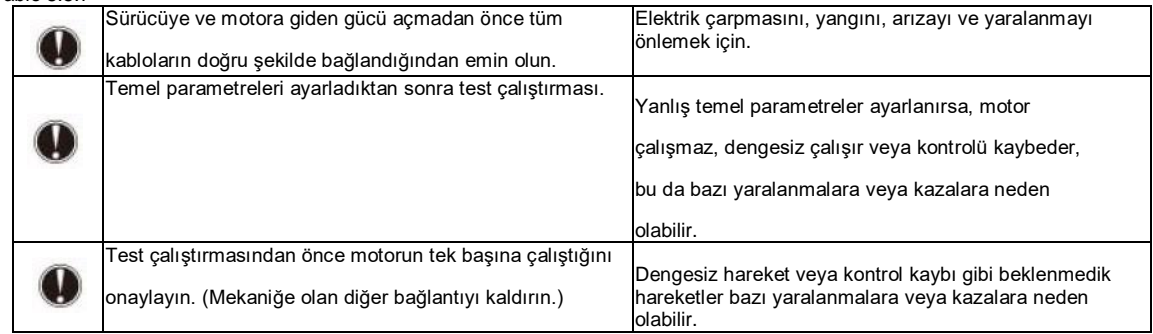

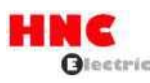

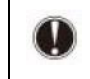

Motor frenle bağlıysa, motor üzerindeki freni serbest bıraktıktan sonra motoru sürün. Aksi takdirde, fren ve motorda arızaya neden olabilir.

# **Test çalıştırması**

# Tablo 8.5.8 Test çalıştırması için adımlar (Analog tork komut girişi)

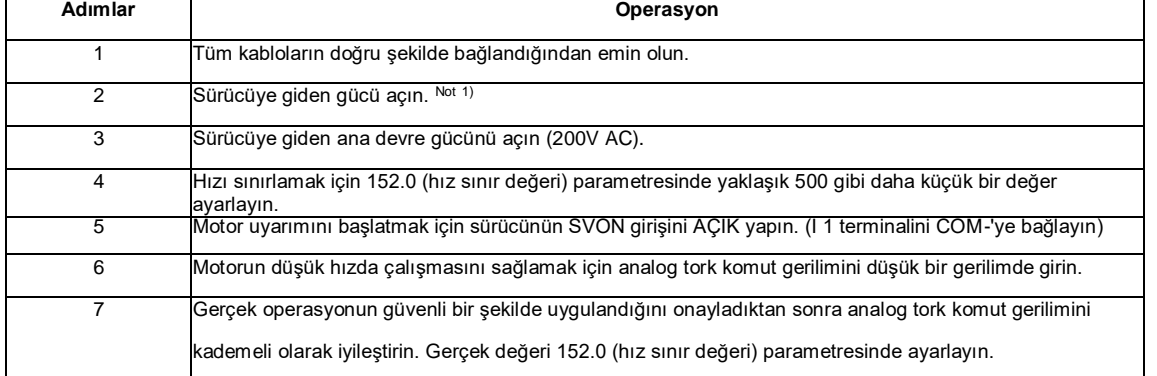

Not 1: 750W veya daha düşük modeller için kontrol güç kaynağı harici 24V DC ile sağlanır. 1kW veya daha fazlası dahili olarak sağl anır. Bu nedenle, 1 kW veya daha fazla modellerin kontrol güç kaynağı, ana devre AC gücünü açarak veya keserek AÇIK veya KAPALI olabilir.

### **8.6 Pozisyon kontrol modu (Dahili pozisyon komutu)**

Dahili konum komut moduna gelmek için aşağıdaki kontrol modu seçimi ve komut modu seçimi parametrelerini ayarlayın. Test çalıştırması için konumlandırıcıyı kullanın.

Tablo 8.6.1 Kontrol modu değişikliği parametresi (Dahili konum komutu)

| <b>Parametre No.</b> | Parametre            | <b>Aciklama</b>       |
|----------------------|----------------------|-----------------------|
| 2.0                  | Kontrol modunu secin | "0" olarak ayarlayın. |
| 3.0                  | Komut modunu secin   | "3" olarak ayarlayın. |

### **8.6.1 Konum belirleme işlevi**

PLC gibi ana kontrol cihazından gelen I/O komutuna göre konumlandırmayı yürütün.

### **8.6.2 Test çalıştırması**

Komutu ana kontrol cihazından (PLC gibi) değil, adımlara göre PC'den gönderin ve ileri geri hareket gibi test çalıştırması yapın.

### **8.6.3 Önlemler**

1) Alarm kodu No.10 T Konum komutu taşması/ Ev konumu sıfırlama hatası J aşağıdaki iki durumda gerçekleşecektir.

1. -1,073, 741,823-+1,073, 741,823 aralığının dışında [Komut birimi]

2. [Dahili konum komutu - Taşma algılama seçeneği] (Parametre No.643.0) "1 = Etkinleştir" olarak ayarlanır

Yukarıdaki faktörleri göz önünde bulundurarak, lütfen [Dahili konum komutu - Taşma algılama seçeneği] (Parametre No.643.0) ayarını

aşağıdaki tabloya göre yapın.

Tablo 8.6.2 Dahili konum komut modunun parametre ayarı

| Calışma yöntemi (Fonksiyon) |                | Dahili konum komutu - Taşma algılama seçeneği |               |  |
|-----------------------------|----------------|-----------------------------------------------|---------------|--|
|                             | Komuta         | (Parametre No.643.0)                          |               |  |
| Konumlandırma<br>fonksiyonu | Mutlak değer   | 0=Devre disi Not 1                            | 1=Etkinlestir |  |
|                             | Göreceli değer | 0=Devre disi                                  |               |  |
| Test çalıştırması           |                |                                               |               |  |

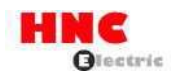

Not 1) Sürücüdeki ana konum bazen kaybolabilir. Lütfen parametre ayarından sonra ana konumu sıfırlayın.

2) Lütfen [Komut bölme ve çarpma için Otomatik enterpolasyon seçimi] (Parametre No.32.2) öğesini "1 = Etkinleştir" olarak ayarlayın.

Başlangıç değeri "1 = Etkinleştir "dir. "0=Devre Dışı" ayarlandığında, hız değişimi büyük olacaktır.

# **8.7 Kullanıcı I/O konektörü (CN1) terminal düzenlemelerinin açıklaması**

# Şekil 8.7.1 Terminal düzenlemeleri

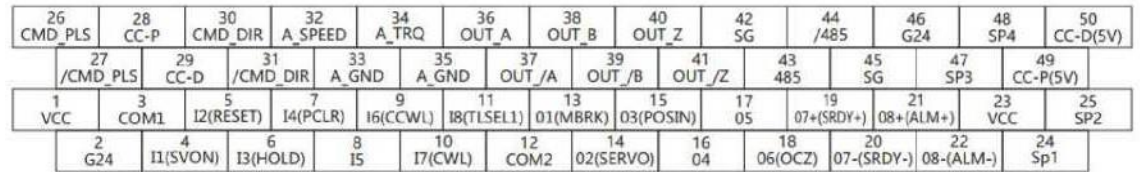

Şekil 8.7.2 Konektör

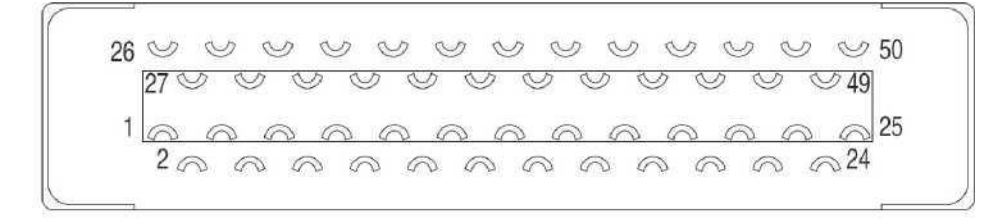

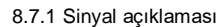

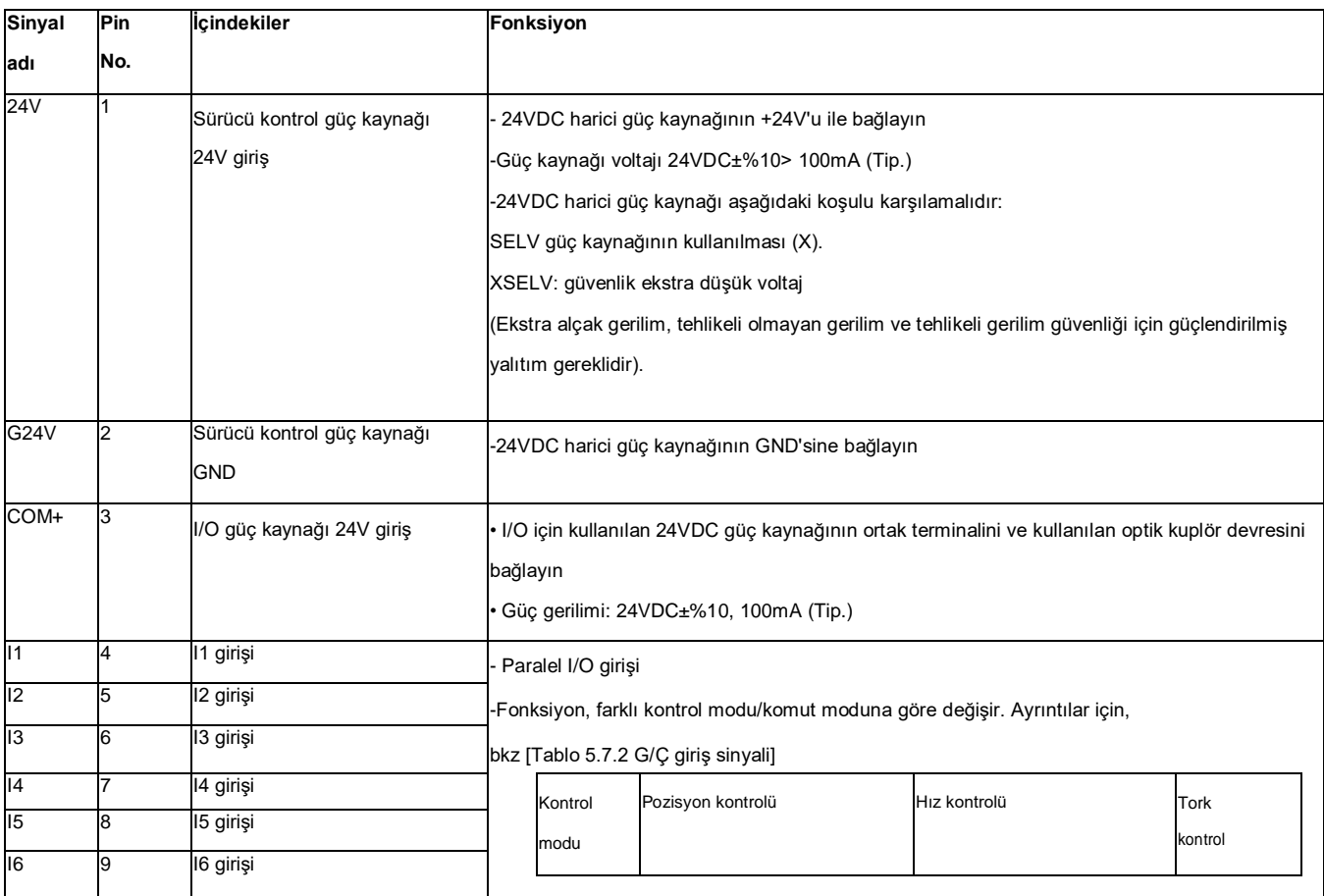

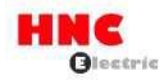

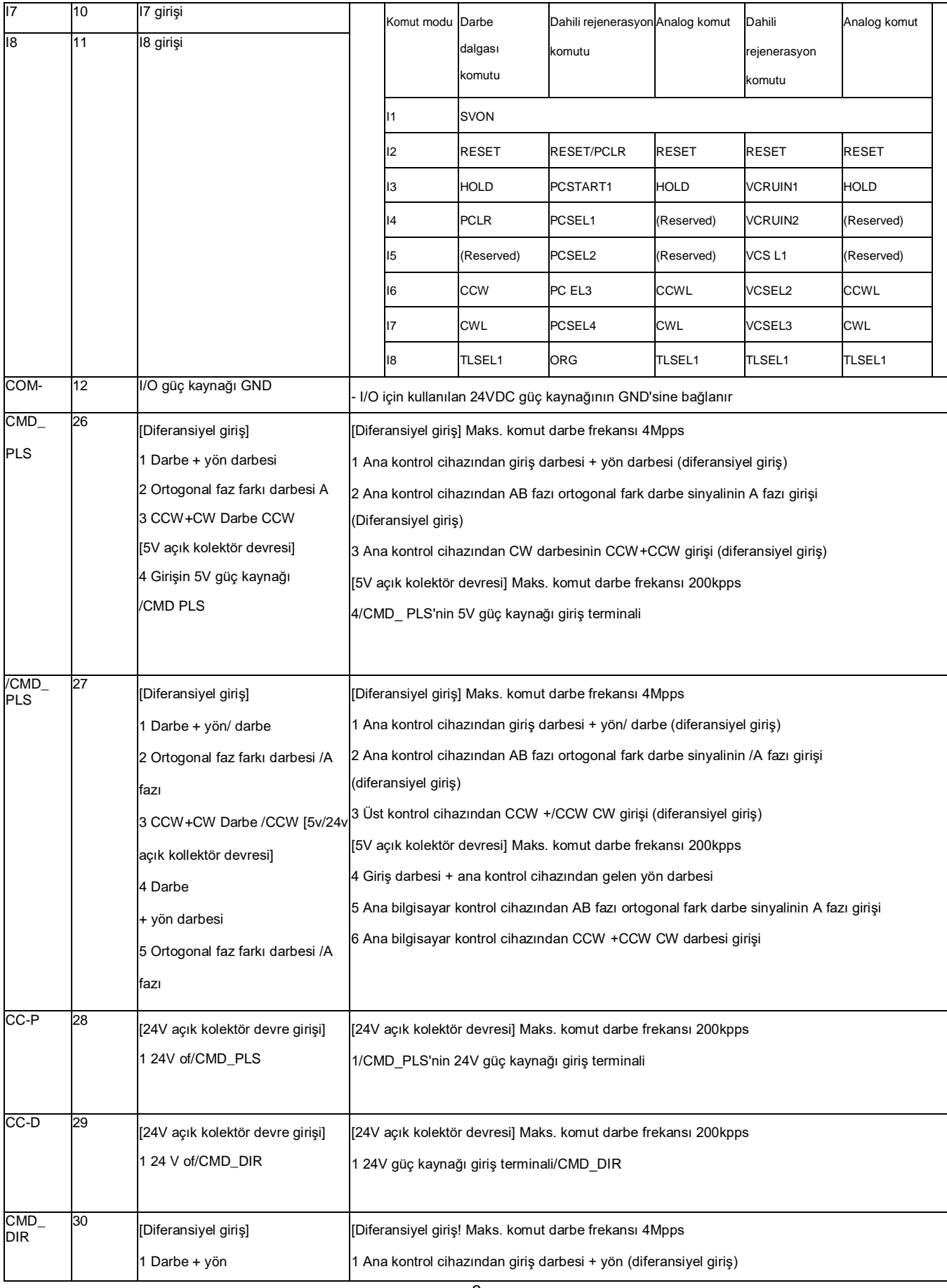

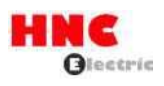

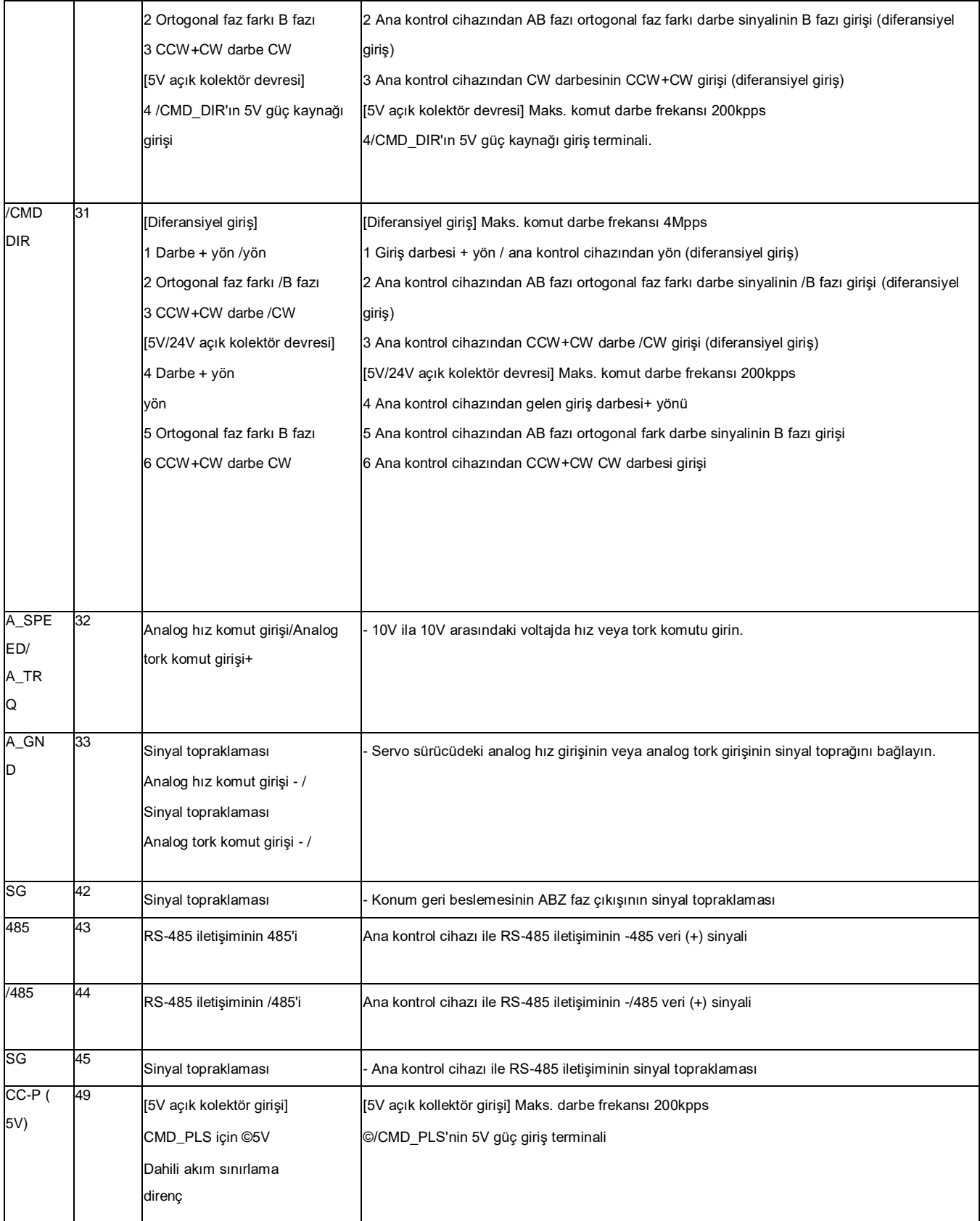

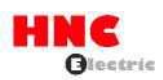

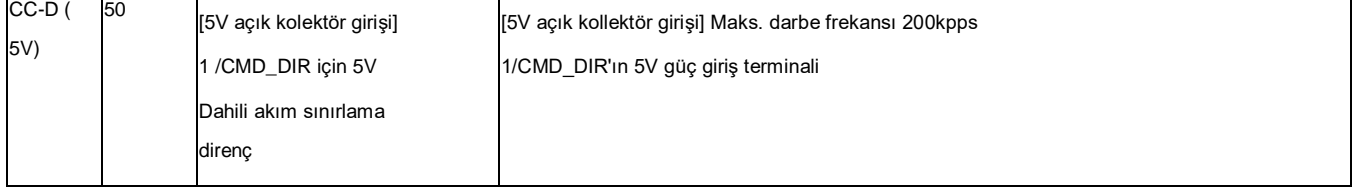

# Tablo 8.7.2 I/O giriş sinyali

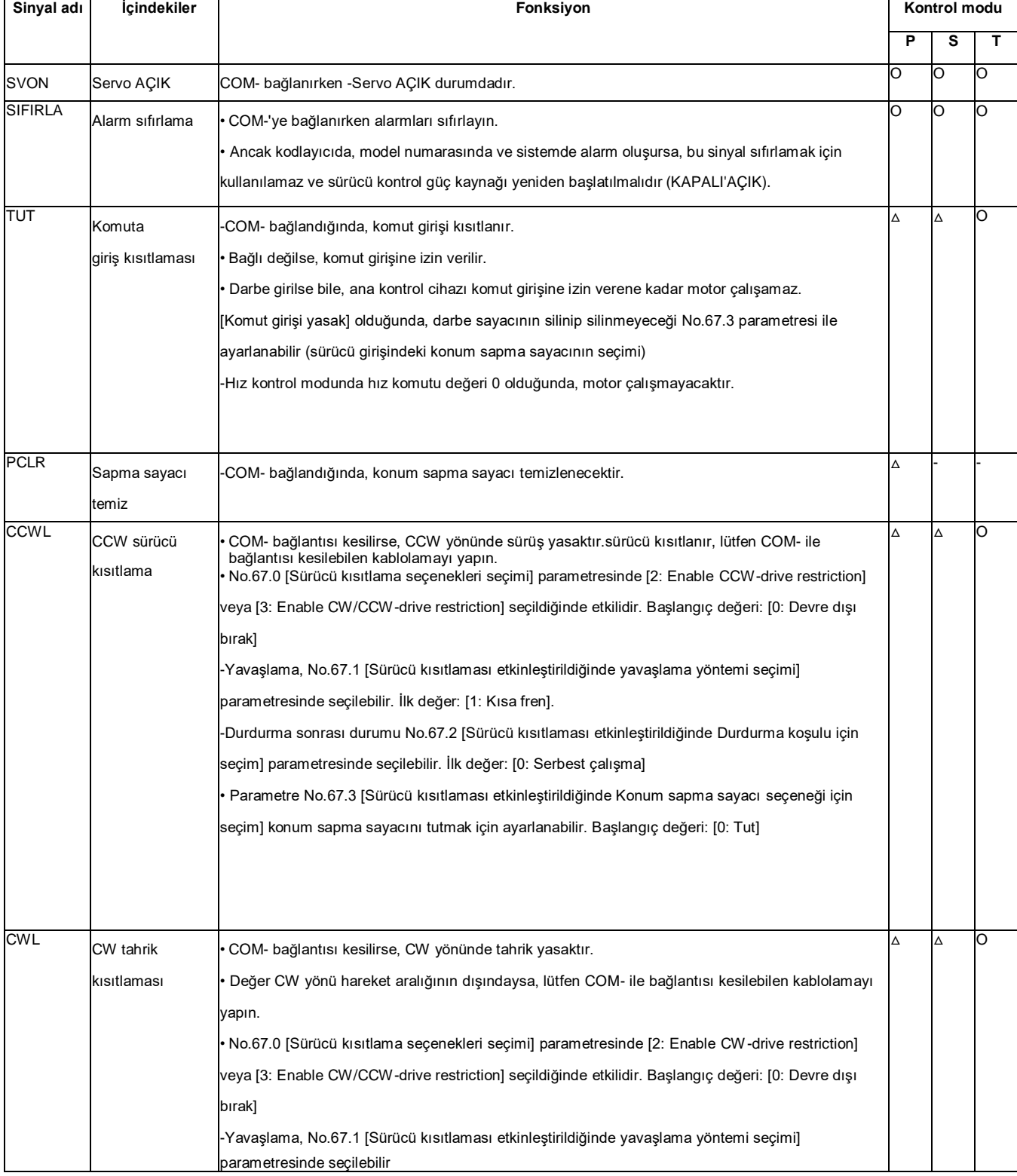

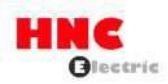

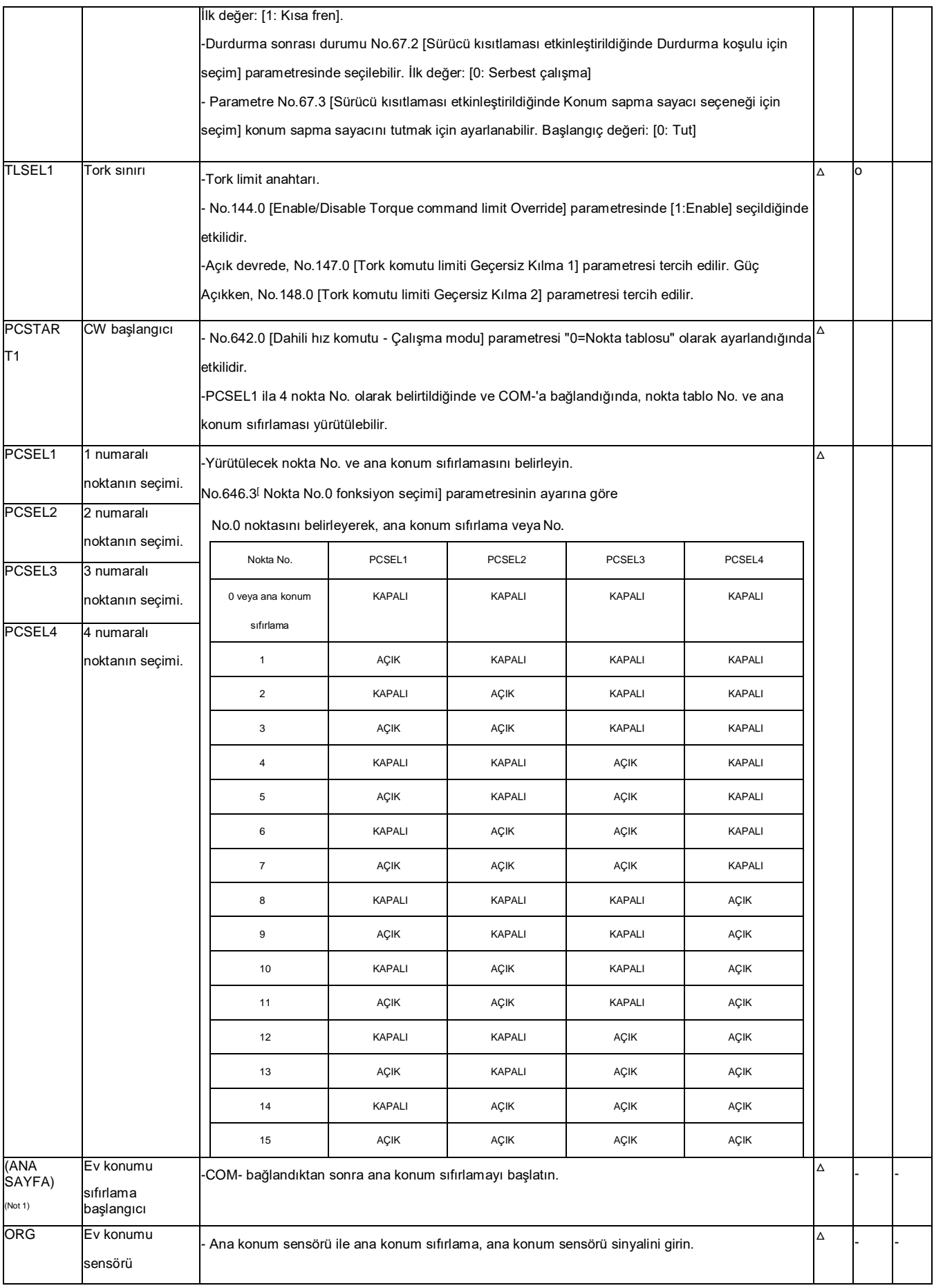

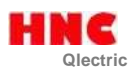

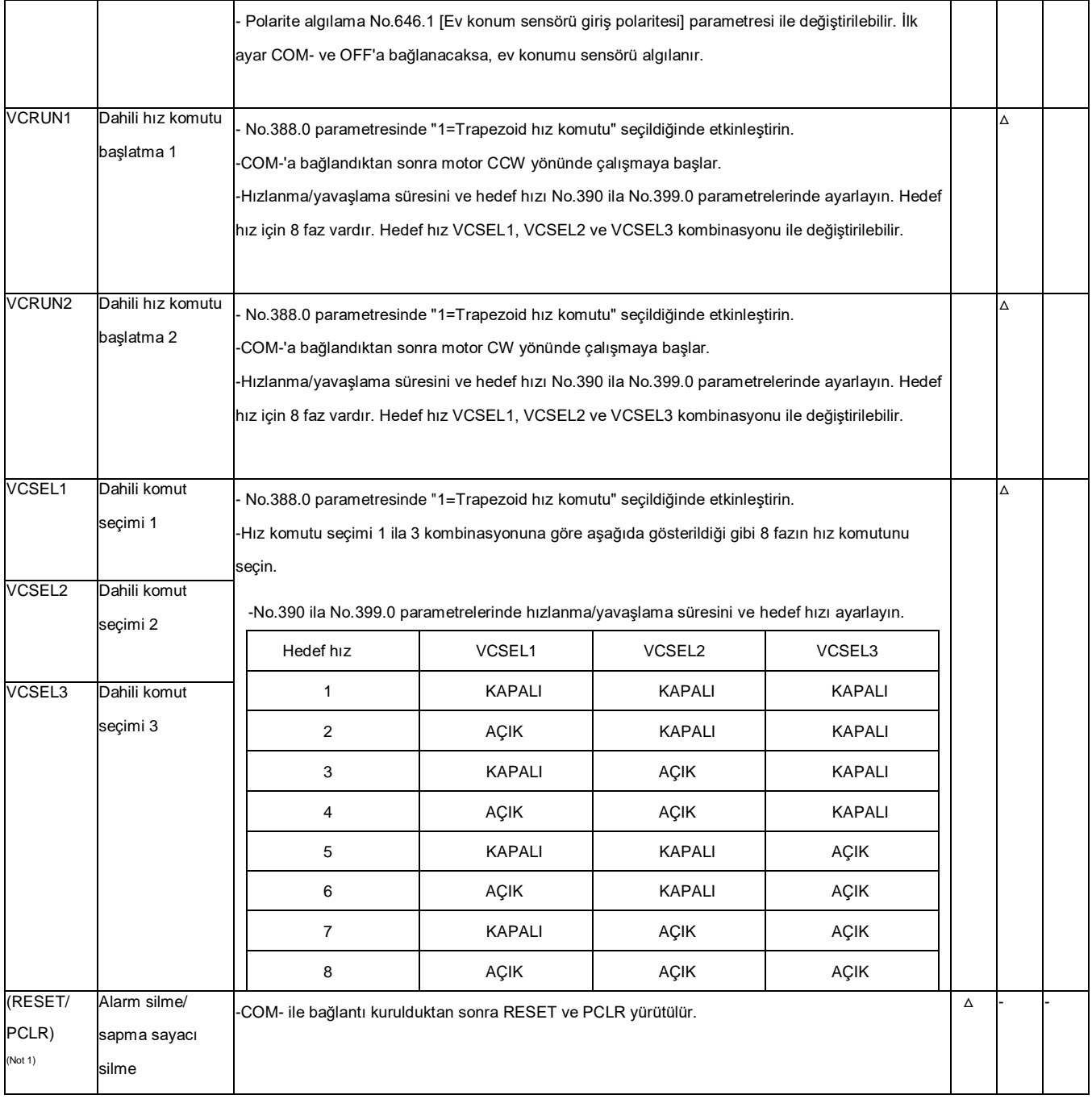

^Kontrol modu:

P: Pozisyon kontrol modu, S: Hız kontrol modu, T: Tork kontrol modu,  $\frac{\lceil(\cdot)\rceil}{\rceil}$ sinyallerini girebileceğini gösterir ve  $\frac{\lceil(\cdot)\rceil}{\rceil}$ 

Farklı kontrol modlarında.  $\ulcorner\wedge\vdash$ sinyalleri komut moduna göre değiştirebilir. Ayrıntılar için, lütfen her bir komut modu için kullanıcı I/O

konektörü CN1 terminal düzenlemelerine bakın. Not 1) Konum belirleyici işlev seçimi I/O için 1.

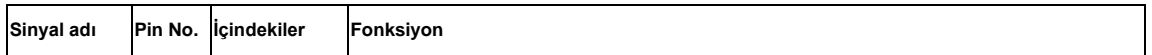

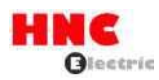

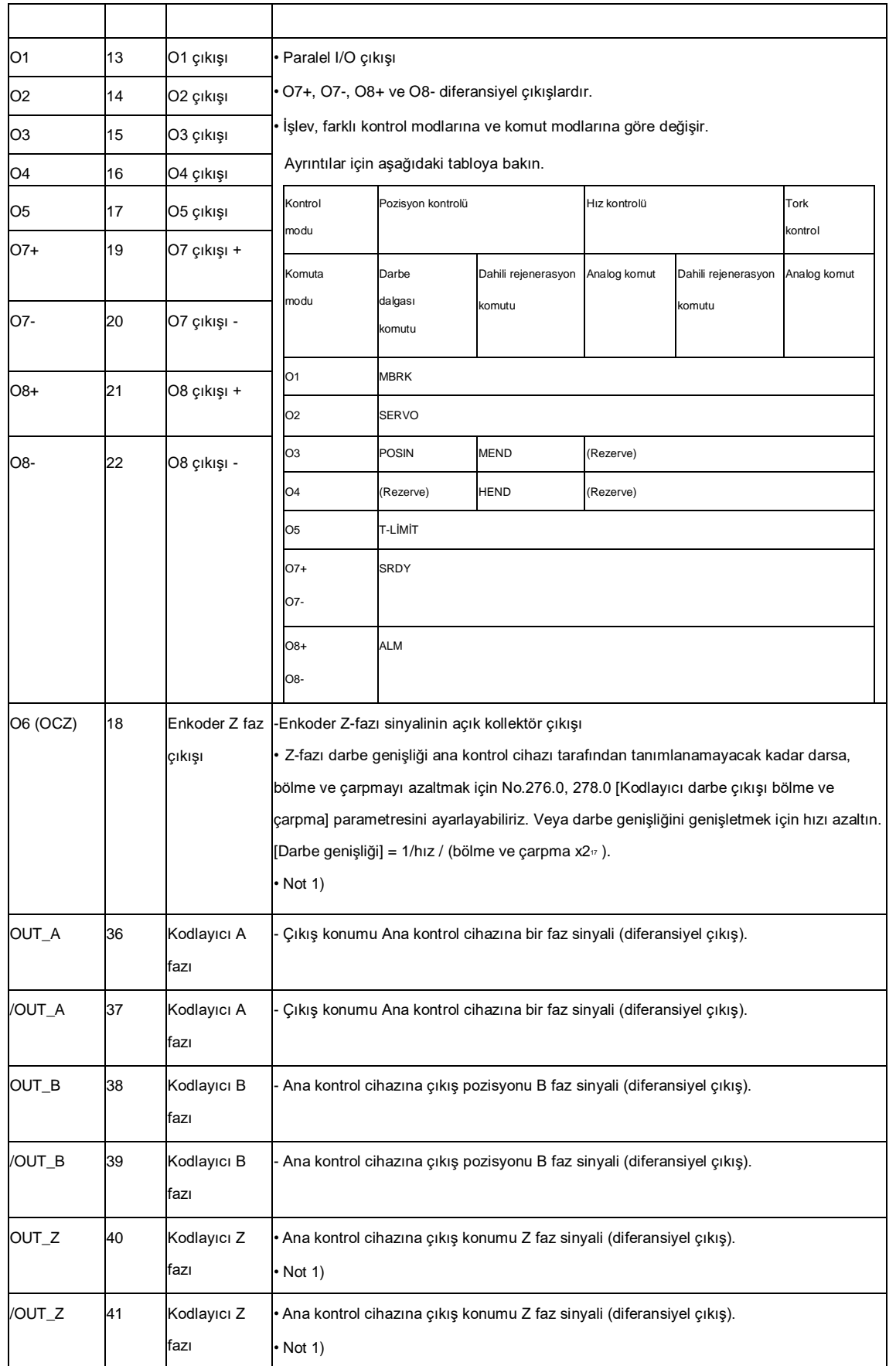

Not 1) Z-fazı darbe genişliği: Enkoder çözünürlüğü x Bölme ve çarpma (Parametre No.276.0/No.278.0) ve motor hızı. Z-faz darbesi ve A-faz darbesi aynı anda çıkar.

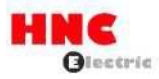

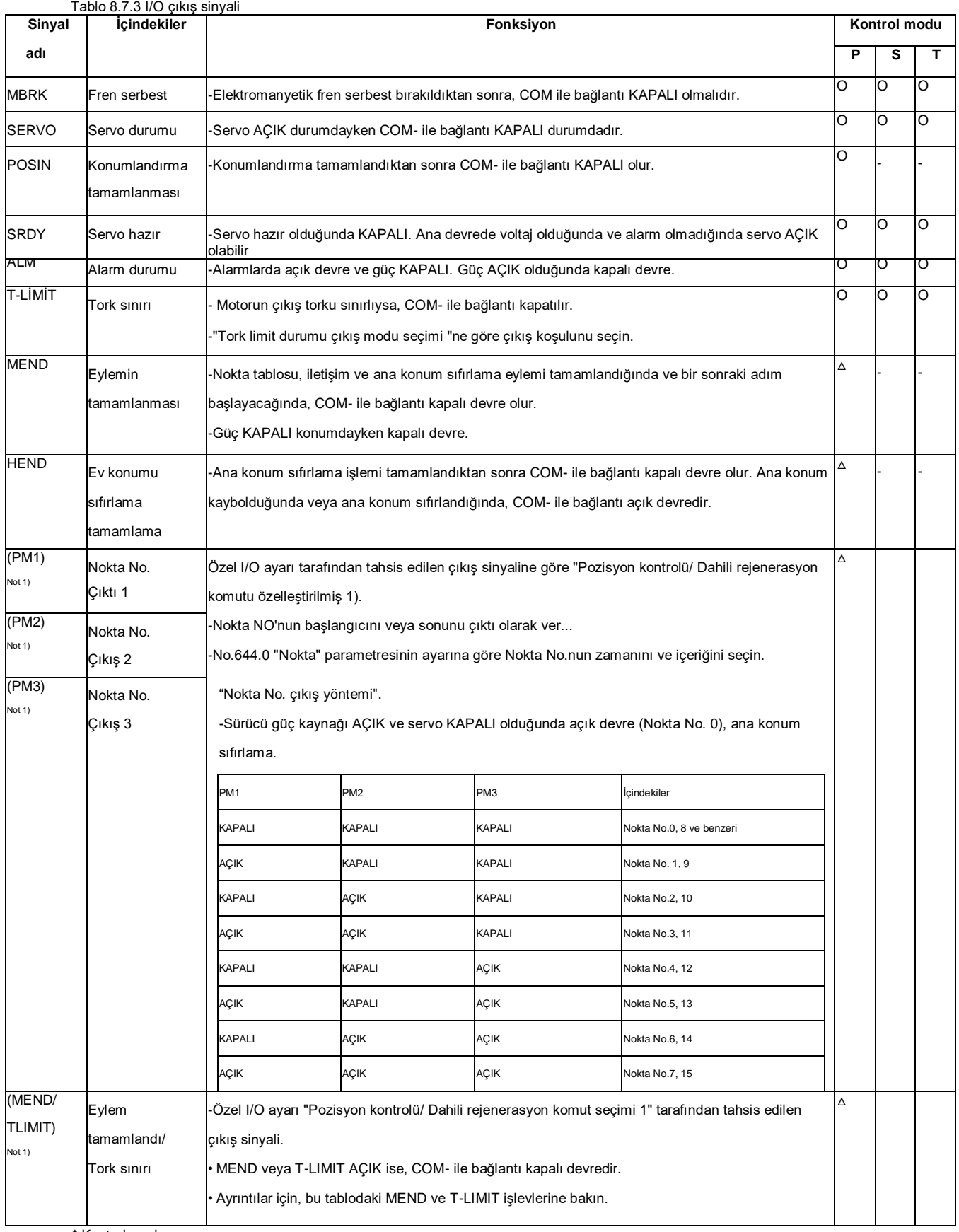

\* Kontrol modu:

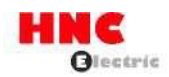

P: Konum kontrol modu, S: Hız kontrol modu, T: Tork kontrol modu, farklı kontrol modlarında  $\lceil \bigcirc -\vee e \rceil \stackrel{\triangle}{\rightharpoonup}$ .

sinyallerini girebileceğini gösterir.  $\lceil \bigtriangleup \rfloor$ sinyalleri komut moduna göre değiştirebilir. Ayrıntılar için, lütfen her bir komut

modu için kullanıcı I/O konektörü CN1 terminal düzenlemelerine bakın. Not 1) Konum belirleyici işlev seçimi I/O için 1.

### Tablo 8.7.4 Ayrılmış pinler

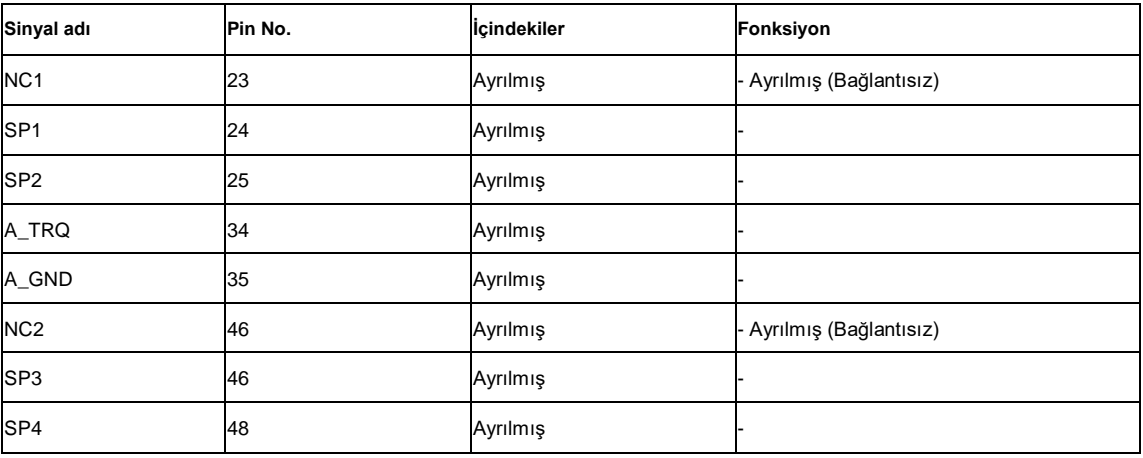

### **8.8 Ayarlama**

Tablo 8.8.1

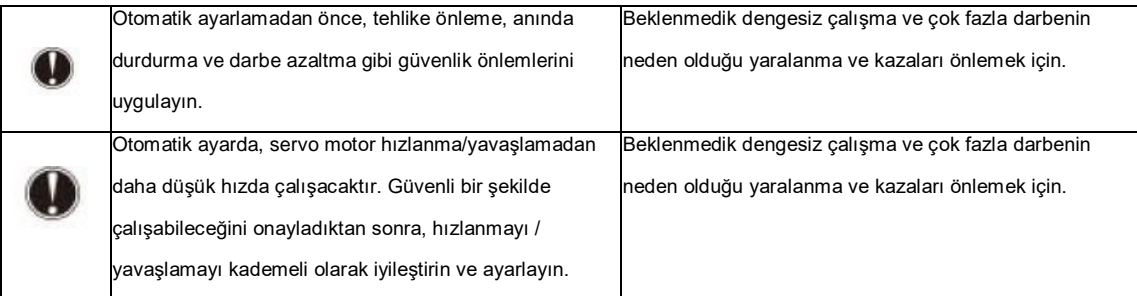

Aşağıdaki durumlar otomatik ayarlama için uygun olmayabilir**.**

-Atalet çok küçük veya çok büyük ya da yük ataleti çok fazla değişiyor**.**

**•** Mekanik sertlik çok düşük

**-Hız** çok düşük (300r/dak veya daha az) ve hızlanma/yavaşlama yavaş.

**•** Dengesiz yük ve sürtünme çok büyük veya tork çok büyük veya çok küçük

Bu durumda, lütfen atalet oranını hesaplanan değere göre ayarlayın.

Gürültü ve titreşim, tahmini yük karakteristiği servo AÇIK veya kontrol kazancı seviyesi değişikliklerinde yerleşmeden önce meydana gelebilir.

Yerleştikten sonra hata kaybolabilir. Kaybolmazsa, aşağıdaki önlemleri uygulayın.

**•** Kontrol kazanç seviyesini azaltın

-Mekanik cihazda hesaplanan değere göre atalet oranını **ayarlayın.**

8.8.2 Basit ayarlama

### **Parametre** açıklaması

Atalet durumu seçimi (sadece pozisyon kontrol modu için) Atalet durumunun karakteristiği Tablo 8.8.2 ve Şekil 8.8.1'de gösterilmiştir. Cihaz yük karakteristiğine göre seçin.

1: Ağır yükü kontrol etmesi gereken cihaz veya yükün çok değiştiği cihaz veya düşük sertlikteki cihaz (stabiliteye vurgu) için uygulanabilir.

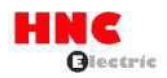

# 2: Standart ayar

3: Hafif yükü ayarlaması gereken cihaz için uygulanabilir (yakınsamaya vurgu)

Tablo 8.8.2 Atalet durumunun ayar değeri ile karakteristikler arasındaki uygunluk

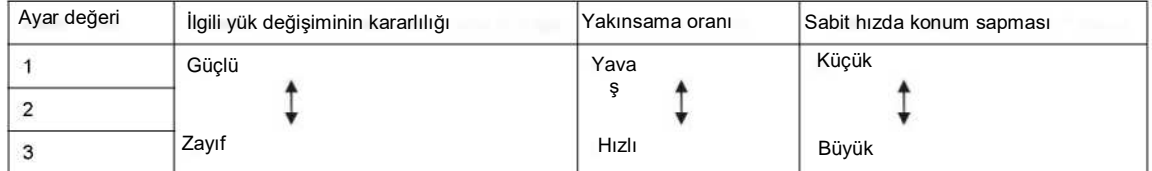

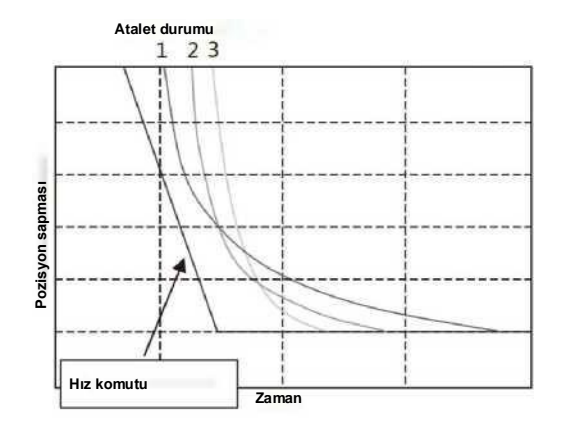

Şekil 8.8.1 Atalet koşuluna göre konum sapmasının yakınsama farkı

**Kontrol kazanç seti seçimi** 

**■** Parametre No.113.0 (konum kontrolü) ve No.129.0 (hız kontrolü)

Kontrol kazancı seti, kontrol kazancı 1, kontrol kazancı 2 ve integral kazancı parametrelerini aynı anda değiştirmek içindir.

Ayar değeri daha büyükse, ilgili komutun izlenebilirliği daha iyi olur, parazit yanıtı daha yüksek olur ve ayar süresi kısalır. Ayar değeri çok büyükse, servo titreşebilir. Servonun titreşmediği durumda yanıtı uygun şekilde ayarlayın. Başlangıçta daha küçük ayar değerini ayarlayın, ardından işlemi onaylarken değeri yavaşça artırın.

750W veya daha düşük modeller için 10, 20, 30 arasından seçim yapın.

1kW veya daha fazla modeller için 5,10,15 arasından seçim yapın.

<sup>13</sup> Otomatik ayar modu **Parametre** No.110.0

Yatay eksende dengesizlik olmaması durumunda 1'i (standart mod) seçin. Dengesizlik olduğunda 2'yi (Dengesiz mod) seçin.

**■** Otomatik ayarlama için prosedürler

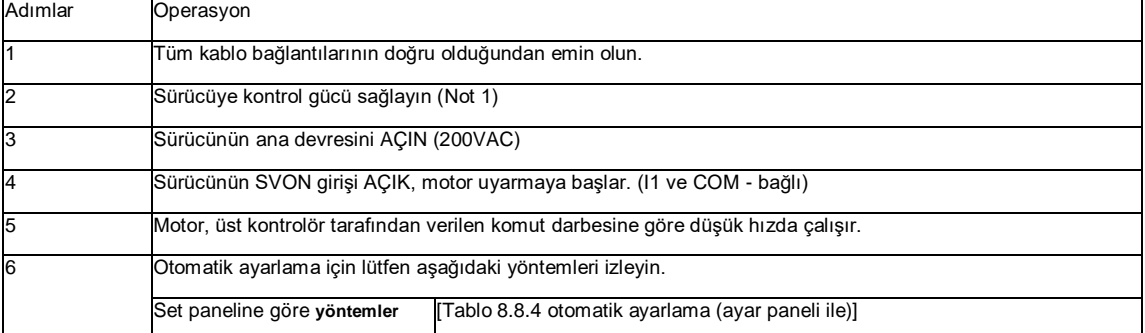

Tablo 8.8.3 Otomatik ayarlama için prosedürler

Not 1: 750W veya daha düşük modeller için kontrol güç kaynağı harici 24V DC ile sağlanır. 1kW veya daha fazlası dahili olarak sağlanır. Böylece 1 kW veya daha fazla modellerin kontrol güç kaynağı, ana devre AC gücünü açarak veya keserek AÇIK veya KAPALI olabilir.

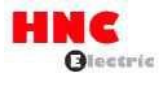

Ayar paneli ile

# Tablo 8.8.4 Otomatik ayarlama (Ayar paneli ile)

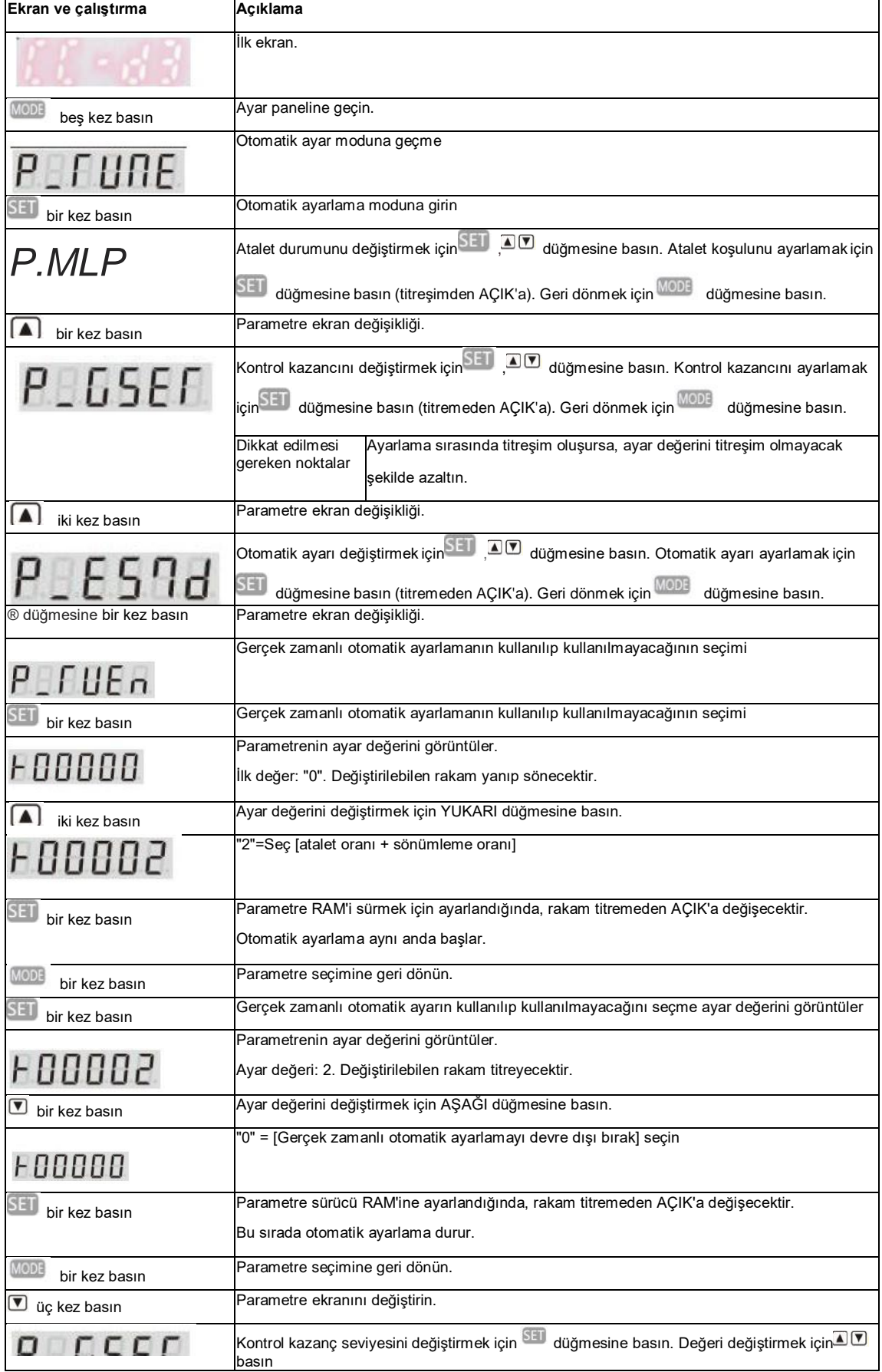

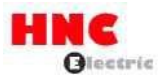

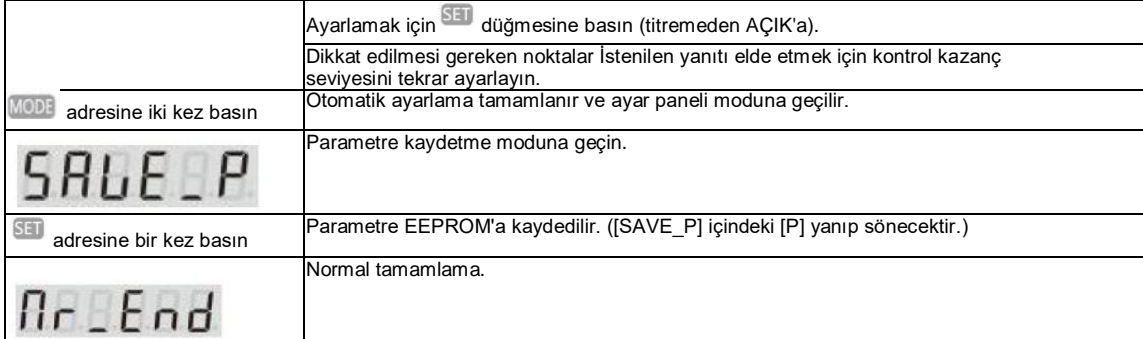

8.8.3 İnce ayar

L'Kontrol seviyesi ayarı

No.114.0 kontrol seviyesinin (konum kontrolü) ayarlama yöntemi aşağıda gösterilmiştir.

Kontrol seviyesi, kontrol kazancı 1 ve kontrol kazancı 2 kombinasyonunun değiştirdiği parametredir.

Kontrol seviyesinin artırılması, daha iyi komut izlenebilirliği elde edilmesine ve ayar süresinin kısaltılmasına yardımcı olabilir. Ayrıca tepki de

iyileşmiştir. Daha yüksek olursa titreşim oluşabilir. Lütfen titreşim yokken gerekli yanıta ayarlayın.

Ayrıca, [Kazanç FF kompanzasyonu 1 (Konum kontrolü) (No.117.0)] daha yüksek ayarlanır ve kontrol seviyesi iyileştirilirse aşım meydana

gelir. Aşmayı önlemek için, [Kazanç FF kompanzasyonu 1 (Konum kontrolü) (No.117.0)] değerini düşürdükten sonra kontrol seviyesini ayarlayın.

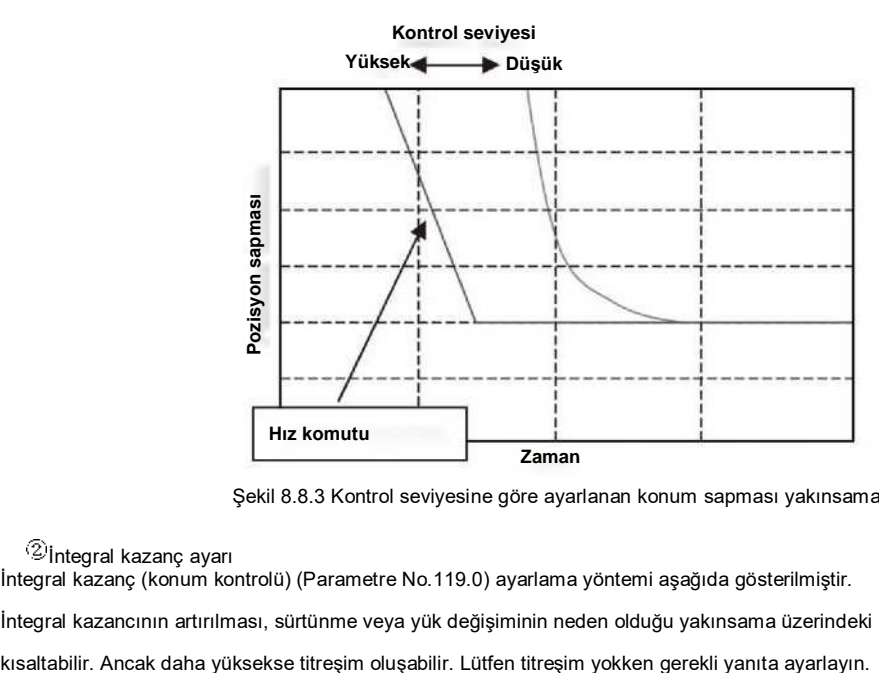

Şekil 8.8.3 Kontrol seviyesine göre ayarlanan konum sapması yakınsama farkı

İntegral kazanç ayarı

İntegral kazanç (konum kontrolü) (Parametre No.119.0) ayarlama yöntemi aşağıda gösterilmiştir.

İntegral kazancının artırılması, sürtünme veya yük değişiminin neden olduğu yakınsama üzerindeki etkiyi azaltabilir ve ayar süresini

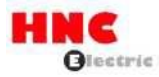

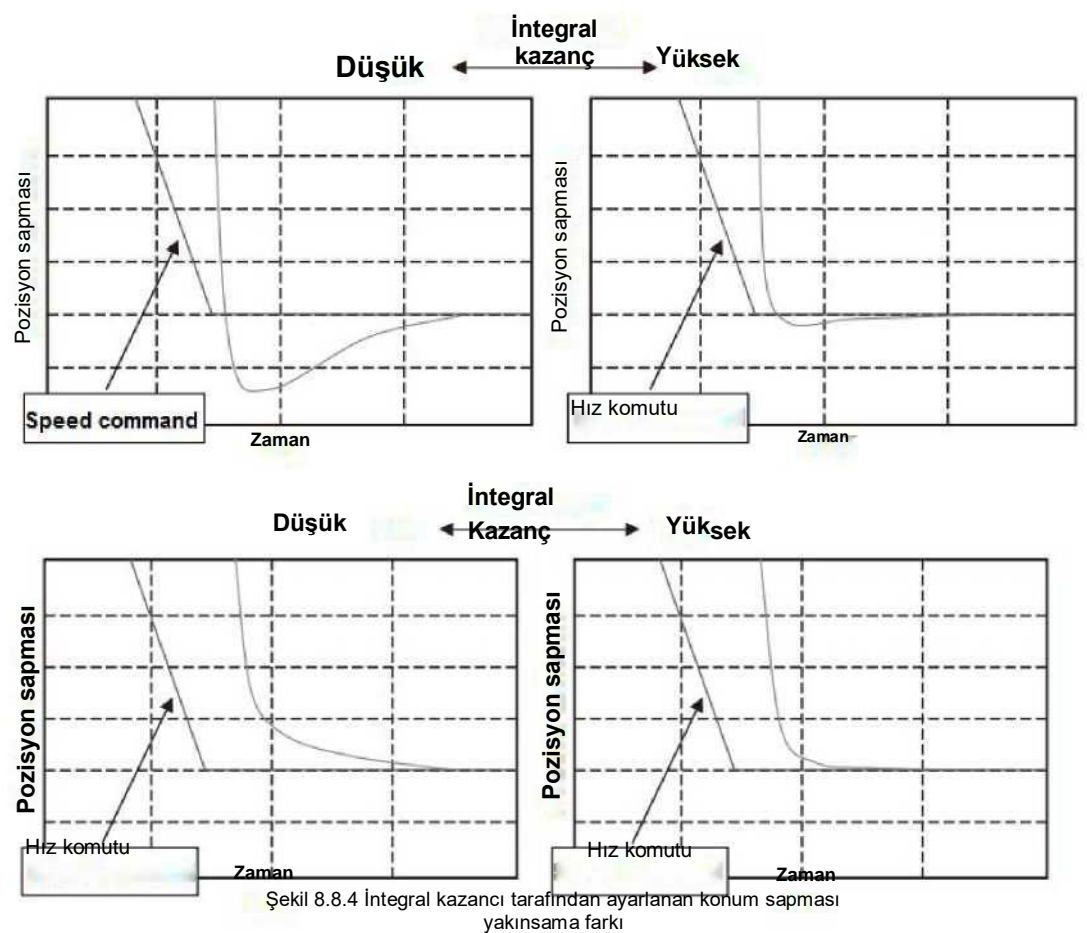

4 Kazanç FF telafisi 1 ayarı

Kazanç FF kompanzasyonu 1 (Konum kontrolü) No.117.0'ın ayarlama yöntemi aşağıda gösterilmiştir.

Kazanç FF kompanzasyonu 1 daha yüksekse, ayar süresi daha kısadır. Ancak çok yüksekse, aşma meydana gelebilir. Lütfen aşım olmaması için gerekli yanıta ayarlayın.

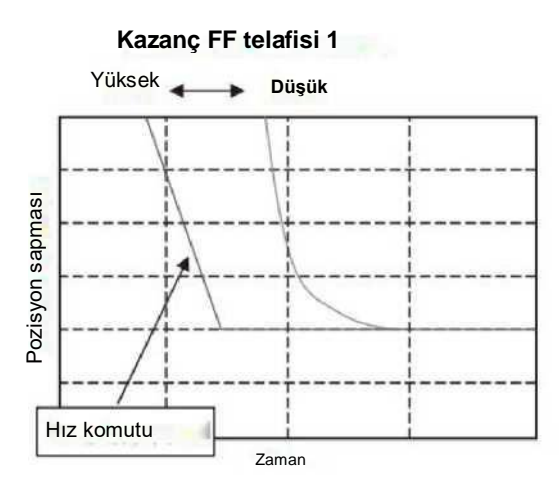

Şekil 8.8.5 Kazanç FF telafisi 1 tarafından ayarlanan konum sapması yakınsama farkı

# ©Gain FF telafisi 2 ayarı

Kazanç FF kompanzasyonu 2 (Konum kontrolü) No.118.0'ın ayar yöntemi aşağıda gösterilmiştir.

Lütfen doğru atalet oranını ayarlayın. Ayar değeri 10000 ise, konum sapması en azdır.

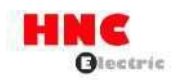

Değer 10000'den fazlaysa, konum sapması negatif tarafta olacaktır (aşırı telafi).

Daha düşük çözünürlükte daha büyük değer ayarlanırsa, çalışma gürültüsü daha yüksek olacaktır. Çalışmadaki konum

sapmasının başka bir sorunu yoksa, ayar değeri 0 olabilir.

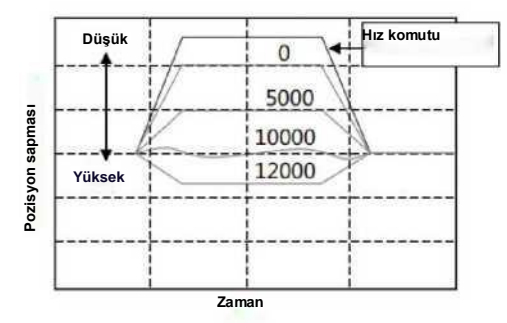

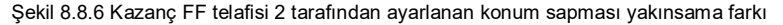

8.8.4 Titreşim azaltma ayarı

Düzgünleştirici filtre için titreşim azaltma yöntemleri Konum komutu yumuşatma filtresi 1 (No.66.0)] ve [Konum komutu yumuşatma filtresi 1 Movi ortalama sırası (No.80.0)] için ayarlama yöntemi aşağıda gösterilmiştir.

Konum komutu yumuşatma filtresi 1 (No.66.0)] öğesini "1" olarak ayarlayın ve [Konum komutu yumuşatma filtresi 1

Hareketli ortalama sırası (No.80.0)] öğesini titreşim çevrim süresi ile hesaplanan değere ayarlayın. Değer ne kadar büyük olursa virgül gecikme süresi de o kadar uzun olur.

Formül: Parametre No.80.0 ayar değeri=Titreşim çevrim süresi [s] \*6, 250 (750Wveya daha az)

Parametre No.80.0 ayar değeri=Titreşim çevrim süresi [s] \*5, 000 (1Kw veya daha fazla)

Bu örnekte, titreşim döngü süresi 39 ms'dir ve ortalama sipariş 6250X0'dır. 039=243.

Gecikme bağı 243X0'dır. 16ms=38. 88ms.

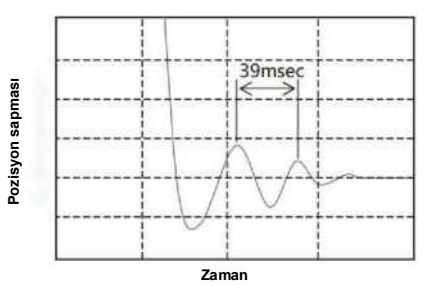

Şekil 8.8.7 Konum komutu yumuşatma filtresi 1 ayarındanönce

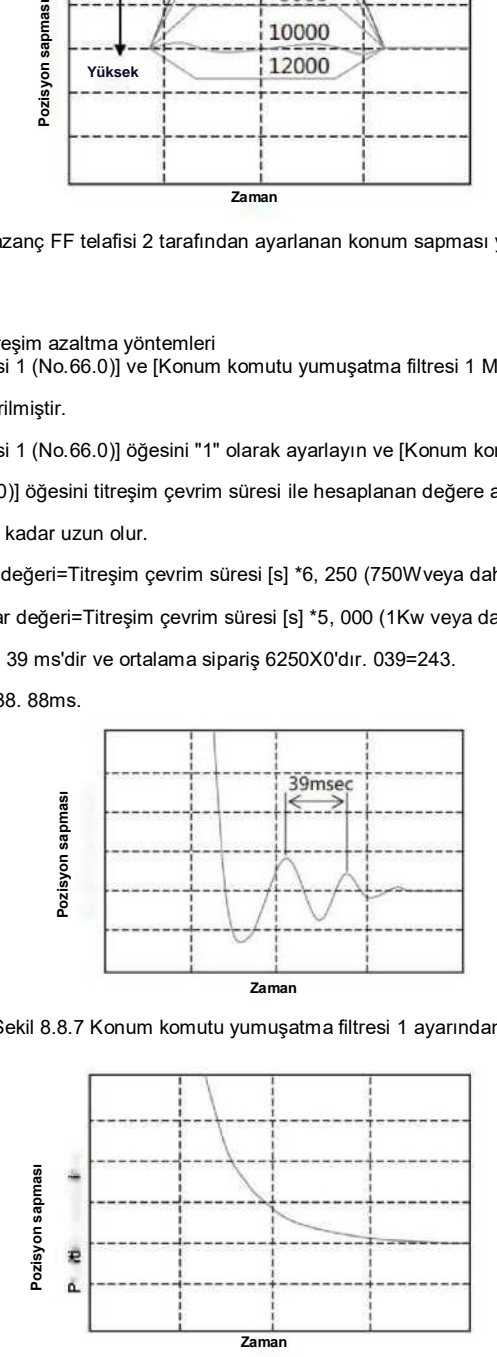

Şekil 8.8.8Pozisyon sonrası komutu yumuşatma filtresi 1 ayarı

Centik filtre için titreşim azaltma yöntemleri

Tork komutu çentik filtresi için ayarlama yöntemi No.160.1, 168. 0, 169. 0. 170. 0 için ayarlama yöntemi aşağıda gösterilmiştir. Tork komutu Çentik filtresi kullanılıp kullanılmayacağı seçimi (No.160.1)] öğesini "1" olarak ayarlayın ve [Tork komutu Çentik filtresi frekansı (No.168.0)] öğesinde titreşim frekansını ayarlayın. Titreşim frekansı, titreşim oluştuğunda tork komutu gibi dalga biçiminden hesaplanır. 15

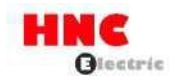

Boşluk çok büyük olduğunda, çentik filtresi ayarlansa bile rezonans tamamen bastırılamaz. Bu durumda, daha sığ filtre performansı elde etmek için [Tork komutu Çentik filtresi derinlik seçimini (No.170.0)] artırın. Birden fazla çentik frekansı mevcut olduğunda, çentik frekansını genişletmek için [Tork komutu Çentik filtresi genişliği seçimi (No.169.0)] değerini artırın.

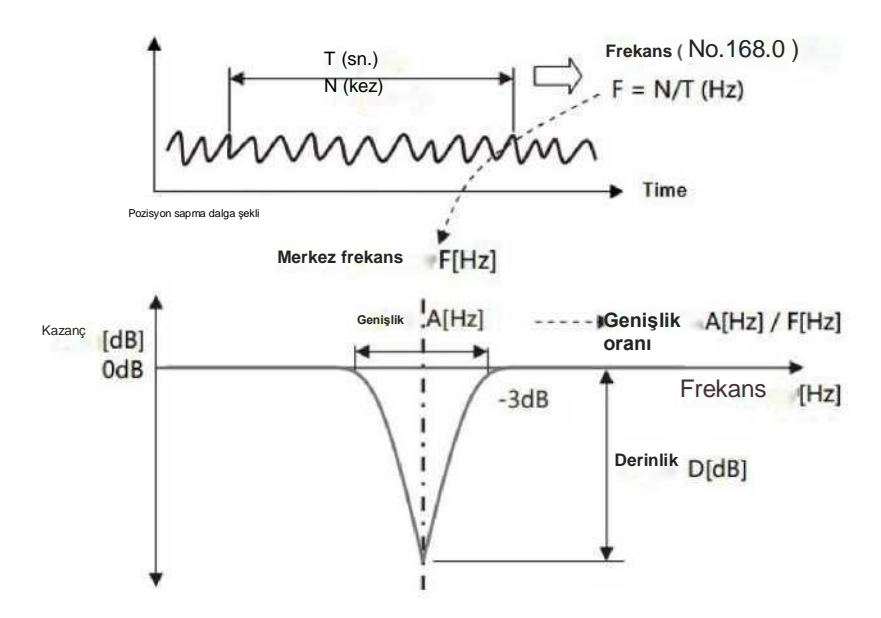

Genişlik oranı=[ Tork komutu Çentik filtre genişliği seçimi(No.169.0)] X0. 125 Derinlik oranı=[ Tork komutu Çentik filtresi derinlik seçimi(No.170.0)] / 256

Alçak geçiren filtre için titreşim azaltma yöntemleri

Tork komutu alçak geçiren filtresi No. 160 için ayarlama yöntemi. 0. 162. 0 için ayarlama yöntemi aşağıda gösterilmiştir. Tork komutu alçak geçiren filtre seçeneğini (No. 160. 0) "1" (Etkinleştir) olarak ayarlayın. Fabrika çıkışında varsayılan değer "1" (Etkinleştir)'dir. Alçak geçiren filtre için [Tork komutu ön filtre zaman sabiti (No. 162. 0)] değerinin artırılması rezonansın bastırılmasına yardımcı olabilir. Ancak çok fazla artırılırsa, başka titreşimlere neden olacaktır. Maksimum değer aşağıdaki formüle dayanmaktadır.

 ${0.1-0.2}$ 

**{[İntegral kazanç] veya [Kontrol kazancı 1 + Kontrol kazancı 2'deki daha büyük olan] }**

**[s] veya daha az**

### **8.9 Ev konumu dönüşü**

### 8.9.1 Genel Bakış

Ana konum dönüşü, sürücü içindeki komut ve mekanik koordinatları koordine etme işlemidir. Sürücüde konumlandırma fonksiyonunu kullanırken, ana konum dönüşünü gerçek ihtiyaçlara göre gerçekleştirin.

**■** Artımlı sistem kullanma

Ana konum dönüşü güç açıldığında yapılmalıdır.

**■** Mutlak sistemi kullanma

Güç KAPALI konuma getirildikten sonra enkoder aküyü yedeklenir. Bu nedenle, ana konum dönüşü kurulumda bir kez gerçekleştirildiğinde, güç AÇIK konuma getirildikten sonra ana konum dönüşünün tekrar yapılmasına gerek yoktur. Sürücüde konumlandırma işlevini kullanırken, ana konum dönüşünü gerçek ihtiyaçlara göre gerçekleştirin. 8.9.2 Kablolama ve temel ayarlar

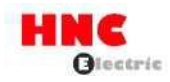

Kablolama ve temel parametre ayarı için [Ek 2 SV-E3 Pozisyoner fonksiyonu] bölümüne bakın.

**■** Ev konumu dönüşünde, Gelişigüzel pozisyon, Durdurucu ve Ev konumu DOG ön ucu vardır ve temel sinyal olarak

Z-fazının seçilmesi durumunda kullanılır.

Ana konum dönüşü kullanıcı I/O girişi ile başlatılabilir.

**■** Ana konum dönüşünü Ana konum DOG ön ucu ile gerçekleştiriyorsanız, lütfen kullanıcı I/O girişini kullanın.

8.9.3 Ana konum dönüşüne göre tipler ve parametreler

1) Keyfi pozisyon

Temel sinyal olarak keyfi konumu kullanırken -1 kutusundaki aşağıdaki parametre öğelerini kullanın.

Parametrelerin ayrıntıları için [8.9.4 Parametre açıklaması] bölümüne bakın.

Parametre ayar yöntemi örnekleri için [8.9.8 Ana konum dönüşü için parametre açıklaması] bölümüne bakın.

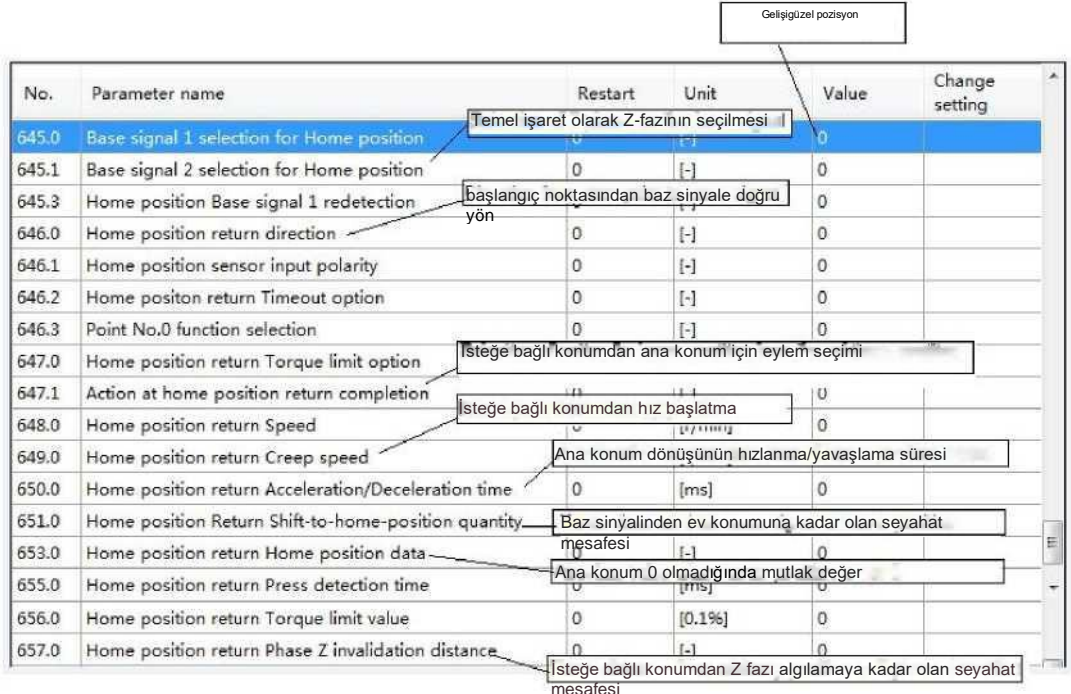

Şekil 8.9.1

2) Durdurucu

Durdurucuyu kullanırken ile kutusundaki aşağıdaki parametre öğelerini kullanın.

Parametrelerin ayrıntıları için [8.9.4 Parametre açıklaması] bölümüne bakın.

Parametre ayar yöntemi örnekleri için [8.9.8 Ana konum dönüşü için parametre açıklaması] bölümüne bakın.

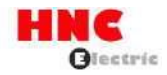

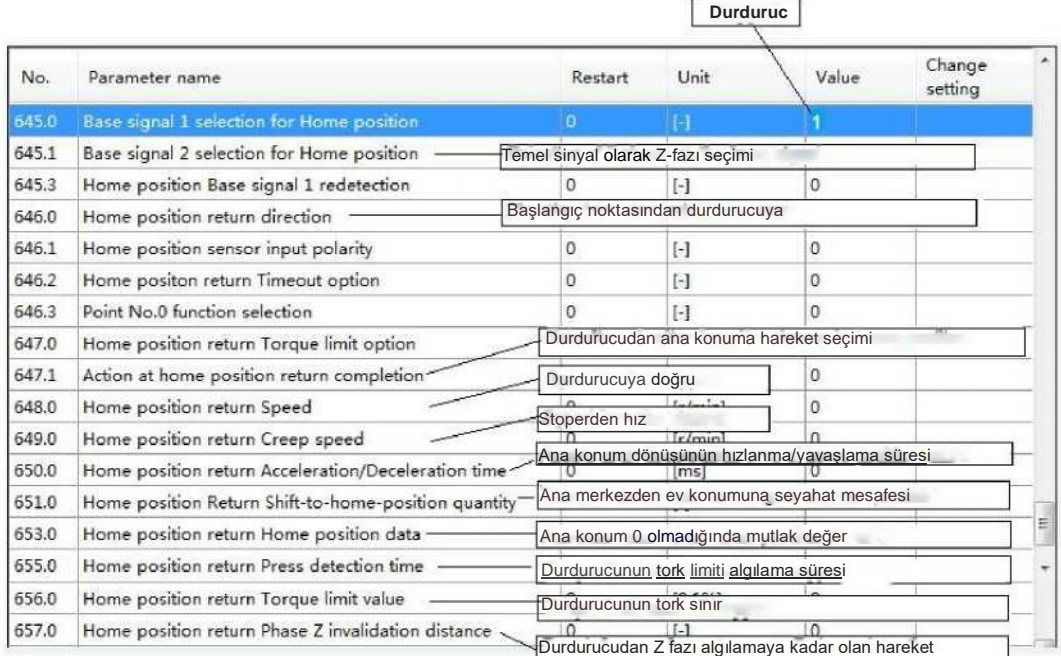

Şekil 8.9.2

 $\blacksquare$ 

3) Ev konumu DOG ön ucu (ev konumu sensörü)

Ev konumu DOG ön ucunu kullanırken **illeri kutusundaki aşağıdaki parametre öğelerini kullanın.** 

Parametrelerin ayrıntıları için [8.9.4 Parametre açıklaması] bölümüne bakın.

Parametre ayar yöntemi örnekleri için [8.9.8 Ana konum dönüşü için parametre açıklaması] bölümüne bakın.

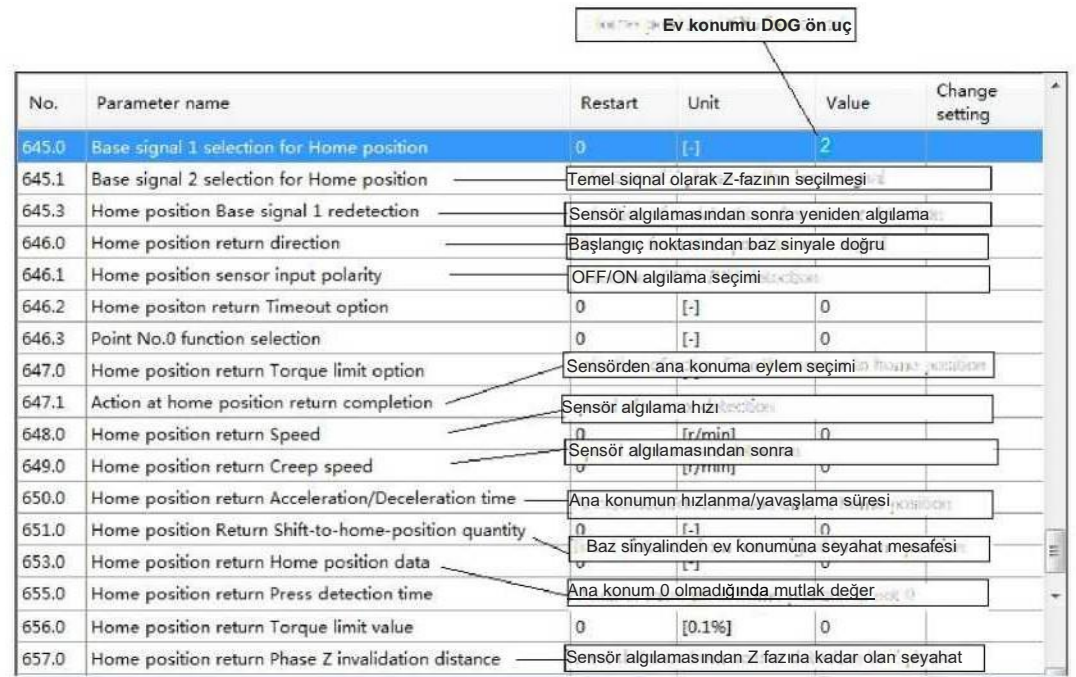

### Sekil 8.9.3

## 8.9.4 Parametre açıklaması

Ana konum dönüşü parametre ayarı kombinasyonu ile yapılabilir.

Ana konum dönüşü aşağıdaki parametre kombinasyonu ile belirlenir.

- No. 645. 0: Ana konum için temel sinyal 1 seçimi

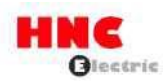

- **•** No. 645. 1: Ana konum için temel sinyal 2 seçimi
- **•** No. 645. 3: Ana konum Baz sinyali 1 yeniden algılama
- **•** No. 646. 0: Ana konum dönüş yönü
- **•** No. 647. 1: Ev konumu dönüşü tamamlandığında

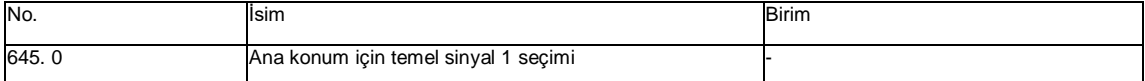

Ana konumu belirlerken Baz sinyali 1'i seçin

0 = Keyfi konum

 $1 =$  Durdurucu

2 = Ev konumu DOG frond end [İlk değer]

Mevcut konuma en yakın Kodlayıcı Faz Z'yi temel sinyal olarak alın, parametreyi "Arbitrary position" olarak ayarlayın. Ayarlamak Ana konum için sinyal 2 seçimini (No. 645. 1) "Enkoder Faz Z" olarak baz alın.

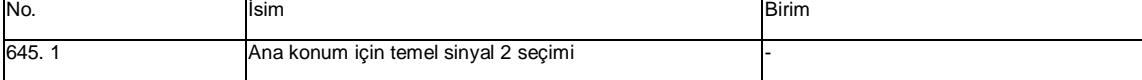

Baz sinyali 1'i tespit ettikten sonra ana konum için başka bir baz sinyali (Baz sinyali 2) ayarlayın.

0 = Yok [İlk değer]

1 = Kodlayıcı Fazı Z

Ana konum için Baz sinyali 1 seçimi (No. 645. 0) "Ana konum DOG yaprak ucu" olarak ayarlandığında ve Baz sinyali

2 "Enkoder Faz Z" için Ana konum seçimi, Ana konum DOG ön ucunu tespit ettikten sonra, Ana konum dönüş Faz Z geçersiz

kılma mesafesini (No.657.0) hareket ettirin, ardından Ana konum için Enkoder Faz Z'yi ayarlayın.

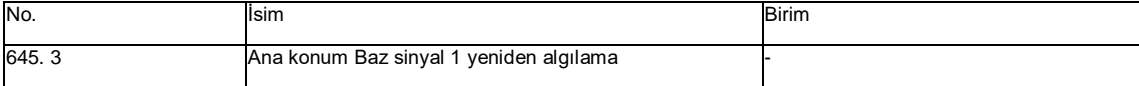

Yeniden tespit seçimi, Ev konumu DOG yaprak ucu Ev konumu dönüş Hızı tespiti tarafından tespit edildiğinde [Ev konumu

dönüş Sürünme hızı]'nda geri döndükten sonra yapılabilir. Ana konum temel sinyalinin algılama doğruluğunu artırmak için Ana konum dönüş Sürünme hızını daha düşük bir değere ayarlayın.

0 = Devre Dışı Bırak (İlk değer)

1 = Etkinleştir

Yalnızca [Ev konumu için temel sinyal 1 seçimi] ayarının "2= Ev konumu DOG ön ucu" olarak ayarlandığı durum için geçerlidir.

"1= Etkinleştir" olarak ayarlanırsa, ana konum hızı ana konum DOG ön ucunu algıladıktan sonra geri dönün ve ana konum DOG ön ucuna dönün. Ana konum sürünme hızı ana konum DOG ön ucunu algılar.

Ana konum dönüşünün başlangıç noktası, ana konum dönüşündeki kullanıcı giriş I/O'sunun ORG sinyaline bağlı olan ana konum sensörünün dahili veya harici tarafından değerlendirilir.

Ayrıntılar için, [8.9.5 Ev konumu sensörü çıkışı] bölümüne bakın.

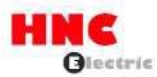

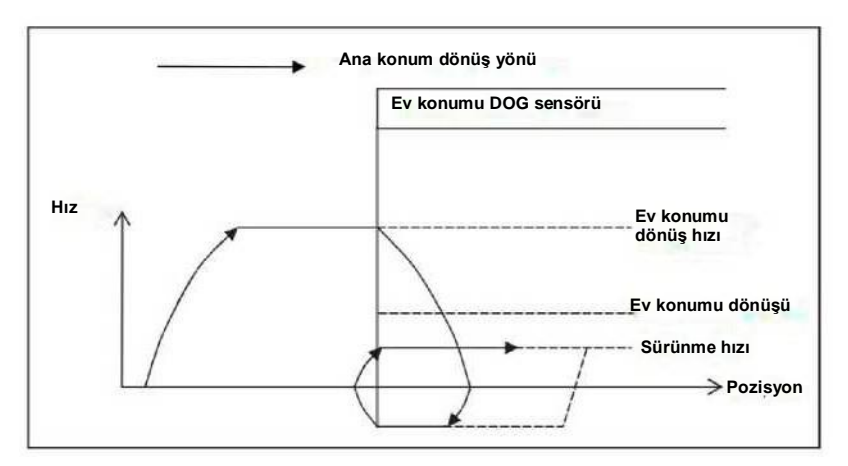

Şekil 8.9.4 Ana konum Baz sinyal 1 yeniden algılama

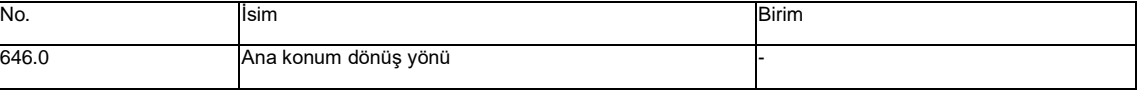

Ana konum dönüş baz sinyali 1 yönünü

ayarlayın 0 = CCW [İlk değer]

 $1 = CW$ 

1) Ana konum baz sinyali 1'in "Keyfi konum" olması koşuluyla.

Ana konum için Temel sinyal 2 seçimi "1=Enkoder Faz Z" olarak ayarlandığında, Enkoder Faz Z'nin çalışma yönü

algılanabilir, yani ana konum temel sinyali ana konum hareket mesafesi yönünde hareket eder.

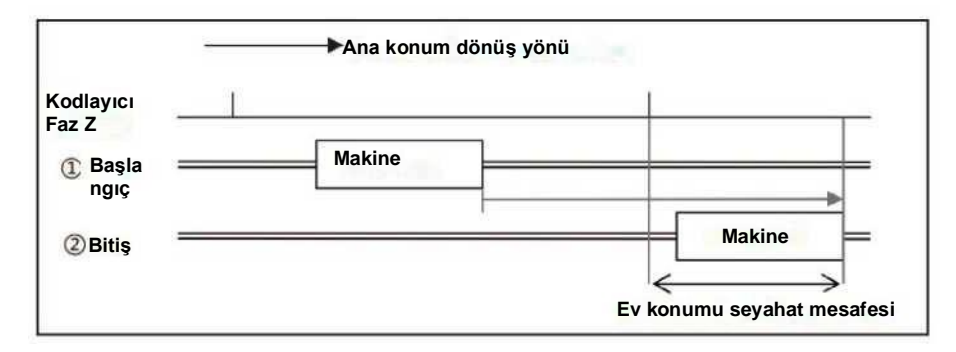

Şekil 8.9.5 Ana konum dönüş yönü (Keyfi konum)

2) Ana konum baz sinyali 1'in "Durdurucu" olması koşulu altında.

Ana konum dönüşünün başladığı çalışma yönü.

Ana konum için Temel sinyal 2 seçimi "1=Enkoder Faz Z" olarak ayarlandığında, yön enkoder faz Z algılamasının tersidir. Şekil 8.9.6, Faz Z algılandıktan sonra ana konum hareket mesafesini ayarlama örneğidir. Ana konum temel sinyalinden ana konum hareket mesafesini hareket ettirme yönü tersidir. Etart'tan (ev konumu dönüşü başlar) ev konumu dönüş yönü (2) Stopper'ın tersidir, 'den  $\widehat{\mathbb{Z}}$ :  $\widehat{\mathbb{S}}$ : End'e (ev konumu dönüşü tamamlanır) olan yönün tersidir.

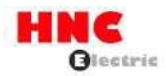

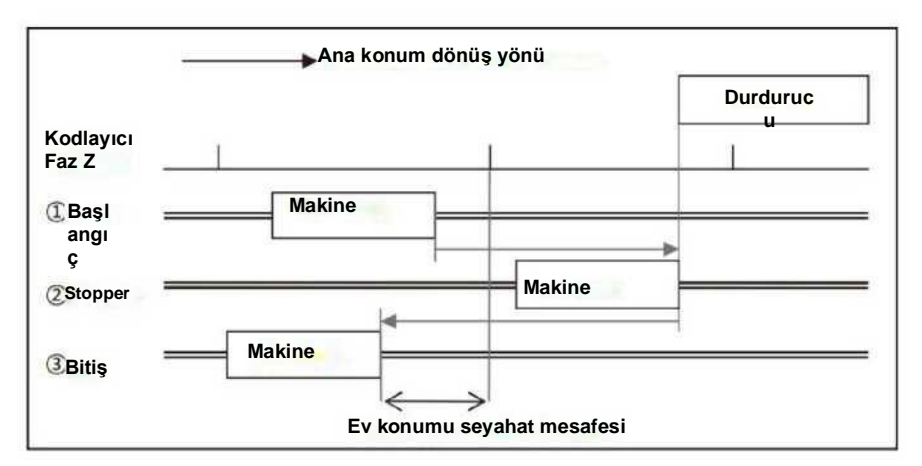

Şekil 8.9.6 Ana konum dönüş yönü (Durdurucu)

3) Ana konum temel sinyali 1'in "Ana konum DOG yaprak ucu " olması koşuluyla.

Yönü Ev konumu DOG sensörü önünden Ev konumu DOG ön ucuna ayarlayın.

Ana konum dönüşünün başlangıç noktası ana konum DOG sensörünün önündeyse, ana konum dönüşü başladıktan sonra çalışma yönüdür. Başlangıç noktası ev konumu DOG sensörünün içindeyse, otomatik olarak ev konumu dönüşünün ters yönünde hareket eder. Ev konumu DOG sensöründen dışarı hareket ettiğinde, ev konumu DOG ön ucu algılanabilir. Ana konum için Temel sinyal 2 seçimi "1=Enkoder Faz Z" olarak ayarlandığında, yön enkoder faz Z algılama yönü ile aynıdır. Şekil 6.9.4, Z fazı algılandıktan sonra ev konumu hareket mesafesinin ayarlanmasına örnektir. Ev konumu temel sinyalinden ev konumu hareket mesafesine olan yön, ev konumu dönüşünün başlangıç noktası ev konumu sensörünün içinde olduğu için burada ayarlanmalıdır. Bu, ®Başlangıç (ev konumu başlangıcı) ile ® Ev konumu sensörü algılama (Ev konumu DOG ön uç algılama) ve ® ile ®Son (Ev konumu dönüşü tamamlama) arasındaki yöndür.

Ana konum baz sinyalinden ana konum seyahat mesafesine olan yön.

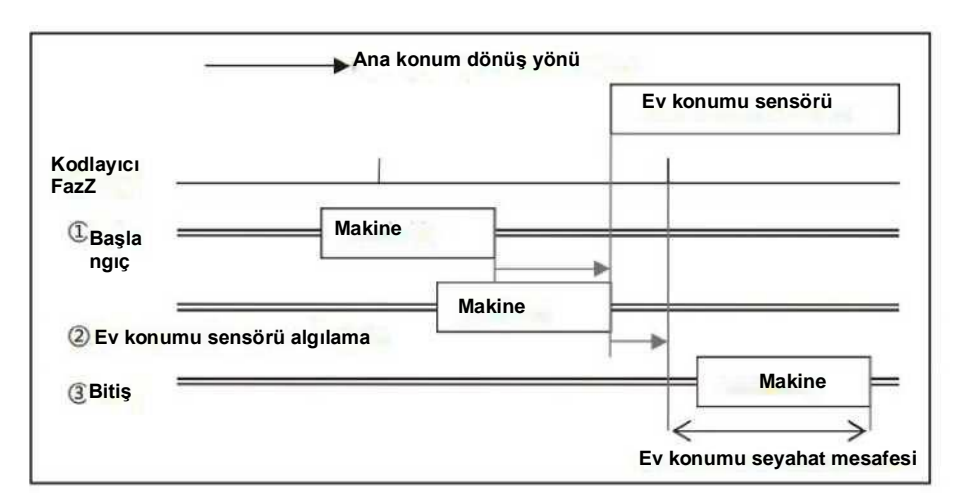

Şekil 8.9.7 Ana konum dönüş yönü (ana konum DOG ön ucu)

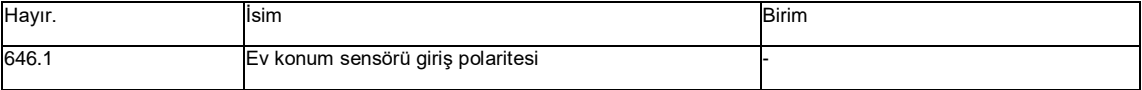

Ana konum sensörü giriş polaritesini kullanıcı I/O ORG ile ayarlayın

0 = KAPALI olduğunda, Ev konumu DOG ön ucunu algılar [İlk değer]

1 = AÇIK olduğunda, Ev konumu DOG ön ucunu algılar

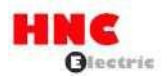

"0" seçildiğinde, ana konum sensörünü ORG ve COM- arasındaki açık devrede tespit edin.

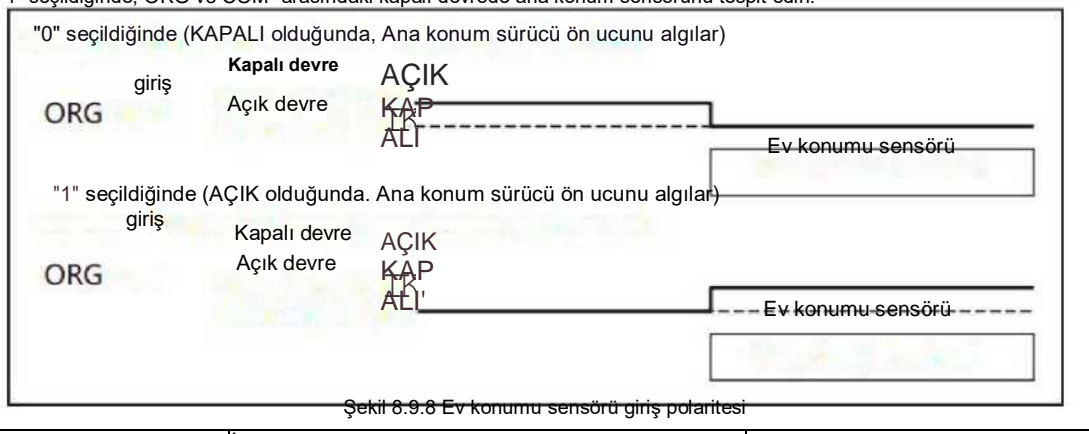

"1" seçildiğinde, ORG ve COM- arasındaki kapalı devrede ana konum sensörünü tespit edin.

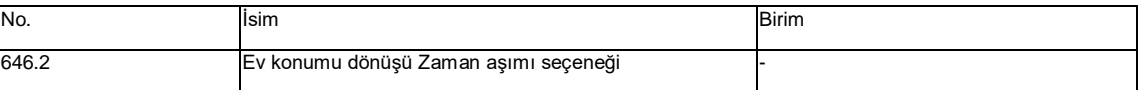

Etkinleştir/Devre dışı bırak Ev konumu dönüşü Zaman aşımı.

0 = Devre Dışı Bırak

1 = Etkinleştir [İlk değer]

İşlev çarpışmaya karşılık gelir.

"1 =Etkinleştir" seçildiğinde, ana konum dönüşü başladıktan sonra geçen süreyi sayın. Ana konum dönüş zaman aşımı

(No.659.0) aşılırsa, "Konum komutu taşması/ana konum dönüş hatası" alarmı oluşur ve servo bağlantısını keser.

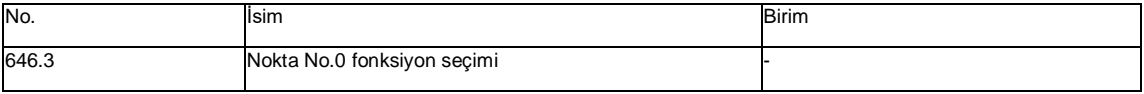

Nokta No.0'ın seçilmesi ve kullanıcı I/O CW girişi işlevi PCSTART1'i başlatır.

0 = Ana konuma dönüş [İlk değer]

1 = Nokta tablosu çalışması

"0 = Ana konuma dön" olarak ayarlandığında, ana konum dönüşü başlar.

"1 = Nokta tablosu çalışması" olarak ayarlandığında, 0 numaralı noktanın çalışması başlar.

Bu parametre, I/O'da HOME ana konum girişi olmadığında ana konum dönüşünü başlatmak için kullanılır.

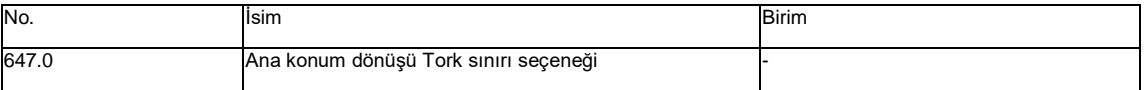

Bu, ev konumuna dönüşte çarpışmaya karşı güvenlik işlevidir.

Ana konum dönüş Tork limitini Etkinleştir/Devre Dışı Bırak. Parametre No.656.0'da ana konum dönüş tork limiti değerini ayarlayın.

0 = Devre dışı bırak [İlk değer]

1 = Etkinleştir

Ancak, ana konum için temel sinyal 1'de "Durdurucu" seçildiğinde (No. 645. 0), bu ayarla ilgili değildir. Durdurucuya giden t ork

sınır değeri Ana konum dönüş tork sınır değeridir (No. 656. 0).

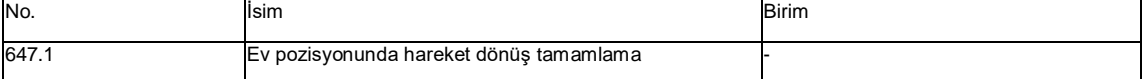

Ana konum dönüşü tamamlandığında bir eylem seçin.

0 = Hareket yok [İlk değer]

1 = Hareket

"Hareket yok" seçildiğinde, ana konum için temel sinyal algılandıktan sonra, durmak için yavaşlama ve ana konuma dönüş tamamlanır.

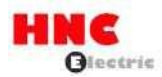

"Hareket" seçildiğinde, ana konum için temel sinyali algıladıktan sonra, durmak için yavaşlayın ve ayarlanan parametreye göre

konumlandırma işlemini gerçekleştirin.

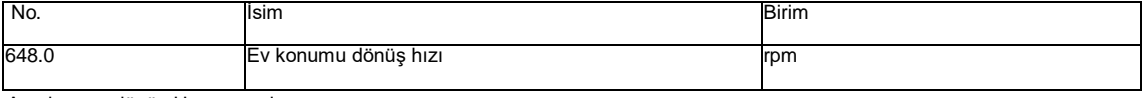

Ana konum dönüş Hızını ayarlayın.

[Ayar aralığı] 1 ila motorun maks. hızı

[İlk değer] 500

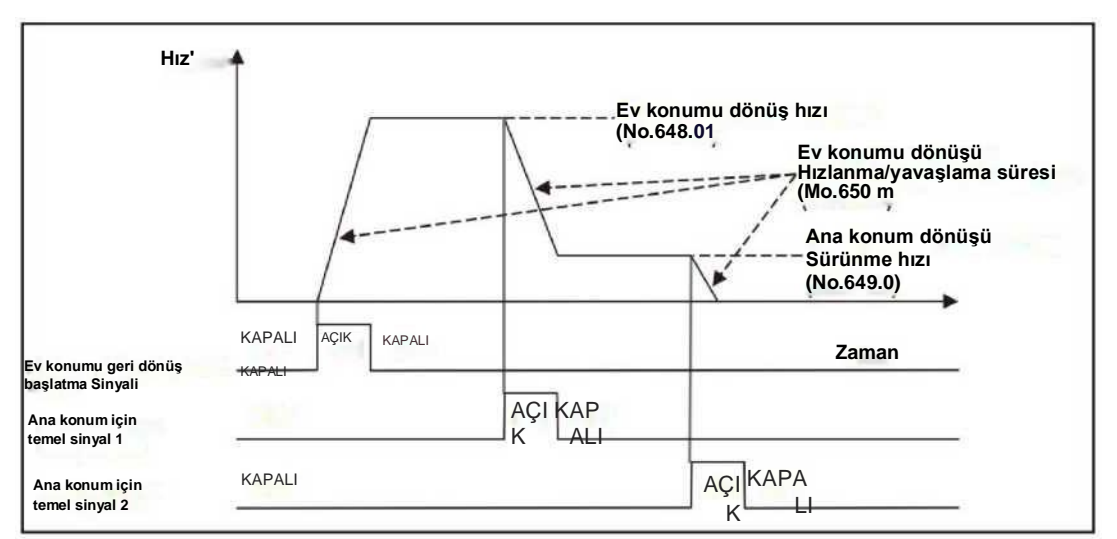

Şekil 8.9.9 Ana konum dönüş hızı

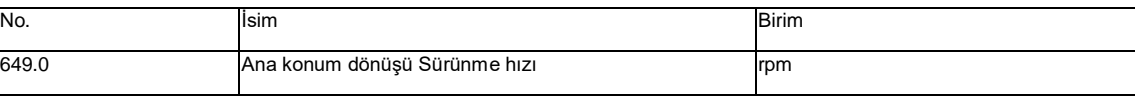

Ana konum Baz sinyal 1 algılamasından sonra Sürünme hızını ayarlayın.

[Ayar aralığı] 1 ila motorun maks. hızı [İlk değer] 10

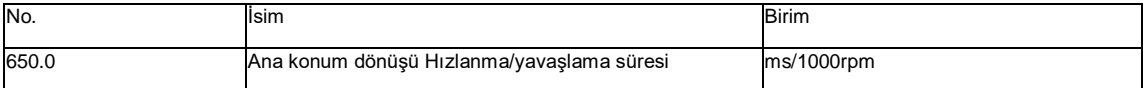

Ana konum dönüşü için Hızlanma/Yavaşlama süresini ayarlayın.

[Ayar aralığı] 0-5, 000

[İlk değer] 30

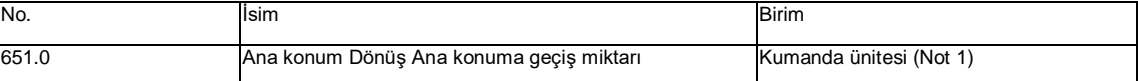

Baz sinyalinin algılandığı konumdan ana konuma kaydırma miktarını ayarlayın.

Ana konum temel sinyali 1'de (No. 645. 0) "1: Durdurucu" dışındaki durumlarda, temel sinyal ana konuma (No. 646. 0)

kaymaya başlar. Ana konum kaydırma miktarına göre geri döner (No. 646. 0).

Ana konum temel sinyali 1'de "1: Durdurucu" ayarlanırsa, ana konuma geçiş ve ana konum dönüşü (No. 646. 0) arasındaki

yön tersidir.

[Ayar aralığı] 0-1,000, 000, 000

[İlk değer] 0[komut birimi]

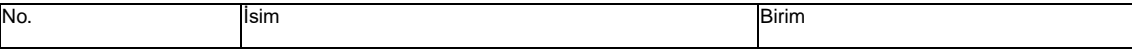

Hızlanma süresini 0 ila 1000 rpm hız arasında ve yavaşlama süresini 1000 ila 0 rpm hız arasında ayarlayın.

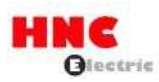

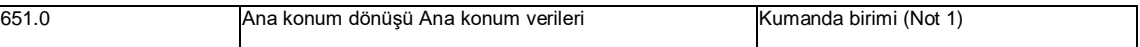

Ana konum dönüşü tamamlandığında bir konum ayarlayın.

Ana konum dönüşü tamamlandığında, ayar değerini ana konum dönüşünün ABS konum geri bildirimine değiştirin.

[Ayar aralığı] -1,000, 000, 000-1,000, 000, 000

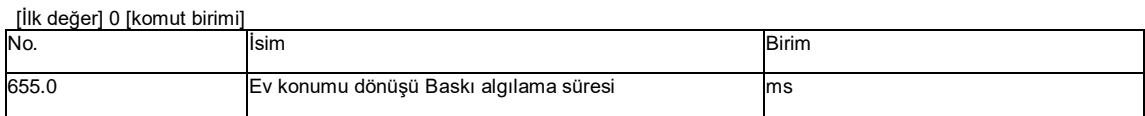

Durdurucuya basılmasından ana konum dönüşünün algılanmasına kadar geçen süreyi ayarlayın.

Bu parametre, ana konum için temel sinyal 1 (No.645. 0) "Stopper" olarak ayarlandığında geçerlidir.

[Ayar aralığı] 5-1,000

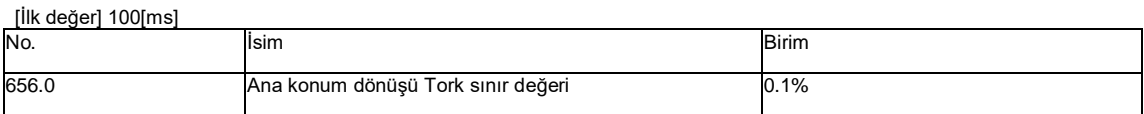

Ana konum dönüşü sırasında Tork sınır değerini ayarlayın

Bu değer, nominal torka oran olarak ölçülür.

Bu değer, ana konum için temel sinyal 1'de 'Durdurucu' seçildiğinde durdurucuya basmanın tork sınır değeridir.

Ana konum dönüşü Tork limiti seçeneğinde (No. 647. 0) "Etkinleştir" seçildiğinde, bu parametre ana konum dönüşünde

çarpışmaya karşı güvenlik önlemidir.

[Ayar aralığı] 10-3, 000

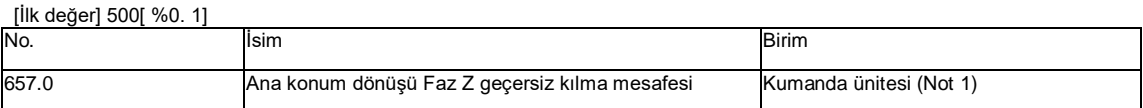

Ana konum için Temel sinyal 1'in algılandığı konumdan Faz Z algılamanın başladığı konuma kadar bir mesafe ayarlayın.

[Ayar aralığı] 0-1,000, 000, 000

### [İlk değer] 0[ komut birimi]

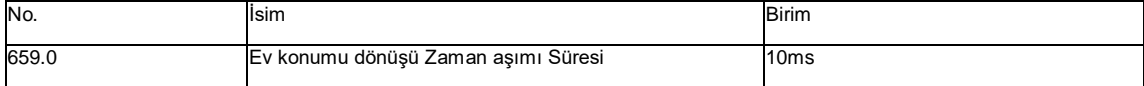

Ev konumu dönüş Zaman Aşımı Süresini ayarlayın.

Bu parametre Ana konum dönüş Zaman aşımı seçeneği (No. 646. 2) "Etkinleştir" olarak ayarlandığında geçerlidir: Etkinleştir"

olarak ayarlandığında geçerlidir.

[Ayar aralığı] 0~60, 000

[İlk değer] 60, 000[ 10ms]

Not 1) Komut birimi [komut bölme ve çarpma (pay) (No. 34. 0)] , [komut bölme ve çarpma (payda) (No. 36. 0)] ve kodlayıcı birimi ile elde edilebilir.

$$
[\text{Komut Birimi} | \text{unit}] = \frac{[No.36.0]}{[No.34.0]} \times [\text{Kodlayıcı birimi}]
$$

Komut birimi 131,072ppr kodlayıcı birimi tarafından alınabilir.

Örneğin, parametre No. 34. 0 parametresi 32, 768, No. 36 olarak ayarlandığında. 0 2.500 olarak ayarlandığında, komut birimi

10.000ppr olacaktır. Komut bölme ve çarpma oranı 1 kat veya daha az olduğunda, ana konum dönüş hızı ana konum

dönüşünde (No. 648. 0) ve ana konum dönüş sürünme hızında (No. 649. 0) ayarlanan hıza ulaşamaz.

8.9.4 Kullanıcı G/Ç açıklaması

Giriş

Kapalı devrede COM-'ye bağlandığında AÇIK; açık devrede COM-'ye bağlandığında KAPALI.

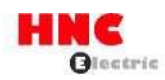

### 1) PCSTART1 CWstart (6 pin)

Ana konum dönüşünü başlatmak için PCSTART1'i (6 pin) kullanın

PCSEL1... içindeki Nokta No. için "0" değerini belirtin. 4 kullanıcı I/O'sunda, PCSTART1 ana konum dönüşünü başlatmak için açık devreden kapalı devreye geçer.

2) PCSEL1... 4 nokta No. seçimi (7-10 pin)

Nokta No.0 işlev seçimi] ( No. 646. 3) öğesini "0: ana konum dönüşü" olarak ayarlayın.

belirtin. Ana konum dönüşünü PCSTART1 ile gerçekleştirirken, PCSEL1... içindeki Nokta No. için "0" belirtin. 4 kullanıcı I/O'sunda

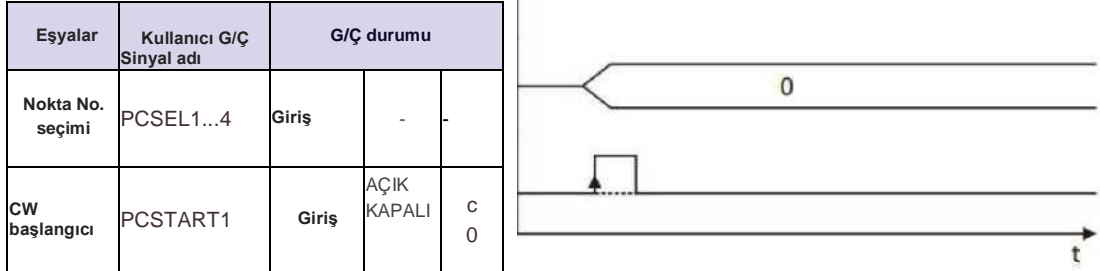

Not: C: kontak kapalı devre, O: kontak açık devre

Şekil 8.9.10 Ana konum dönüşünün başlangıcı (PCSTART1)

3) Ana konum geri dönüş başlangıcı (Pozisyoner I/O öğe 1'e ayarlandığında geçerlidir).

Bu parametre, konumlandırıcı I/O öğesi 1'e ayarlandığında

geçerlidir. (Öğe 1'in ayarı için, [Ek 3 SV-E3 özel I/O ayarı] bölümüne

bakın) Ev konumu dönüşü EV açıktan kapamaya doğru başlar

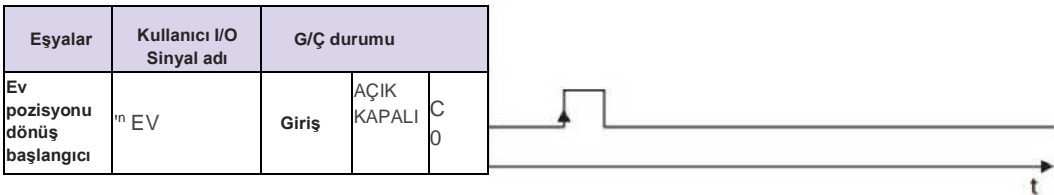

Not: C: kontak kapalı devre, O: kontak açık devre

Şekil 8.9.11 Ana konum dönüşünün başlangıcı (HOME)

4) ORG ana konum sensörü (11 pim)

Ana konum sensörü tarafından ana konum dönüşü olduğunda ana konum sensörü sinyalini girin.

Ayarı aşağıdaki gibi yapın:

[Ev konumu için temel sinyal 1 seçimi] (No. 645. 0) : 2 = Ev konumu DOG yaprak ucu

[Ev konum sensörü giriş polaritesi] (No. 646. 1) : (Her iki polarite de uygundur)

Ana konum sensörü giriş polaritesinin ilk ayarı, COM- ile AÇIK'tan KAPALI'ya bağlandığında ana konum sensörü sinyalidir.

**Çıktı**

Kapalı devrede COM-'ye bağlandığında AÇIK; açık devrede COM-'ye bağlandığında KAPALI.

1) HEND ana konum dönüş tamamlama (16 pim) (Not 1)

Ana konum dönüşü tamamlandığında AÇIK olacak şekilde değiştirin. "Enkoder sistemi seçimi" (No. 257. 0) için "Mutlak sistem"

seçildiğinde, ana konum dönüşü tamamlandıktan sonra sürücüye bir sonraki sefer güç verildiğinde ana konum dönüşünün

yapılmasına gerek yoktur.

Aşağıdaki durumda ■HEND KAPALI olacaktır: a) Ev konumuna dönüş sürecinde

### b) Ana konum dönüşünde HEND AÇIK hale gelmeden önce kesilir

Ana konum dönüşü aşağıdaki durumlarda kesilir.

- Servoyu ana konumda KAPALI konuma getirin işlemi ile geri dönün
- Ana konum dönüşünde sapma sayacı temizleme işlemini işlemle birlikte gerçekleştirin
- Sürücü kısıtlamasını girin ve sapma sayacı temizlemesini ana konum dönüşünde işlemle gerçekleştirin
- Alarmlar oluşur ve ana konumda servo OFF işlemi ile geri döner
- c) Sürücüye güç verildikten sonra "Enkoder sistemi seçimi" için "Artımlı sistem" seçilir

d) "Enkoder sistemi seçimi" için "Mutlak sistem" seçilir, ancak enkoderin çoklu dönüş verileri kaybolur.

Sinyalin minimum KAPALI kalma süresi 3 ms'dir.

2) MEND tamamlama (15 pim) (Not 1)

Servo AÇIK konumdayken ana konum dönüşünü gerçekleştirirken, ana konum dönüşünü başlatıp

başlatamayacağınızı onaylayın. Lütfen ana konum dönüşünden önce bu sinyalin AÇIK olduğundan emin olun.

Servo KAPALI konumdayken KAPALI.

Sinyalin minimum KAPALI kalma süresi 3 ms'dir.

3) MEND/T-LIMIT tamamlama / tork limiti (Pozisyoner I/O öğe 1'e ayarlandığında geçerlidir).

**•** Bu parametre, konumlandırıcı I/O öğesi 1'e ayarlandığında geçerlidir.

(Öğe 1'in ayarı için, [Ek 3 SV-E3 özel I/O ayarı] bölümüne bakın.

**•** MEND ya da T-LIMIT AÇIK olmalıdır.

Bu sinyal, durdurucu da dahil olmak üzere tork limiti cihazında kullanılan T-LIMIT'tir. Ve diğer işlemler MEND sinyali olarak kullanılır.

T-LIMIT olarak, tork limiti TLSEL1 AÇIK ve MEND olarak, TLSEL1 KAPALI durumdadır.

Bu sinyali kullanırken önce aşağıdaki parametreleri ayarlayın.

"Tork komutu limit geçersiz kılma seçimi" (No. 144. 0): "1: Etkinleştir"

"Tork limit durumu çıkış modu seçimi (No. 144. 1)": "2: Tork komutu limiti Geçersiz kılma 2" Not 1) Ev

pozisyonu dönüşü tamamlama eylemi (No. 647. 1):HEND ve MEND

1) Ana konum dönüş tamamlamasında Eylem (No. 647. 1) "1 = Hareket" olarak ayarlandığında

Ana konum için temel sinyal algılandıktan sonra, durmak için yavaşlar ve ana konum dönüşü tamamlandığında HEND AÇIK olur. Ardından, ana konum dönüşü tamamlama eylemine göre ana konuma kaydırın, işlem tamamlandıktan sonra MEND AÇIK olur. ABS konum komutu, işlem tamamlandıktan sonra ana konum dönüş konumu verisi haline gelir.

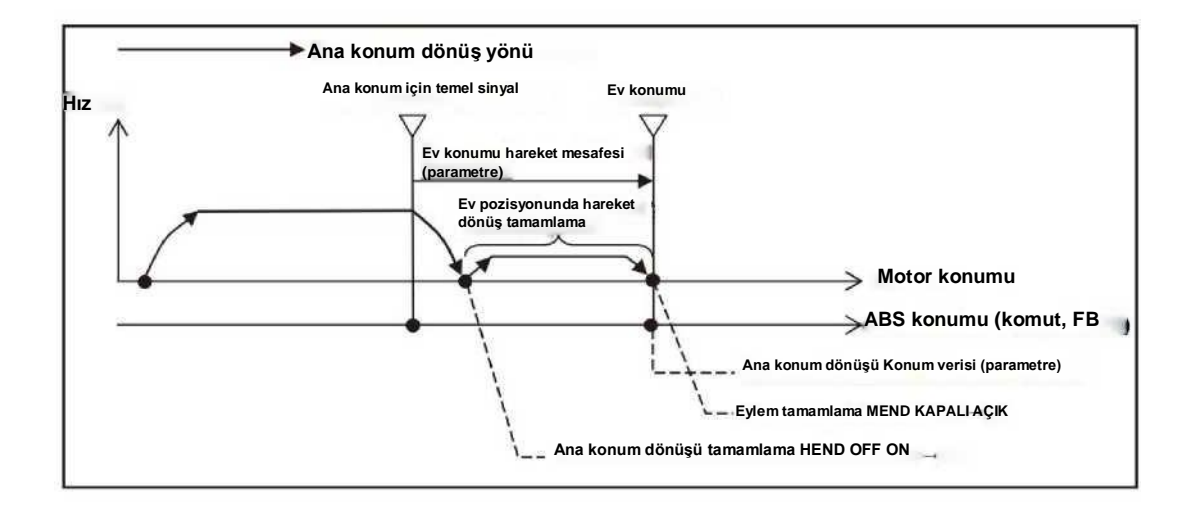

Şekil8.9.12 Ana konum dönüşü tamamlandığında eylem (ayar geçerli olduğunda)

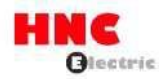

2) Ev konumunda Eylem dönüş tamamlama (No. 647. 1) "0= Hareket yok" olarak ayarlandığında

Ana konum için temel sinyal algılandıktan sonra, durmak için yavaşlar ve ana konum dönüşü tamamlandığında HEND

AÇIK olur.

Daha sonra ana konum dönüşüne geçmeyin. Eylem yavaşlama durdurma konumunda tamamlanacak ve MEND çıkışı AÇIK olacaktır.

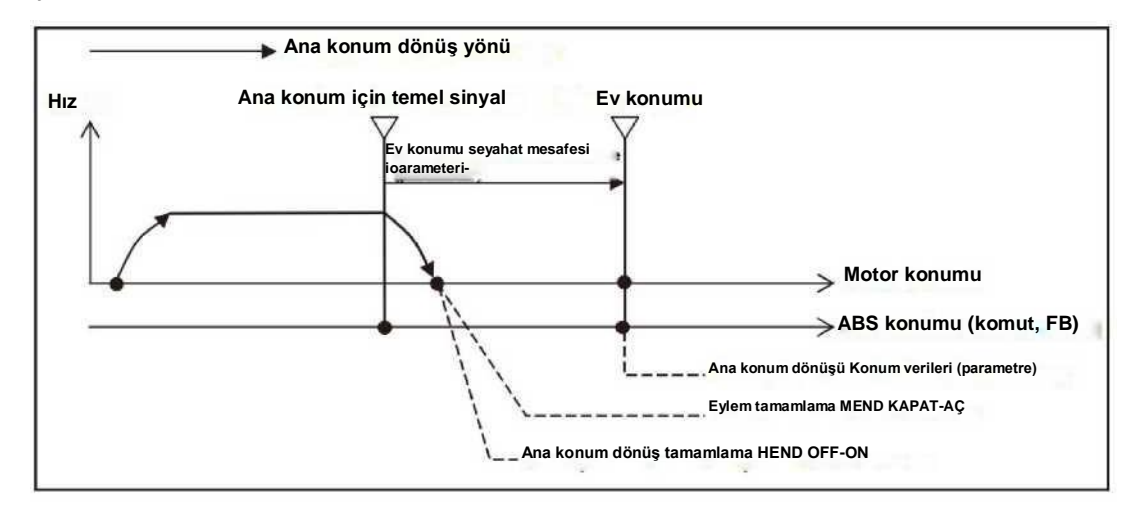

Şekil 8.9.13 Ev konumu dönüşü tamamlandığında eylem (ayar geçersiz olduğunda) Not

2) Ancak, aşağıdaki durumda, ana konum dönüşünün tork sınır değeri [Ana konum dönüşü] için geçerlidir

Tork sınır değeri (No.656.0) ].

- 1) Ana konum için temel sinyal 1 seçimi (No.645.0)] öğesini"1(stopper)" olarak ayarlayın.
- 2) 2) Ev konumu dönüşü Tork limiti seçeneği (No.647.0)] öğesini"1(Enable)" olarak ayarlayın.
- 8.9.6 Önlemler

1) Ana konum için temel sinyal olarak Ana konum DOG ön ucunu kullanırken makineye bir ana konum sensörü takın. Ayrıca, "ev konum u dönüş yönünü" (No. 646. 0) ev konumu DOG sensörü ön ucundan ev konumu DOG ön ucuna ayarlayın. Ana konum yönü ana konum sensöründen uzakta ise makine için çarpışma tehlikesi vardır.

**Ana konum sensörü giriş polaritesini 0 olarak ayarlayın (=KAPALI, Ana konum DOG ön ucunu tespit edin)**

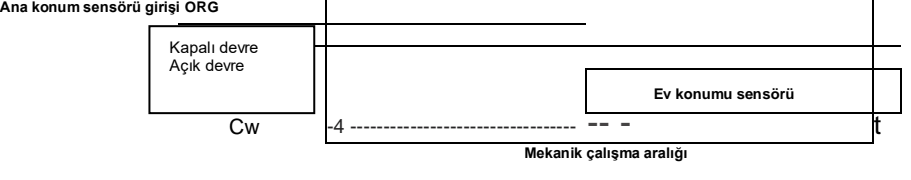

**Ev konumu dönüş yönü**

2) Lütfen komut bölme ve çarpma işlemlerini değiştirdikten sonra parametreleri kaydedin. Bir dahaki sefere güç AÇIK

konuma getirildikten sonra ana konum dönüş işlemini tekrar gerçekleştirin.

3) Enkoder faz Z ile ana konum dönüşü yaparken, faz Z algılamasının başlangıç konumuna veya motor faz Z'nin yakınına

tasarlamayın. Faz Z konumu, "Enkoder 1 dönüş açısı verisi" durum değerinin 0 olduğu konumda onaylanabilir.

- 4) Çalışma ile ana konum dönüşünde aşağıdaki durumlarda ana konum dönüşü kesilir ve tamamlanmamış olur.
- Servo KAPALI
- Sapma sayacı temizleme
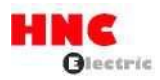

Sapma sayacı temizleme işlemini gerçekleştirirken, acil durdurma yapacaktır.

Sürücü kısıtlamasını girin, ardından sapma sayacı temizlemesini gerçekleştirin.

5) [Komut bölme ve çarpma için Otomatik enterpolasyon seçimi] (No. 32. 2) öğesini "1: Etkinleştir" olarak ayarlayın. Başlangıç

değeri "1: Etkinleştir "dir. "0: Devre Dışı" olarak ayarlanırsa hız hızla değişebilir.

8.9.7 Önlemler

Ana konum dönüşü işlemi kullanıcı I/O girişi ile yapılabilir.

1) Kullanıcı G/Ç girişi yöntemiyle

1 Tablo 8.9.1'deki parametreleri ayarlayın

2 Ana konum dönüşünü aşağıdaki yöntemle başlatın

Nokta No. 0'ı PCSEL1...'e belirttikten sonra 4, PCSTART1 girişi.

Öğe1'in I/O ayarı seçildiğinde ANA SAYFAYA giriş

Ayrıntılar için "bölüm 8.9.5 Kullanıcı G/Ç açıklaması" kısmına bakın.

**Noktalar:** Genel olarak, ana konum dönüşü servo AÇIK konumdayken MEND'in kapalı (AÇIK) olduğunu onayladıktan sonra

başlayabilir. Servo AÇIK konumdayken MEND açık (KAPALI) olduğunda ana konum dönüşü başlayamaz.

Tablo 8.9.1 Kullanıcı I/O tarafından ana konum dönüşü parametreleri

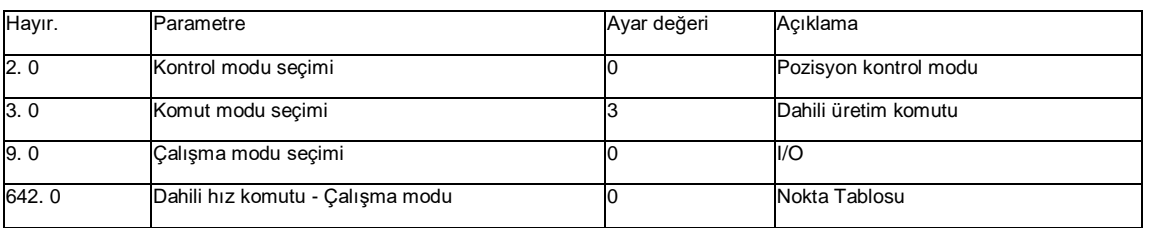

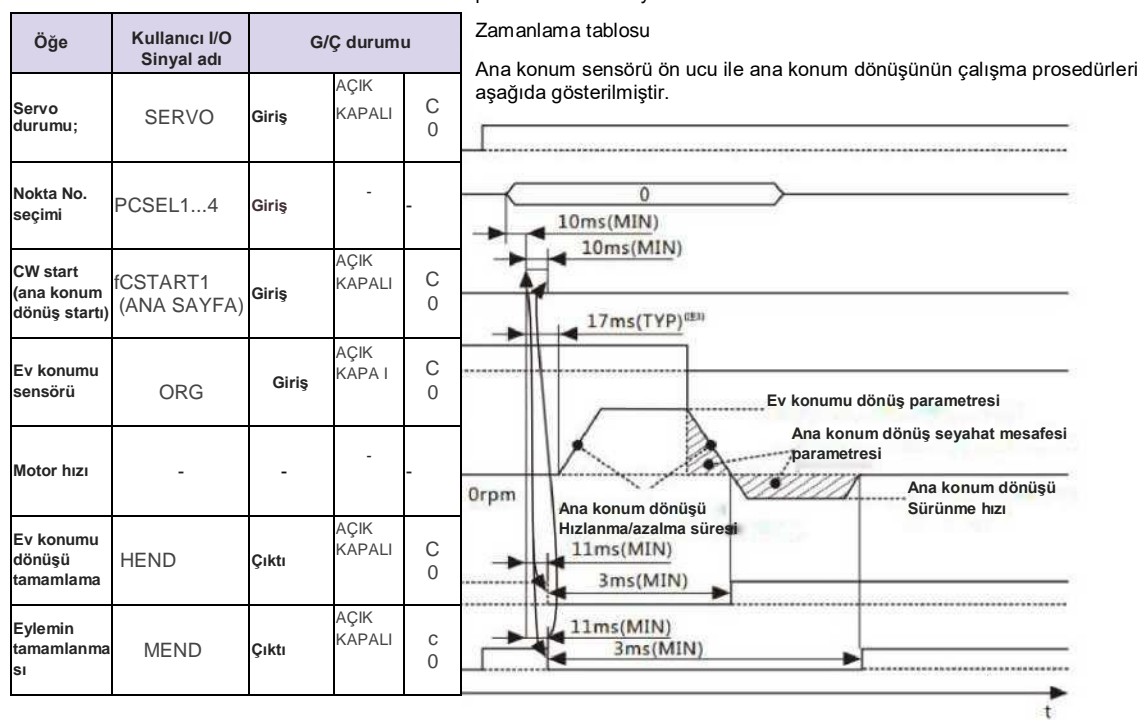

Not 1) Çalışma modu seçimi sürücüye güç verildiğinde "I/O" seçer. Bu, ayar paneli tarafından ayarlanamaz.

Şekil 8.9.15 Zamanlama çizelgesi (servo AÇIK konumdayken ana konum dönüşü) Not 1) Kullanıcı G/Ç çıkışı MEND/T-LIMIT eyleminin MEND'ini tamamladığında, parametreleri ve TLSEL1'i (KAPALI) ayarlayarak T-LIMIT çıkışını KAPALI yapın. Ayrıntılar için, bkz. bölüm 8.9.5 Kullanıcı I/O açıklaması.

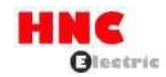

Not 2) I/O girişi olmayan zamanlama tablosu. Titreşim meydana gelirse başlatma gecikecektir.

Not 3) Başlangıç zamanı farklı koşullara göre değişir.

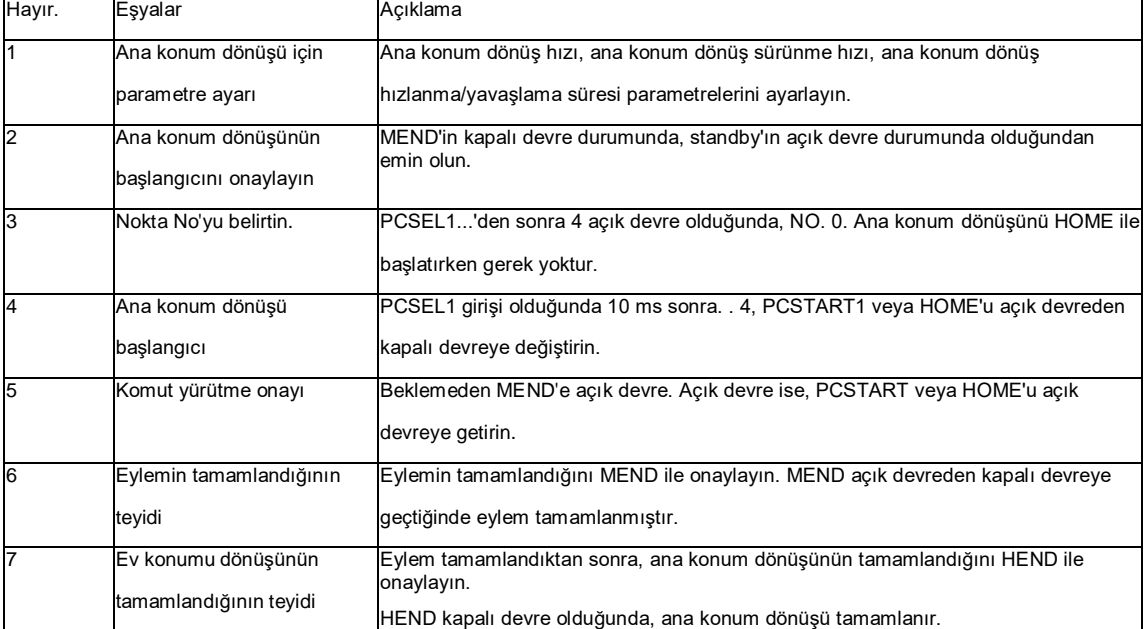

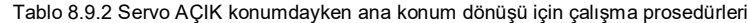

8.9.7 Ev konumu dönüşü için ayrıntılı açıklama

A) Keyfi konum ile ev konumu dönüşü

Geçerli konumla ana konum dönüşü veya Geçerli konuma yakın Enkoder fazı Z.

Parametreler

Tablo 8.9.4 İsteğe bağlı konum ile ana konum dönüşü parametreleri

| Hayır. | Parametre                                       | Ayar                                                                                           |
|--------|-------------------------------------------------|------------------------------------------------------------------------------------------------|
| 645.0  | Ana konum için temel sinyal 1 seçimi            | "0 = Keyfi konum" olarak ayarlayın                                                             |
| 645.1  | Ana konum için temel sinyal 2 seçimi            | Enkoder fazı Z'yi ana konum için temel sinyale ayarlayın                                       |
| 646.0  | Ana konum dönüş yönü                            | Ana konum hareket mesafesi ve Enkoder fazı Z için yönü ayarlayın                               |
| 647.1  | Ev pozisyonunda hareket dönüş<br>tamamlama      | Ana konum için baz sinyali algılandıktan sonra ana konuma kaydırma<br>seçimi                   |
| 649.0  | Ana konum dönüşü Sürünme hızı                   | Enkoder faz Z algılaması ve ana konum dönüşü tamamlandıktan sonra hızı<br>ayarlayın            |
| 650.0  | Ev konumu dönüşü<br>Hızlanma/Yavaşlama süresi   | Ana konum dönüşü için Hızlanma/Yavaşlama süresini ayarlama                                     |
| 651.0  | Ev konumu Dönüş<br>Ev pozisyonuna geçiş miktarı | Baz sinyalinin algılandığı konumdan ana konuma kaydırma miktarını<br>ayarlayın                 |
| 653.0  | Ana konum dönüşü Ana konum verileri             | Ana konum dönüşü tamamlandığında bir konum ayarlayın                                           |
| 657.0  | Ana konum dönüşü Faz Z geçersiz                 | Ana konum için Temel sinyal 1'in algılandığı konumdan Faz Z algılamanın                        |
|        | kılma mesafesi                                  | başladığı konuma kadar bir mesafe ayarlayın. Bu parametre NO.645.1 =1<br>olduğunda gereklidir. |

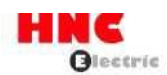

#### Tablo 8.9.5 İsteğe bağlı konum ile ana konum dönüşü parametreleri için örnek

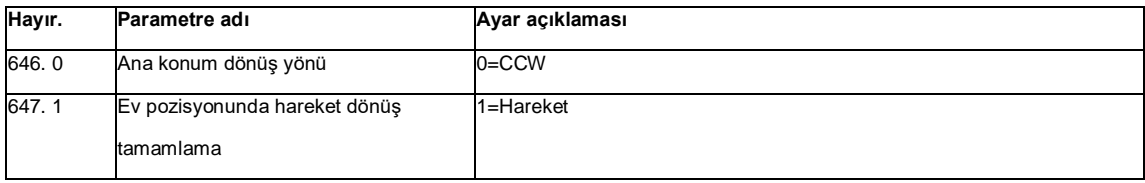

1) Kodlayıcı fazı Z ne zaman kullanılmamalıdır

"Ana konum için temel sinyal 2 seçimi "ni "0=Yok" olarak ayarlayın.

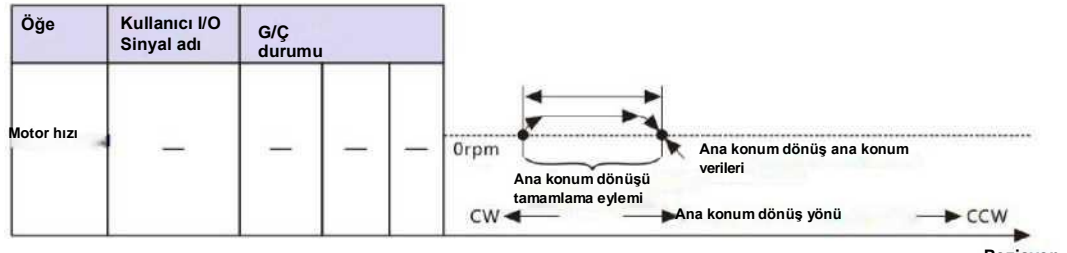

**Pozisyon**

Şekil 8.9.18 Yatay eksenli genel bakış diyagramı (keyfi konum ile ana konum dönüşü)

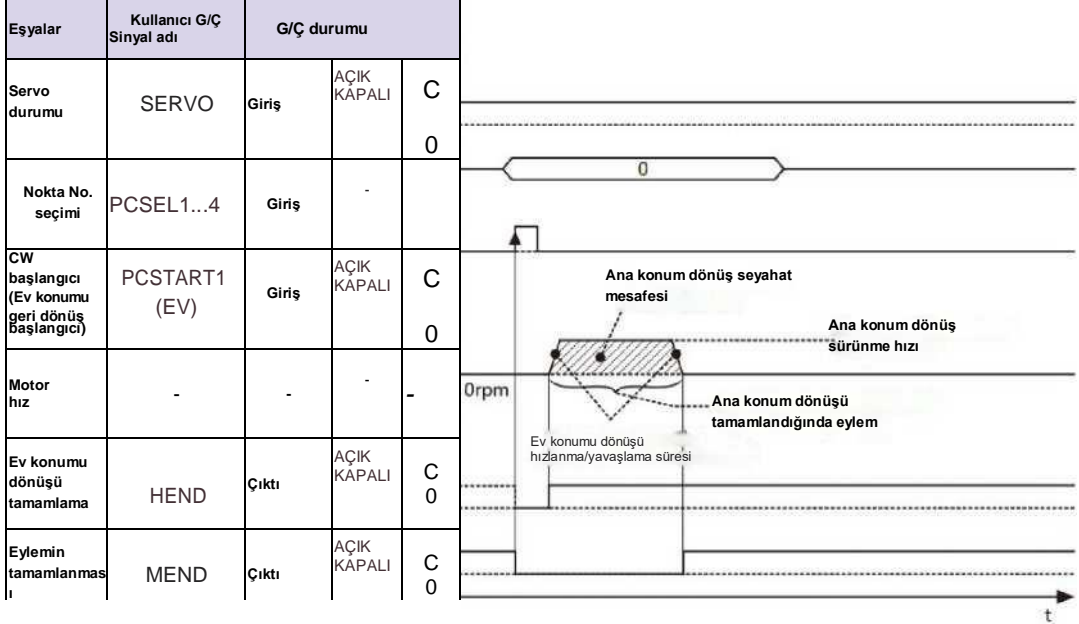

Not) I/O durumu: "C" dahili çıkış devresi kontağı veya harici kontak için kapalı devreyi gösterir.

"O" açık devreyi gösterir.

Şekil 8.9.19 Zamanlama çizelgesi ((keyfi konum ile ana konum dönüşü)

Ana konum dönüş tamamlamasında Eylem (No. 647. 1) "Hareket yok" olarak ayarlandığında, ana konuma geçmeyecek ve

eylemi sonlandırmayacaktır.

2) Kodlayıcı fazı Z kullanıldığında

"Ana konum için temel sinyal 2 seçimi "ni "1=Enkoder fazı Z" olarak ayarlayın.

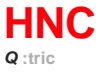

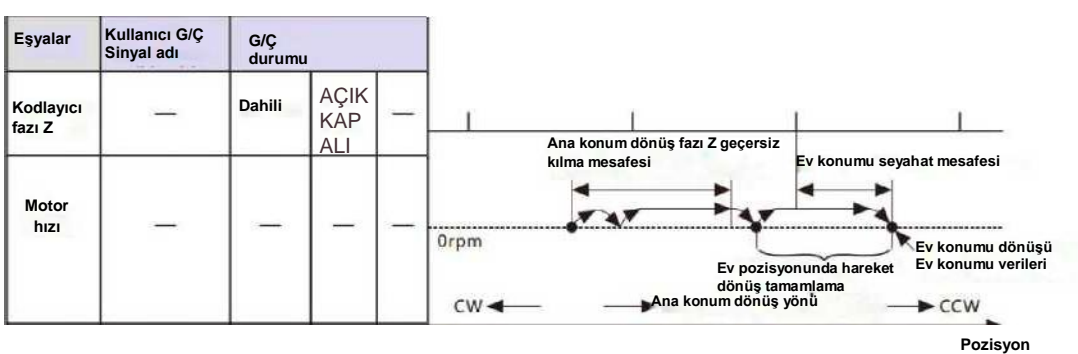

 $\sum_{i=1}^{n}$ 

Şekil 8.9.20 Yatay eksenli genel bakış diyagramı (keyfi konum ile ana konum dönüşü, kodlayıcı fazı Z)

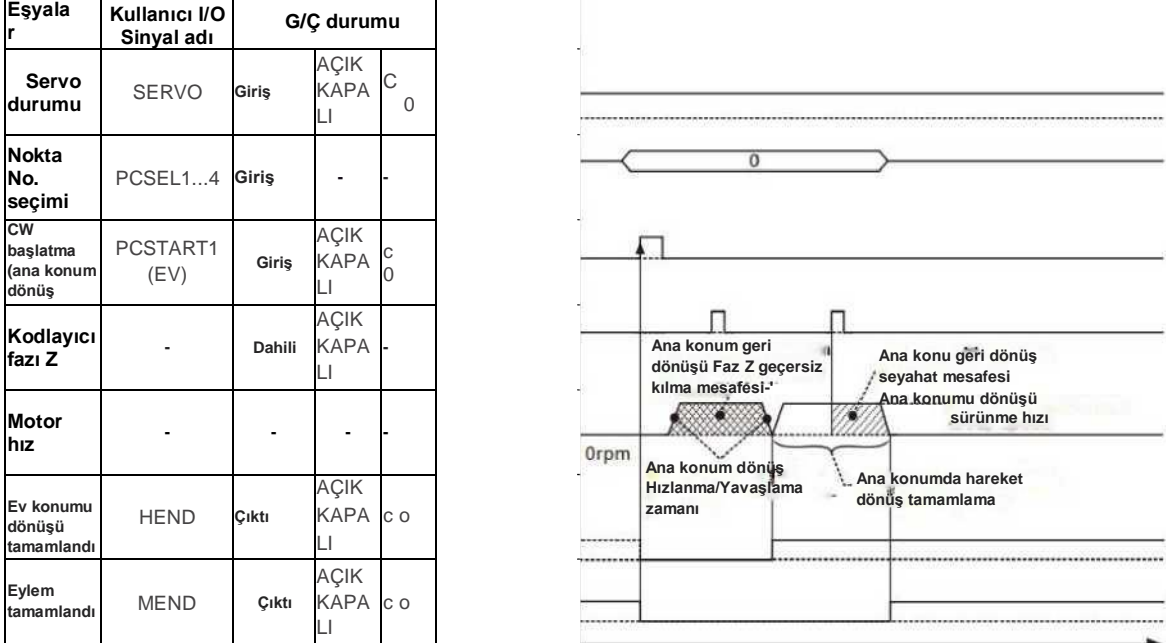

Not)) I/O durumu: "C" dahili çıkış devresi kontağı veya harici kontak için kapalı devreyi gösterir.

"O" açık devreyi gösterir.

Şekil 8.9.21 Zamanlama çizelgesi ((keyfi konum ile ana konum dönüşü, Kodlayıcı fazı Z)

Ana konum dönüş tamamlamasında Eylem (No. 647. 1) "Hareket yok" olarak ayarlandığında, ana konuma geçmeyecek ve

eylemi sonlandırmayacaktır.

3) Servo KAPALI konumdayken ana konum dönüşü

Move ile ana konum dönüşü servo ON'da yapılmalıdır. Ancak aşağıdaki koşullar yerine getirilirse, ana konum dönüşü servo KAPALI konumdayken yapılabilir.

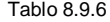

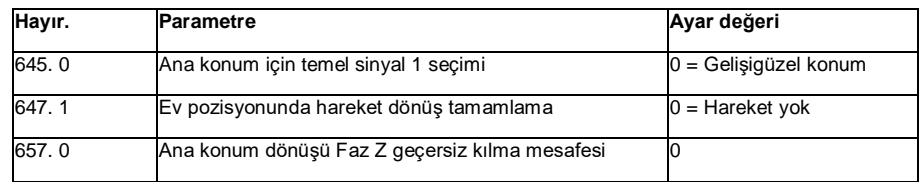

B) Stopper ile ev konumu dönüşü

Durdurucu ile ana konum dönüşü veya durdurucunun yakınında Z kodlayıcı fazı.

Parametreler

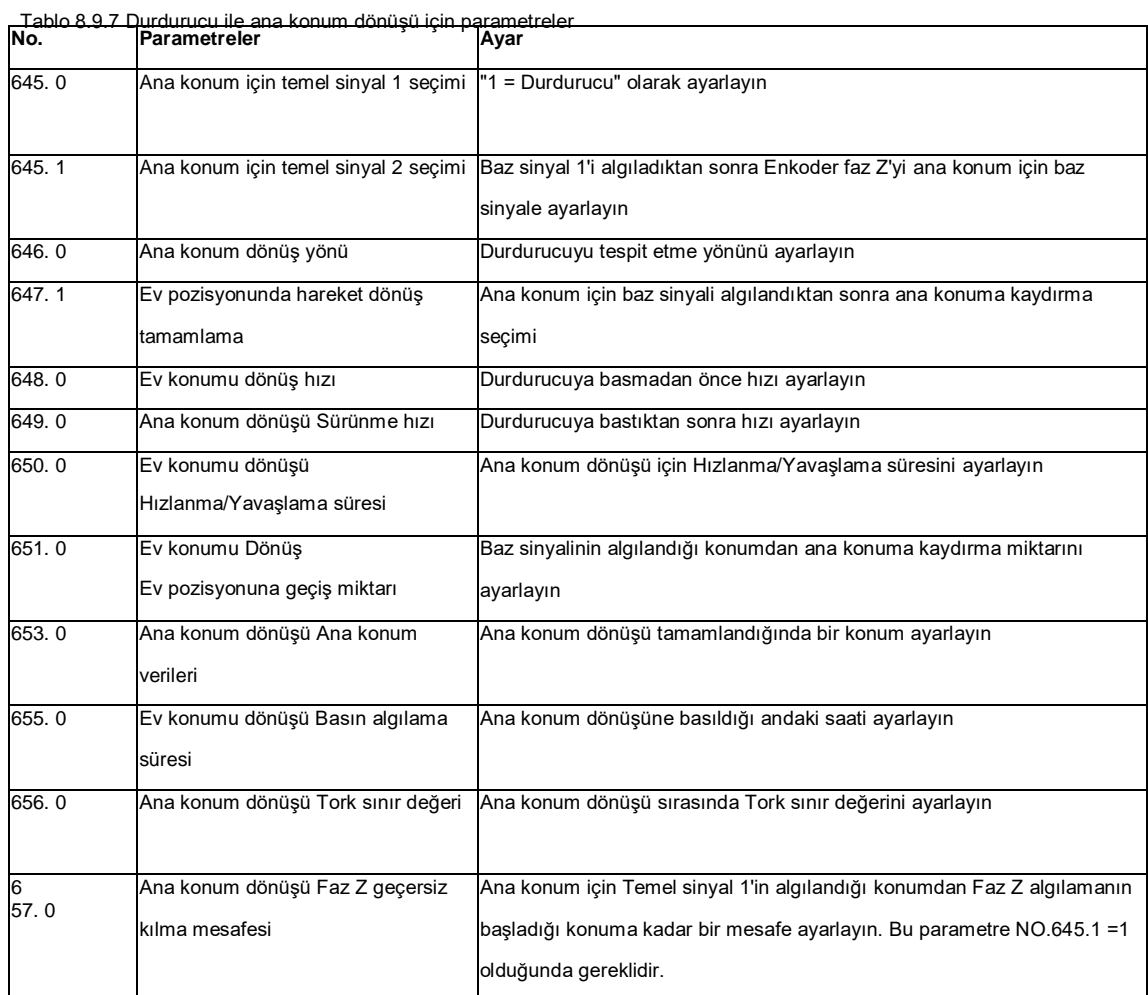

Tablo 8.9.8 Durdurucu ile ana konum dönüşü için parametre ayarı

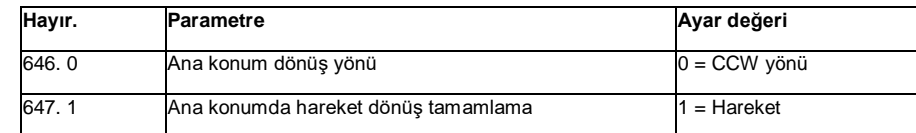

1) Kodlayıcı fazı Z ne zaman kullanılmaz

"Ana konum için temel sinyal 2 seçimi "ni "0=Yok" olarak ayarlayın.

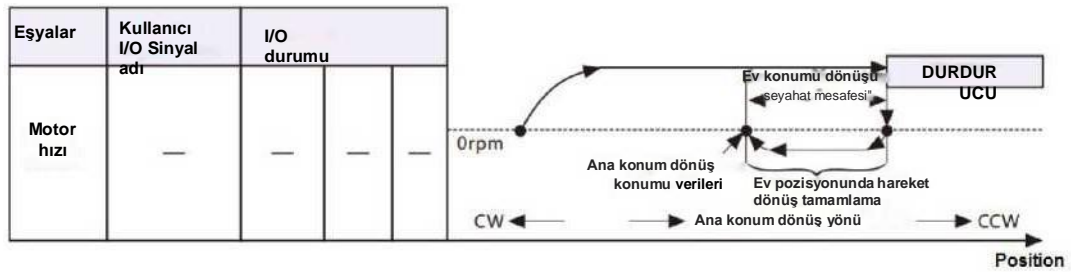

Şekil 8.9.22 Yatay eksenli genel bakış diyagramı (durdurucu ile ana konum dönüşü)

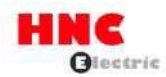

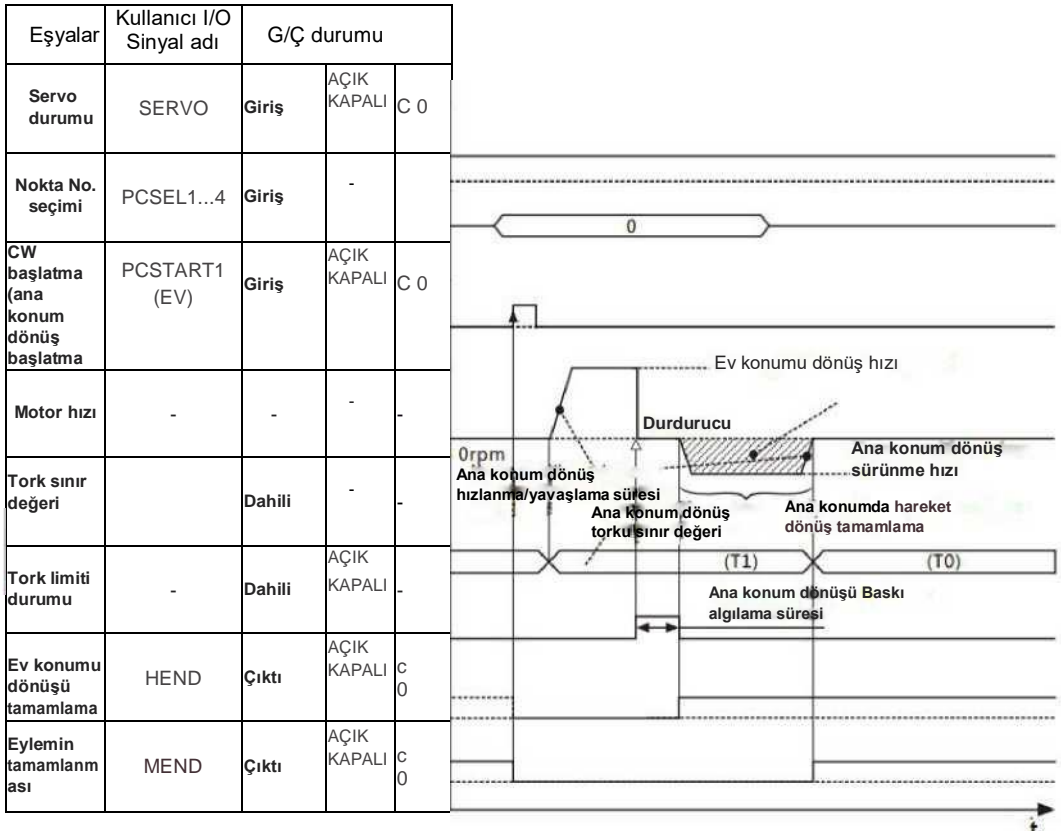

Not)) I/O durumu: "C" dahili çıkış devresi kontağı veya harici kontak için kapalı devreyi gösterir.

"O" açık devreyi gösterir.

Şekil 8.9.23 Zamanlama çizelgesi ((durdurucu ile ana konum dönüşü)

Ana konum dönüş tamamlamasında Eylem (No. 647. 1) "Hareket yok" olarak ayarlandığında, ana konuma geçmeyecek ve eylemi sonlandırmayacaktır.

■Tork sınır değeri (T0), ana konum dönüşü tamamlandıktan sonra normal ayara döner.

Ana konum dönüşü başlangıcından basma algılama süresinin tamamlanmasına kadar olan tork sınır değeri, ana konum dönüşünün tork sınır değeridir (No. 647. 0).

Ana konum dönüşü presleme algılama süresi tamamlanmasından ana konum dönüşü tamamlanmasına kadar olan tork sınır değeri (T1), Ana konum dönüşü Tork sınırı seçeneği (No. 647. 0) "1 = Etkinleştir" olarak ayarlandığında ana konum dönüşü için tork sınır değeridir. "0 = Devre Dışı Bırak" olarak ayarlanırsa, tork sınır değeri normal ayara dönecektir.

Ana konum dönüşü, tork limitinin çıkışından algılama zamanına (No. 655. 0) basmaya kadar durma konumuna göre konumu onayladığında tamamlanır.

2) Kodlayıcı fazı Z kullanıldığında

"Ana konum için temel sinyal 2 seçimi "ni "1=Enkoder fazı Z" olarak ayarlayın.

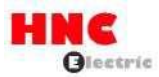

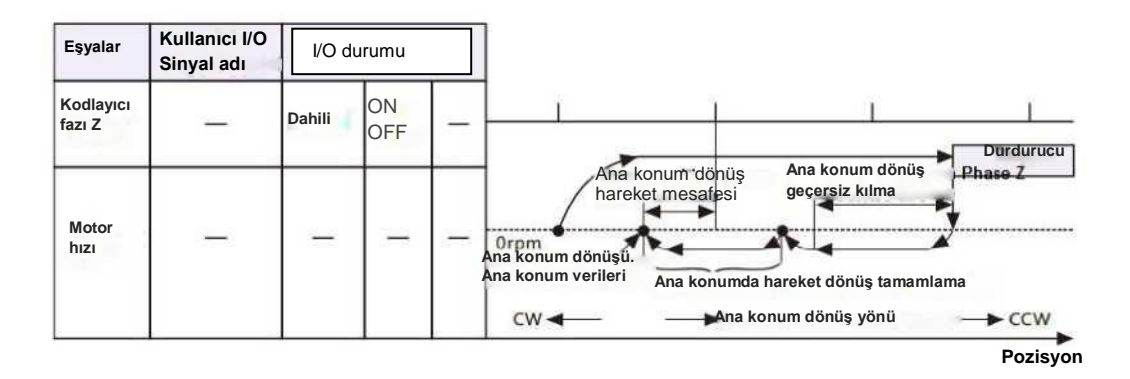

Şekil 8.9.24 Yatay eksenli genel bakış diyagramı (durdurucu ve enkoder fazı Z ile ana konum dönüşü)

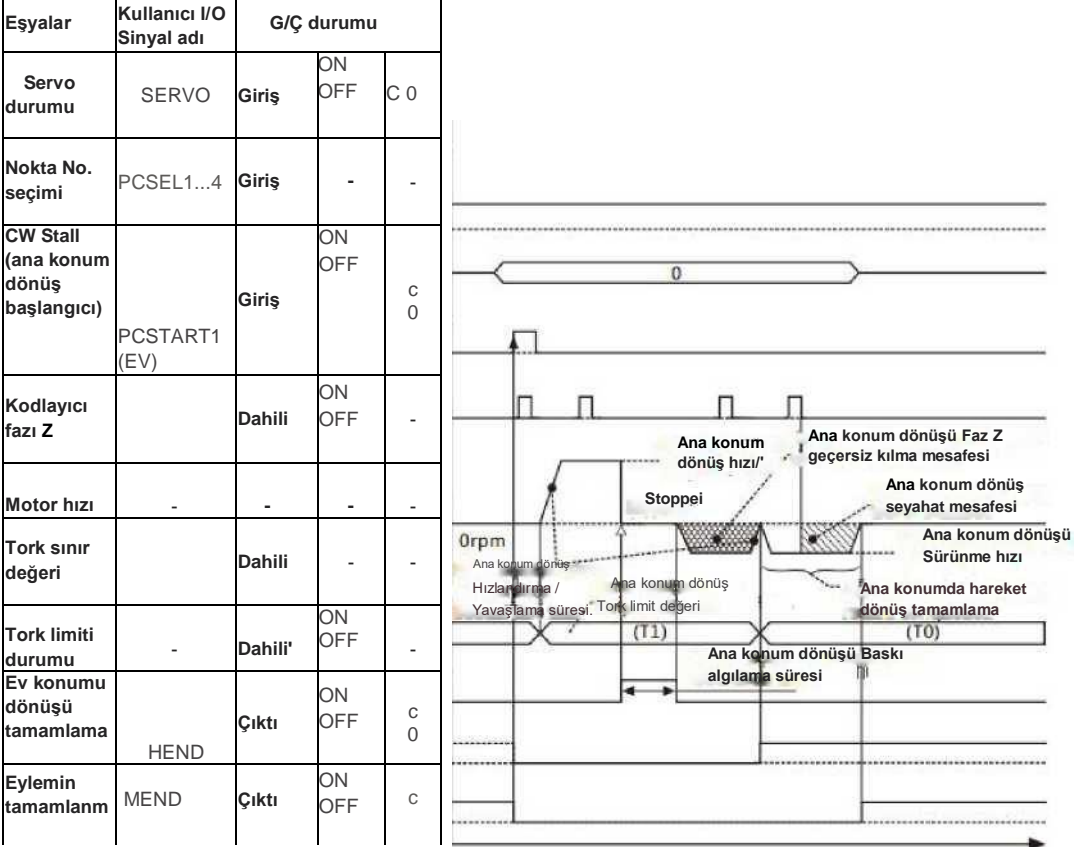

Not)) I/O durumu: "C" dahili çıkış devresi kontağı veya harici kontak için kapalı devreyi gösterir.

"O" açık devreyi gösterir.

Şekil 8.9.25 Zamanlama çizelgesi (durdurucu ve enkoder faz Z ile ana konum dönüşü)

Ana konum dönüş tamamlamasında Eylem (No. 647. 1) "Hareket yok" olarak ayarlandığında, ana konuma geçmeyecek ve eylemi sonlandırmayacaktır.

Tork sınır değeri (T0), ana konum dönüşü tamamlandıktan sonra normal ayara döner.

Ana konum dönüşü başlangıcından basma algılama süresinin tamamlanmasına kadar olan tork sınır değeri, ana konum dönüşünün tork sınır değeridir (No. 647. 0).

Ana konum dönüşü basma algılama süresi tamamlanmasından ana konum dönüşü tamamlanmasına kadar olan tork sınır değeri (T1), Ana konum dönüşü Tork sınırı seçeneği (No. 647. 0) "1 = Etkinleştir" olarak ayarlandığında ana konum dönüşü için tork sınır değeridir. "0 = Devre Dışı Bırak" olarak ayarlanırsa, tork sınır değeri normal ayara dönecektir.

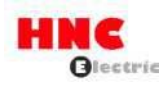

Ana konum dönüşü, tork limitinin çıkışından algılama zamanına (No. 655. 0) basmaya kadar durma konumuna göre konumu onayladığında tamamlanır. C) Ana konum DOG ön ucu ile ana konum dönüşü

Ana konum DOG ön ucu ile ana konum dönüşü veya ana konum DOG ön ucu yakınında Kodlayıcı fazı Z.

#### Parametreler

Tablo 8.9.9 Ana konum DOG ön ucu ile ana konum dönüşü için parametreler

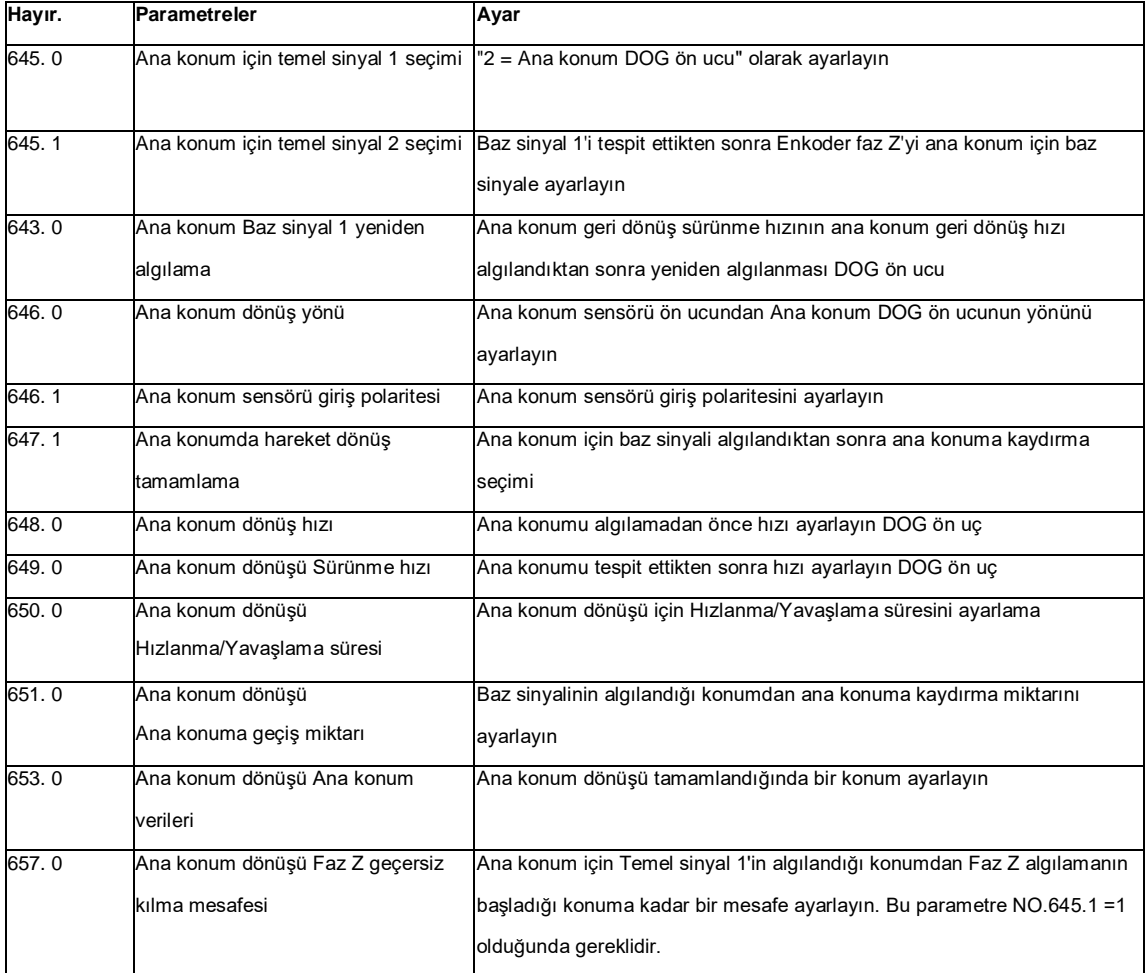

Tablo 8.9.10 Ev konumu DOG ön ucu ile ev konumu dönüşü için parametre ayarı

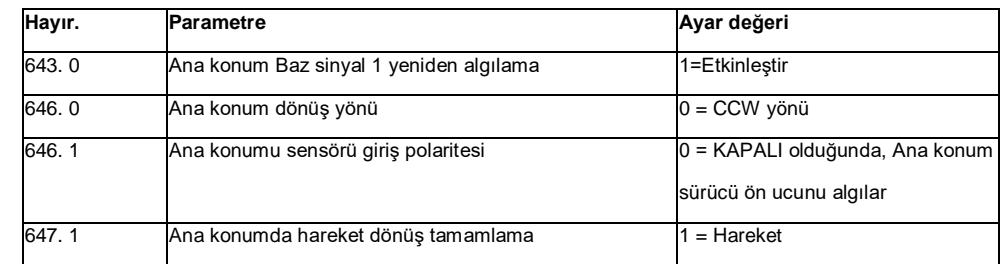

1) Kodlayıcı fazı Z ne zaman kullanılmaz

"Ana konum için temel sinyal 2 seçimi "ni "0=Yok" olarak ayarlayın.

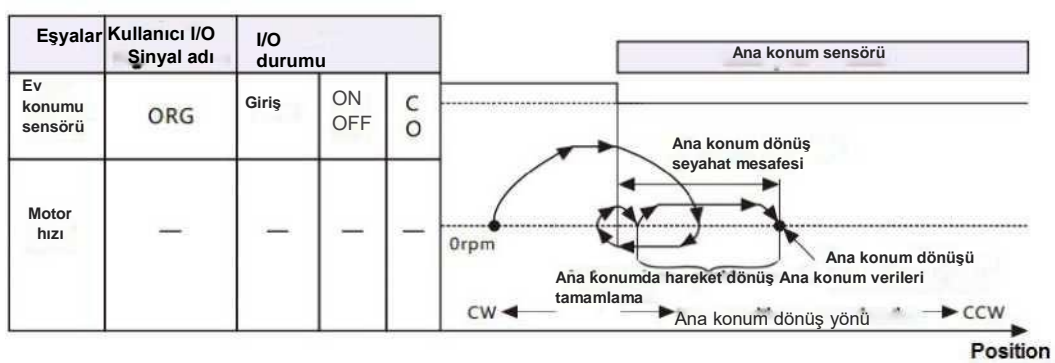

Şekil 8.9.26 Yatay eksenli genel bakış diyagramı (Ana konum DOG ön ucu ile ana konum dönüşü)

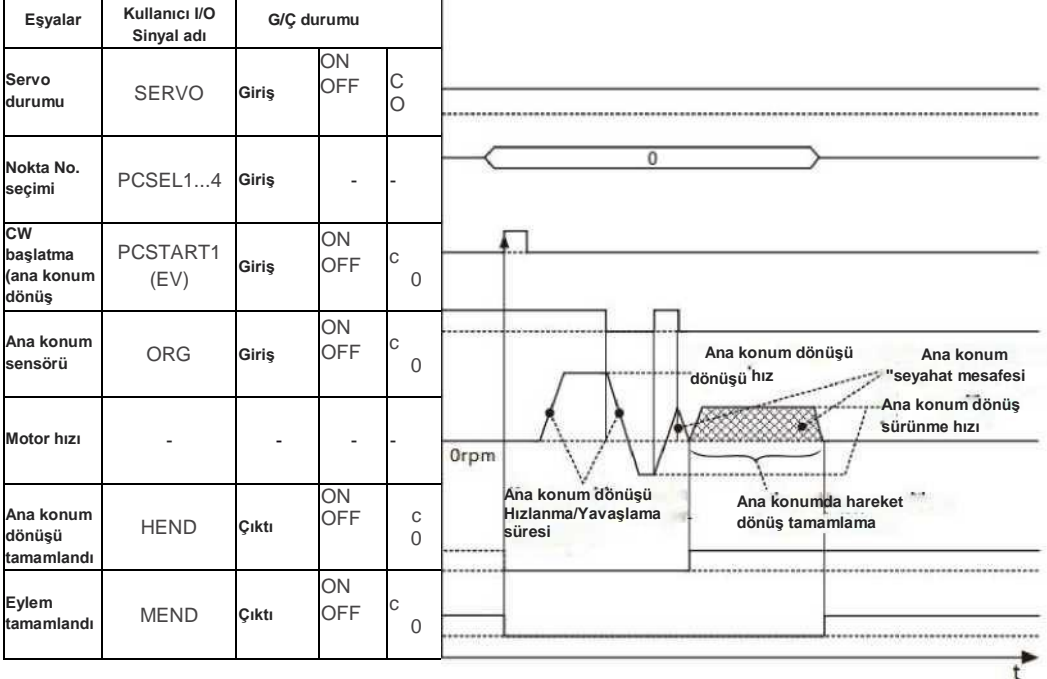

Not)) I/O durumu: "C" dahili çıkış devresi kontağı veya harici kontak için kapalı devreyi gösterir.

"O" açık devreyi gösterir.

Şekil 8.9.27 Zamanlama çizelgesi ((Ana konum DOG ön ucu ile ana konum dönüşü)

Ana konum dönüş tamamlamasında Eylem (No. 647. 1) "Hareket yok" olarak ayarlandığında, ana konuma geçmeyecek ve

eylemi sonlandırmayacaktır.

Ana konum Temel sinyal 1 yeniden algılama (No. 645. 3) "Devre dışı bırak" olarak ayarlandığında, ana konum DOG ön ucunu

algılamak için geriye doğru eylem olmaz.

Ana konum sensöründe ana konum dönüşünü başlattığınızda, ana konum DOG sensörü ön ucuna geri dönecek ve ana konum

dönüş sürünme hızı ile ana konum DOG ön uç algılamasına sahip olacaktır.

2) Kodlayıcı fazı Z kullanıldığında

"Ana konum için temel sinyal 2 seçimi "ni "1=Enkoder fazı Z" olarak ayarlayın.

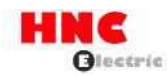

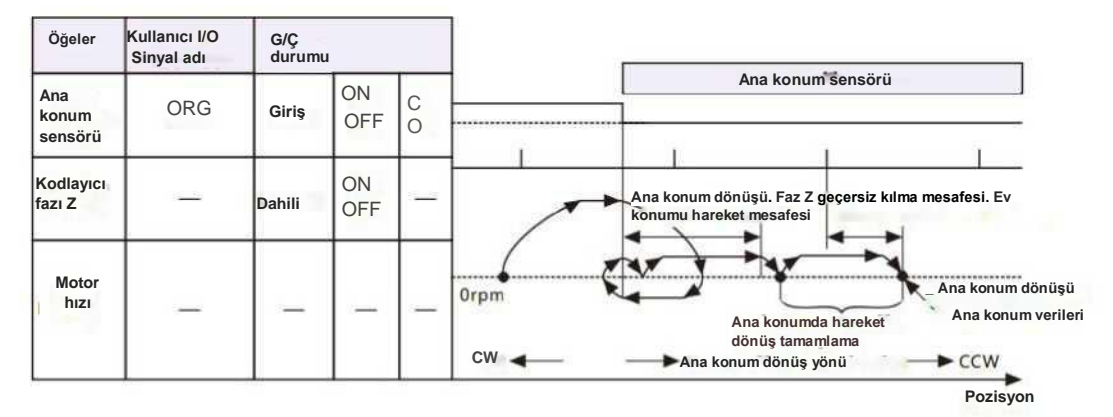

Şekil 8.9.28 Yatay eksenli genel bakış diyagramı (Ana konum DOG ön ucu ve Z fazı ile ana konum dönüşü)

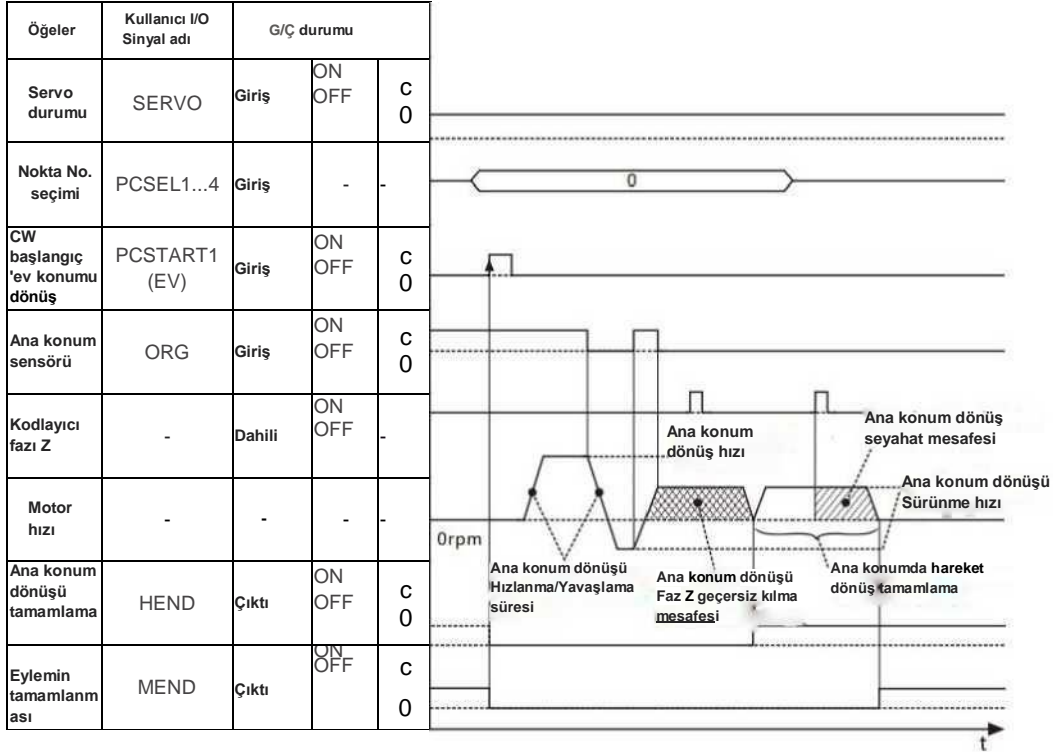

Not)) I/O durumu: "C" dahili çıkış devresi kontağı veya harici kontak için kapalı devreyi gösterir.

"O" açık devreyi gösterir.

Şekil 8.9.29 Zamanlama çizelgesi ((Ana konum DOG ön ucu ve Z fazı ile ev konumu dönüşü)

Ana konum dönüş tamamlamasında Eylem (No. 647. 1) "Hareket yok" olarak ayarlandığında, ana konuma geçmeyecek ve eylemi sonlandırmayacaktır.

Ana konum Temel sinyal 1 yeniden algılama (No. 645. 3) "Devre dışı bırak" olarak ayarlandığında, ev konumu DOG ön ucunu algılamak için

geriye doğru eylem olmaz.

Ana konum sensöründe ana konum dönüşünü başlattığınızda, ana konum DOG sensörü ön ucuna geri dönecek ve ana konum dönüş sürünme hızı ile ana konum DOG ön uç algılamasına sahip olacaktır.

3) Ana konum DOG sensörünün çıkışı hakkında

Ana konum için temel sinyal 1 seçimi (No. 645. 0)] "2 = Ev konumu DOG ön ucu" olarak ayarlayın.

Ana konum dönüşünün başlangıç noktası ev konumu DOG sensöründe olduğunda, ana konumu dönüşünü başlatmak için devam edebileceği konuma geri dönün. Örnek olarak "Ana konum konumu için T Baz sinyali 2 seçimini (No. 645. 1) J "1 = Enkoder Faz Z" olarak ayarlayın.

Ana konum Baz sinyal 1 yeniden algılama (No. 645. 3] nasıl ayarlanırsa ayarlansın, geri dönecek ve sürünme işlemini gerçekleştirecektir.

Ana konum dönüşünün ters yönünde hareket edin ve ana konum DOG sensöründen çıkın, CCW ve ana konum sürünme hızında hareket edin. Ana konum DOG ön ucunu yeniden tespit edin.

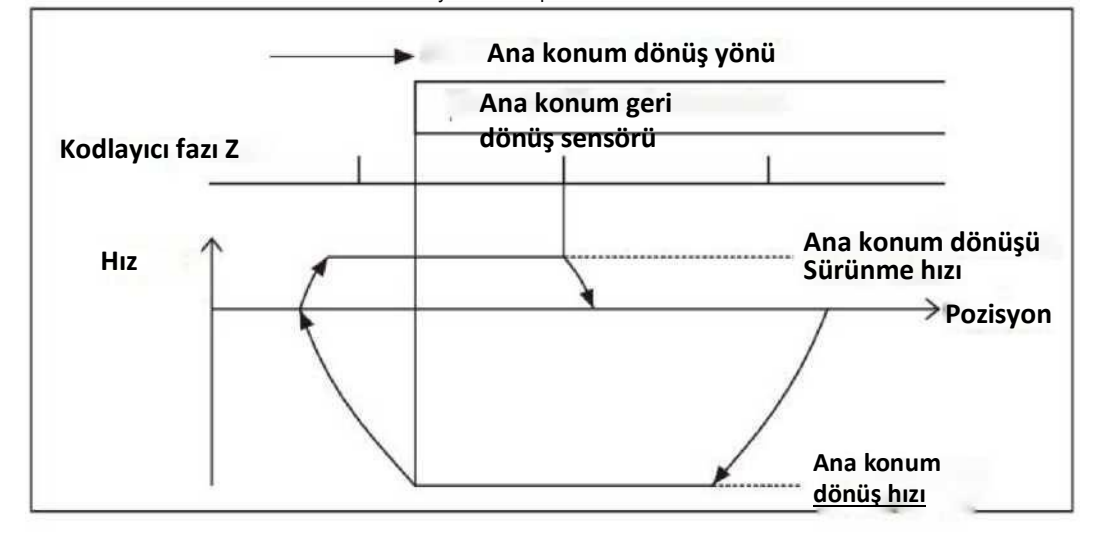

Şekil 8.9.30 Ana konum DOG sensöründen çıkış ("Ana konum Temel sinyal 1 yeniden algılama" ayarı geçersizdir)

## **9. Sorun giderme ve karşı önlemler**

### **9.1 Alarm göstergesi**

Alarm oluştuğunda, alarm açıklaması servo sürücü panelindeki alarm koduna göre onaylanabilir. Alarm kodu ve alarm açıklaması [Uyarı listesi]'nde gösterilir.

HNC ELECTRIC Corporation'a danışmak istiyorsanız, alarmı kaydedin ve bizimle iletişime geçin.

#### **9.2 Alarm işleme ve alarm sıfırlama**

Alarm kullanımı ve sıfırlama için lütfen "Uyarı Listesi "ne bakın. Alarm sıfırlama için üç yol vardır. Farklı alarm öğelerine göre değişir.

® Ana kontrol cihazı sürücüye reset clear sinyali (CN1 5pin'in RESET'i) gönderir.

® Sürücü kontrol güç kaynağını yeniden başlatın.

® SHIFT+UP tuşlarına aynı anda basın.

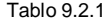

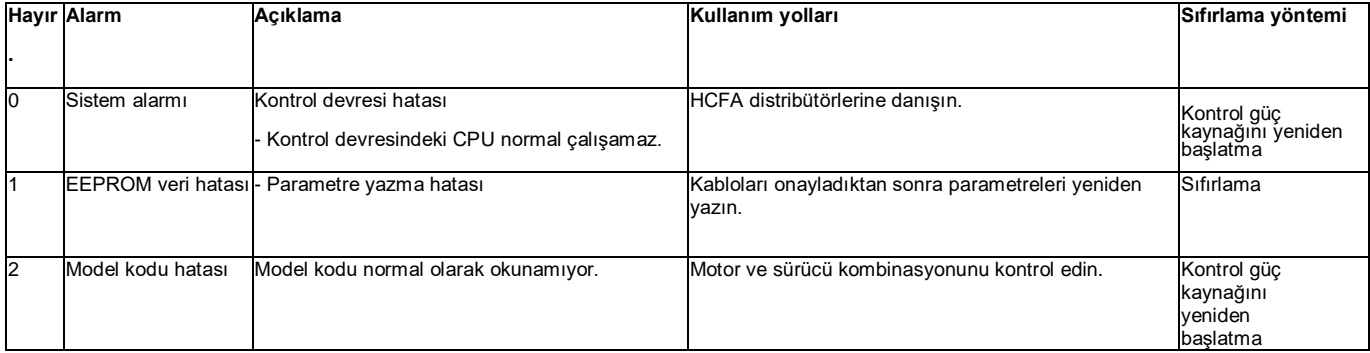

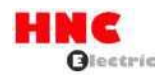

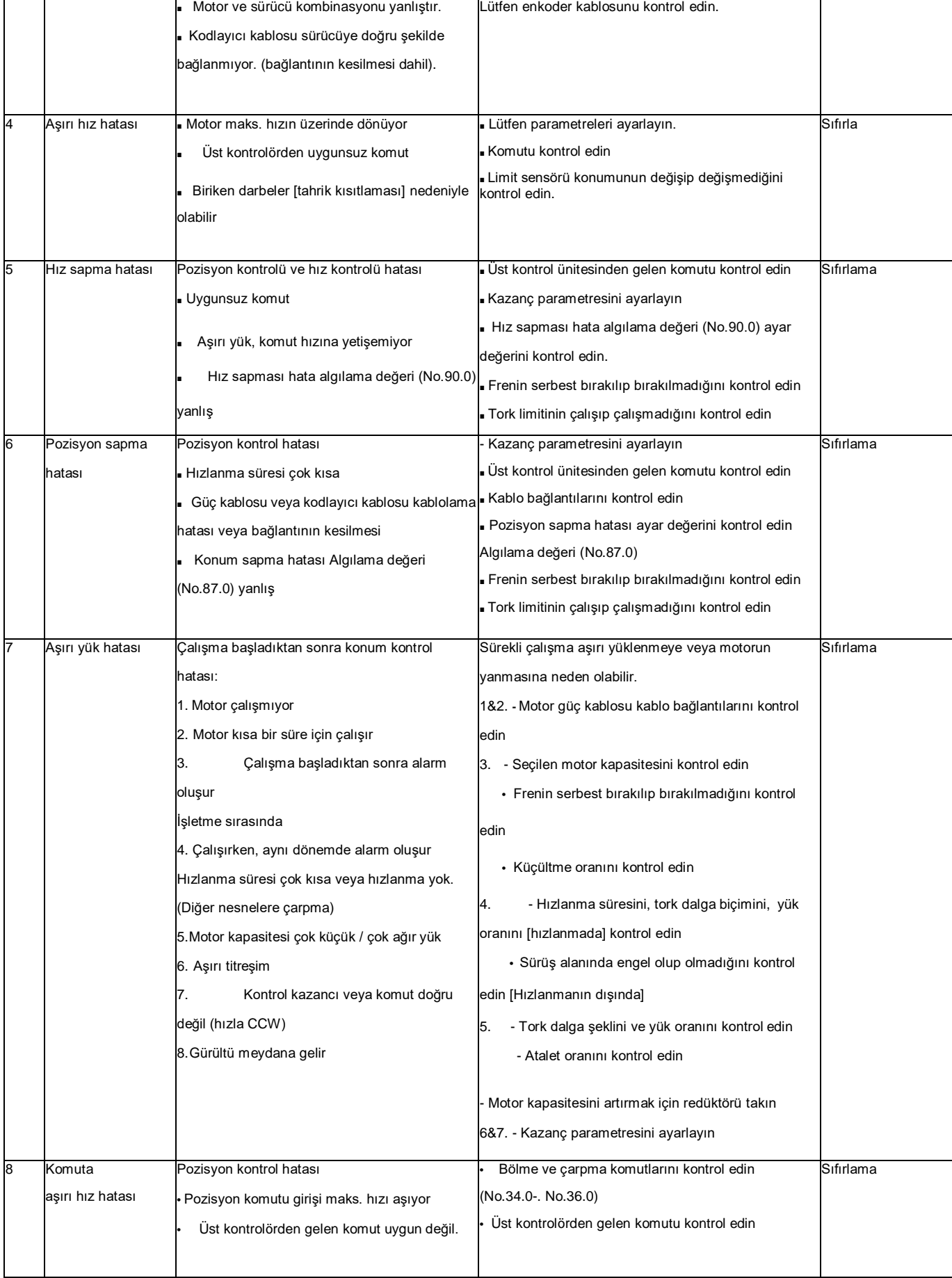

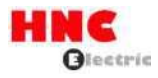

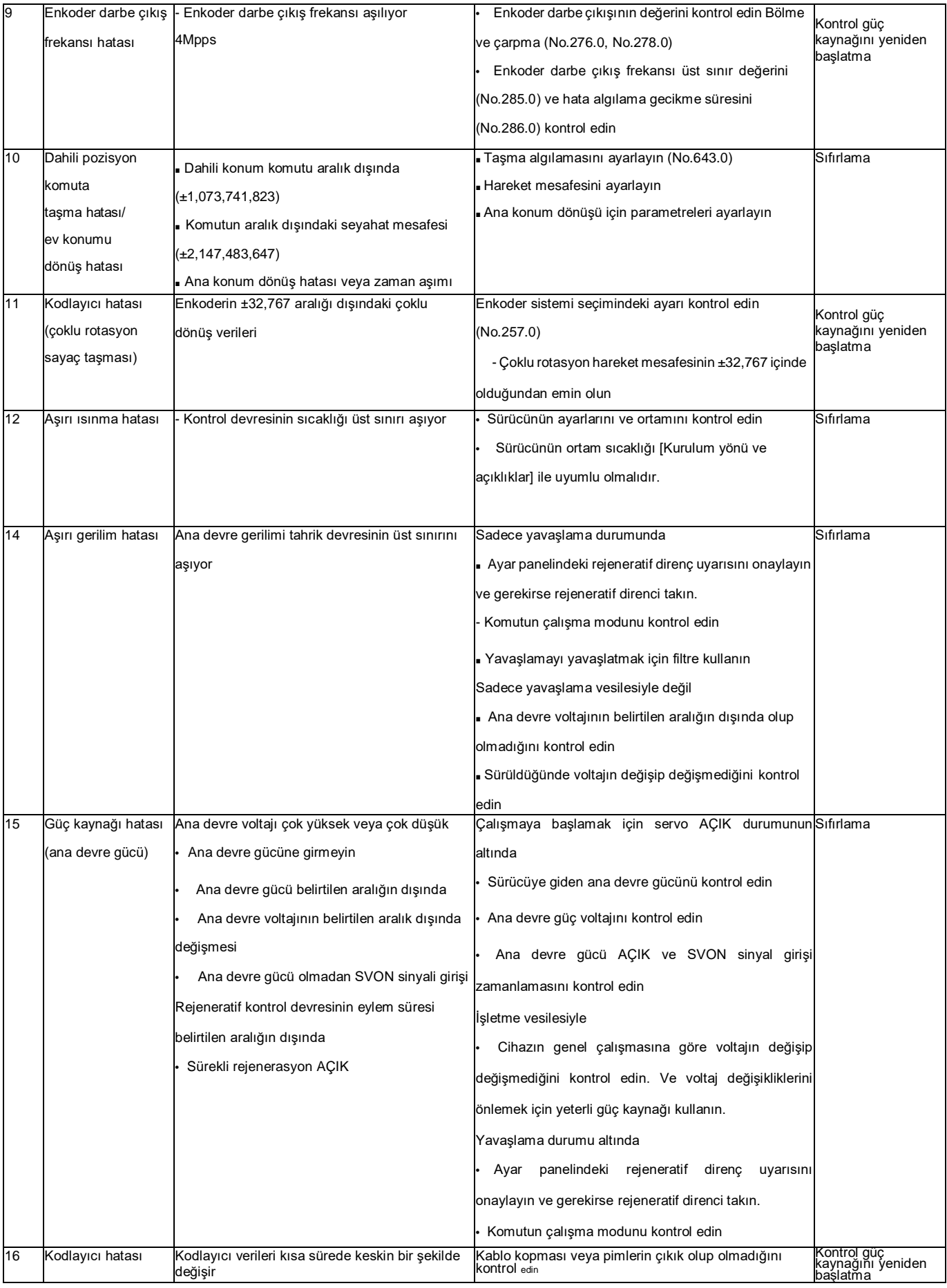

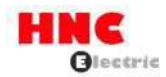

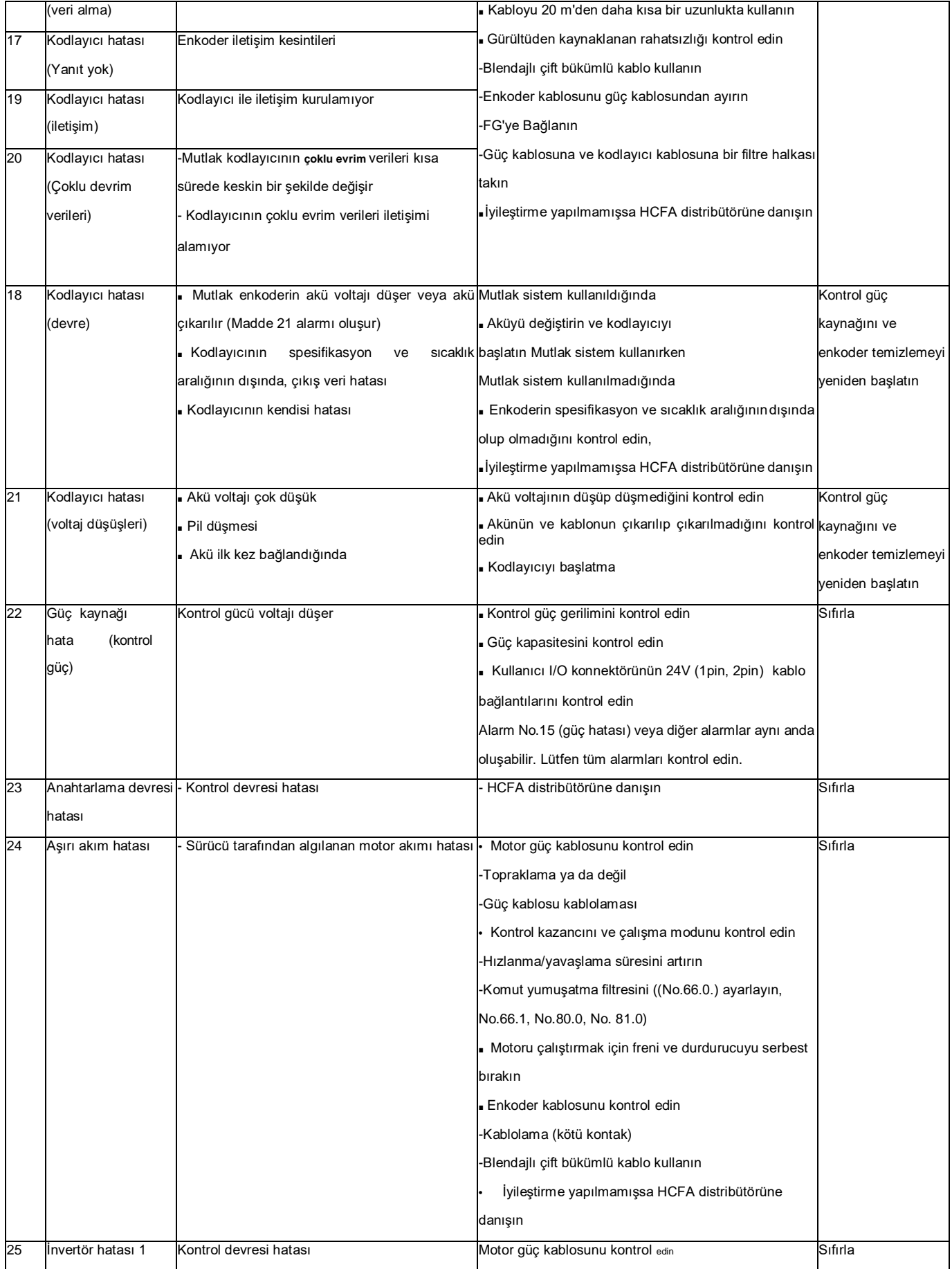

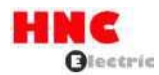

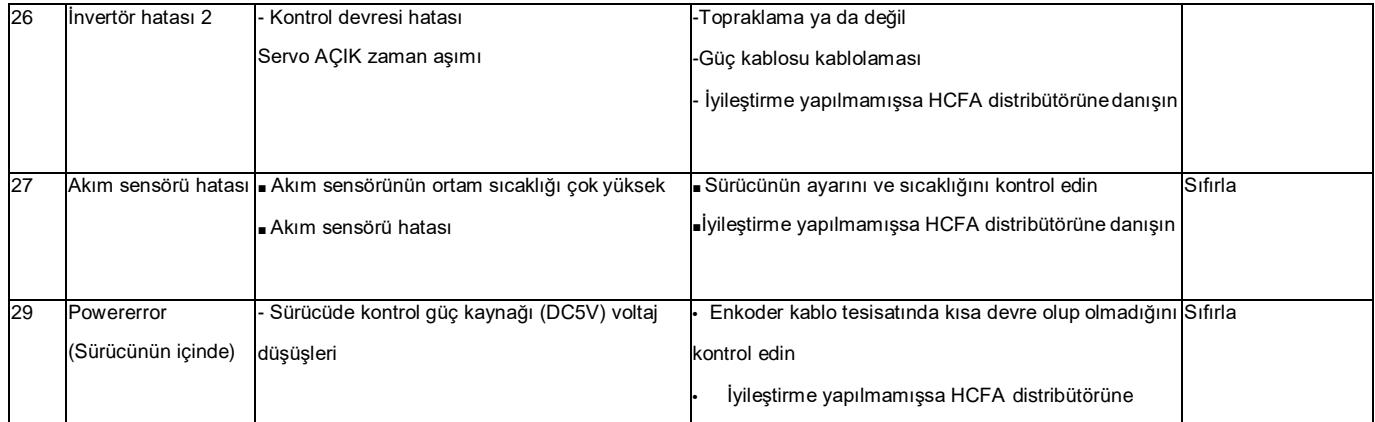

# **9.3 Sorun Giderme**

Herhangi bir alarm oluşmadığında, sürücü çalışmazsa ve motor dönmezse aşağıdaki öğeleri onaylayın.

Şekil 9.3.1

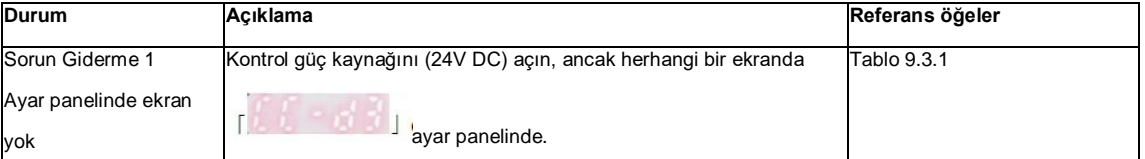

$$
\bigcup
$$

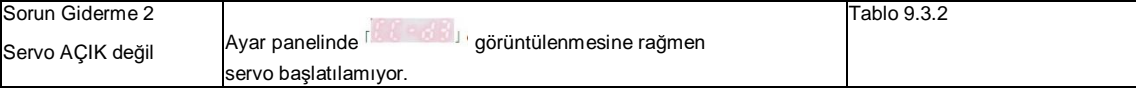

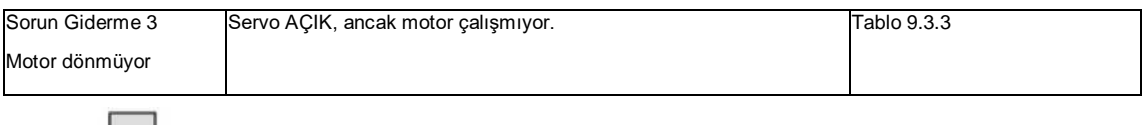

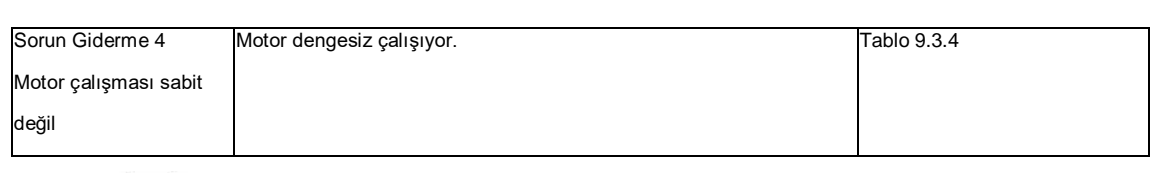

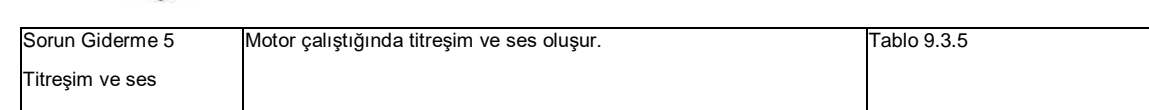

## **Sorun Giderme 1 (Ayar panelinde ekran yok)**

Kontrol güç kaynağını (24V DC) açın, ancak ayar panelindeki **kurula açın.**<br>Ekranını açın.

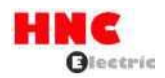

# Tablo 9.3.1

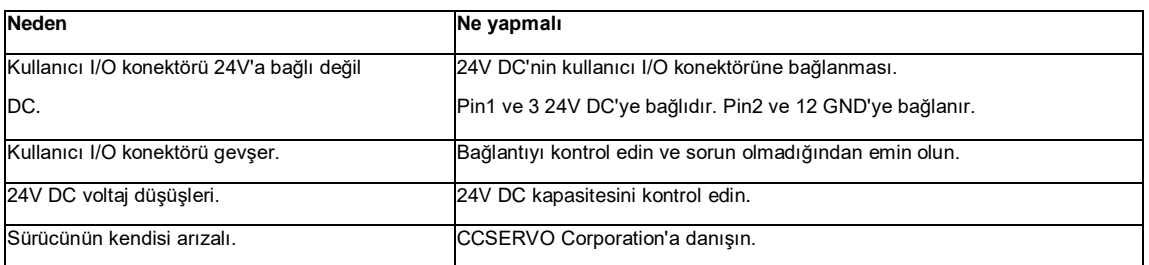

# **Sorun Giderme 2 (Servo AÇIK değil)**

Ayar panelinde **görüntülenmesine rağmen servo başlatılamaz**. Tablo 9.3.2

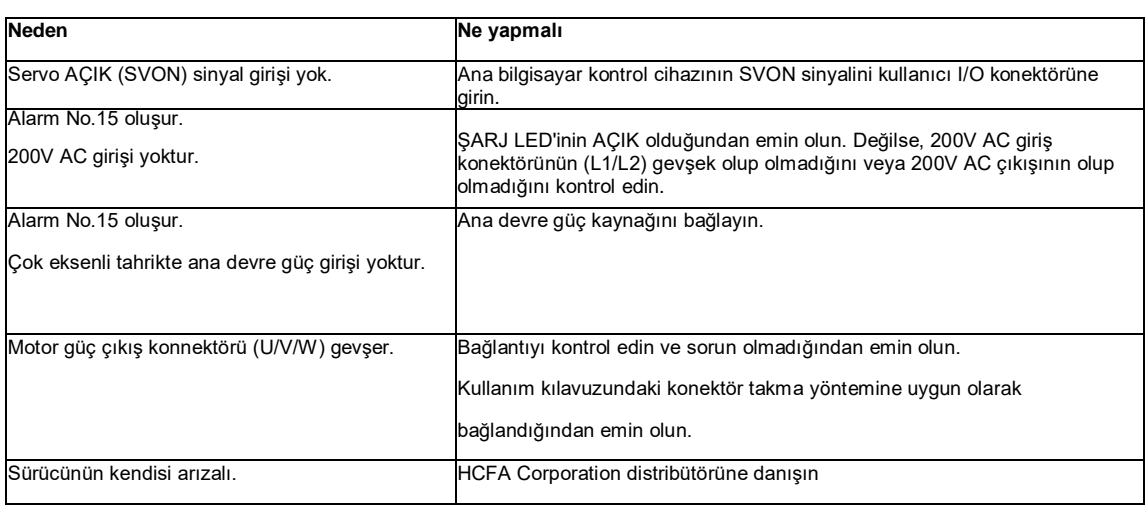

# **Sorun Giderme 3 (Motor dönmüyor)**

Servo AÇIK, ancak motor çalışmıyor.

Tablo 9.3.3

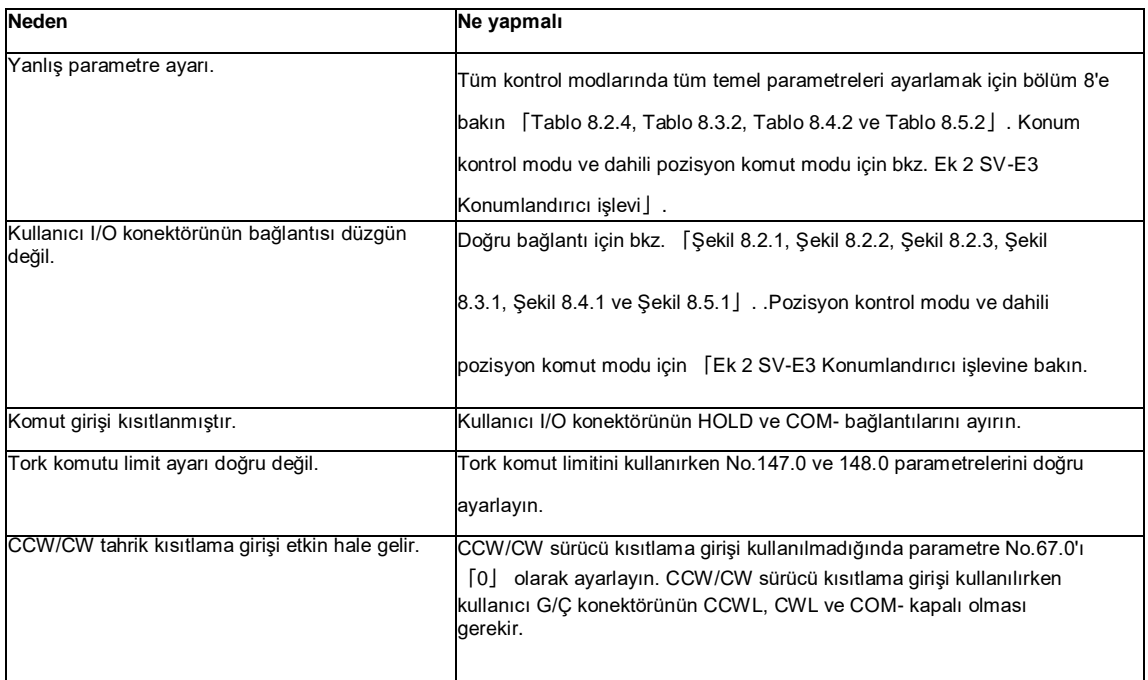

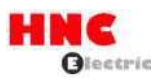

# **Sorun Giderme 4 (Motor çalışması sabit değil)**

Motor dengesiz çalışıyor.

Tablo 9.3.4

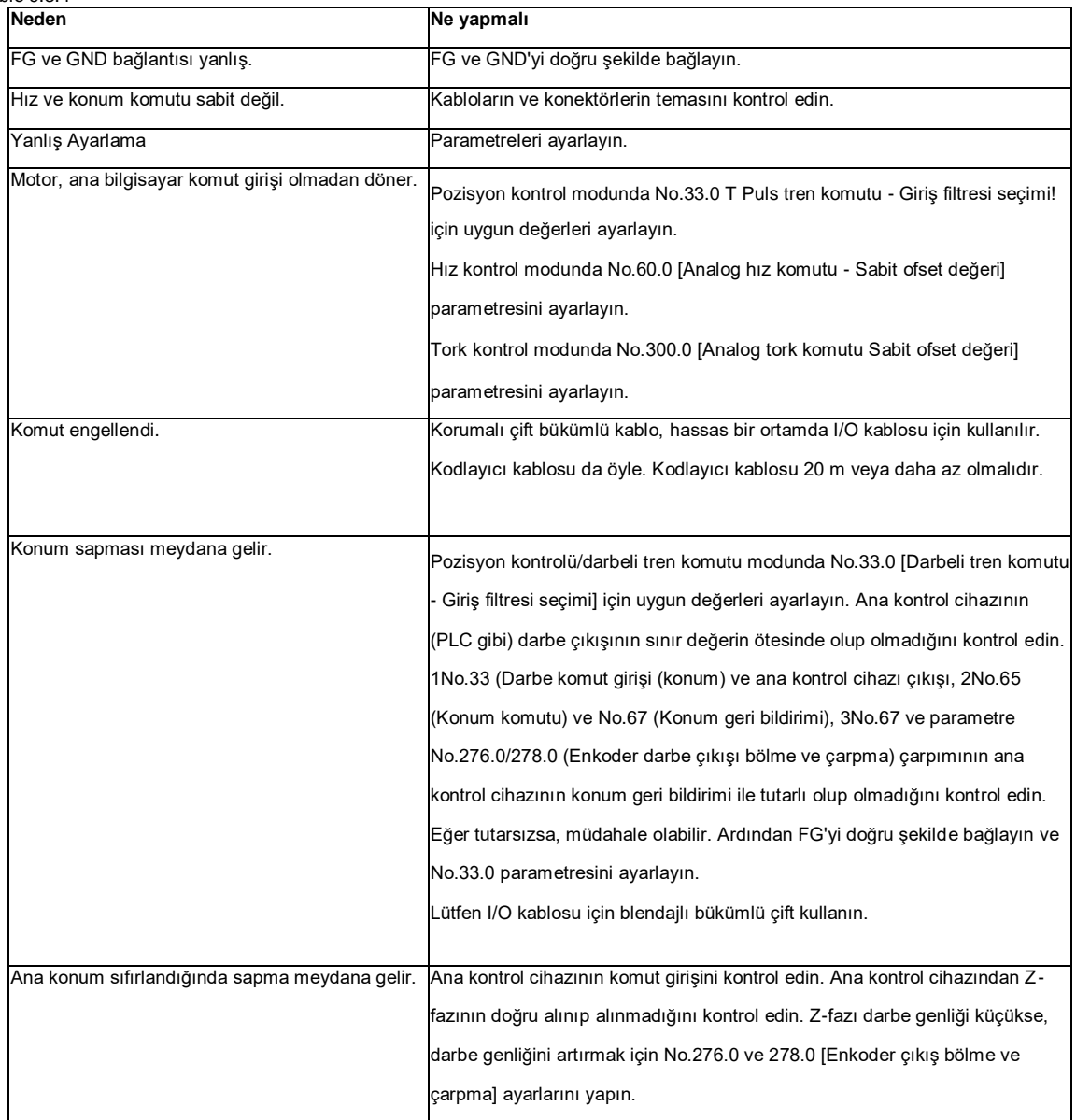

## **Sorun Giderme 5 (Titreşim ve ses)**

Motor çalıştığında titreşim ve ses oluşur.

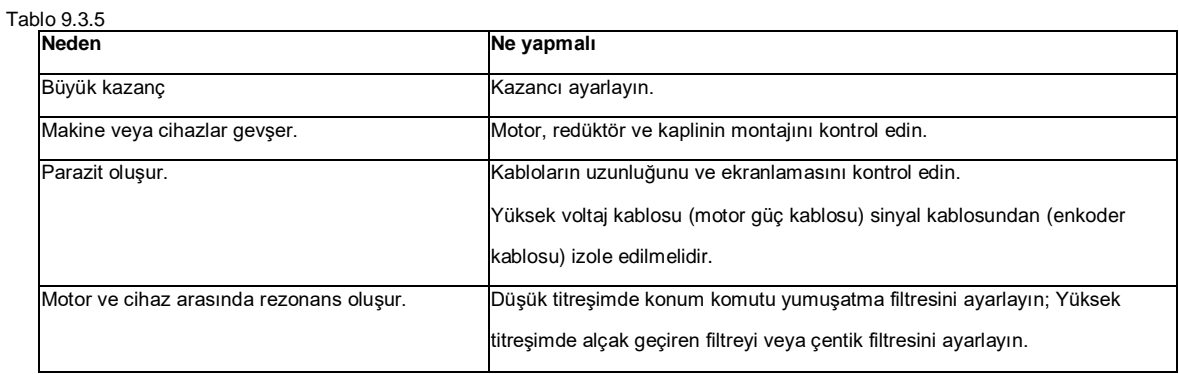

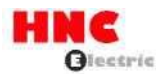

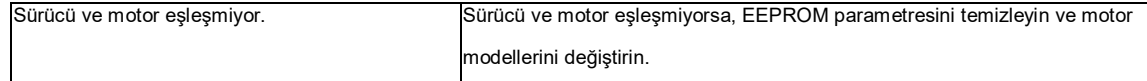

### **Ekler**

### **Ek 1 Önerilen kablo/kablo**

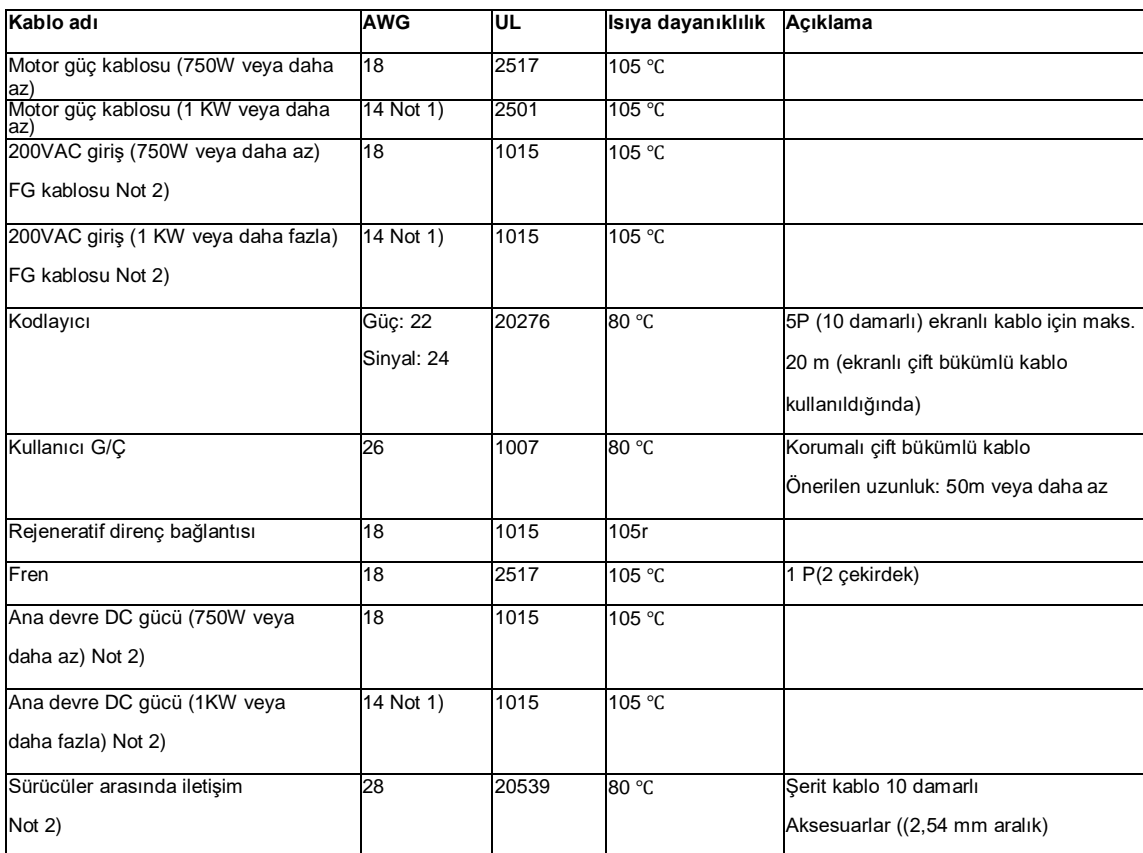

Kablonun uzunluğu gerçek duruma bağlıdır.

Not 1) 1kW motor için AWG16 kablo kullanılabilir.

Not 2) Çok eksenli tahrikler için

## **Ek 2 SV- E3 pozisyoner fonksiyonu**

### 1. Genel Bakış

Bu ürün, nokta tablosu kullanarak konumlandırma işlevine sahiptir.

Verileri sürücüdeki nokta tablosuna göre önceden ayarlayın ve üst kontrolör tarafından I/O girişi yoluyla başlatılacak Nokta Numarasını ayarlayın. Başlatma sinyali girildikten sonra, konumlandırma seçilen Nokta No.ya göre yapılacaktır.

2. Temel ayar [2.1 Kullanıcı G/Ç konektörü (CN1) kablolaması]

Tablo 2.1 Kullanıcı G/Ç konektörü CN1 konektör pimleri düzenlemeleri

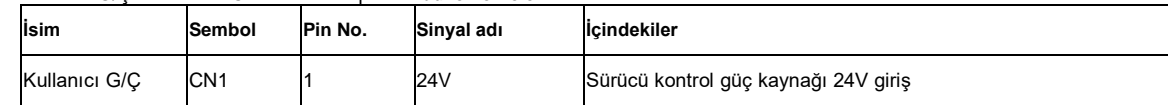

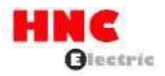

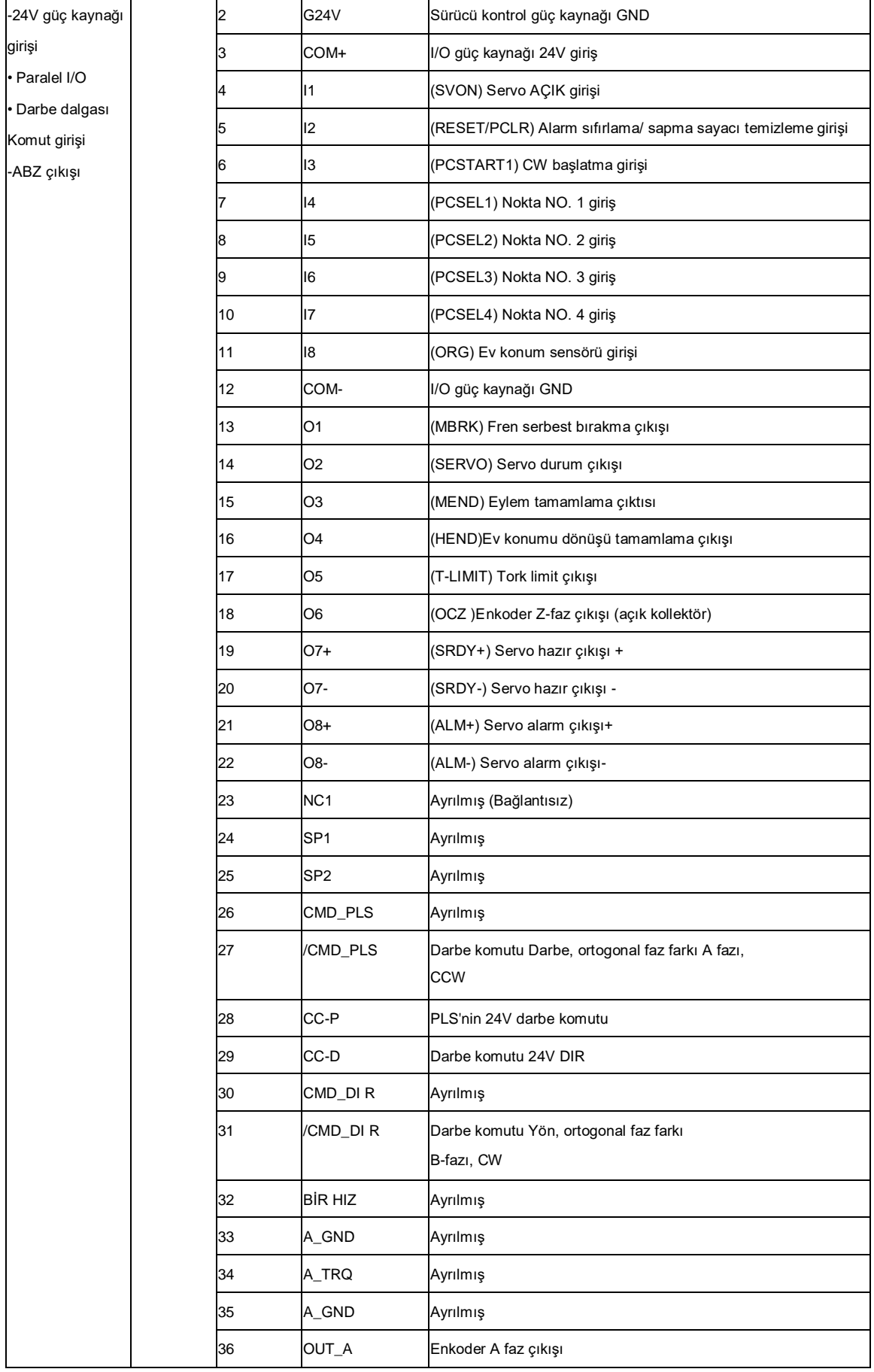

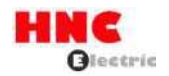

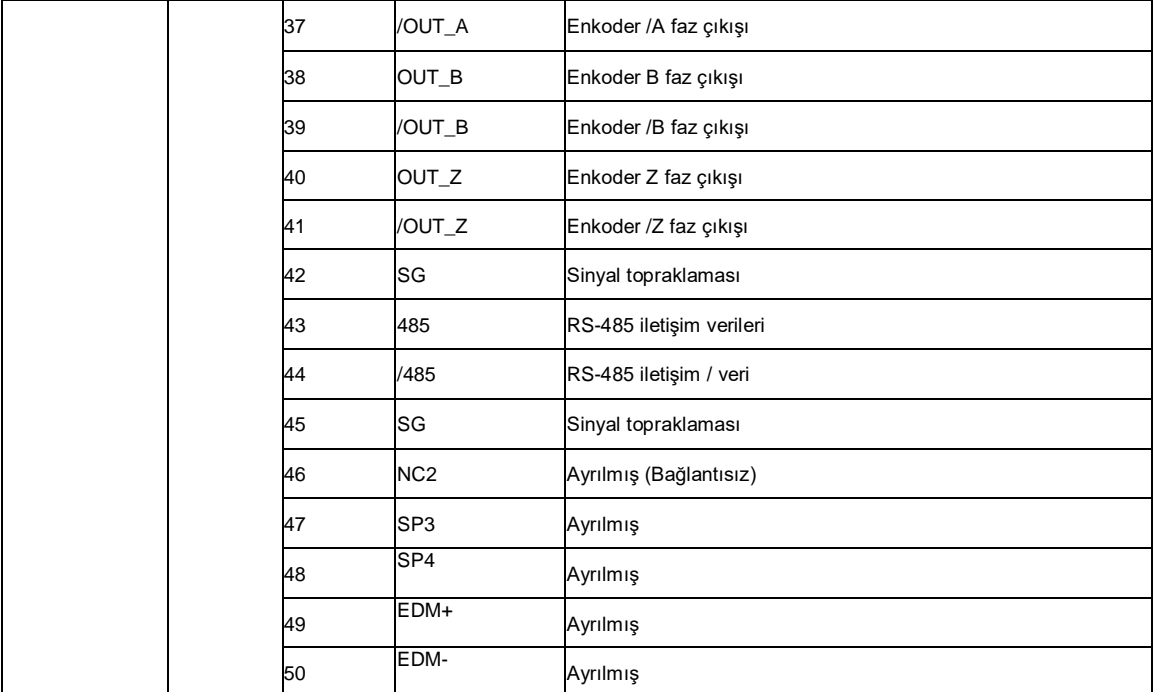

## [2.2 Temel parametreler ayarı]

Temel parametreleri ayarlayın.

Konumlandırma işlevi kullanılıyorsa aşağıdaki parametreler ayarlanmalıdır.

### Tablo 2.2 Kontrol modu değişikliği parametresi

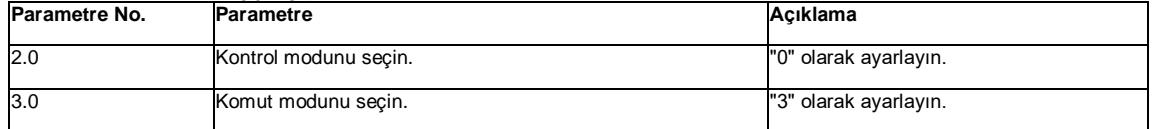

Farklı çalışma modları için seçim yöntemi.

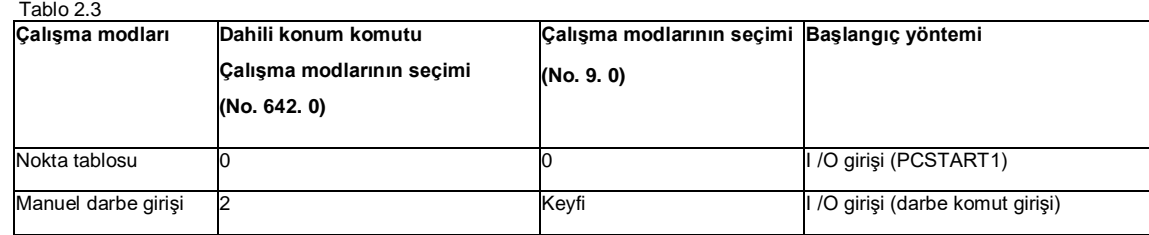

[2.3 Kullanıcı I/O açıklaması]

Konumlandırma işleviyle ilgili kullanıcı G/Ç'si aşağıda gösterilmiştir.

Giriş

COM- ile bağlantı kapalıyken AÇIK; açıkken KAPALI.

1) PCSEL1... 4 Nokta NO. seçimi

Başlatılacak Nokta No. ve ana konum dönüşünü belirleyin

Nokta No.0 fonksiyon seçimi] ayarına göre Nokta No.0'ı başlatmak için ana konum dönüşünü veya Nokta No.0'ı **seçin** (No.

646.3).

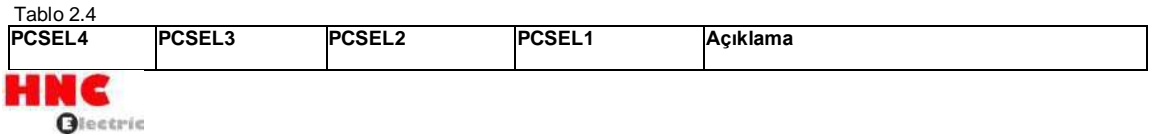

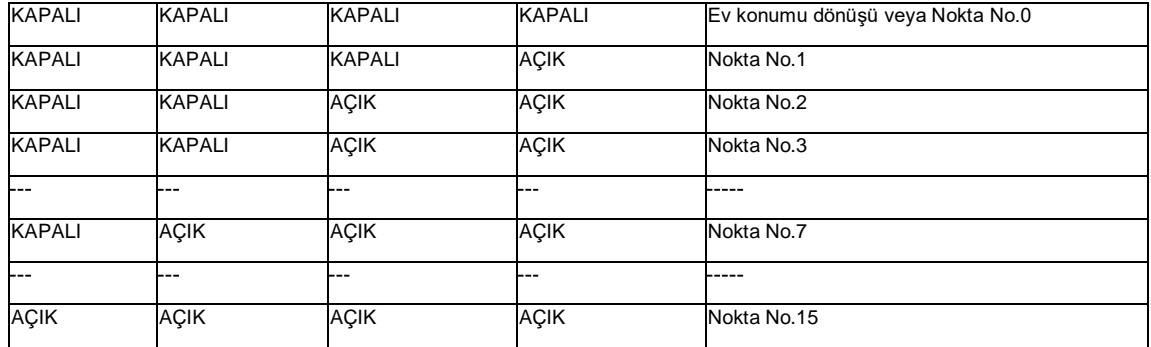

2) PCSTART1 CW başlangıcı

COM- ile bağlantı KAPALI'dan AÇIK'a getirildiğinde Nokta No.'nun eylemi ve ana konum dönüşü belirlenebilir.

Nokta No.0 fonksiyon seçimi] (No. 646. 3) "0= Ana konuma dönüş" olarak ayarlandığında ve Nokta No. için 0 belirtildiğinde,

PCSTART1 girilerek ana konuma dönüş başlatılabilir.

- 3) ORG ana konum sensörü
- Ana konum sensörü tarafından ana konum dönüşünde ana konum sensörü sinyalini girin.

Ayrıntılar için bakınız (8. 9 Ev konumu dönüşü) .

4) HOME konumu dönüş başlangıcı

"Pozisyon kontrolü/dahili üretim komutu dedication 1" giriş sinyalini özel I/O'ya **ayarlayın.** Özel I/O ayarı hakkında, [Ek 3 SV-E3 özel I/O ayarı] bölümüne bakın.

Ana konum dönüşü, COM- ile bağlantı açık devreden kapalı devreye geçtiğinde başlar.

■ Çıktı

COM- ile bağlantı kapalıyken AÇIK; açıkken KAPALI.

1) MEND'in tamamlanması

Nokta tablası ve ana konum dönüşü eylemi tamamlanmışsa ve bir sonraki işlem için hazırsa, kapalı devre olacaktır.

İşlem başladıktan sonra duraklatıldığında **■KAPALI**.

PCSTART 1'i girmeden önce MEND'in kapalı devre olduğundan emin **olun.** MEND açık devre olduğunda başlatma komutu göz ardı edilecektir.

Servo KAPALI konumdayken açık devre.

2) HEND ev konumu dönüş tamamlama

Ana konum dönüşü tamamlandığında **devreyi kapatın**

Komut yöntemi mutlak olduğunda, HEND açık devre ise ana konum dönüşü yapılmalıdır.

Ayrıntılar **için,** bkz (8. 9Ana konum dönüşü J .

3) PM1. . 3 Nokta No. çıktı

- "Pozisyon kontrolü/dahili üretim komutu dedication 1 " giriş sinyalini özel I/O'ya ayarlayın. Özel I/O ayarı hakkında, bakınız (Ek 3

SV-E3 özel I/O ayarı J .

Çıktının başladığı veya bittiği **Nokta** No.

(Nokta No. çıkış yöntemi J (No. 644. 0) içinde Nokta No. çıkış zamanını ve açıklamasını **seçin**.

Sürücüye güç AÇIK konuma getirildikten sonra servo KAPALI ve ana konum dönüşünde **açık devre** (Nokta NO.0).

Tablo 2.5

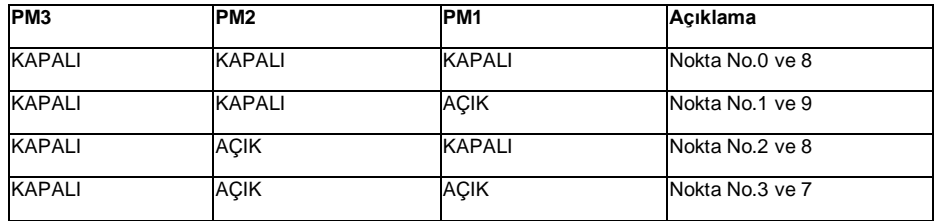

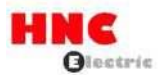

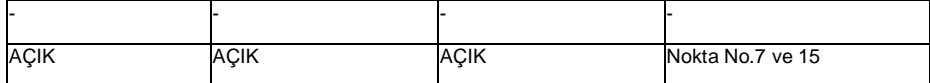

T Nokta No. çıkış yöntemi J'de Nokta NO. çıkışının çalışma işlemi ve bekleme süresi aşağıda gösterilmiştir. Tablo

2.6

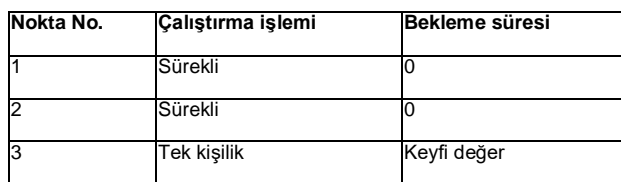

3. Nokta tablosu işlemi

[3.1 Nokta tablosu verileri]

Nokta tablosu ayarı aşağıda

gösterilmiştir. Tablo 3.1 Nokta tablosu verileri

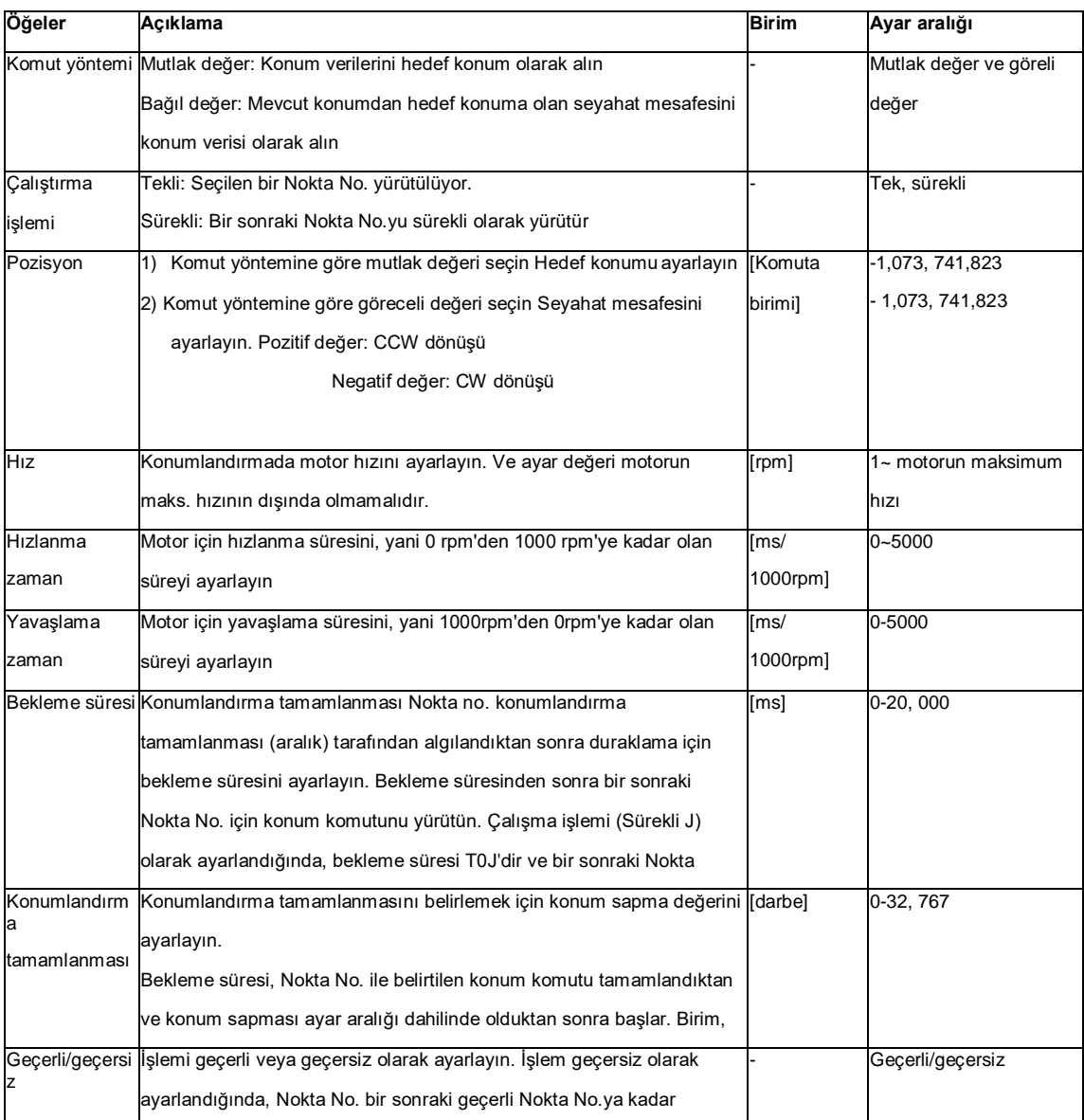

[3.2 Komut birimi ayarı]

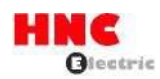

Komut birimi, üst kontrolör ve sürücüler arasında konum ve mesafe için kullanılan birimdir. Mini. Komut birimi 1. Komut bölme ve çarpmanın işlevi, konum verilerini komut biriminden enkoder darbe birimine değiştirmektir. Komut bölme ve çarpmayı [komut bölme ve çarpma (Numeratör)] No. 34 ile ayarlayın. 0) ve [komut bölme ve çarpma (Payda)] (No. 36. 0) ile ayarlayın. Komut bölme ve çarpma değişirse parametreleri kaydedin ve güç tekrar AÇIK konuma getirildikten sonra ana konum dönüşünü gerçekleştirin.

Komut bölme ve çarpma oranı aralığının 1 ila 1000 olduğundan emin olun. (Darbe komut modunda aralık 0. 001 ila 1000'dir).

[3.3 Konum ve konum komutu taşma tespiti için çalışma aralığı]

Nokta tablosunun konum (ABS konum komutu) için çalışma aralığı:

Mutlak konum: -1,073, 741,823-+1,073, 741,823 [komut birimi]

Nokta tablosunun konumu (ABS konum komutu değeri) yukarıda açıklanan aralığı aştıktan sonra T Konum komutu taşma/ ana konum dönüş hatası J alarmlarının verilip verilmeyeceği [Dahili hız komutu - Taşma algılama seçeneği] (No. 643. 0) ile seçilebilir. "0=Devre dışı" olarak ayarlandığında, mutlak değer komut yöntemine belirtilemez. Ayrıntılar için, [Parametre açıklaması Dahili hız komutu - Taşma algılama seçeneği] bölümüne bakın.

[3.4 Parametre açıklaması]

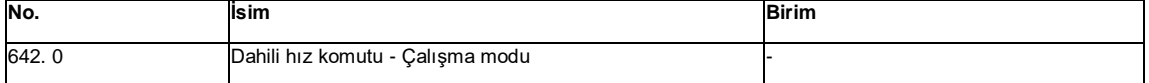

Dahili konum komutu için Çalışma modunu ayarlayın.

0 = Nokta Tablosu

1 = İletişim işlemi

2 = Manuel darbe girişi

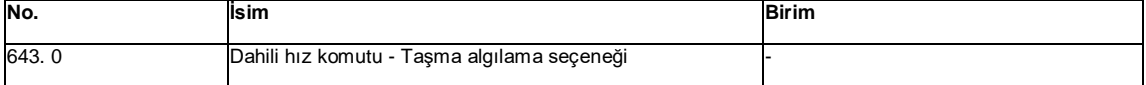

Etkinleştir/Devre dışı bırak Dahili konum komutu Taşma algılama fonksiyonu

0 = Devre Dışı Bırak

1 = Etkinleştir (İlk ayar)

Dahili hız komutu - Taşma algılama seçeneğinin işlevi, Nokta tablosunun hedef konumunun ve iletişim işleminin (test

çalıştırması) mutlak konum aralığını aşarak mutlak konumun kaybolmasını önlemektir. Hedef konum (ABS konum komutu

değeri) mutlak konum aralığını (-1,073, 741,823-+1,073, 741,823) aşarsa, burada T Konum komutu taşması/ ana konum

dönüş hatası J için alarm verilip verilmeyeceği ayarlanabilir.

Mutlak konum aralığının dışındayken "0= Devre Dışı Bırak" olarak ayarlayın ve göreli konum komutunun tekrar tekrar aynı yönde olmasını sağlayın.

Alarm oluşumu için koşullar

1) "1=Etkinleştir" olarak ayarlayın

ABS konum komutu değerinin hedef konumu -1,073, 741,823-+1,073, 741, 823 aralığını aştığında alarm oluşur.

Alarm, ABS konum komutu değeri servo Açıldıktan sonra -1,073,741,823 ila +1,073,741,823 aralığını aştığında ve hareket

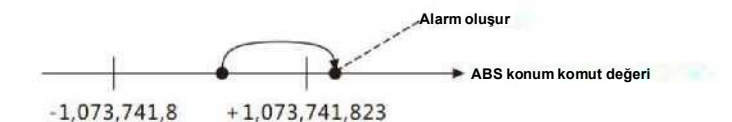

mesafesi -2,147,483,647 ila +2,147,483,647 aralığını aştığında oluşur.

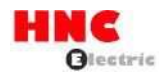

**(Hareket mesafesi) >** +2.147.483.647

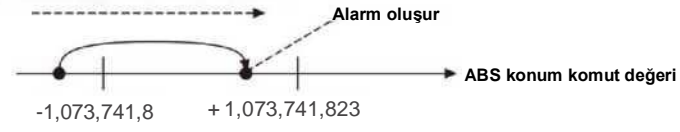

2) "0=Devre Dışı" olarak ayarlayın

Bağıl komutta, ABS konum komutu değeri mutlak konum aralığını aşsa bile alarm oluşmaz. Ancak mutlak komutta alarm oluşur.

Alarm, Nokta tablosunun komut yönteminde "Mutlak değer" mevcut olduğunda oluşur.

#### Alarm oluşma zamanı

ABS konum komutu değeri servo AÇIK konumdayken mutlak konum aralığını aştığında alarm oluşmaz.

Alarm, işlem tek bir işlem ayarında başladığında oluşur.

Sürekli çalışma ayarında, çalışma başladıktan sonra, ABS konum komutu değerinin aralığı aştığı Nokta No. öncesinde alarm

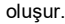

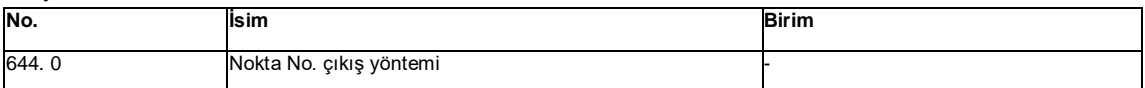

Nokta No. çıkış yöntemini kullanıcı I/O PM1...'e ayarlayın. 3.

0 = Çıkış Çalışma başlangıcında Çalışma başlangıç noktası

1 = Çıkış Operasyon sonunda operasyon başlangıç noktası

2 = Her operasyon başlangıcında her bir nokta No. çıkışı

Ayrıntılar için, T2-3 Kullanıcı G/Ç açıklaması PM1. . . 3 Nokta No. çıkışı J

### **Ek 3 SV- E3 özel I/O ayarı**

#### 1. Önsöz

Sürücü için kontrol modu ve komut modu ayarlandıktan sonra paralel I/O ayarı otomatik olarak değişir.

### 2. Özel I/O ayarı

Paralel I/O, kontrol modu ve komut moduna göre özel olarak ayarlanabilir. Ayarlar aşağıda gösterilmiştir. Özel ayarlar

olmadığında yalnızca varsayılan G/Ç ayarı vardır.

[2. 1 Pozisyon kontrol modu (darbe komut girişi)]

Parametreleri ayarlamak için Tablo 3.1'de ve özel I/O'yu ayarlamak için Tablo 3.2'de gösterildiği gibi.

Sinyal ayrıntıları için [8.7.1 Sinyal açıklaması] bölümüne bakın.

Tablo 3.1 Konum kontrol modunda parametre ayarı (darbe komut girişi)

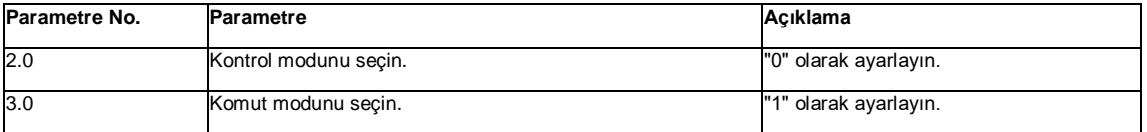

Tablo 3.2 Pozisyon kontrol modunda (darbe komut girişi) özel G/Ç ayarı (dedication 1)

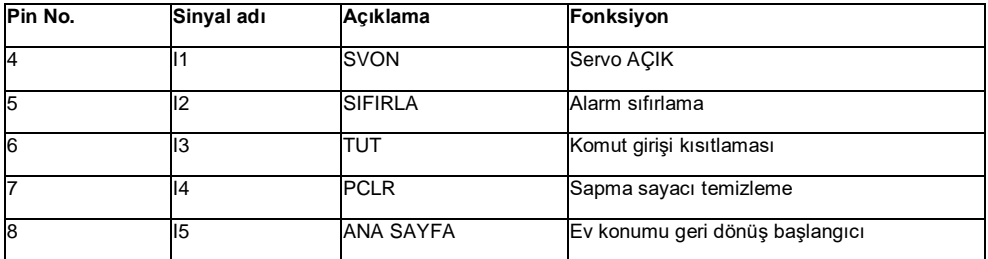

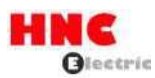

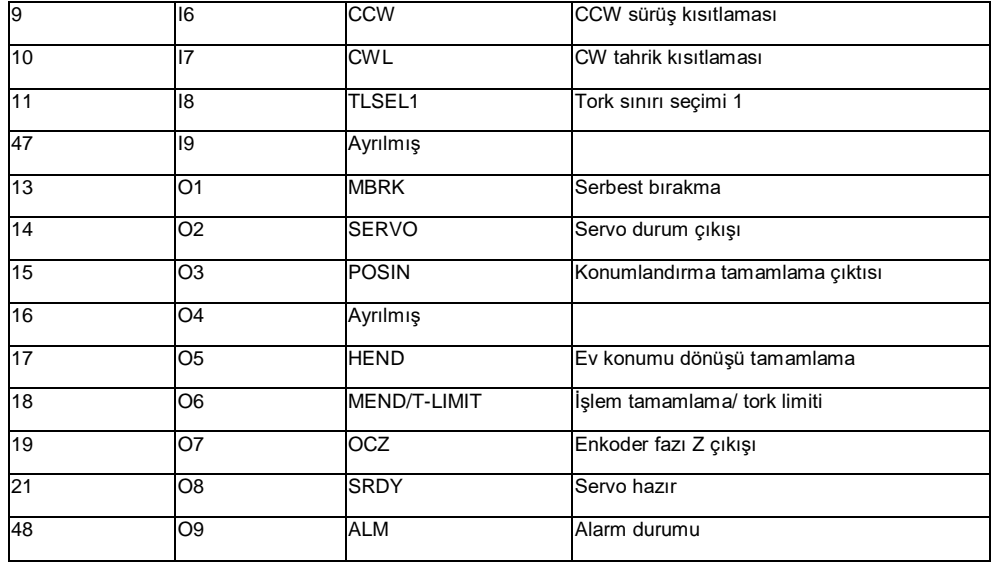

[2. 2 Pozisyon kontrol modu (dahili pozisyon komutu)]

Parametreleri ayarlamak için Tablo 3.3'te ve özel I/O'yu ayarlamak için Tablo 3.4'te gösterildiği gibi.

Sinyal ayrıntıları için [8.7.1 Sinyal açıklaması] bölümüne bakın.

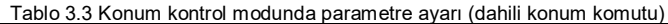

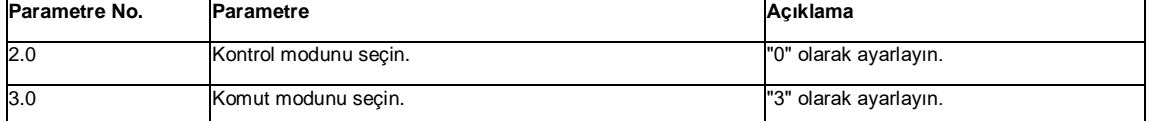

Tablo 3.4 Pozisyon kontrol modunda (dahili pozisyon komutu) özel I/O ayarı (ithaf 1)

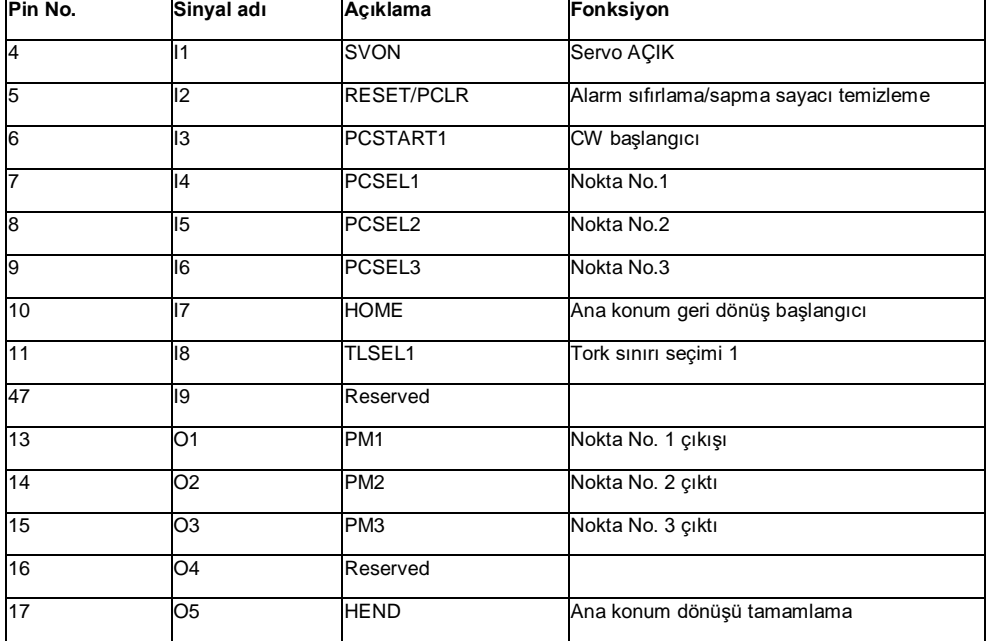

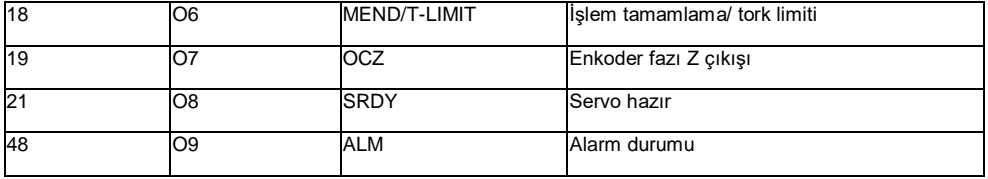

## **Ek 4 Servo sürücü güç konektörü (L1/L2/B1/B2, U/V/W) kablo bağlantısı**

Kablolama sırasında servo ile birlikte verilen levyeyi kullanın.

1) Levye nakliye sırasında güç konektörü ile birlikte paketlenir

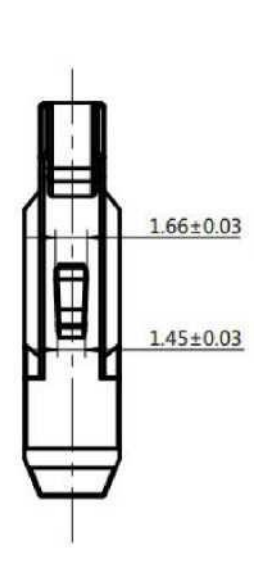

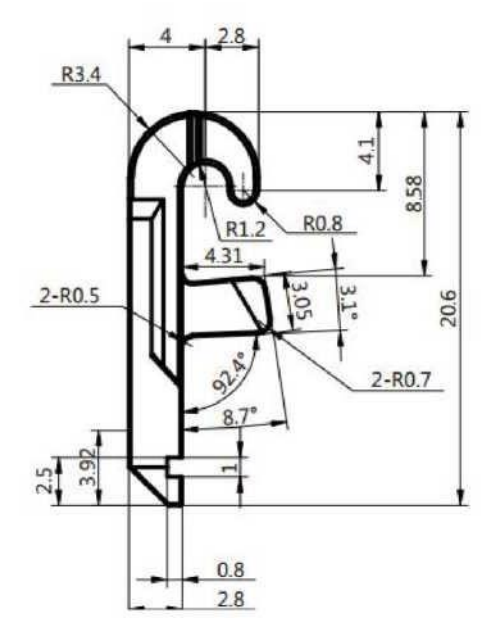

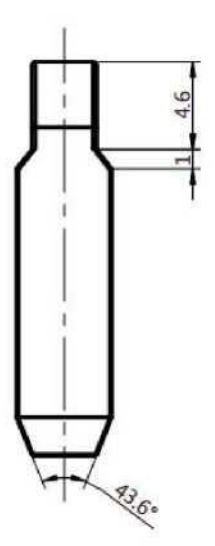

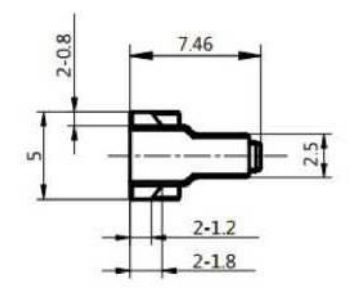

2) Kablo bağlantı prosedürleri

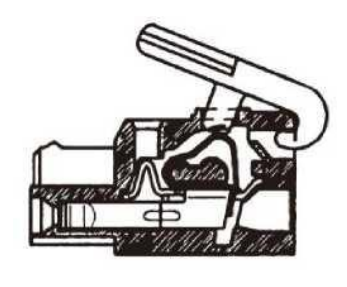

1) Levyeyi üst kısımdaki taşıma yuvasına takın (çıkarılabilir)

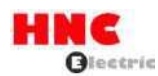

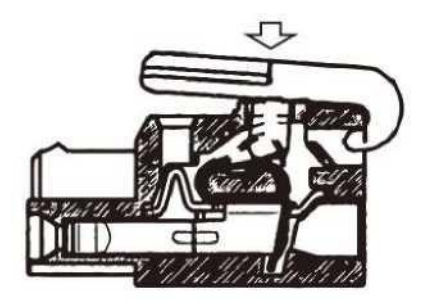

2) Yayı aşağı itmek için levyeyi aşağı bastırın.

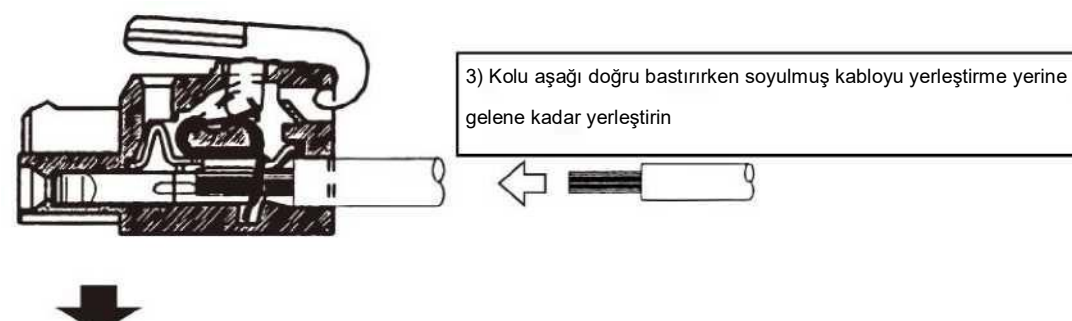

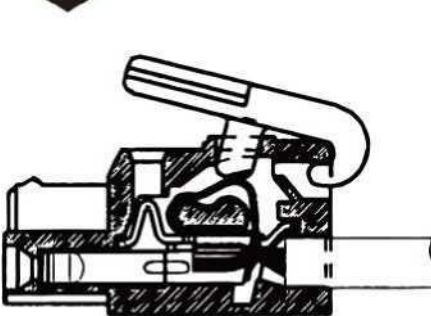

4) Levyeyi serbest bırakın.

**Ek 5 SV-E3 serisi mutlak sistem açıklaması**

1. Genel Bakış

Bu ürün, benzersiz manyetik mutlak kodlayıcı kullanarak mutlak sistemi oluşturur. Ana konum dönüşünden sonra enkoderin

temizlenmesini sağlar ve güç kaynağını yeniden başlatırken ana konum dönüşüne gerek yoktur.

Aşağıdaki prosedürler mutlak sistem için hazırdır:

1 Mutlak enkoder ile donatılmış motoru ve mutlak özelliklere sahip sürücüyü kullanın

2 Kodlayıcı akünün bağlanması.

- 3 Üst kontrolör RS-485 ile mutlak verileri alabilir.
- 2. Uygulanabilir modeller

Mutlak sistemi kullanırken aşağıdaki motor ve sürücü kombinasyonunu kullanın.

Tablo 1 Uygulanabilir motor ve sürücü

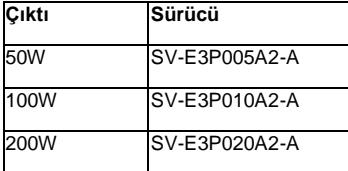

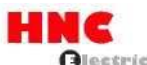

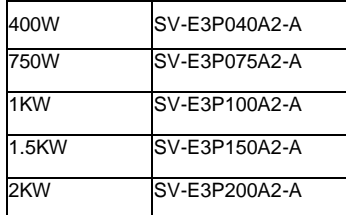

3. Ayar

[3.1 Mutlak sistem için ayar]

■ Parametre ayarı sürücünün mutlak sistemi için gereklidir.

■ Bir enkoder sistemi seçimini (No.257.0) 0'dan (ilk ayar, artımlı sistem) "1'e (mutlak sistem) değiştirin.

Bu, ayar paneli tarafından ayarlanabilir.

■ İşlem prosedürleri için T5 Mutlak enkoder başlatma J bölümüne bakın.

[3.2 RS-485 iletişim ayarı]

Üst kontrolörün RS- 485 haberleşmesi ile sürücünün mutlak verilerini alması için parametre ayarı yapılmalıdır.

İletişim adresini (No.4.0) "1'den (başlangıç değeri) istenen adres No'ya değiştirin ve ayar aralığı 1 ila 32'dir.

Ana bilgisayar iletişim yöntemi seçimini (No.8.0) "0 (ilk değer) "den "1 (485 asenkron seri iletişim) "e değiştirin. Parametre değişikliği ayar paneli tarafından yapılabilir.

İşlem prosedürleri için [5 Mutlak enkoder başlatma] bölümüne bakın.

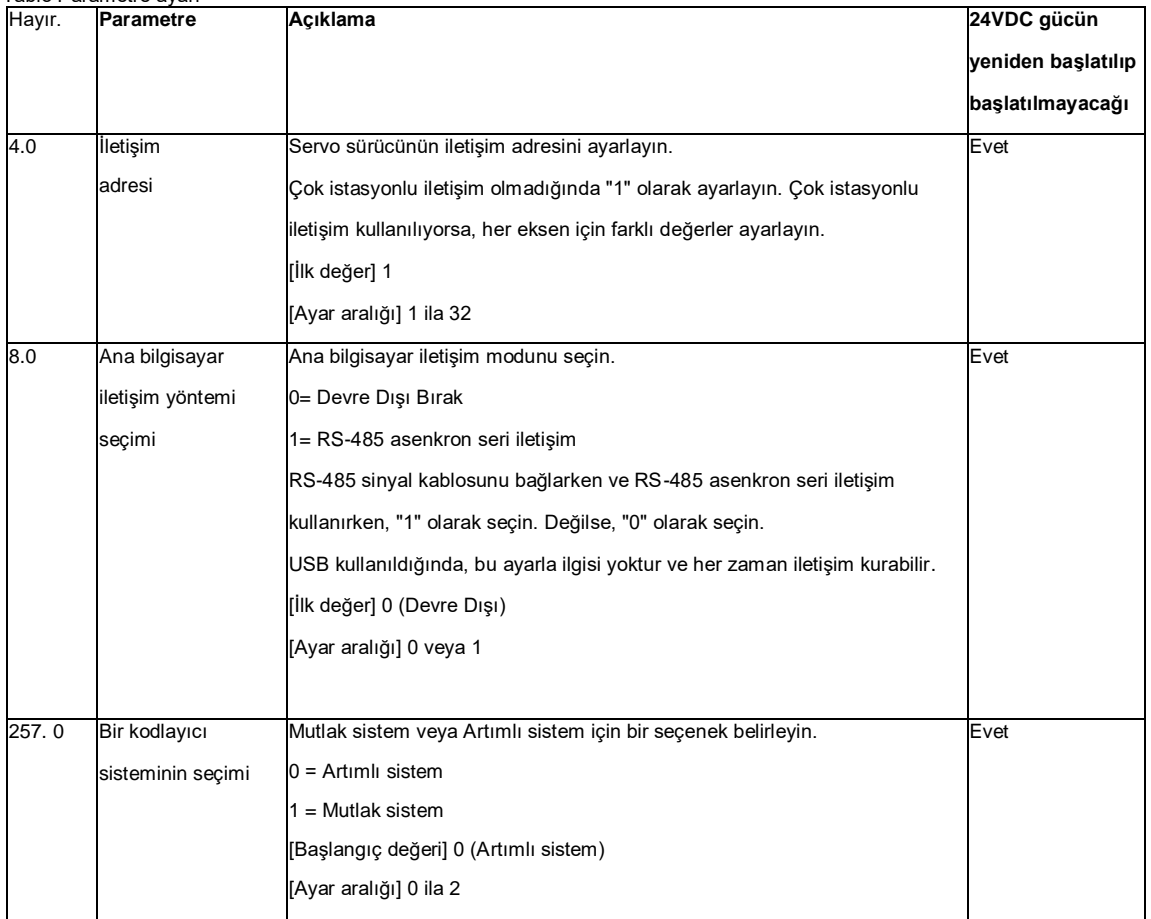

Tablo Parametre ayarı

4 Akü kutusu kablosunun montajı (İsteğe bağlı)

[4.1 Akü kutusu kablosunun montajı]

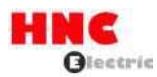

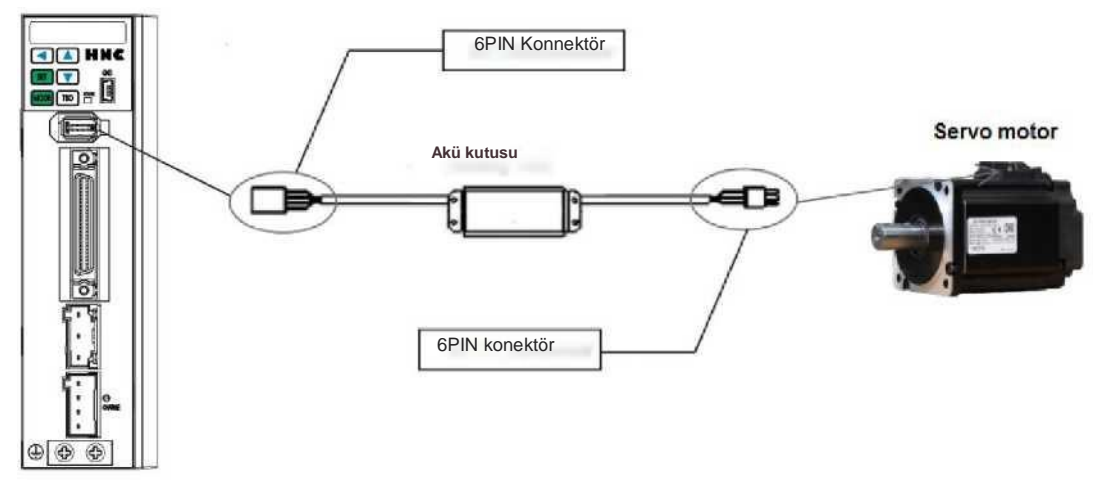

Şekil 1 Akü kutusu kablosunun montajı

Akü kutusunu sürücü ve motor enkoderi arasındaki kabloya takın. 200VAC ve 24VDC'yi kesin, enkoder kablosunu motordan çıkarın ©Bağlantı yönünü kontrol ettikten sonra pil kutusunu bağlayın ©T5 Mutlak enkoder başlatması olarak çalıştırın J [4.2 Pil özellikleri] Mutlak sistem için akü aşağıdaki gibi önerilir:

Tablo 3 Temel özellikler (önerilen batarya)

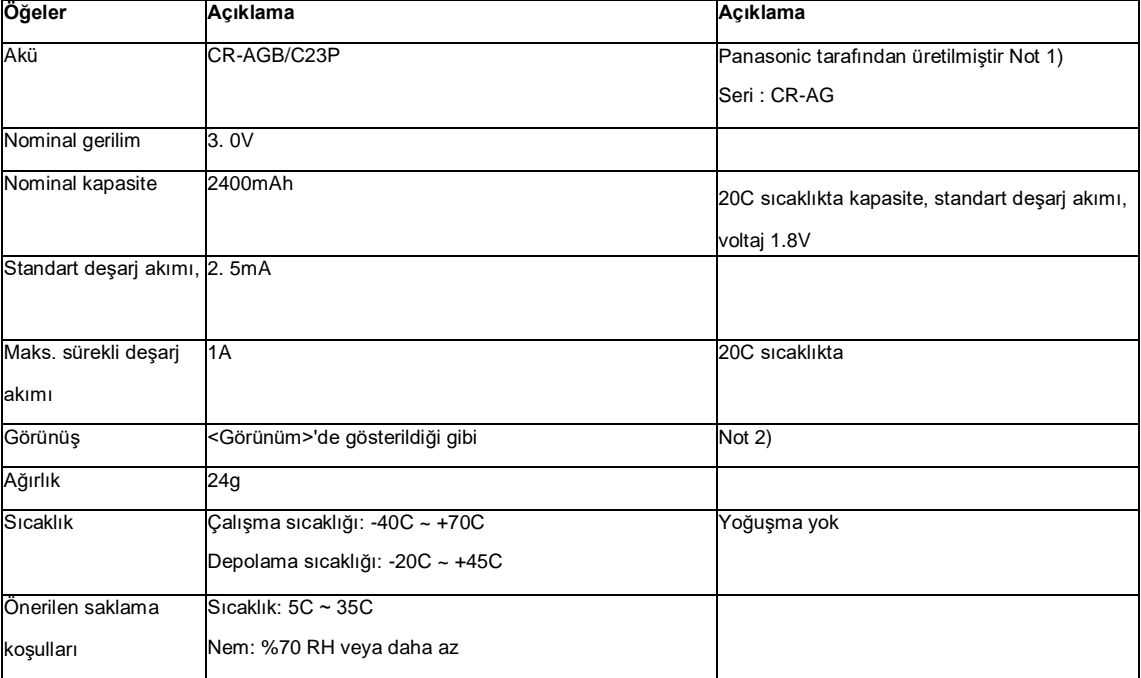

Not 1) Birincil lityum pil. Patlamayı önlemek için şarj etmeyin.

Not 2) Önemli bir görünüm hasarı yoktur ve belirgin bir tanımlamaya sahiptir.

<Görünüş>

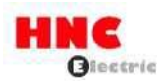

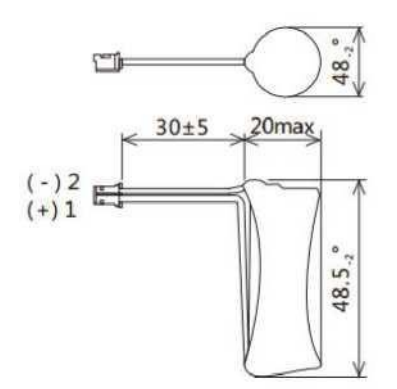

### Şekil 2 Önerilen batarya

[4.3 Akü kutusu

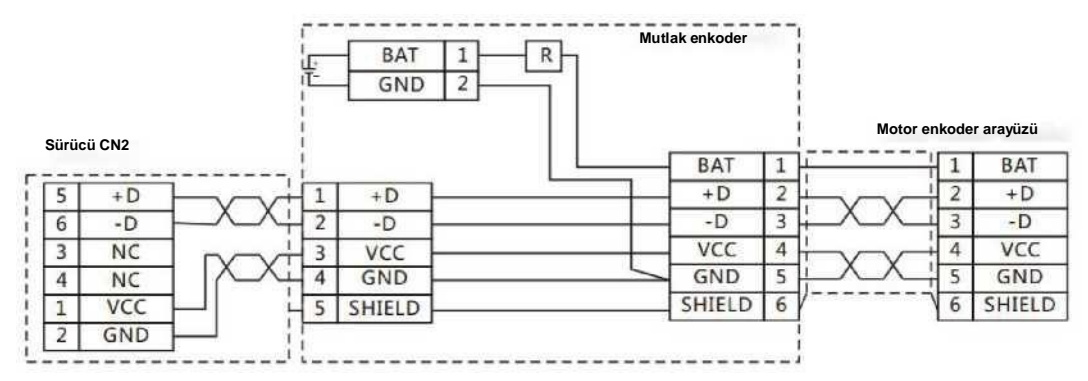

Şekil 3 Akü kablolama

< Mutlak enkoder için kendi kablonuzu yaptığınızda >

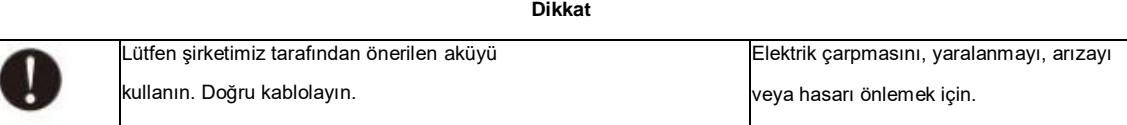

Lütfen yukarıdaki gibi bağlantı şemasını takip edin. Son kullanıcı konektörleri ve kabloları hazırlar.

Firma tarafından tavsiye edilen aküler kullanılmalıdır. Spesifikasyonlara uymayan akü kullanımı en kötü durumda aküye zarar verebilir.

İşletim ve depolama konumu için

İç mekanlarda, yağmurdan ve doğrudan güneş ışığından uzakta

Aşındırıcı gaz, yağ buharı, demir tozu içermez

**İyi** havalandırma, nem yok

Aşırı kirlilik ve toz **yok** 

Titreşim **yok**

Akü üzerinde **hiçbir** etki **yok**

[4.4 Akü değişimi]

Akü voltajı çok düşük olduğunda alarm oluşur.

Bu sırada, servo sürücü için 24V kontrol gücünün AÇIK olması koşuluyla yapılması gereken akünün değiştirilmesi gerekir.

Aksi takdirde, çoklu dönüş verileri kaybolacak ve mekanik ana konum dönüşünün bir kez daha çalıştırılması gerekecektir.

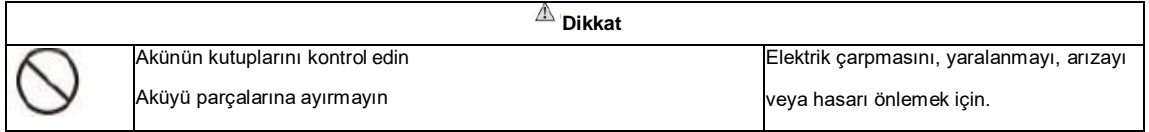

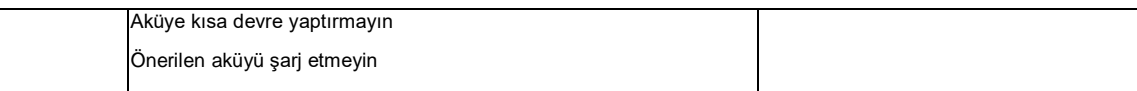

5 Mutlak enkoder başlatma

Mutlak enkoder başlatma, enkoderin temizlenmesidir. Bu, ayar paneli tarafından yapılabilir. Kodlayıcı temizlendikten sonra 24VDC gücü kapatın. Kontrol gücü tekrar açıldıktan sonra çoklu rotasyon verileri temizlenmiştir.

[5.1 Ayar paneli ile kodlayıcı temizleme yöntemi]

- 1) Sürücü parametrelerini değiştirme (mutlak sistemi ve RS-485 iletişimini ayarlama)
	- 1. Kodlayıcıya bağlı değilken 24VDC gücü açın. Alarm oluşmazsa parametreleri değiştirin.
	- 2. Parametre No.4.0 İletişim adresini "ilk değer 1 "den beklenen iletişim adresine değiştirin

No. Ayar aralığı 1 ila 32 arasındadır. Parametre No.8.0 Ana bilgisayar iletişim yöntemi seçimini "ilk değer 0 "dan "1(RS-485 asenkron seri iletişim)" olarak değiştirin. No.257.0 parametresini "ilk değer 0 (Artımlı sistem) "den "1 (Mutlak sistem) "e değiştirin. Parametre değiştirme yöntemi için SV-E3 Kullanım Kılavuzu T5-6 Parametre ayar modu J

3. Parametreleri kaydetmek için SV-E3 Kullanım Kılavuzu T5-8 Parametre kaydetme modu J bölümüne bakın. Parametreler

kaydedilmezse, bir sonraki sefer güç AÇIK konuma getirildiğinde değiştirilen parametreler geçersiz olacaktır.

4. Kontrol gücünü (24V) kapatın.

- 2) Gücü yeniden başlatın
	- 1. Akü kutusunu kodlayıcıya bağlamak ve kontrol gücünü açmak için T4-1 Akü kutusu kablo kurulumu J bölümünebakın.

2. Kontrol gücünü yeniden başlattığınızda, enkoder hatası (Fer. IR) ayar panelinde görüntülenecektir. Eş zamanlı olarak çoklu rotasyon veri hatası ( Er r . 20) ve enkoder düşük voltaj hatası (Err. 21) meydana gelir.

3) Ana konuma hareket ettirin

Ana konumu ayarlamayan ekseni ana konuma taşıyın. Ana konuma manuel olarak hareket etmek mümkün olduğunda, ana konuma hareket ettirin. Bu işlem servo AÇIK konumdayken yapılmalıdır. Ana konum etrafında hareket ettirin ve 4) ila 6),

ardından 4) ila 5) işlemlerini gerçekleştirin.

4) Ayar paneli ile kodlayıcı temizlemenin çalıştırılması

- 1. Panel ekranını <sup>ŞubFnc</sup> yapın. <sup>Erre 18</sup> görüntülendiğinde, MODE(<sup>MODE</sup>) düğmesine yedi kez basın.
- 2. FLELLA öğesini görüntülemek için SET (SETI) düğmesine bir kez ve UP ( **AL**) düğmesine bir kez basmak için aşağıdaki şekle bakın.

3. ELLA öğesini görüntülemek için SET(<sup>[SET]</sup>) düğmesine basın.

f ELLR → I → F ------ 1, F = 5 ekranlarını ve çoklu rotasyon verilerini göstermek için SOL (■) düğmesine uzun

bastıktan sonra 0 olur.

5. Kontrol gücünü kapatın. Şimdiye kadar mutlak enkoder başlatma işlemi tamamlanmıştır.

Kodlayıcının ayar paneli tarafından temizlenmesini sağlamak için işlem prosedürleri darbe ile gösterilmiştir.

Servo KAPALI iken enkoder temizlemeyi çalıştırın. Servo AÇIK ise, Enner alarmı oluşacaktır.

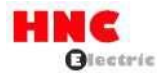

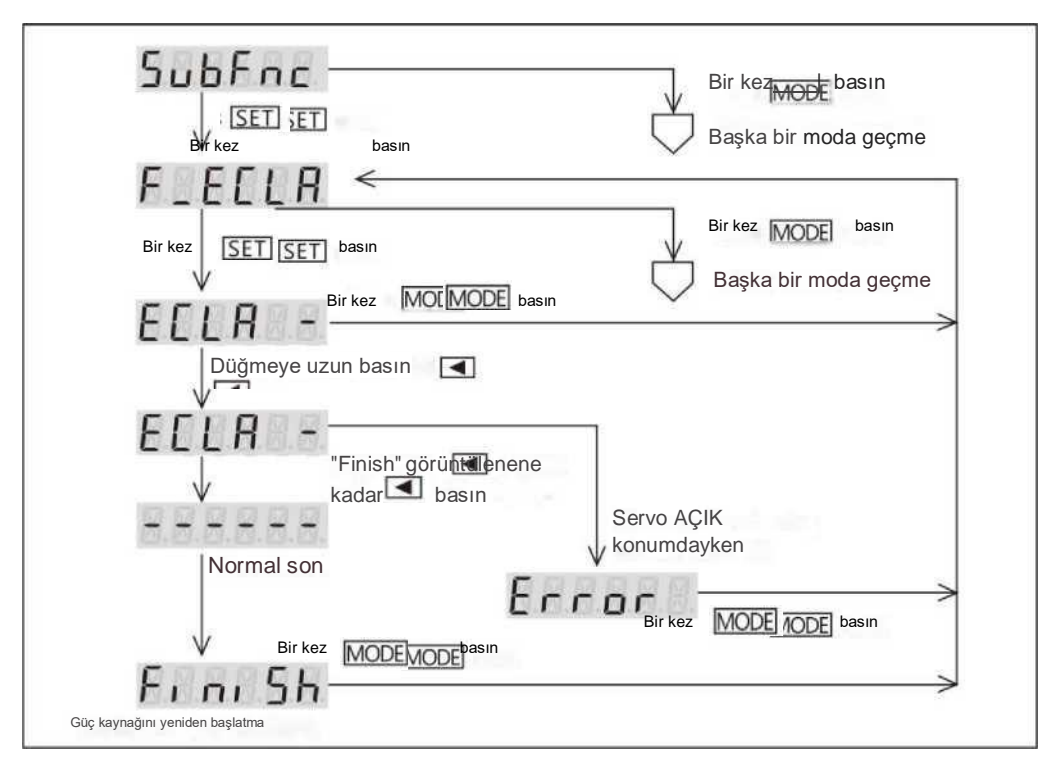

Şekil 4 Ayar paneli ile çalıştırma

5) Kodlayıcı temizlemenin başarılı olup olmadığını kontrol edin

1. Kontrol gücünü açın

2. Alarm oluşmaz ve görüntülenir. Güç kapatılsa bile ana konum dönüşüne gerek yoktur, ancak aküyü çıkarın.

3. Alarm oluşursa aşağıdaki öğeleri kontrol edin.

★ Aküyü takın veya takmayın.

★ Akü voltajı normal veya değil.

Kablo bağlantısının doğru olup olmadığı.

★Kablolamanın doğru olup olmadığı

Yukarıdaki öğeleri kontrol ettikten sonra, 3) işlemini yapın.

4. Ana konum manuel olarak belirlendiğinde, mutlak enkoder ayarı tamamlanır. Servo sürücü ana konumu belirlediğinde, 6)

işlem prosedürlerini gerçekleştirdikten sonra, ardından 4) ve 5). Ayar tamamlanır.

6) Servo sürücü ana konuma hareket eder (manuel olarak ana konuma hareket ettirilemez)

1. Sürücü servo AÇIK konumunda ana konuma hareket eder. Enkoder silme işlemi daha sonra yapılacağı için mevcut mutlak

verilerin değişeceğini lütfen unutmayın.

- Error Emax Error alarmı oluşacaktır.<br>2. Servo KAPALI. Servo AÇIK konumdayken alarmı oluşacaktır.
- 3. Mutlak enkoder ayarı 4) ve 5) işlem prosedürlerinden sonra tamamlanır.

6) Servo sürücü ana konuma hareket eder (manuel olarak ana konuma hareket ettirilemez)

- 1. Sürücü servo AÇIK konumunda ana konuma hareket eder. Enkoder silme işlemi daha sonra yapılacağı için mevcut mutlak verilerin değişeceğini lütfen unutmayın.
	- 2. Servo KAPALI. Servo AÇIK iken [Kodlayıcı temizleme] seçilemiyor.
	- 3. Mutlak enkoder ayarı 4) ve 5) işlem prosedürlerinden sonra tamamlanır.

6

6. Mutlak veri elde etme yöntemi

Üst kontrol cihazı, RS-485 haberleşmesi ile sürücüden mutlak verileri alabilir.

[6.1 RS-485 iletişimi için kablolama]

Bakınız T4. 4 RS-485 iletişim J RS-485 iletişim kabloları için.

[6.2 Üst kontrolör ve servo sürücü arasındaki iletişim hakkında]

Üst kontrol cihazı RS-485 haberleşmesi ile enkoder verilerini okumak için GET\_STATE\_VALUE\_4 haberleşme komutunu

gönderir. Bu haberleşme komutu durum değerini 4 bayt olarak okur.

ADIM1) GET\_STATE\_VALUE\_4 Komut gönder

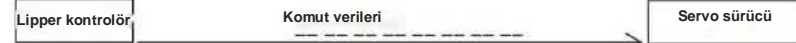

ADIM2) G ET\_STATE\_VALUE\_4 Sürücüden gelen komuta yanıt verilerini yanıtlayın

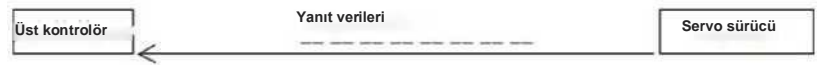

[6.3 İletişim komutu açıklaması]

Mutlak veriler "Enkoder/ rotor mekanik açısı (entegre)" tarafından kaydedilir. Üst kontrol cihazı, GET\_STATE\_VALUE\_4 iletişim verisinden "Enkoder/ rotor mekanik açısı (entegre)", yani mutlak veriyi alır. Gönderme ve alma yöntemi aşağıdaki veri örneğinde gösterilmiştir. Örnek olarak "01" iletişim adresini (hedef adres) alın.

1 GET\_STATE\_VALUE\_4 iletişim komutunu yürütün. GET\_STATE\_VALUE\_4 için komut kodu "11 "dir.

2 "Enkoder/rotor mekanik açısı (entegre)" giriş için iletim verisi olarak kullanılır. Aşağıdakiler için durum değişkeni kodu "Enkoder/rotor mekanik açısı (entegre)" "00C3 "tür.

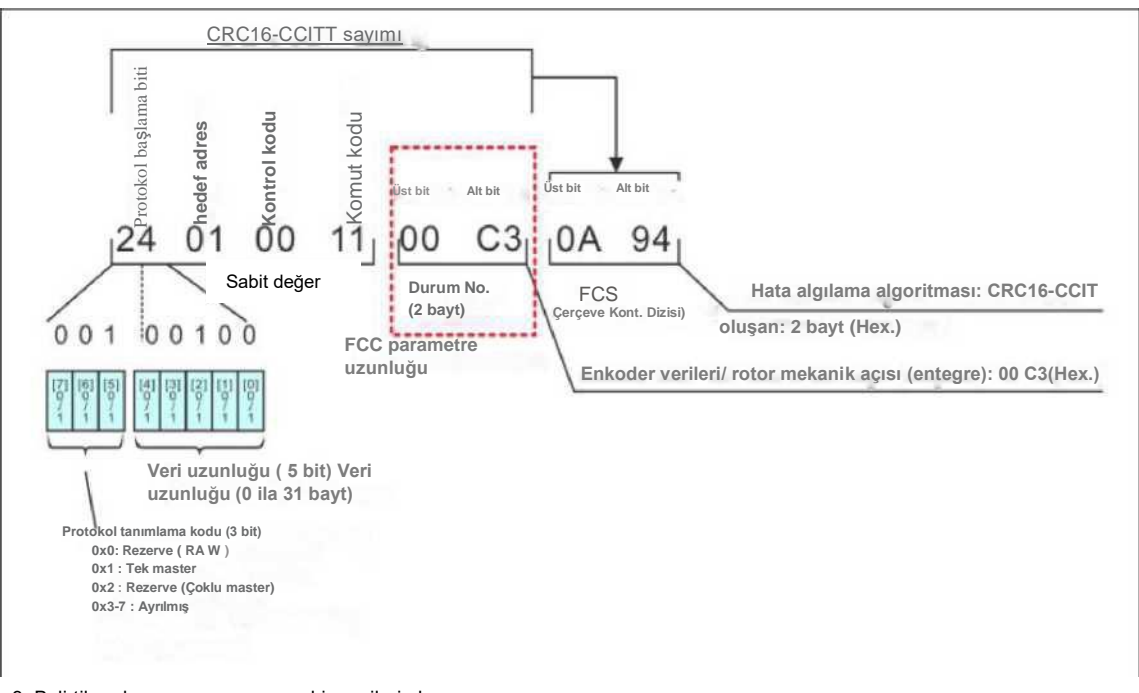

Veri gönderme Örnek: Enkoder / rotor mekanik açısı (entegre)

3. Belirtilen durum numarasına sahip verileri alır.

Veri alımı örneği

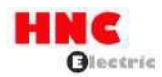

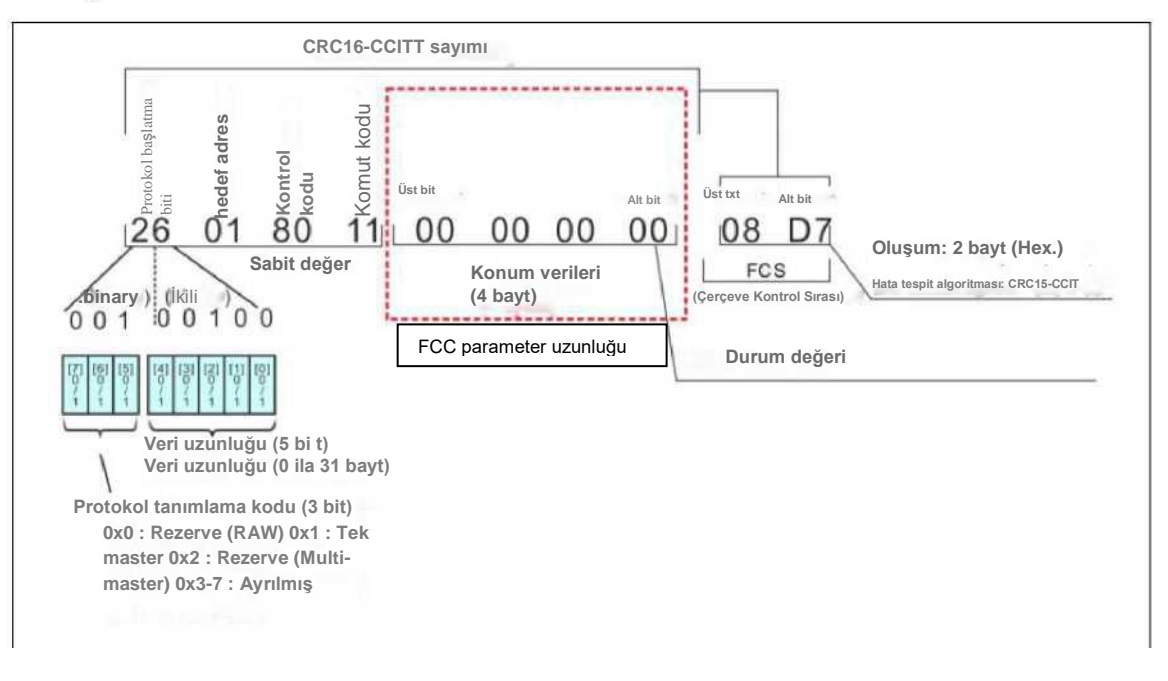

#### 7. Alarmlar hakkında

Mutlak sistemdeki alarmlar aşağıda gösterilmiştir.

Artımlı sistem alarm öğelerine göre, mutlak sistem enkoder hatası (( Err. 18)), çoklu rotasyon veri hatası ((Er r. 2 0) ve enkoder düşük voltaj hatası (Err. 21) öğelerini ekler. Bu alarmlar alarm sıfırlama veya 24VDC kontrol gücünün yeniden başlatılması ile silinemez. Enkoder temizlendikten sonra kontrol güç kaynağını yeniden başlatın.

Durum göstergesi] ekranındaki alarmları kontrol edin

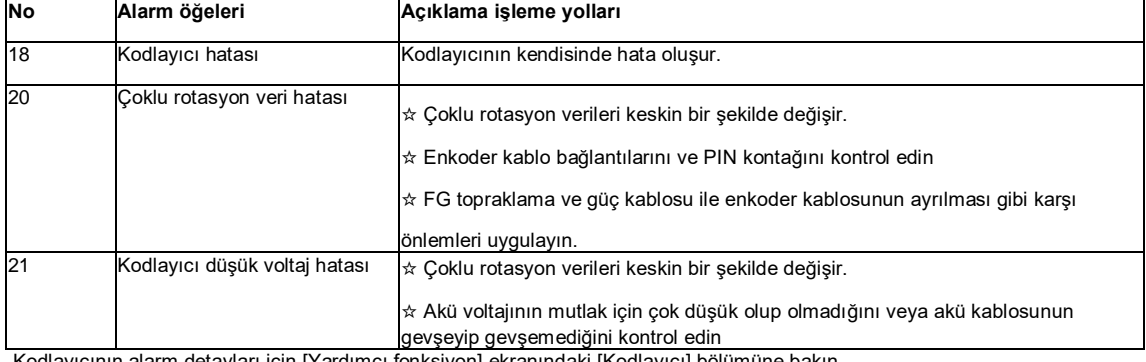

#### Tablo 9 [Durum göstergesi] ekranındaki alarmları kontrol edin

Kodlayıcının alarm detayları için [Yardımcı fonksiyon] ekranındaki [Kodlayıcı] bölümüne bakın.

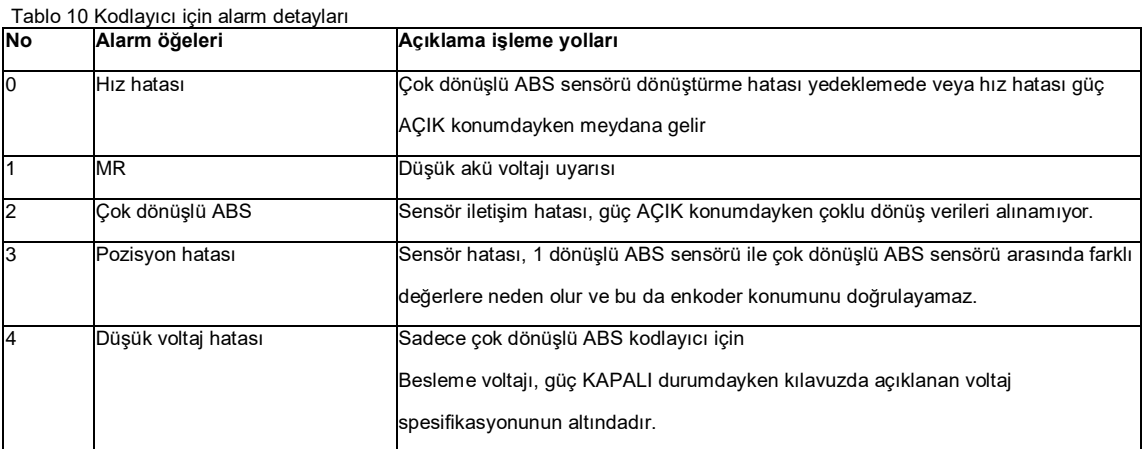

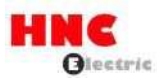

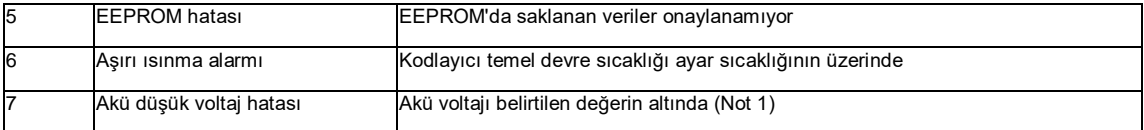

Not 1) Güç AÇIK durumdayken akü voltajını onaylayın ve ardından her bir saatte bir kontrol edin.